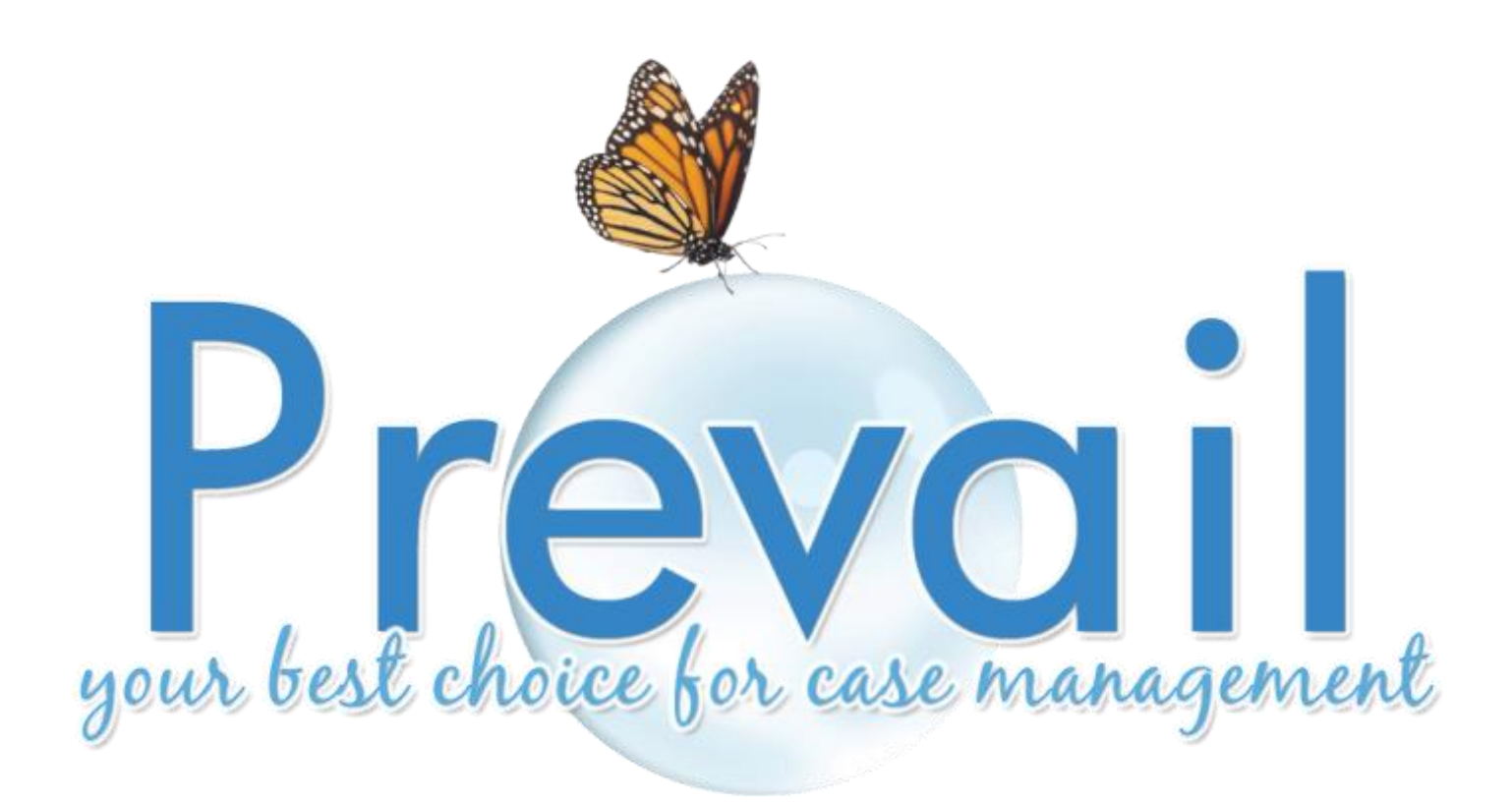

# Version 6

Learning to Use the Prevail Case Management System

© 2012 Practice Technology, Inc. 2311 Mount Vernon St, Orlando, FL 32803 Phone: 407.228.4400 Fax: 407.228.4414 www.prevail.net

# **Table of Contents**

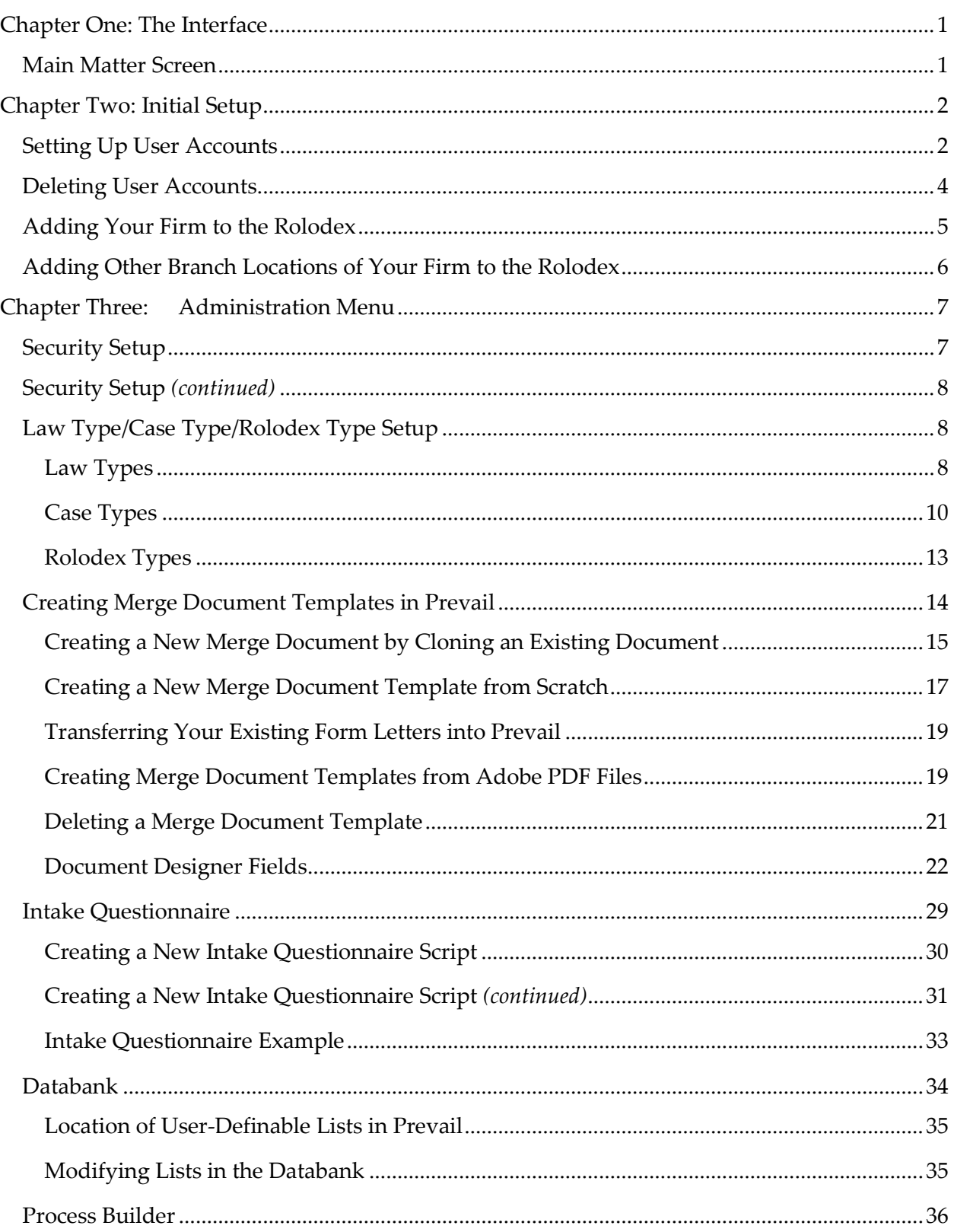

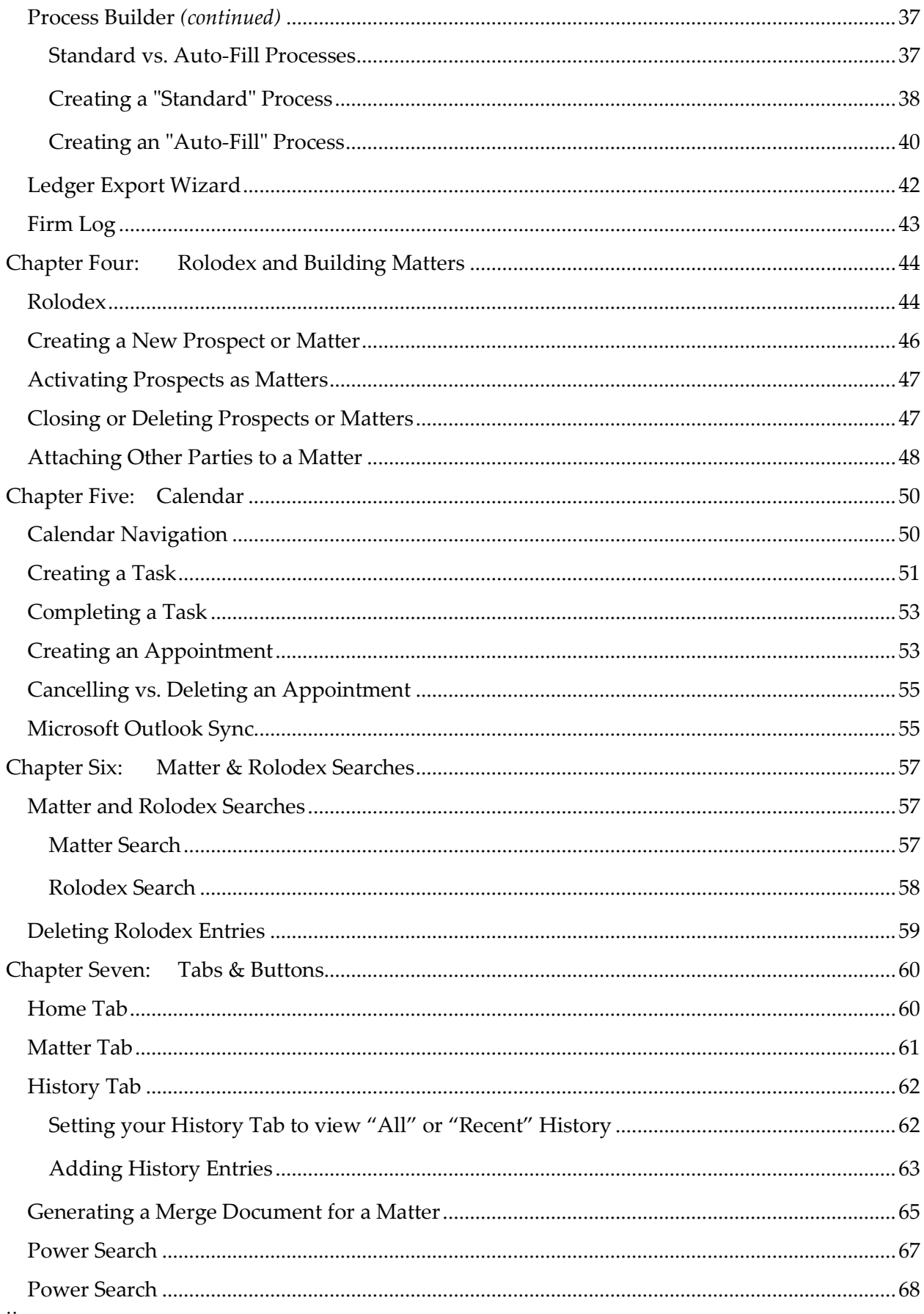

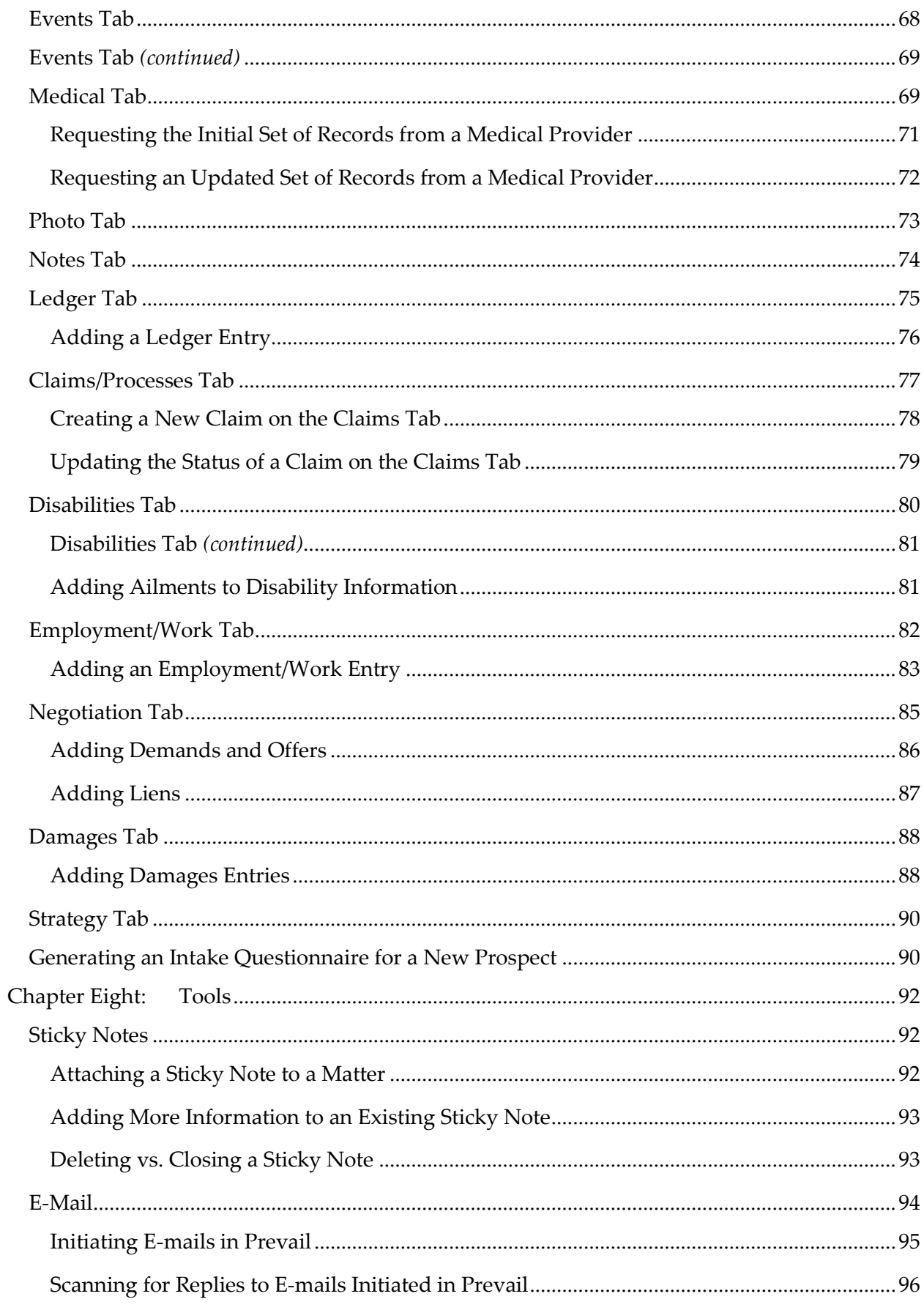

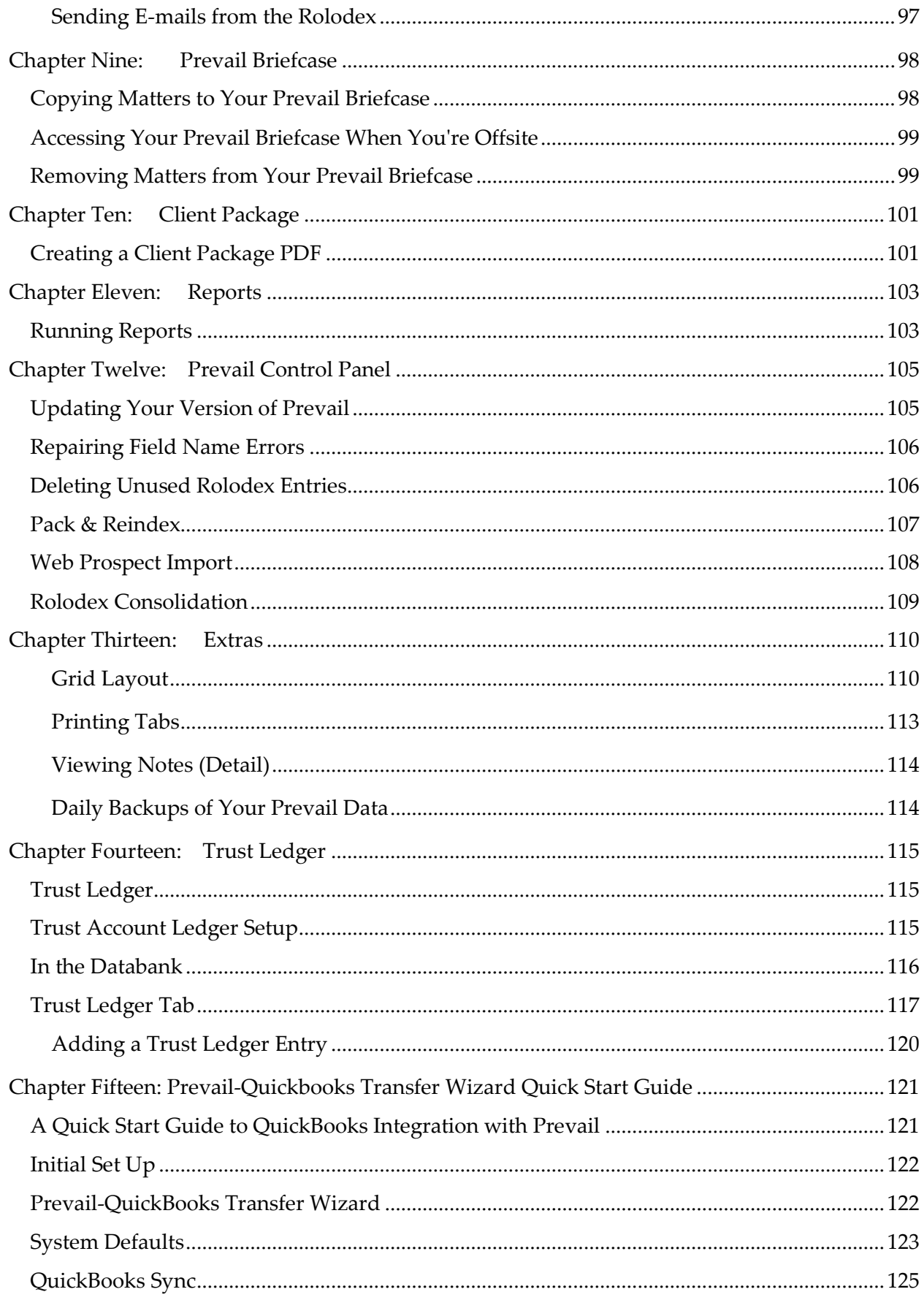

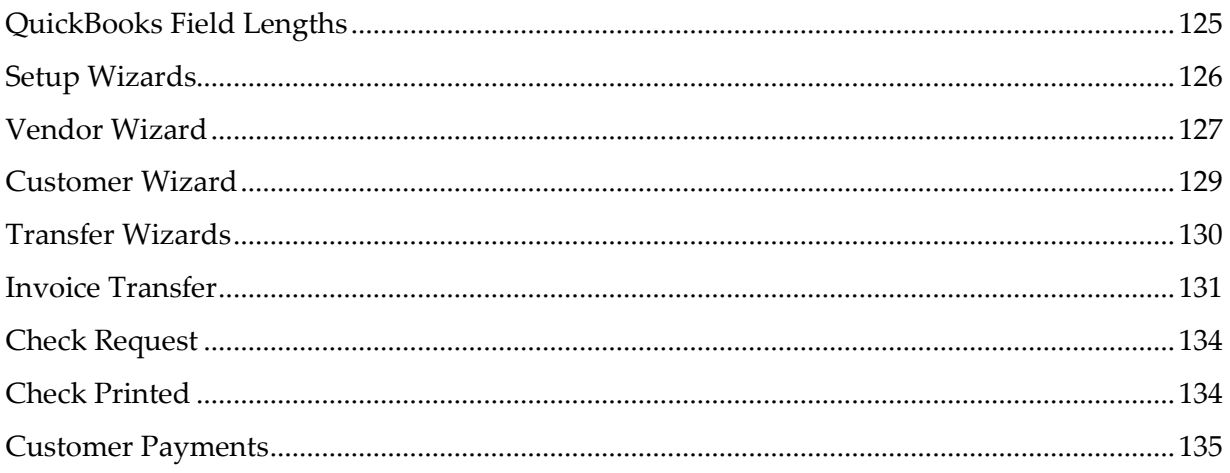

# <span id="page-8-0"></span>Chapter One: The Interface

Prevail is known for its simple point and click user interface. Although Prevail Version 6 looks different, the feel and ease of use remain the same. The interface is better organized, and important conformity features, keyboard equivalents, new menus, and new buttons have been added.

#### <span id="page-8-1"></span>**Main Matter Screen**

Refer to the diagram below to understand the seven parts of the interface. Please note that some fields on the Matter tab differ, depending on the type of matter (e.g., personal injury, Social Security, workers' compensation) in which you are working.

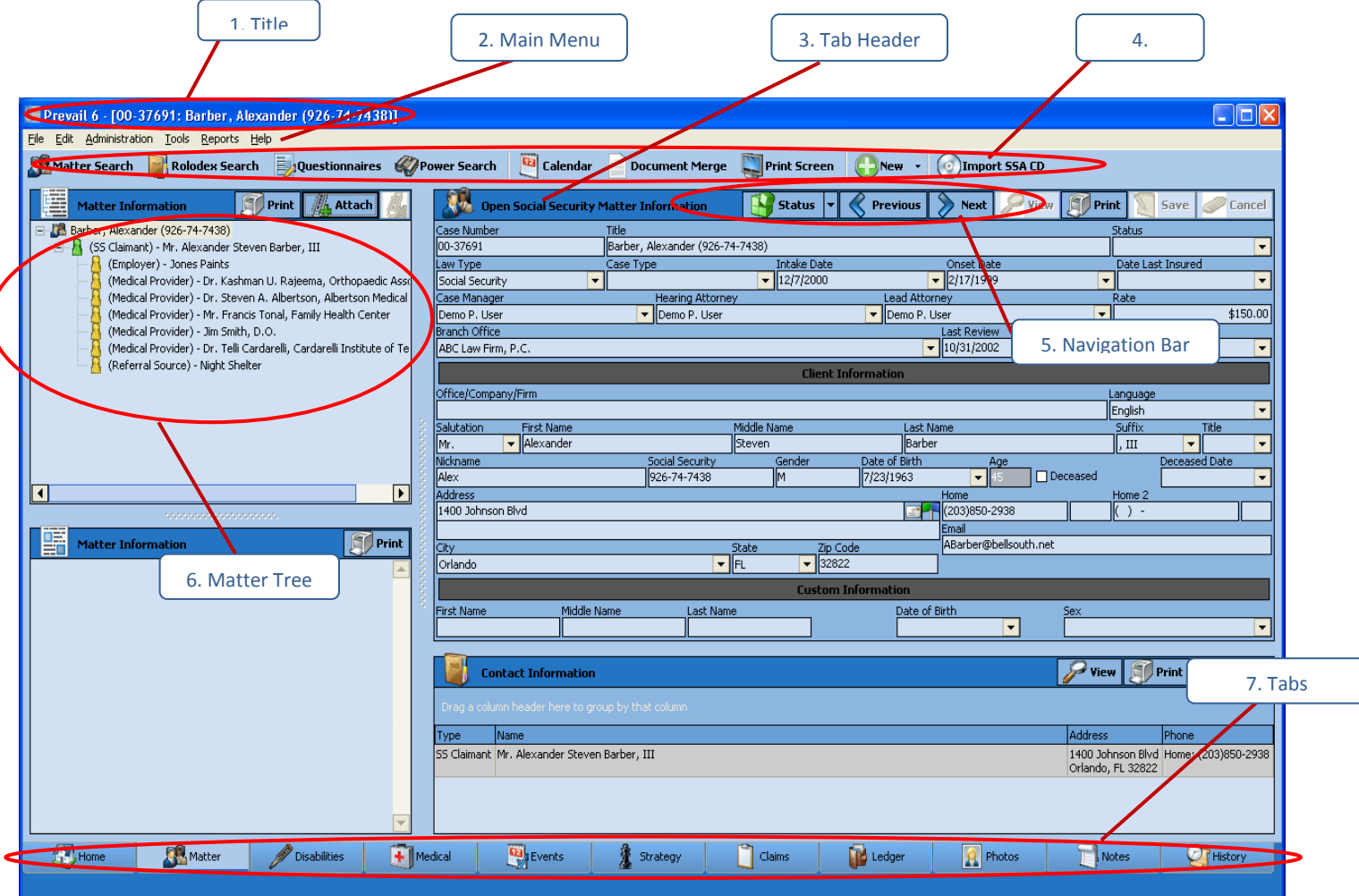

- 1. Title Bar: Displays the Matter (Case) Title
- 2. Main Menu Bar: Drop-down list of various options, such as Administration, Tools, Reports, etc.
- 3. Tab Header: Displays the status "Prospective" or "Matter" and whether they are "Open" or "Closed"
- 4. Toolbar: Contains the main buttons (Matter Search, Rolodex Search, etc.)
- 5. Navigation Bar: Status (Opens/Closes Matter or Prospect); Previous and Next Buttons (Moves from one Matter to another in alphabetical order)
- 6. Matter Tree: Displays all of the parties involved in the matter

# <span id="page-9-0"></span>Chapter Two: Initial Setup

The Rolodex is the "Heart" of the Prevail system. Plaintiffs, claimants, defendants, medical providers, insurance companies, government agencies, opposing counsel, referral sources, and any other contacts you can think of all reside in the Rolodex. Each unique party has only one entry in your Rolodex. Then, you can attach each of these parties to as many matters as you like, in whatever role the situation requires.

In later chapters, you'll learn how to add parties to the Rolodex and attach them to the matters, but your first task is setting up your own firm's Rolodex entry.

#### <span id="page-9-1"></span>**Setting Up User Accounts**

**\*NOTE:** Only users with an 'Administrator' security setting in Prevail may add, delete, or modify user accounts.

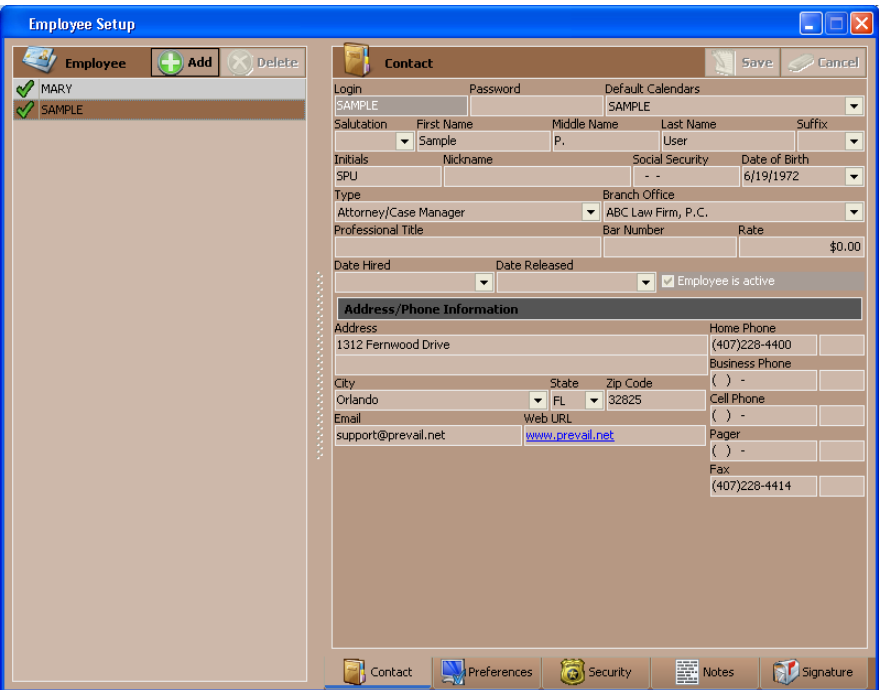

**\*Follow these steps to set up a Prevail user account:**

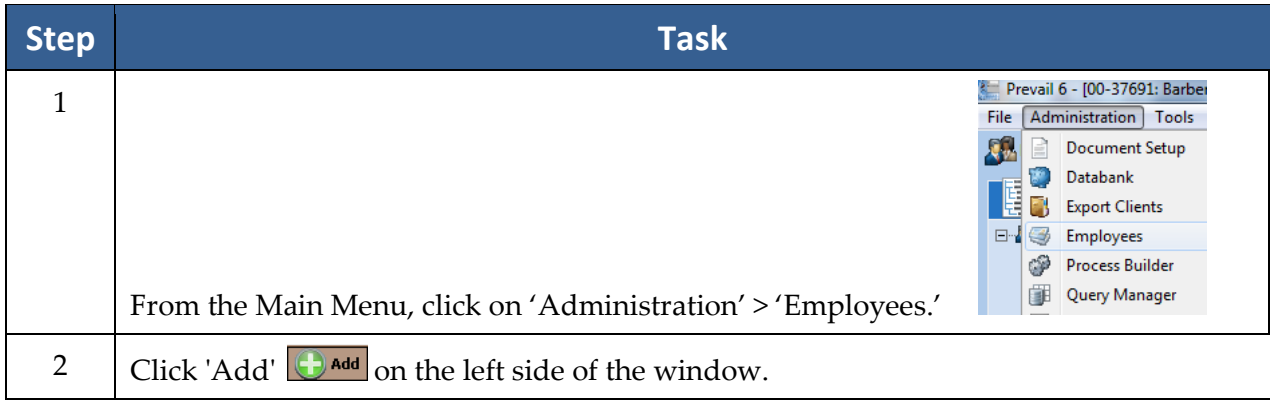

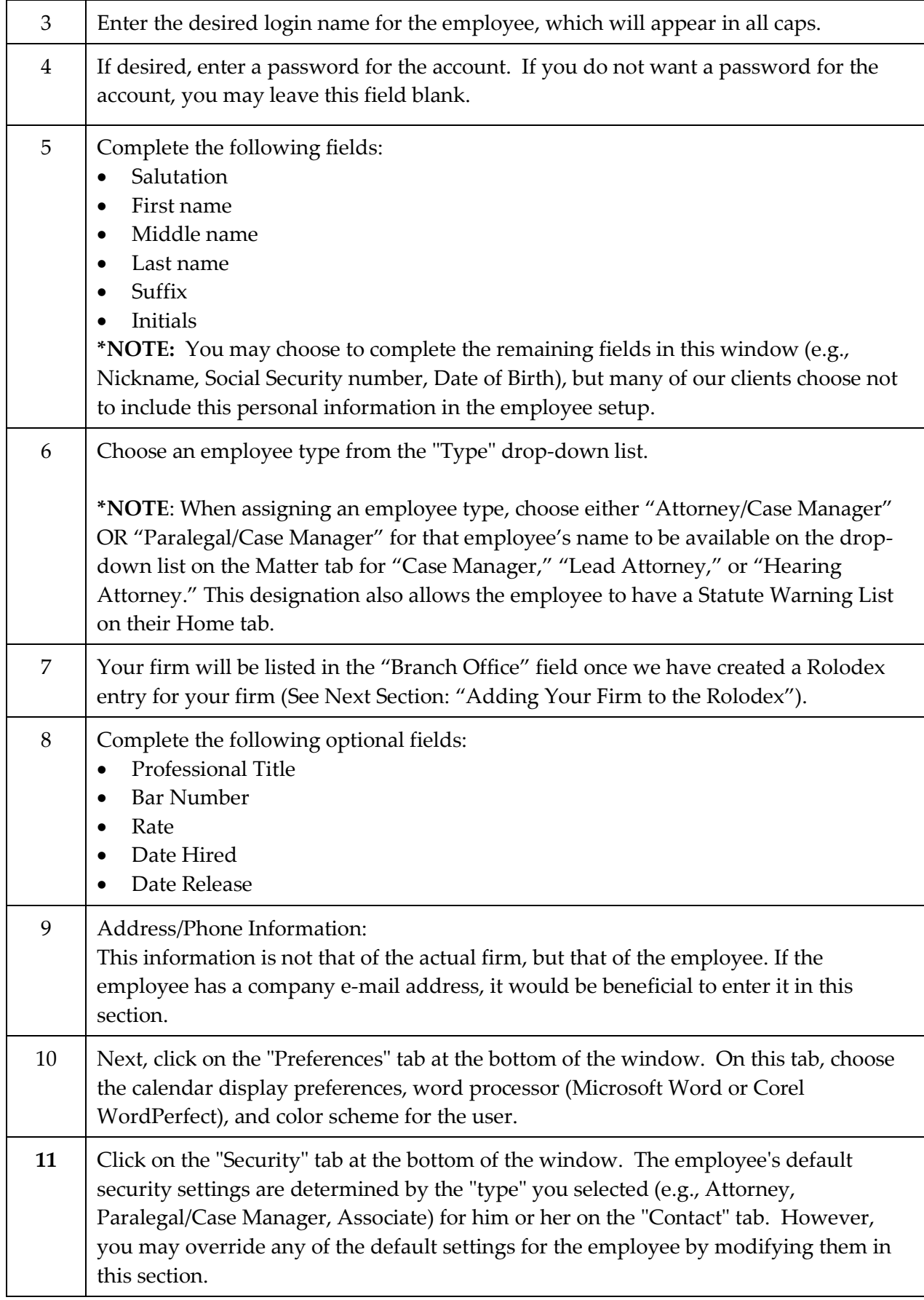

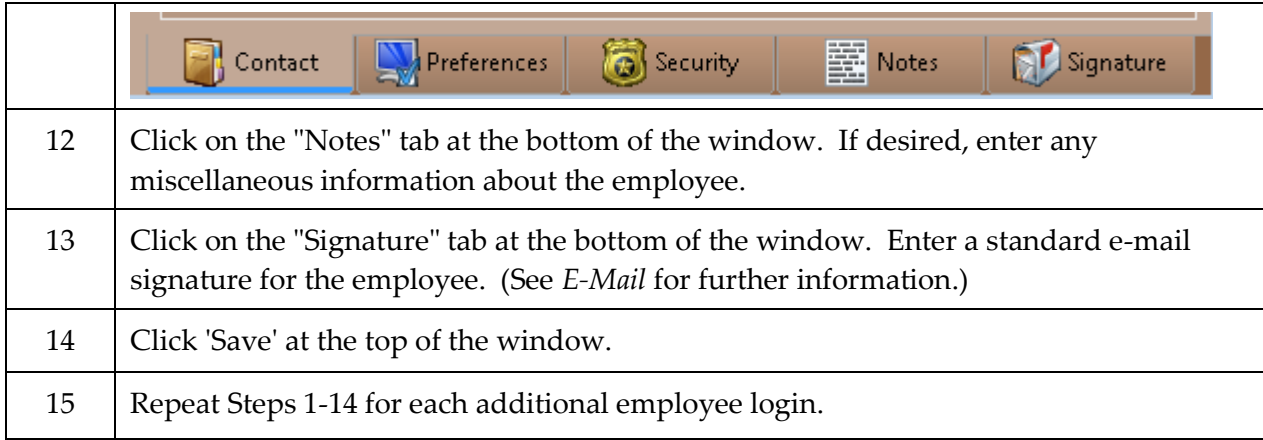

# <span id="page-11-0"></span>**Deleting User Accounts**

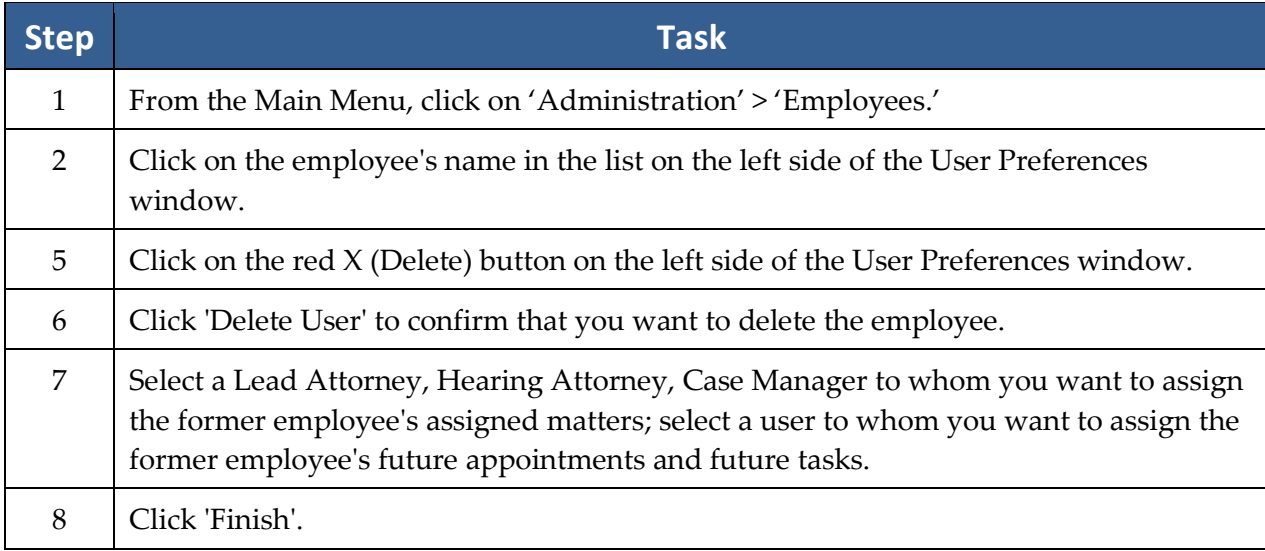

#### <span id="page-12-0"></span>**Adding Your Firm to the Rolodex**

The very first Rolodex entry you'll need to enter is for your own firm. Prevail pulls the information for your merge documents from your firm's Rolodex entry.

 $\begin{array}{c|c|c|c|c} \hline \multicolumn{1}{|c|}{\multicolumn{1}{c|}{\multicolumn{1}{c|}{\multicolumn{1}{c}}}} & \multicolumn{1}{c|}{\multicolumn{1}{c|}{\multicolumn{1}{c|}{\multicolumn{1}{c}}}} & \multicolumn{1}{c|}{\multicolumn{1}{c|}{\multicolumn{1}{c|}{\multicolumn{1}{c}}}} & \multicolumn{1}{c|}{\multicolumn{1}{c|}{\multicolumn{1}{c|}{\multicolumn{1}{c}}}} & \multicolumn{1}{c|}{\multicolumn{1}{c|}{\multicolumn{1}{c|}{\multicolumn{1}{$ 

Rolodex Search New View | Print | SP Envelope Mail **Ex Appointment** Y**ETP** ? Search for rolodex entries by entering data in the Search Criteria field below. Results can also be filtered using the Rolodex Type drop down<br>control. After you have finished typing your search criteria, the results will b Search Criteria Search Type<br>Any Part of Rolodex Name Rolodex Type abc law firm  $\boxed{\blacksquare}$  All Types Name/Office Address Phon Type mmee, FL 34747 (407)228-4400 There are four Matters where ABC Law Firm, P.C. is attached. You can double-click on one of the following records to display that Matter The case of the Title<br>  $L^2$  ( $\frac{1}{2}$  and  $\frac{1}{2}$  and  $\frac{1}{2}$  and  $\frac{1}{2}$  and  $\frac{1}{2}$  and  $\frac{1}{2}$  and  $\frac{1}{2}$  and  $\frac{1}{2}$  and  $\frac{1}{2}$  and  $\frac{1}{2}$  and  $\frac{1}{2}$  and  $\frac{1}{2}$  and  $\frac{1}{2}$  and  $\frac{1}{2}$ Law Type<br>Social Security Lead Attorney Case Manager Status Incident Date User, Sample User, Sam Personal Injury User, Sample User, Sample Negotiation 9/24/2007<br>Veterans' Administration User, Sample User, Sample Open 5/26/1972 User, Sample User, Sample Negotiation 9/24/2007 Workers' Compensation User, Sample User, Sample Negotiation 10/15/2007

**\*NOTE:** If your firm has more than one office, repeat the following steps for *each* office.

**\*Follow these steps to add your office to your Rolodex if your firm:**

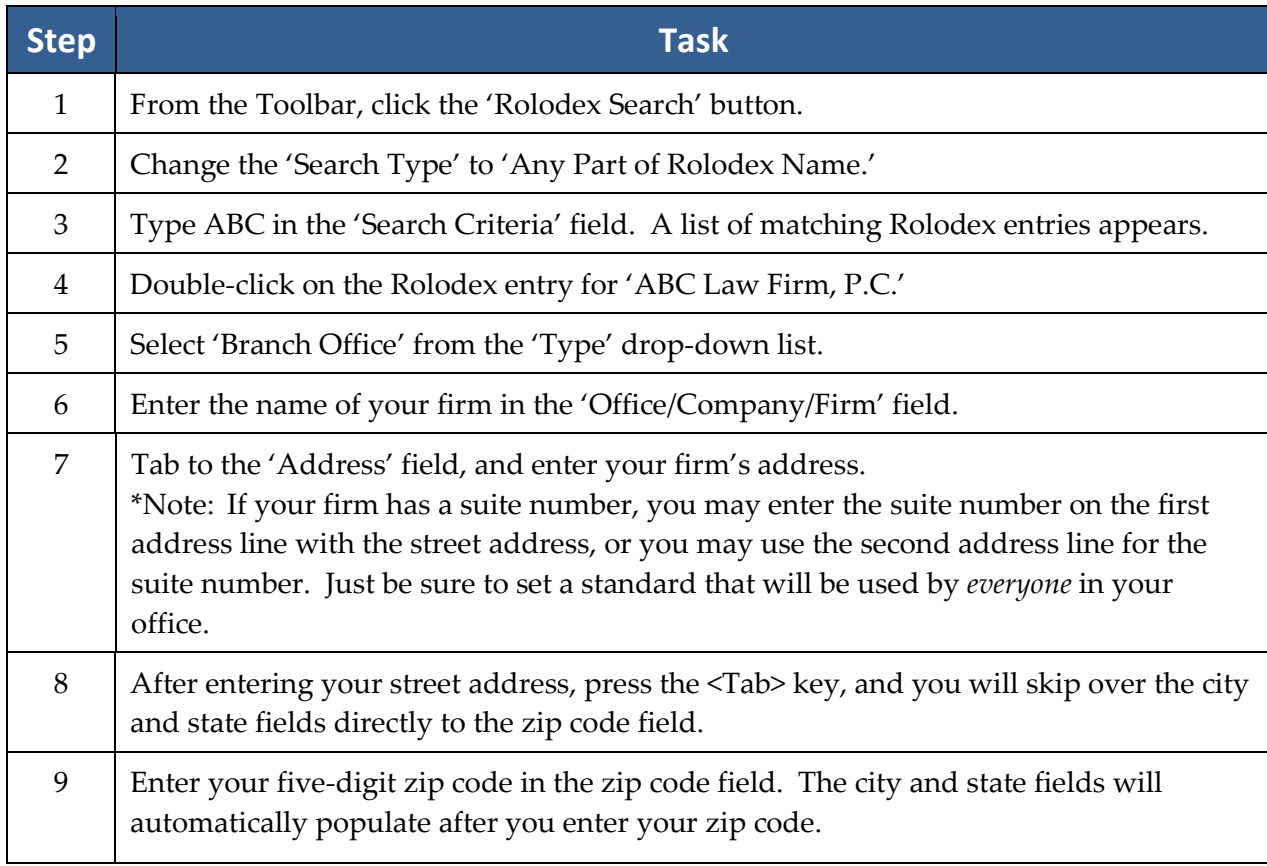

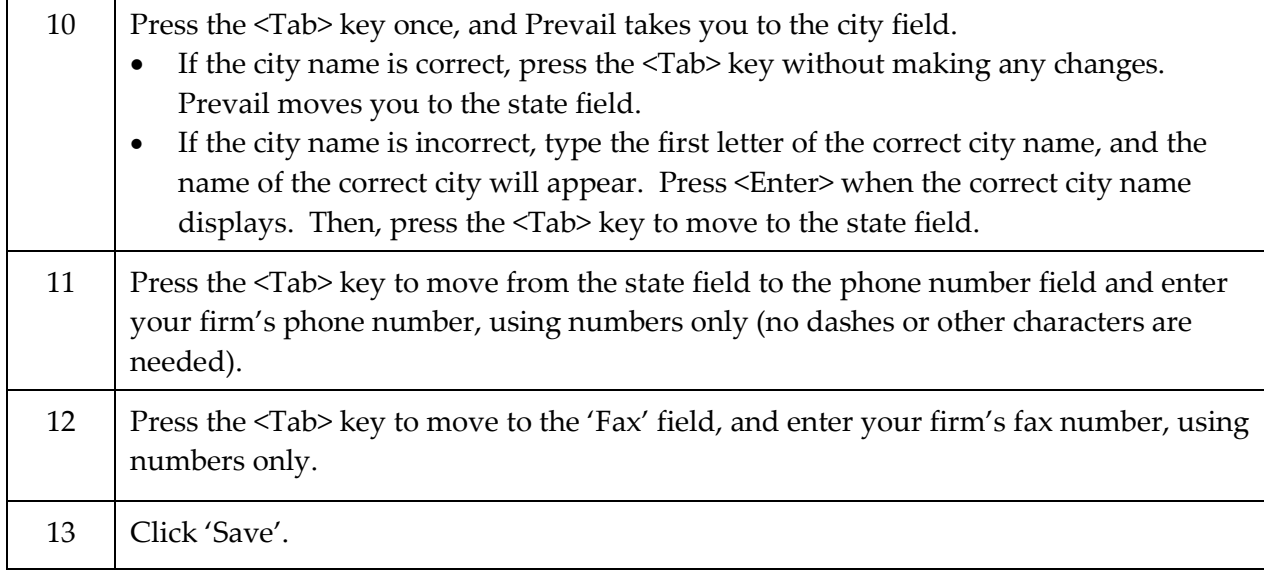

#### <span id="page-13-0"></span>**Adding Other Branch Locations of Your Firm to the Rolodex**

Although your firm (like any other party) should only have one entry in your Rolodex, you will need to set up an individual entry for each branch office (physical location) of your firm.

#### **If your firm has only one location, you may skip this procedure!**

Follow these steps to set up individual Rolodex entries for each of your firm's branch offices.

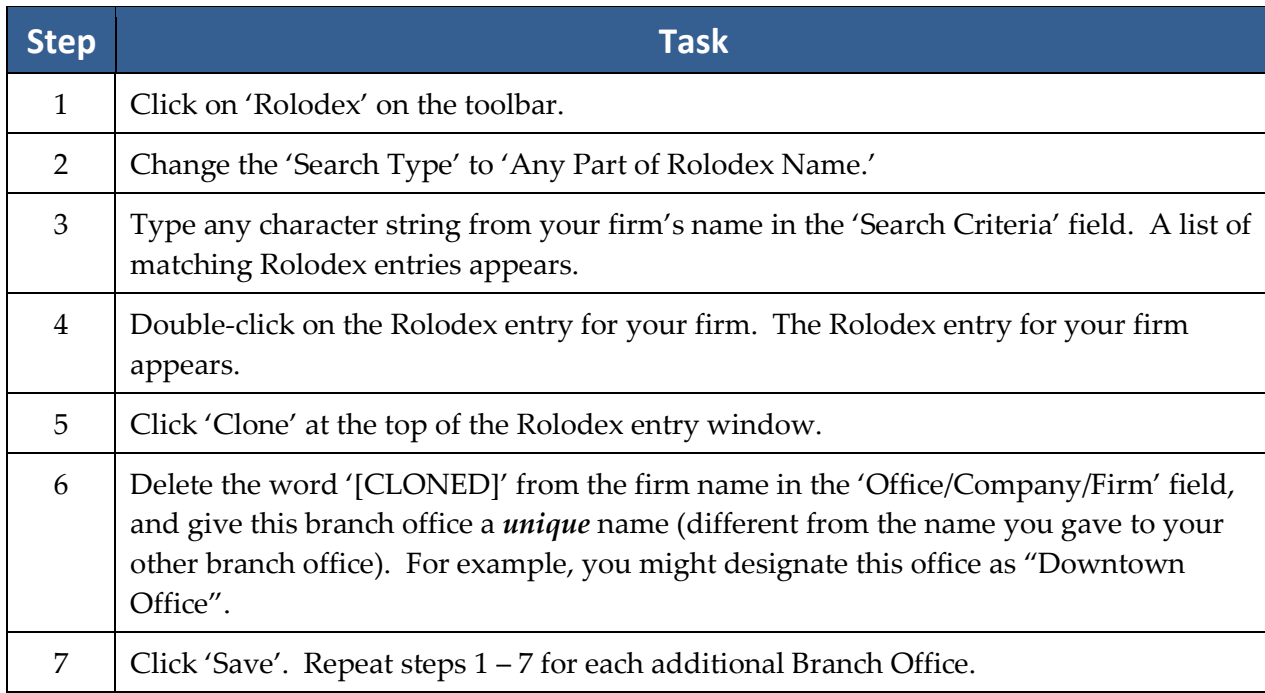

# <span id="page-14-0"></span>Chapter Three: Administration Menu

Several features in Prevail are reserved for users with an Administrator security setting. Other users will not see the Administration menu when logged into Prevail. Administrators will use this menu to accomplish a variety of tasks within Prevail, such as creating/modifying merge document templates, creating/modifying Rolodex types, and modifying user-definable lists.

### <span id="page-14-1"></span>**Security Setup**

Prevail's Security Setup feature allows you to define an employee's ability to add, edit, delete, or view various areas of the program, based on the employee's type.

**\*NOTE:** Though the employee's default security settings are based on his or her employee "type," you also have the ability to override a specific employee's settings as well. For example, you might normally allow employees who have the type "associate" to create new Rolodex entries, but you could modify a specific "associate's" security settings to *not* allow him this privilege.

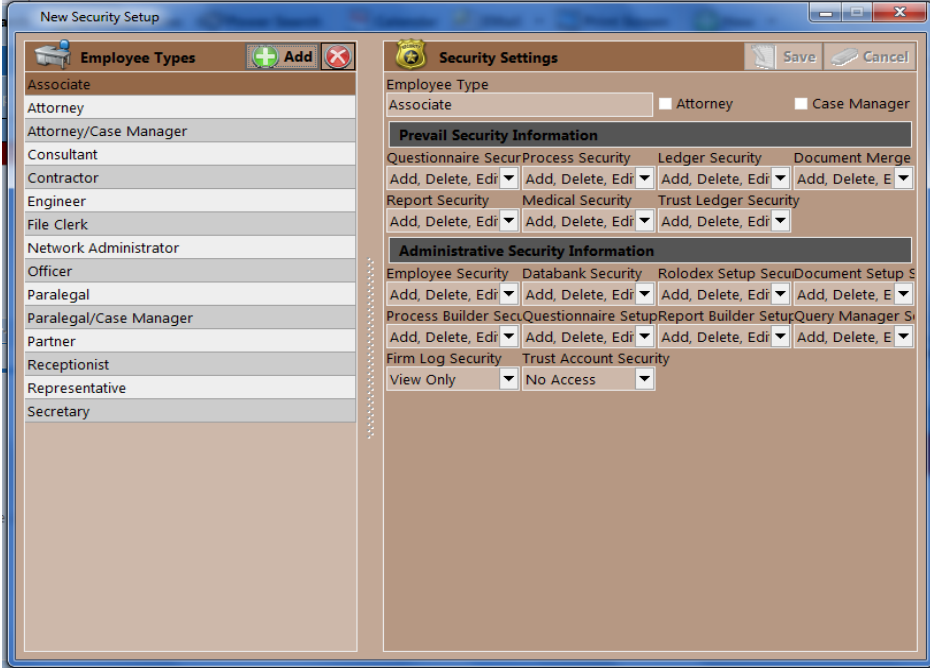

### <span id="page-15-0"></span>**Security Setup** *(continued)*

**\*Follow the steps below to define the default security settings for each employee type in your system:**

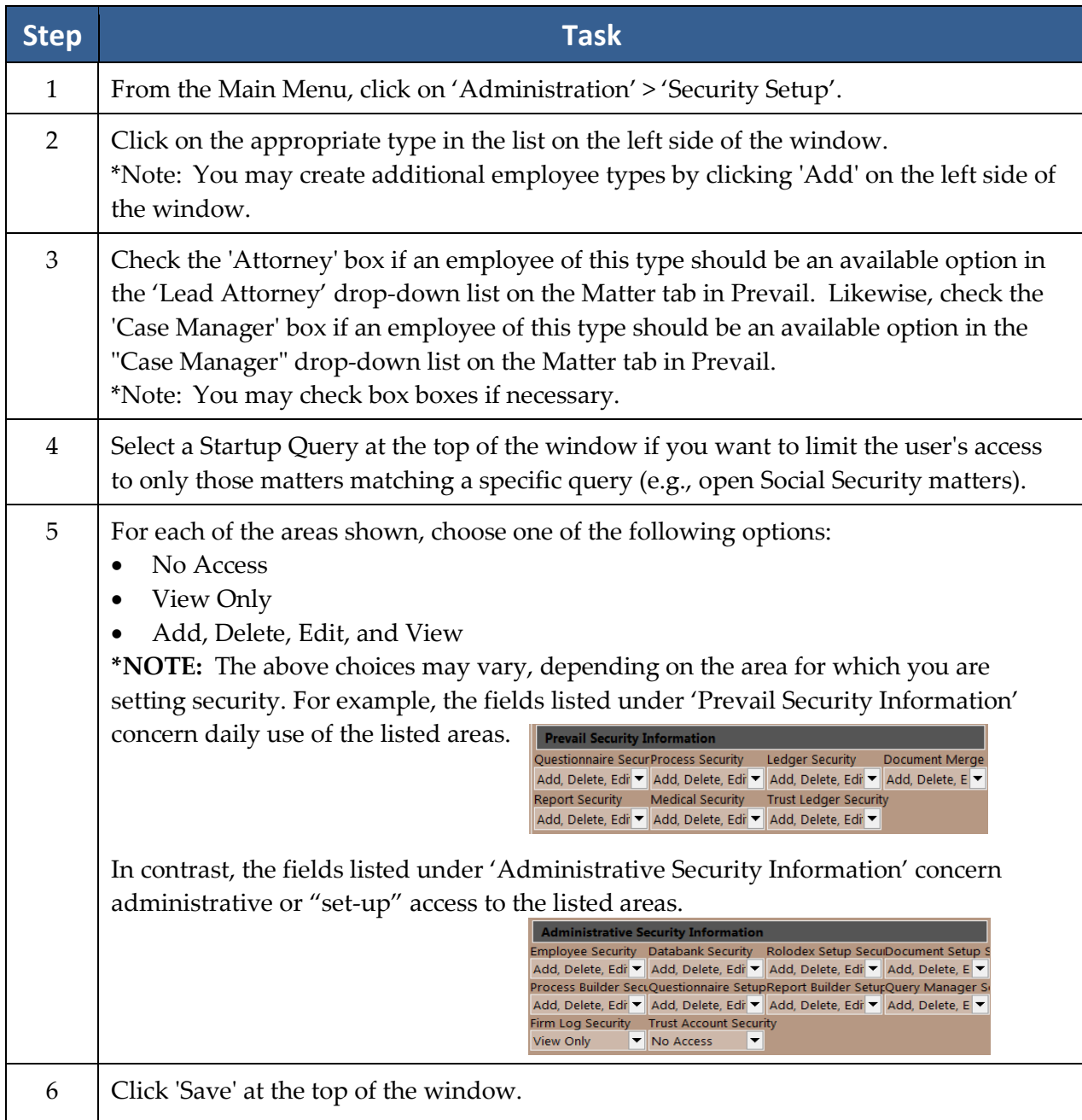

# <span id="page-15-1"></span>**Law Type/Case Type/Rolodex Type Setup**

#### <span id="page-15-2"></span>**Law Types**

In Prevail, "law types" refer to the areas of practice in which a firm specializes, such as Social Security, Personal Injury, workers' compensation, bankruptcy, etc. A matter's law type determines the fields that will display on the Matter tab for that particular case.

When you click on a specific law type in the list of law types on the left, the right side of the window will display how the Matter tab will appear for a case of that type. You may adjust the settings in the 'Law Type Settings' section in the lower left of the window.

#### **Law Types** *(continued)*

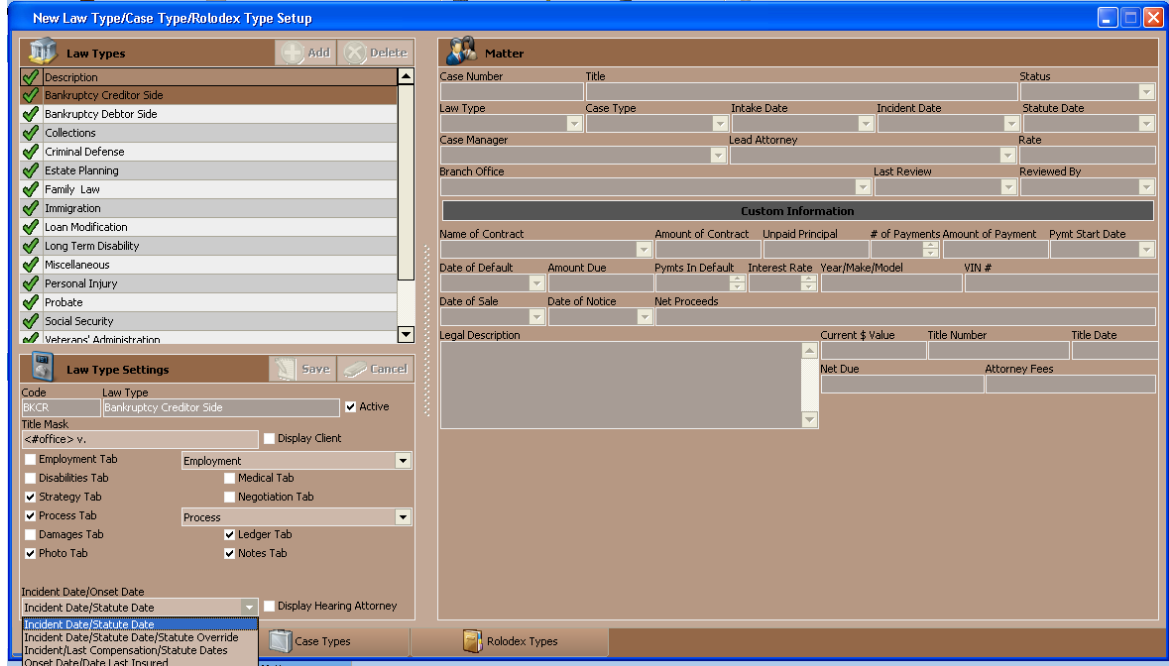

#### **\*Follow these steps to modify the settings for a law type:**

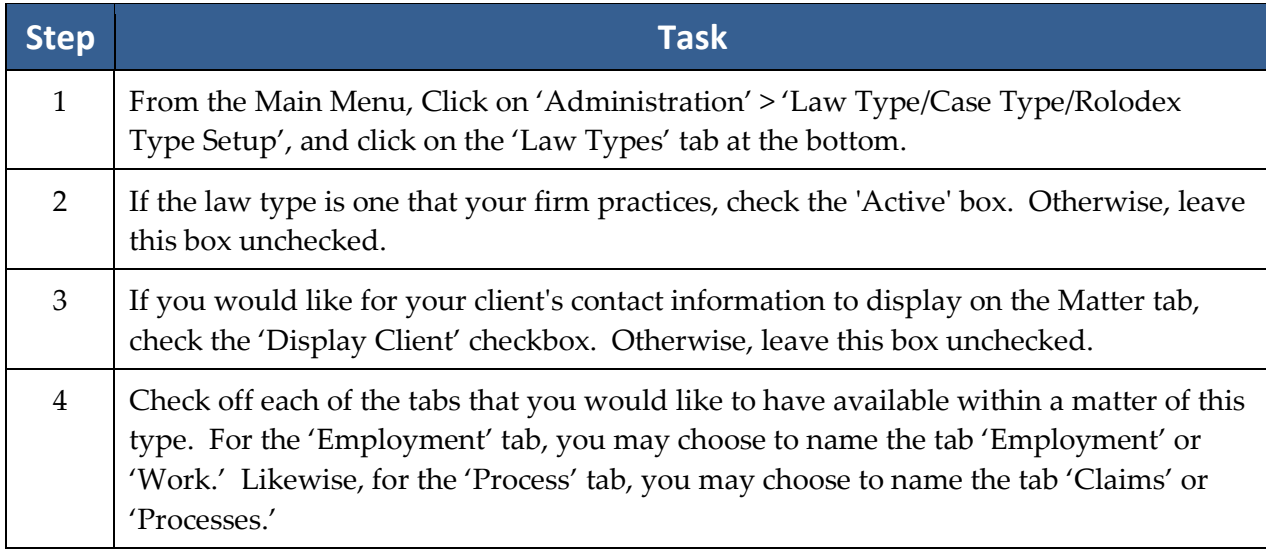

#### **Law Types** *(continued)*

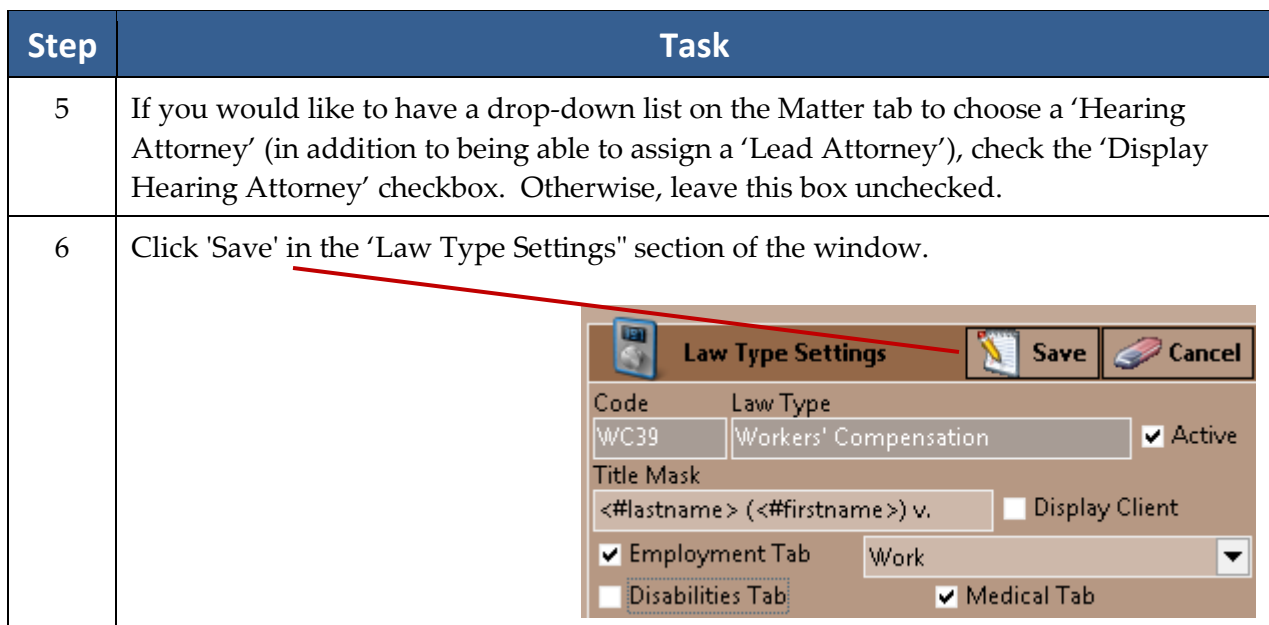

#### <span id="page-17-0"></span>**Case Types**

Prevail allows you to set up an unlimited number of case types within a single law type. For example, under the Personal Injury law type, you may have case types such as motor vehicle accident, slip & fall, wrongful death, etc.

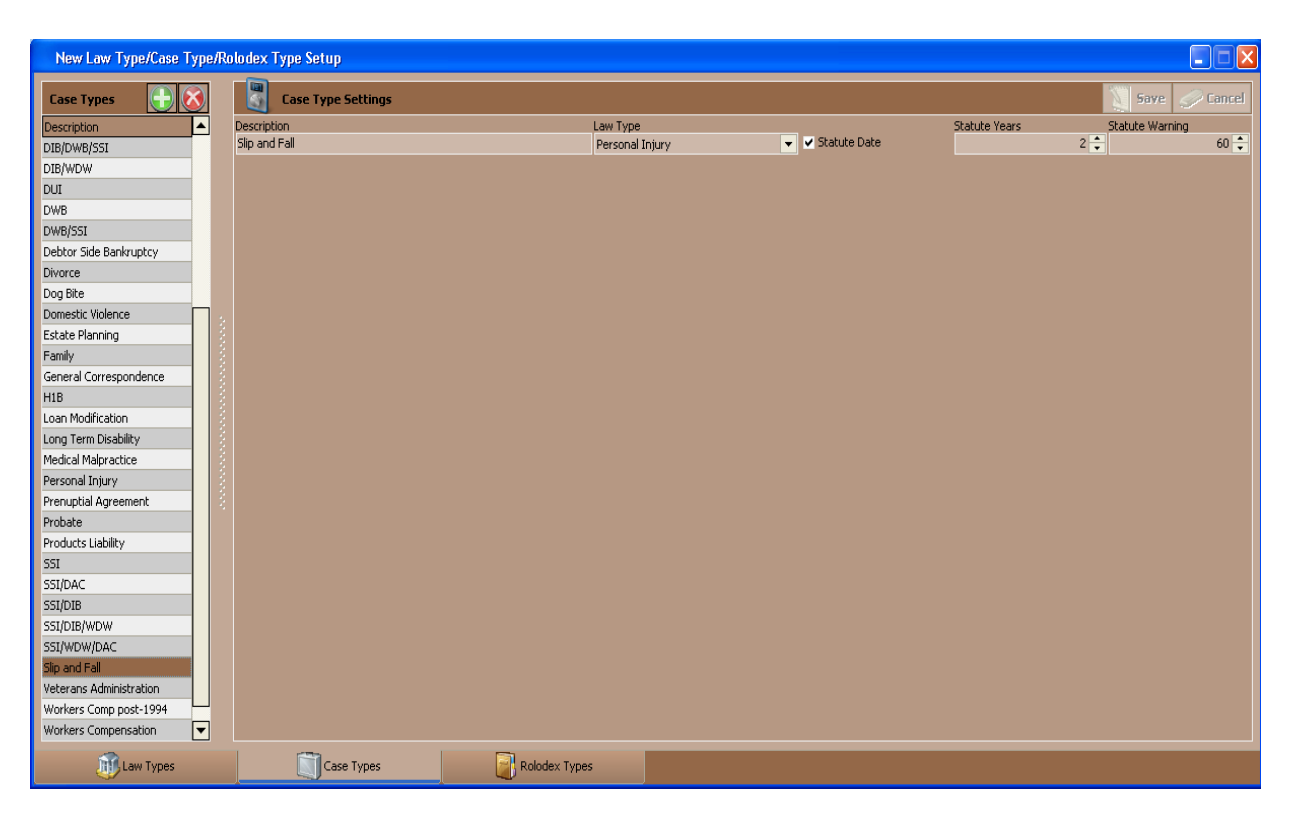

#### **Case Types** *(continued)*

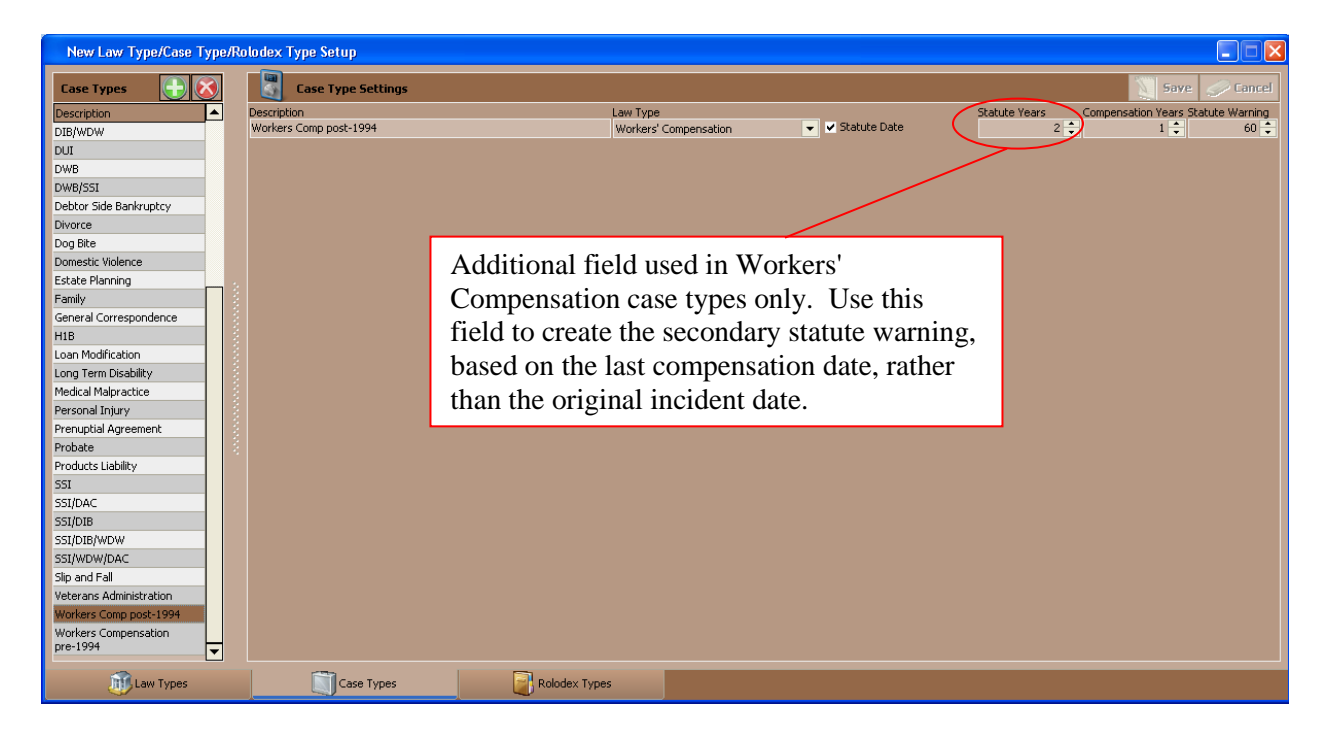

**\*Follow these steps to create a new case type:**

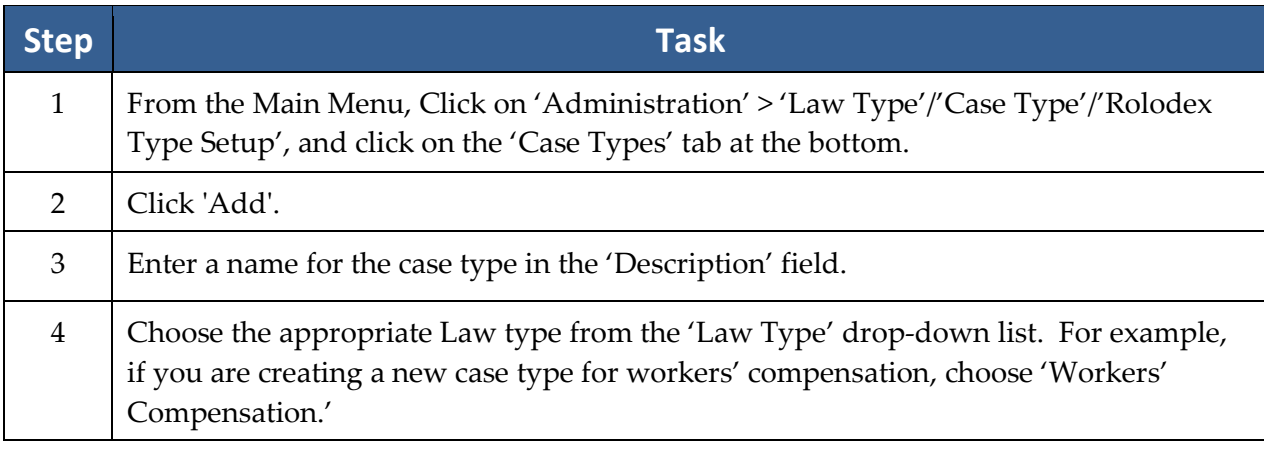

# **Case Types** *(continued)*

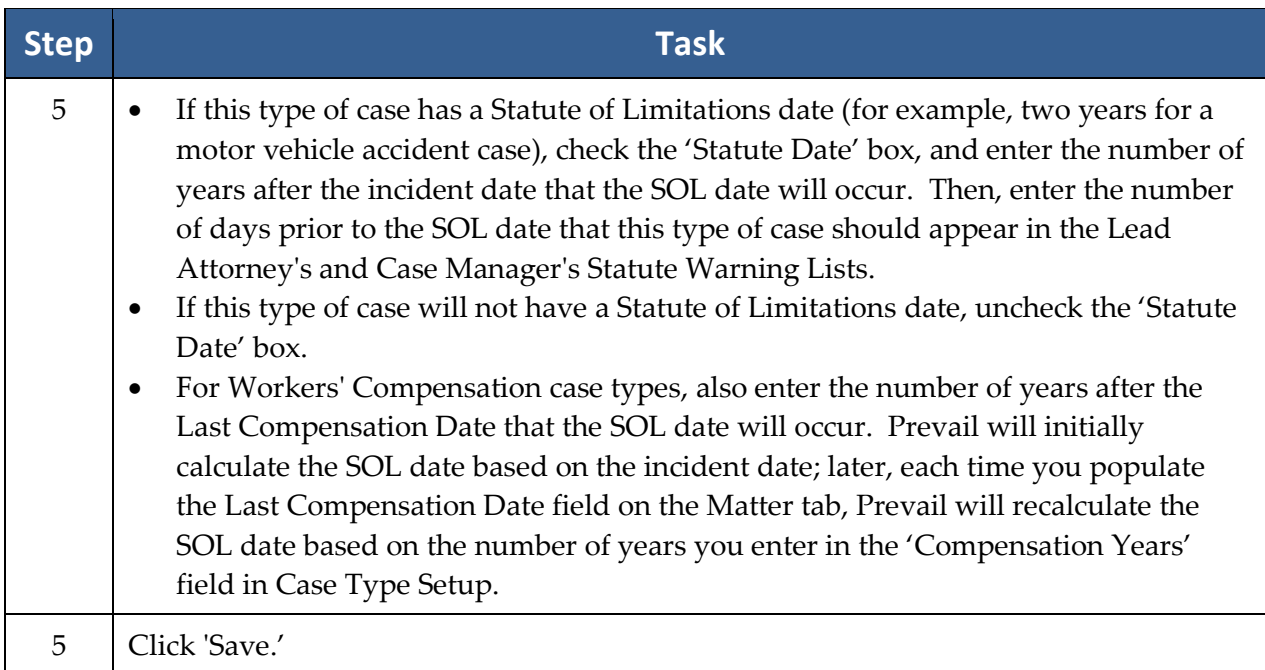

#### **\*Follow these steps to delete a case type:**

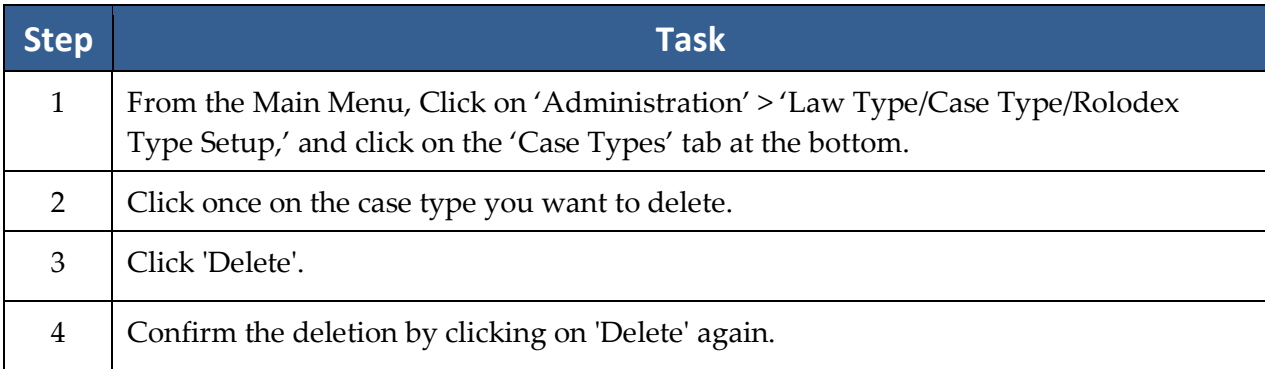

## <span id="page-20-0"></span>**Rolodex Types**

Prevail allows you to create an unlimited number of party types to use in your Rolodex and to attach to your matters.

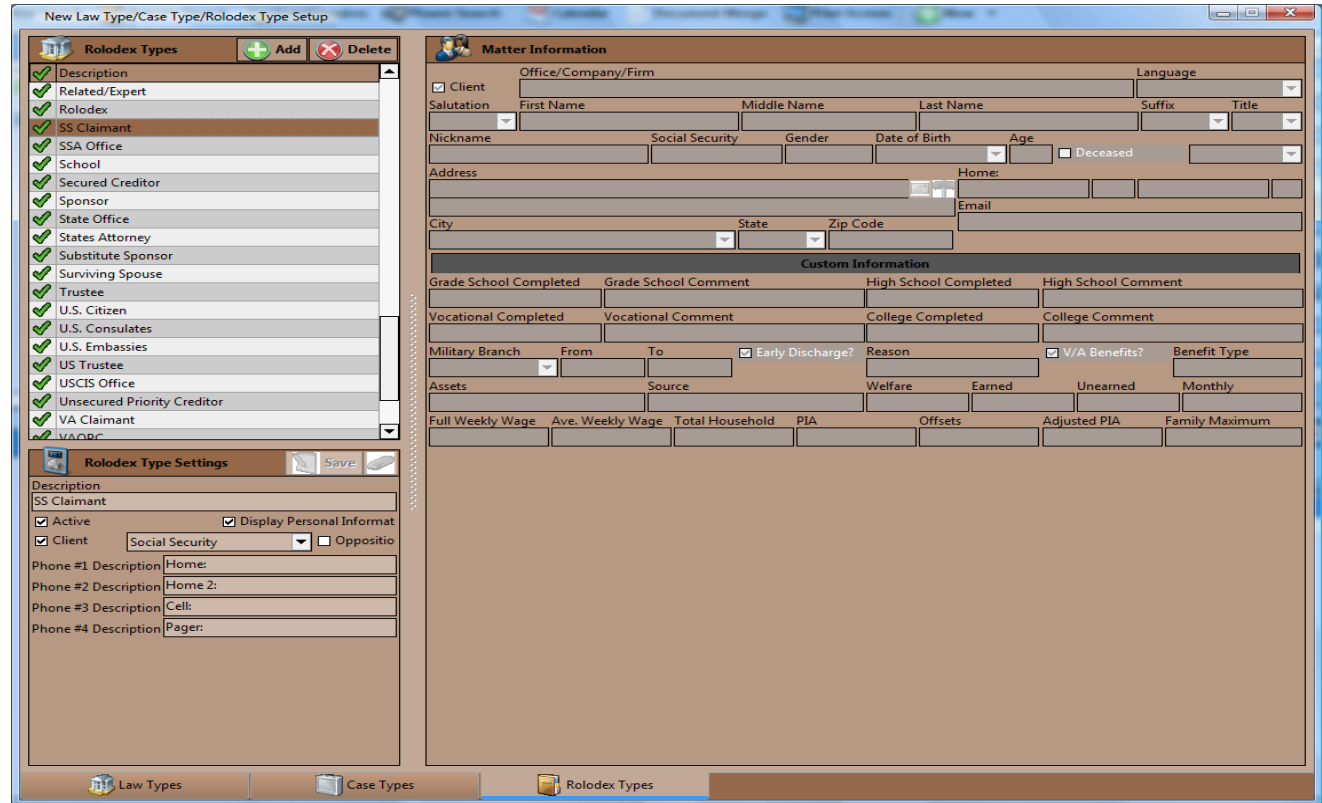

#### **\*Follow these steps to create a new Rolodex type:**

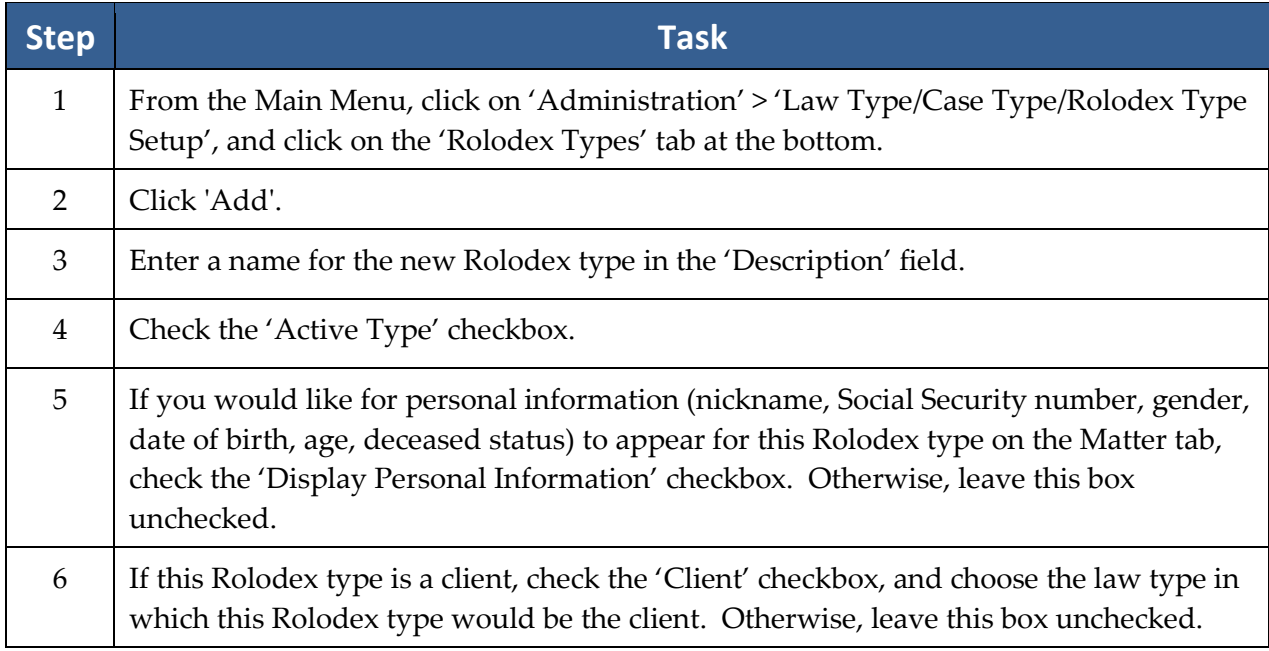

#### **Rolodex Types** *(continued)*

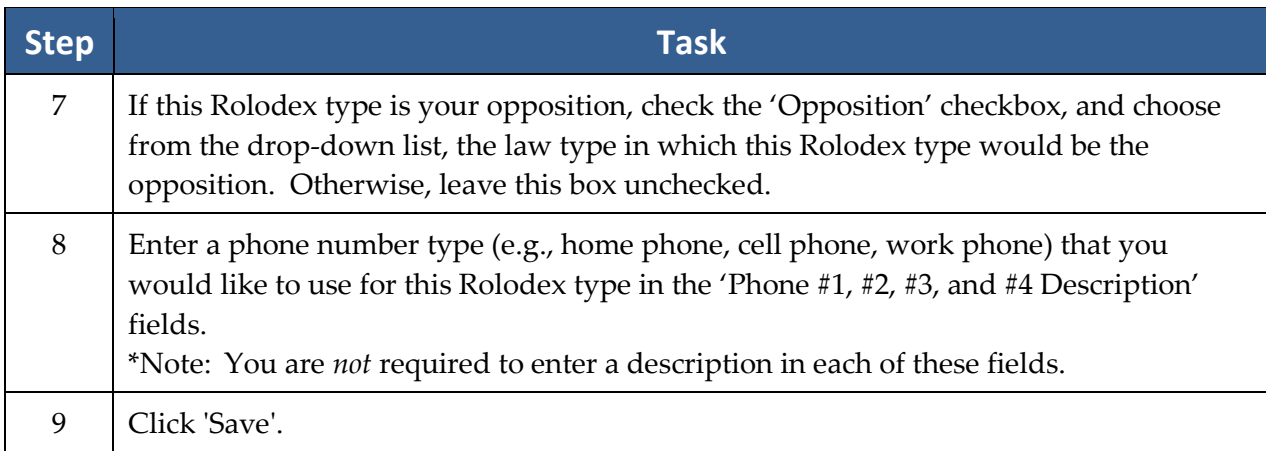

#### **\*Follow these steps to delete any unnecessary Rolodex types:**

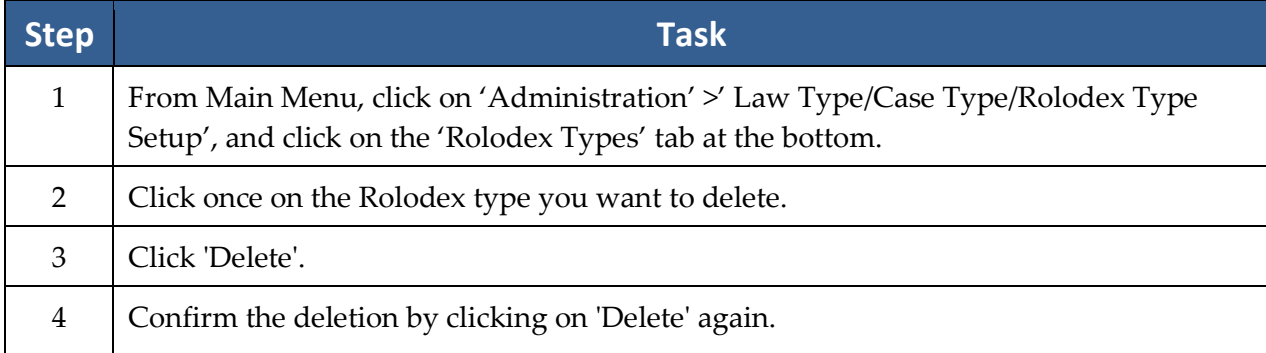

#### <span id="page-21-0"></span>**Creating Merge Document Templates in Prevail**

One of Prevail's most powerful time-saving features is its document creation and management capability. Prevail speeds up the document process by doing the data entry work for you. The only thing you have to do is select the letter **or** form to merge. With a few mouse clicks, you'll be merging documents, saving time and being more productive than ever before.

Prevail 6 is compatible with Microsoft Word 2003 - 2010 and Corel Word Perfect Suites 10-X4 (14). Before you can start merging documents, one of these word processors must be installed on the machine that is running Prevail. This chapter will help guide you through modifying existing forms and letters, creating new forms and letters and merging documents with matters.

To create new merge document templates, you may either build one from scratch, or clone an existing template to meet your needs. It's usually easier to clone an existing template that contains most or all of the fields that you want to include in your new document!

#### <span id="page-22-0"></span>**Creating a New Merge Document by Cloning an Existing Document**

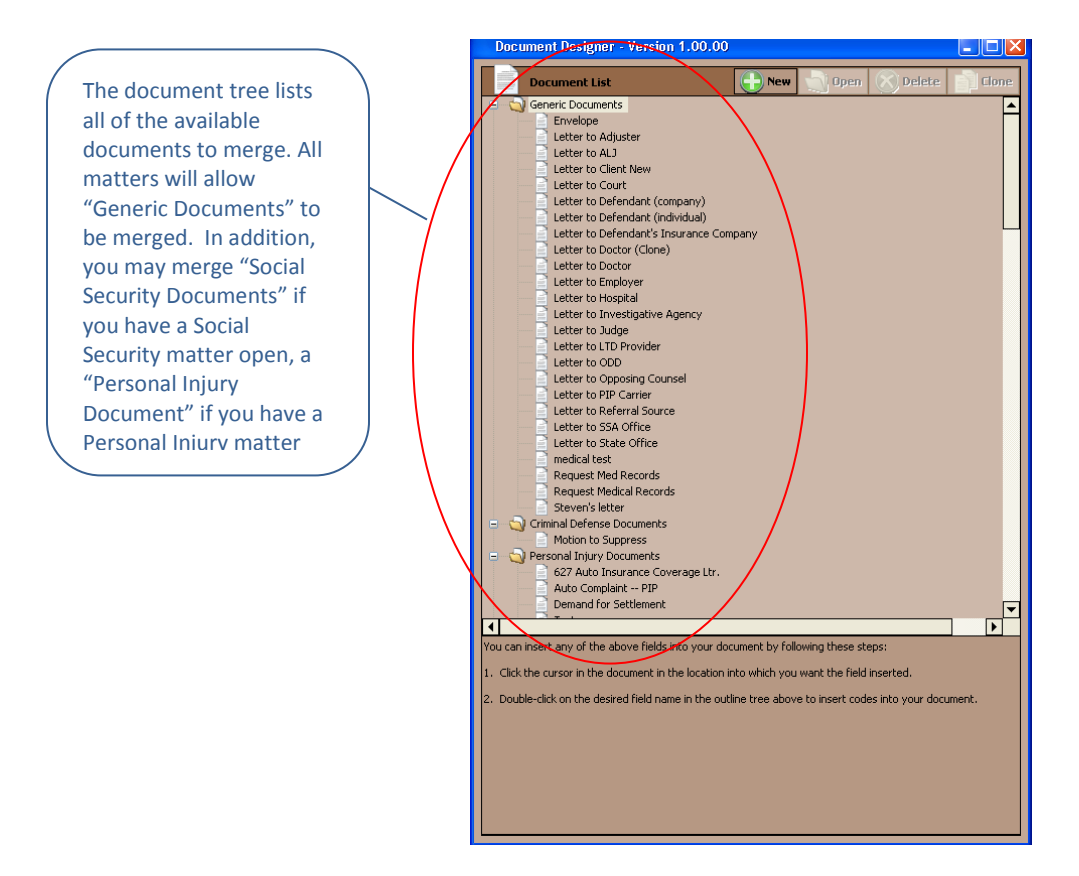

#### \***Follow these steps to create a new document template by cloning an existing one:**

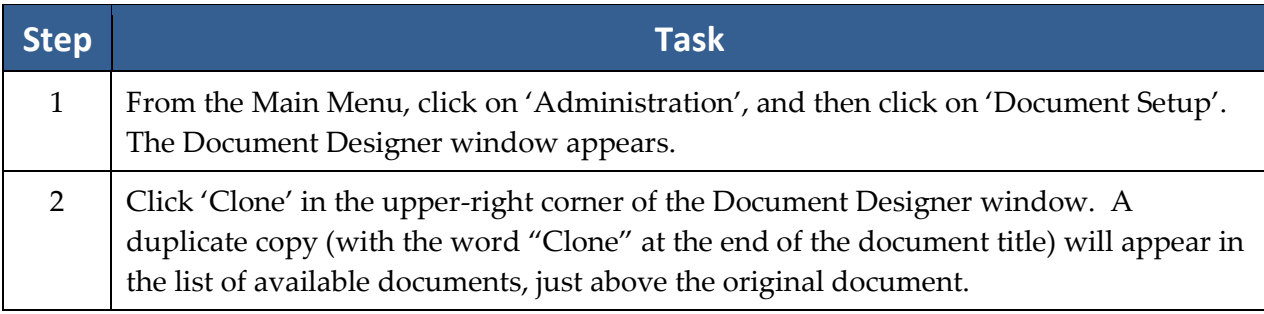

# **Creating a New Merge Document by Cloning an Existing Document** *(continued)*

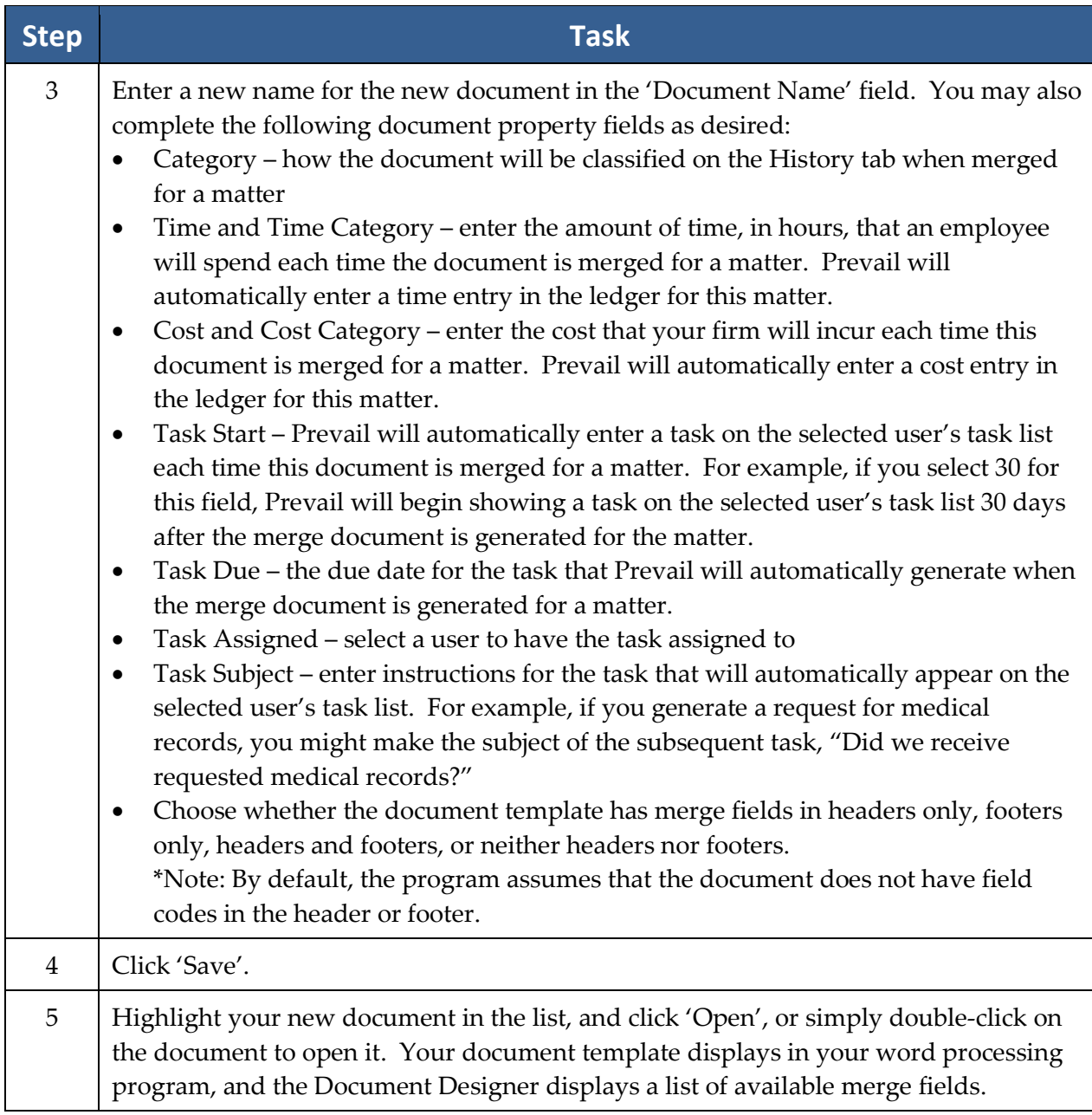

#### **Creating a New Merge Document by Cloning an Existing Document** *(continued)*

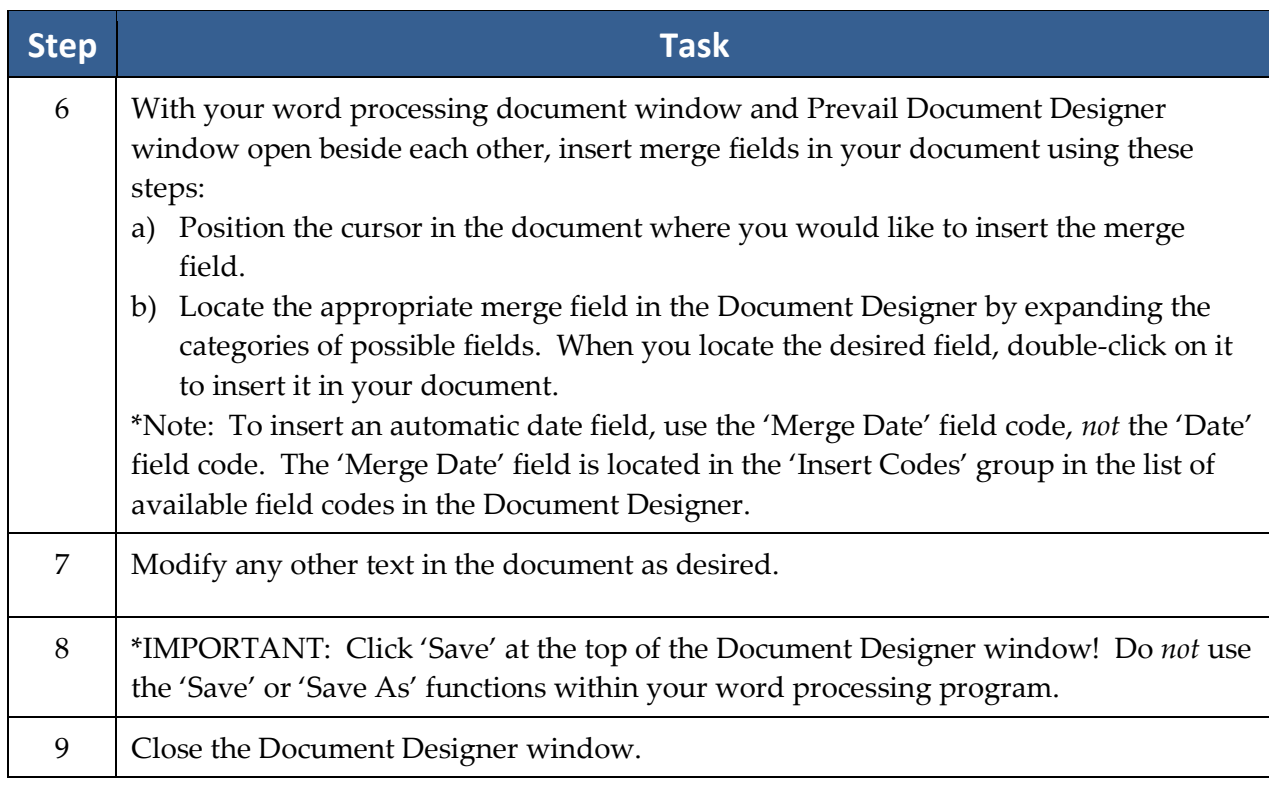

#### <span id="page-24-0"></span>**Creating a New Merge Document Template from Scratch**

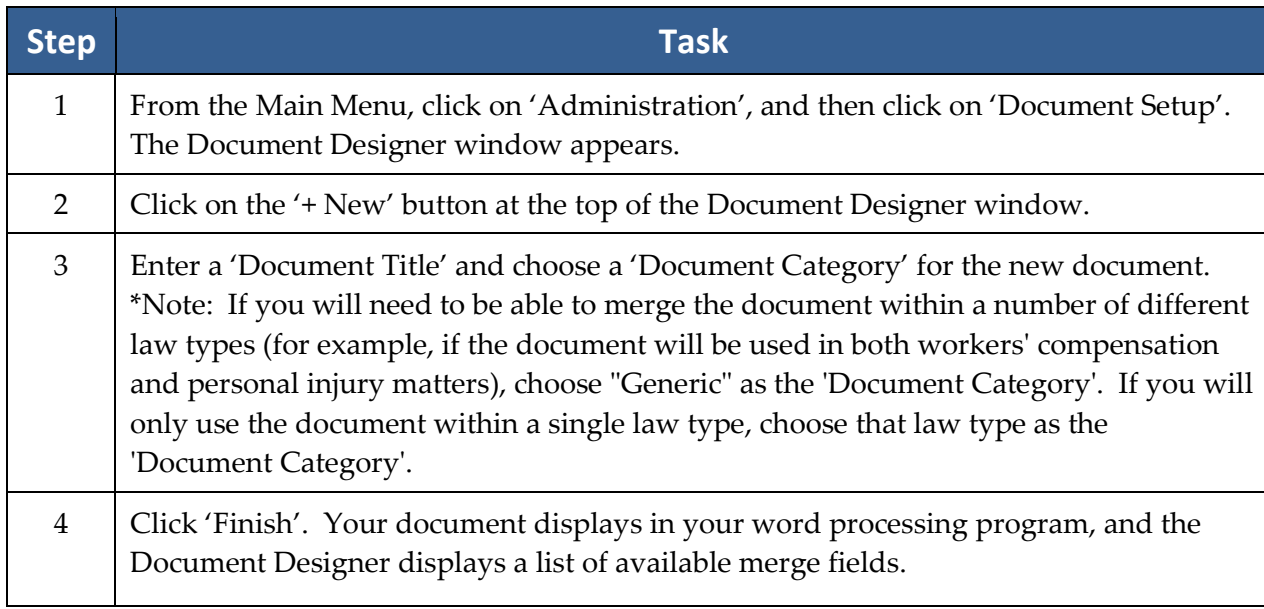

# **Creating a New Merge Document Template from Scratch** *(continued)*

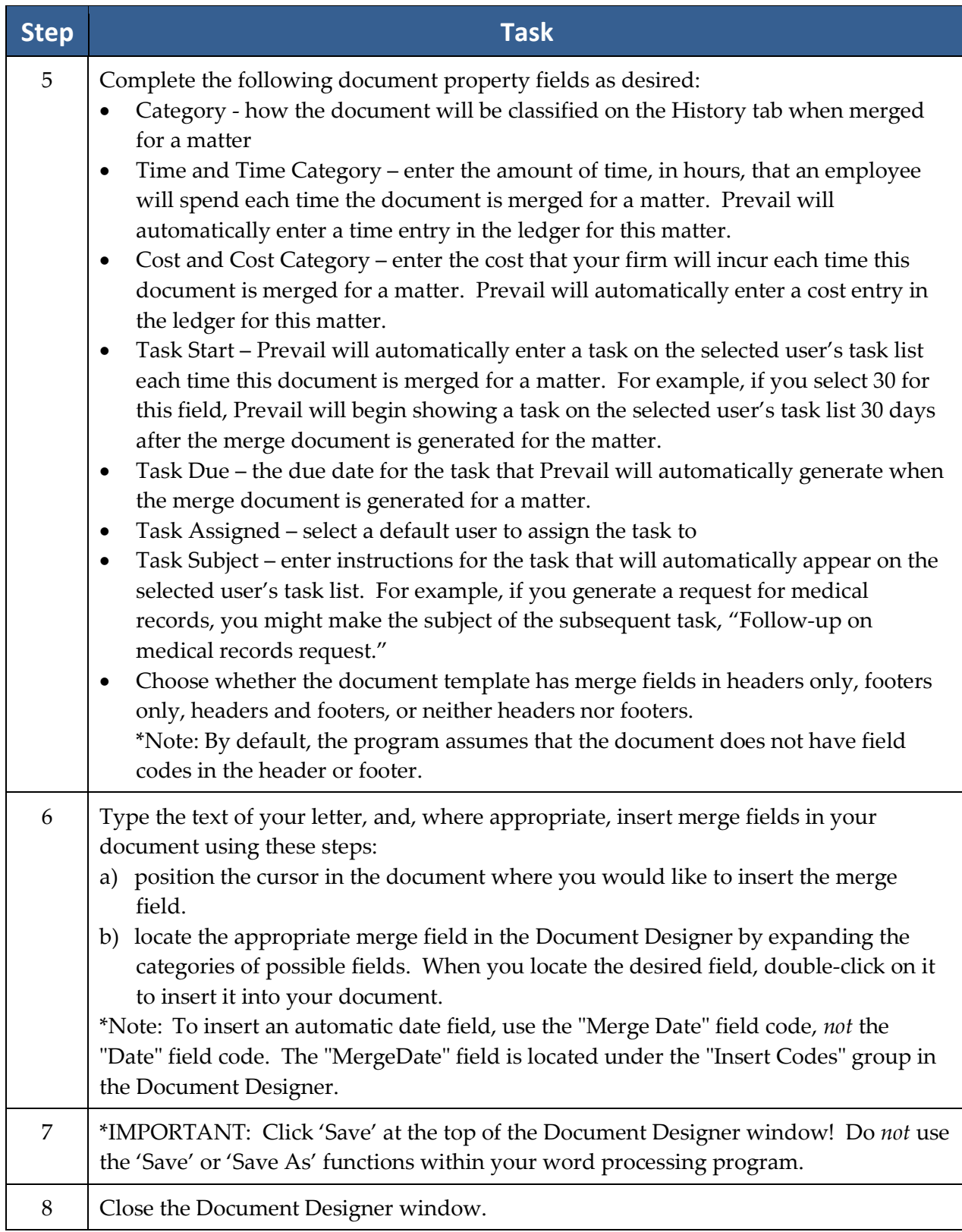

#### <span id="page-26-0"></span>**Transferring Your Existing Form Letters into Prevail**

It's likely that you already have a number of form letters that you've been using before purchasing Prevail. If so, you may transfer these letters into your Prevail document folder, and then insert field codes into them using the steps outlined in the procedure above.

Follow these steps to transfer an existing form letter into your Prevail documents folder.

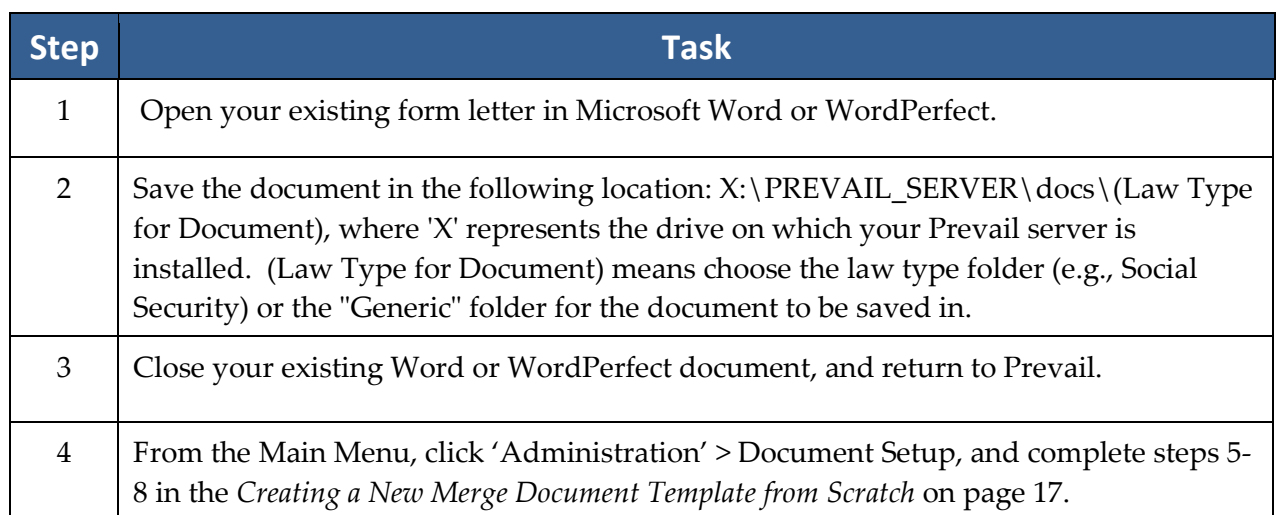

#### <span id="page-26-1"></span>**Creating Merge Document Templates from Adobe PDF Files**

In Prevail 6, if you have Adobe Acrobat 9.0 Standard or Professional or Adobe Acrobat 6.0-8.0 Professional installed on your computer, you'll be able to create Prevail merge document templates directly from Adobe PDF files. This feature is particularly helpful when you obtain forms from a government agency's (e.g., Social Security Administration, state workers' compensation office) website. Such forms are usually only available in PDF format.

Follow these steps to create a Prevail merge document template from an Adobe PDF file.

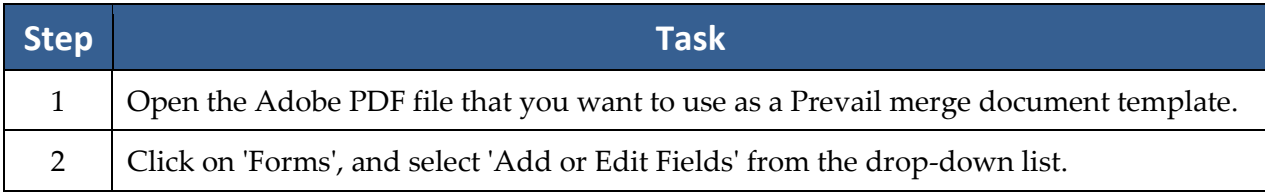

# **Creating Merge Document Templates from Adobe PDF Files** *(continued)*

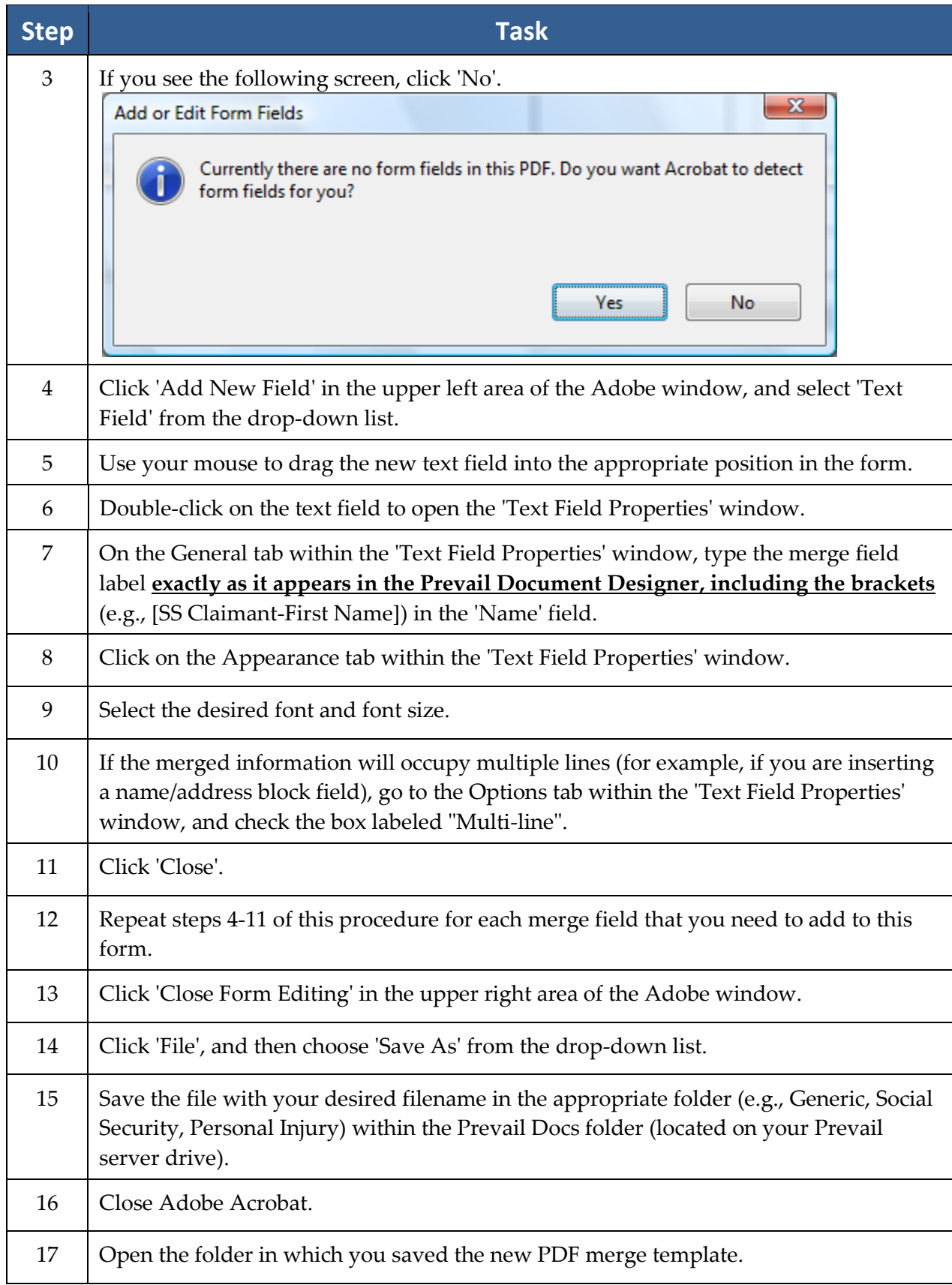

#### **Creating Merge Document Templates from Adobe PDF Files** *(continued)*

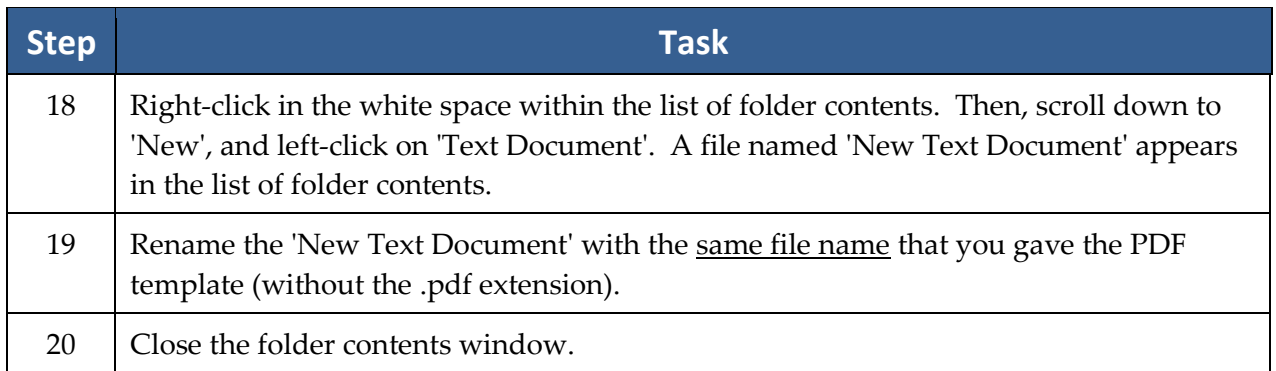

#### <span id="page-28-0"></span>**Deleting a Merge Document Template**

If there is a document template in the Document Designer that you do not need, you may delete it. For example, if a form becomes obsolete and you replace it with an updated version, you may need to delete the old one (if the new one is saved with a different filename).

Follow these steps to delete a merge document template from the Document Designer.

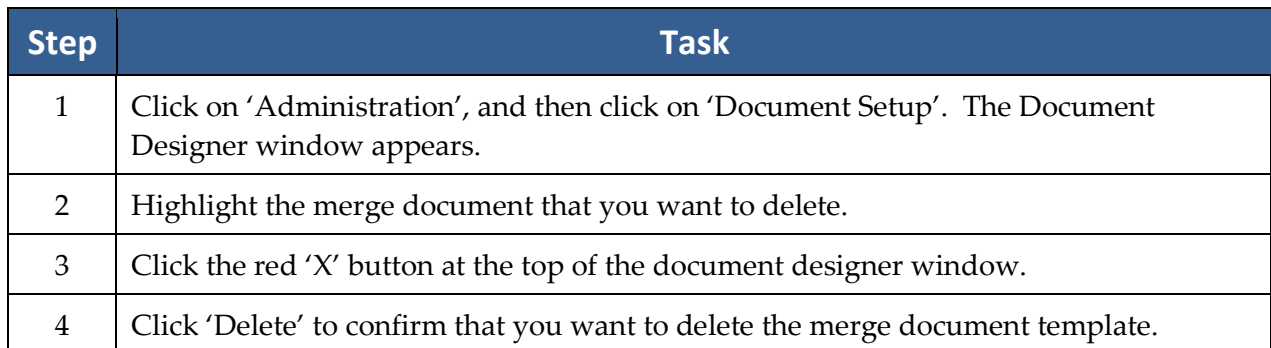

# <span id="page-29-0"></span>**Document Designer Fields**

The table below provides an explanation and/or examples of the fields listed in the Document Designer.

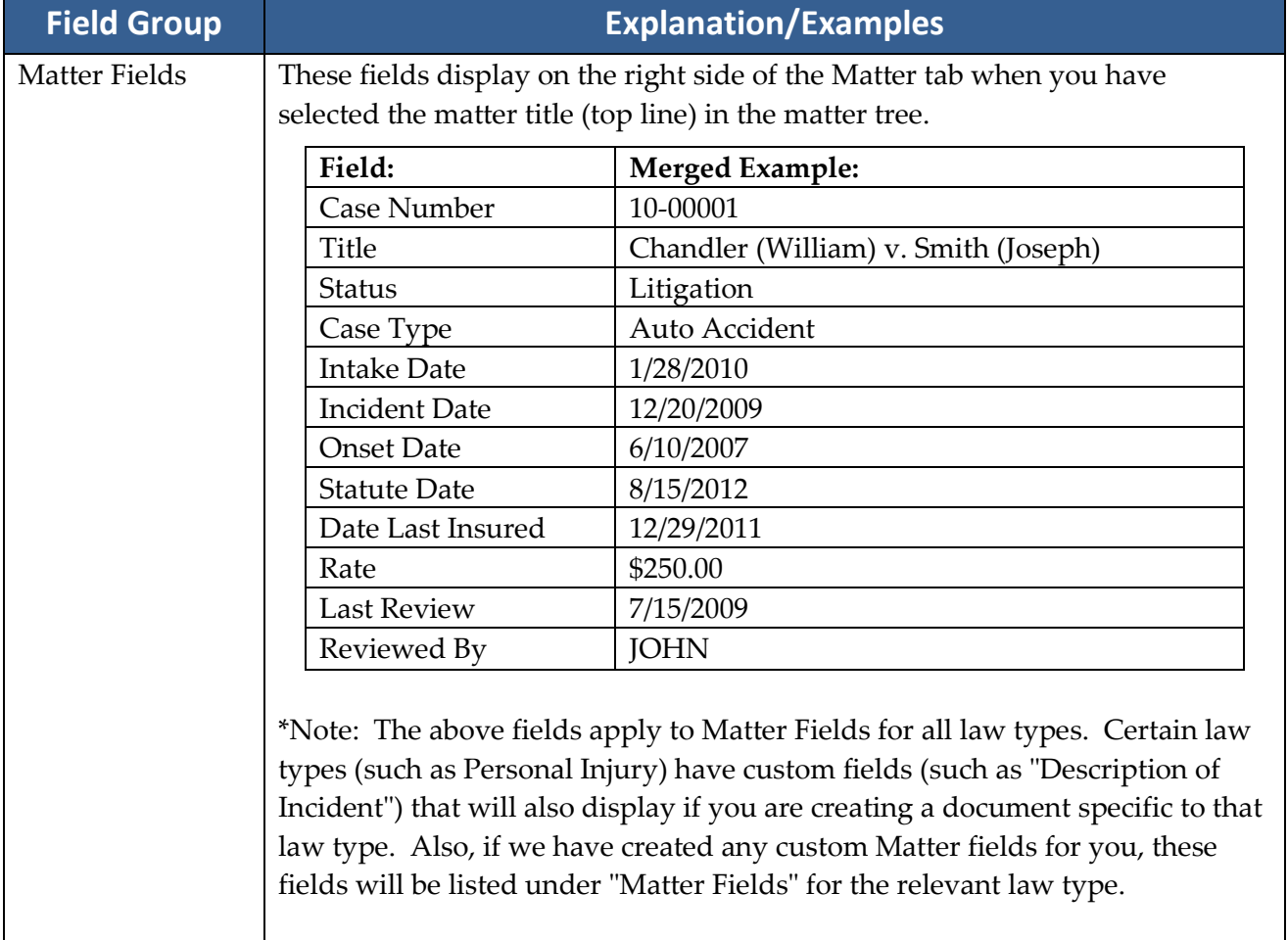

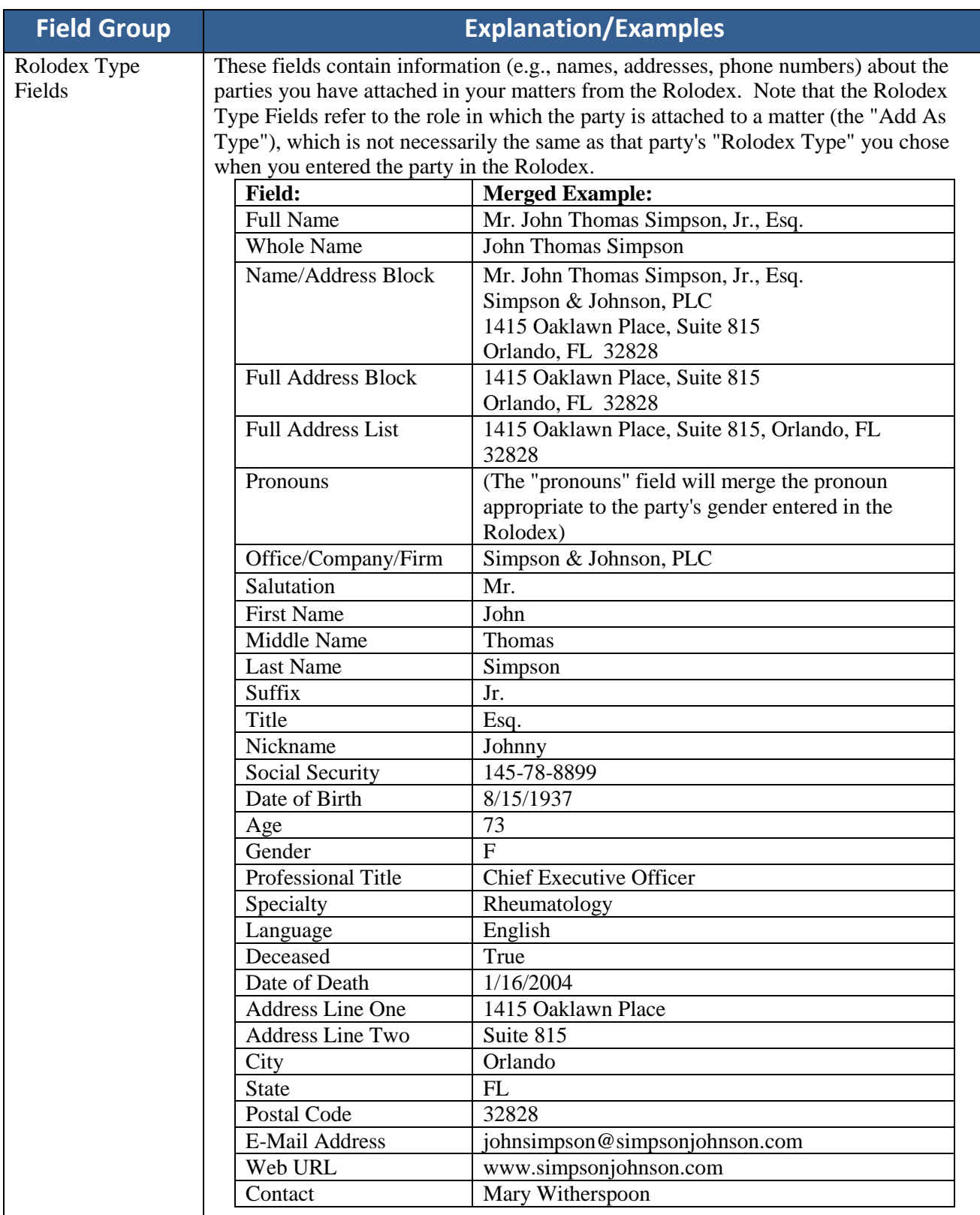

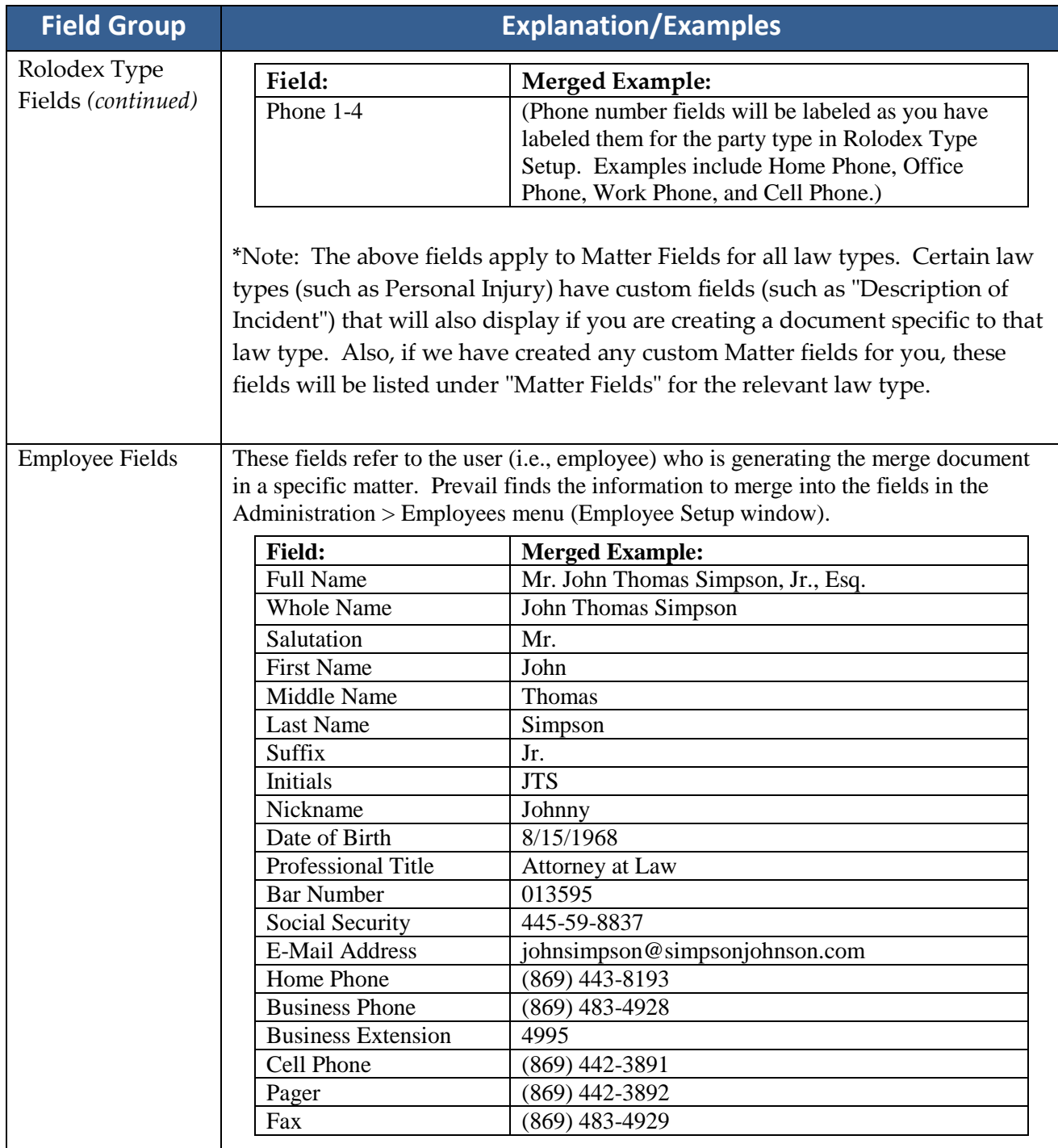

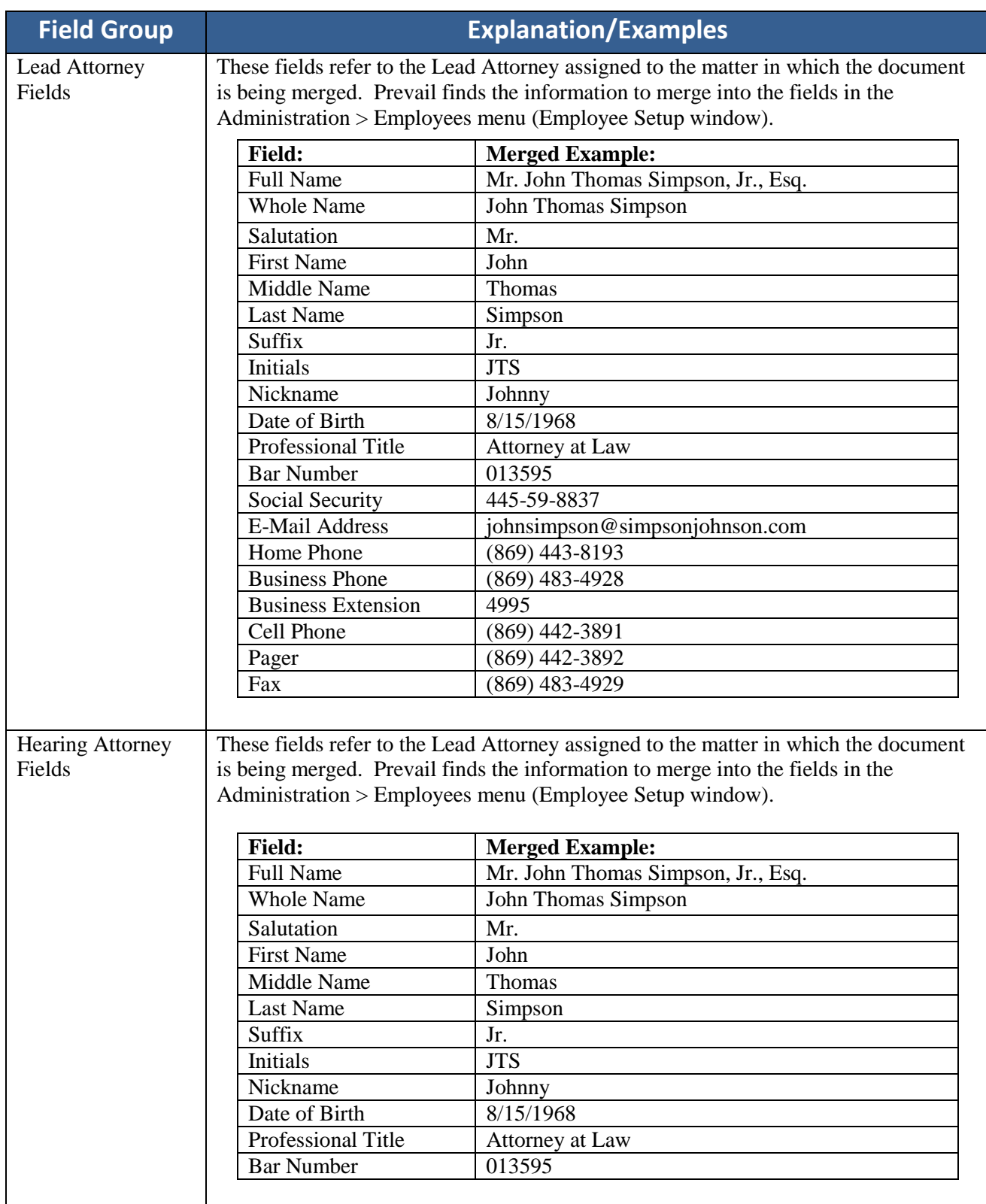

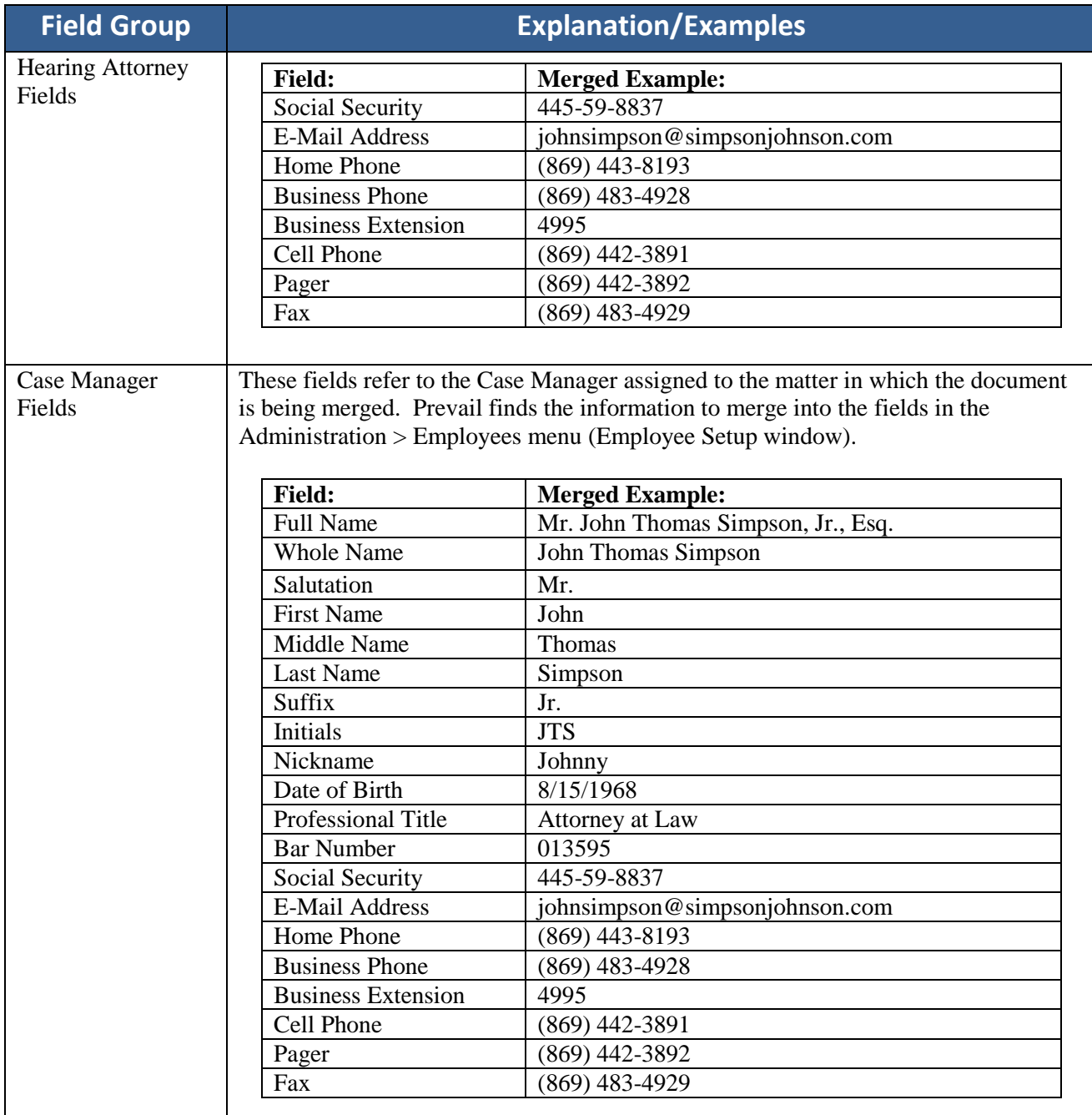

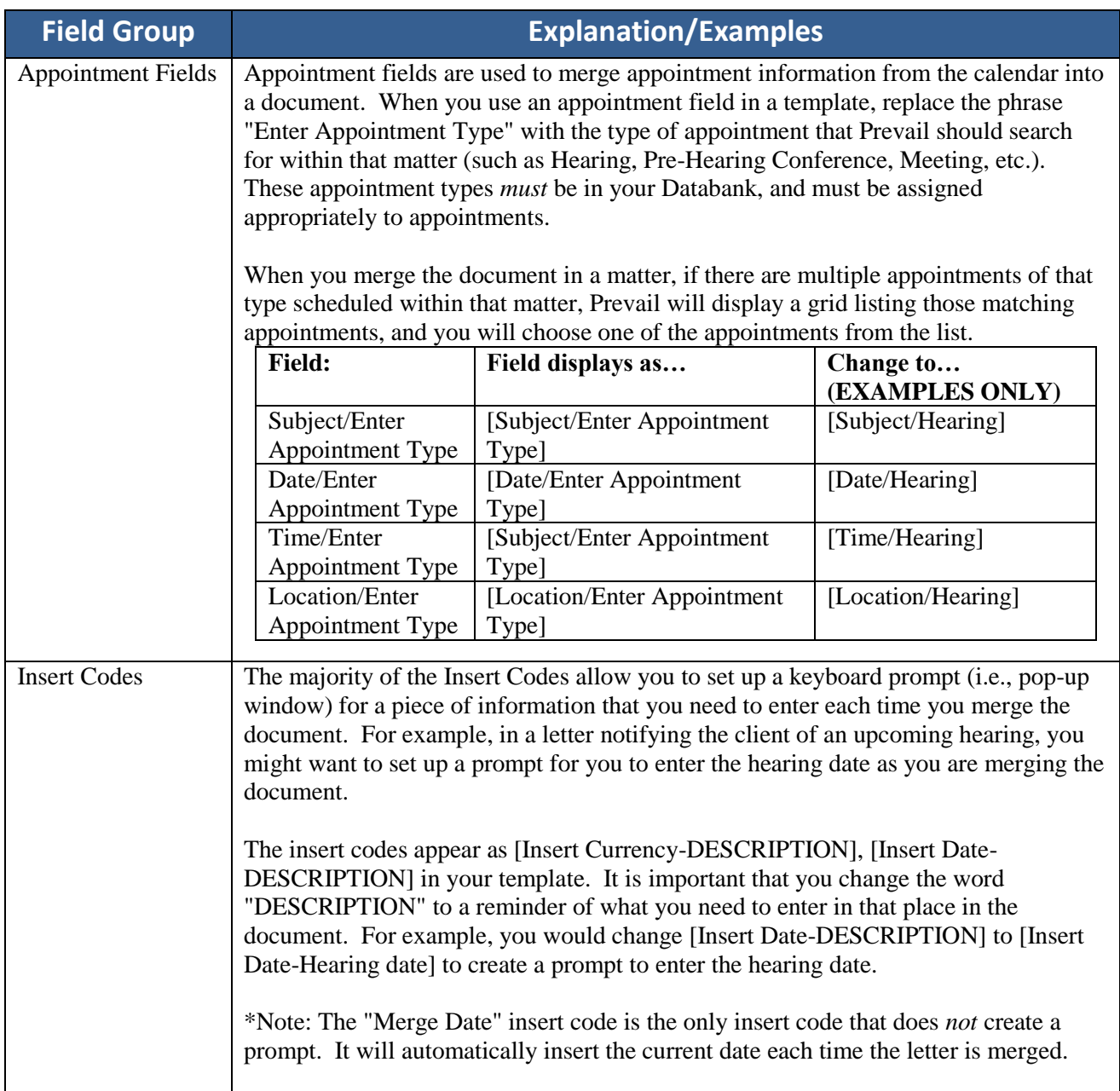

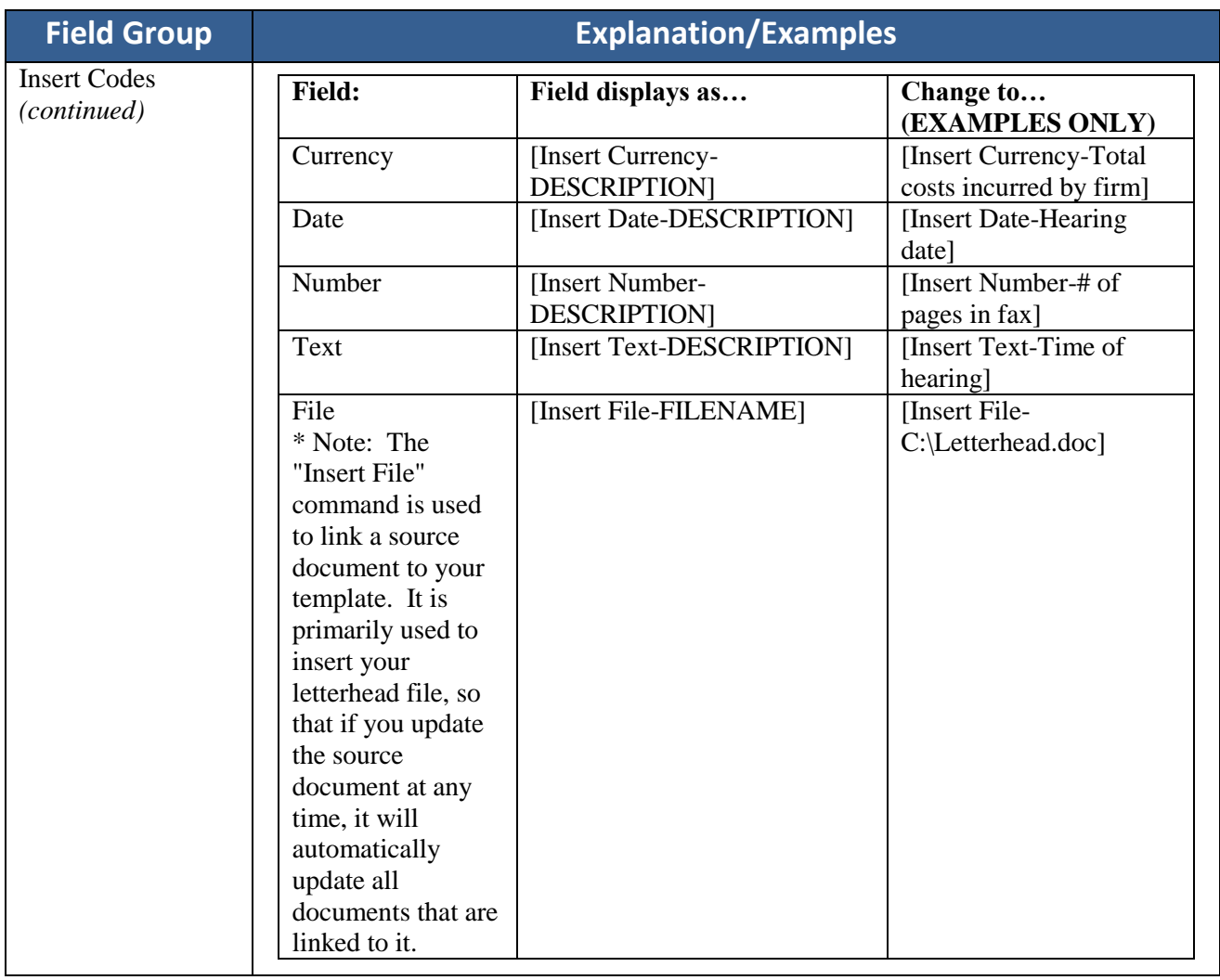
### **Document Designer Fields** *(continued)*

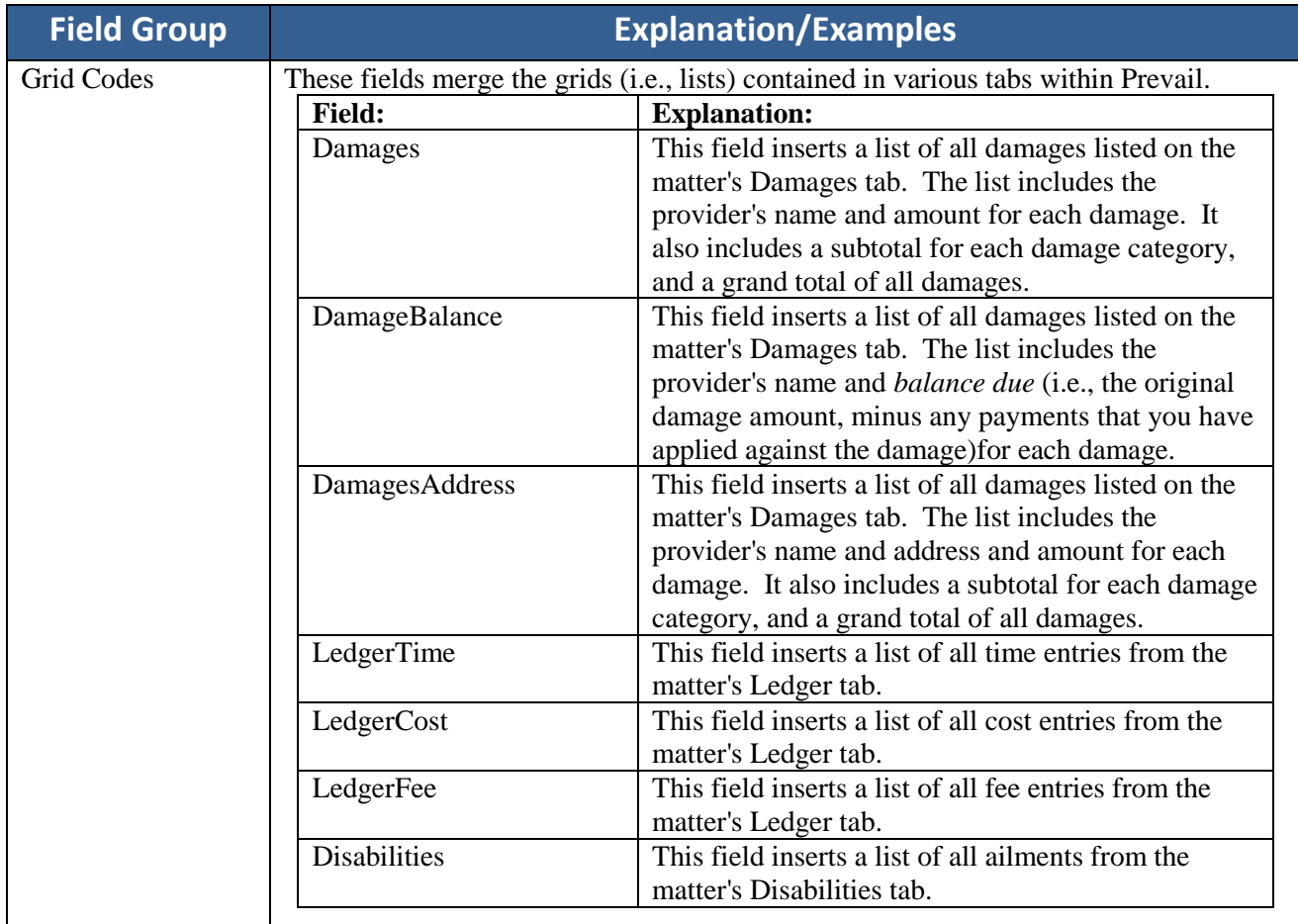

### **Intake Questionnaire**

The Intake Questionnaire allows you to design a custom flow chart of questions and scripts to use while interviewing a prospective new client. You may create multiple questionnaires, and select the appropriate questionnaire to use based on the law type and case type of the prospect.

You may also set the Intake Questionnaire to automatically create new Rolodex entries, a new prospect, or a new matter after completing the interview.

After Prevail creates a prospect or matter upon completing a questionnaire, the program also saves the questionnaire in its entirety (all questions and answers) as a text file on the History tab.

# **Creating a New Intake Questionnaire Script**

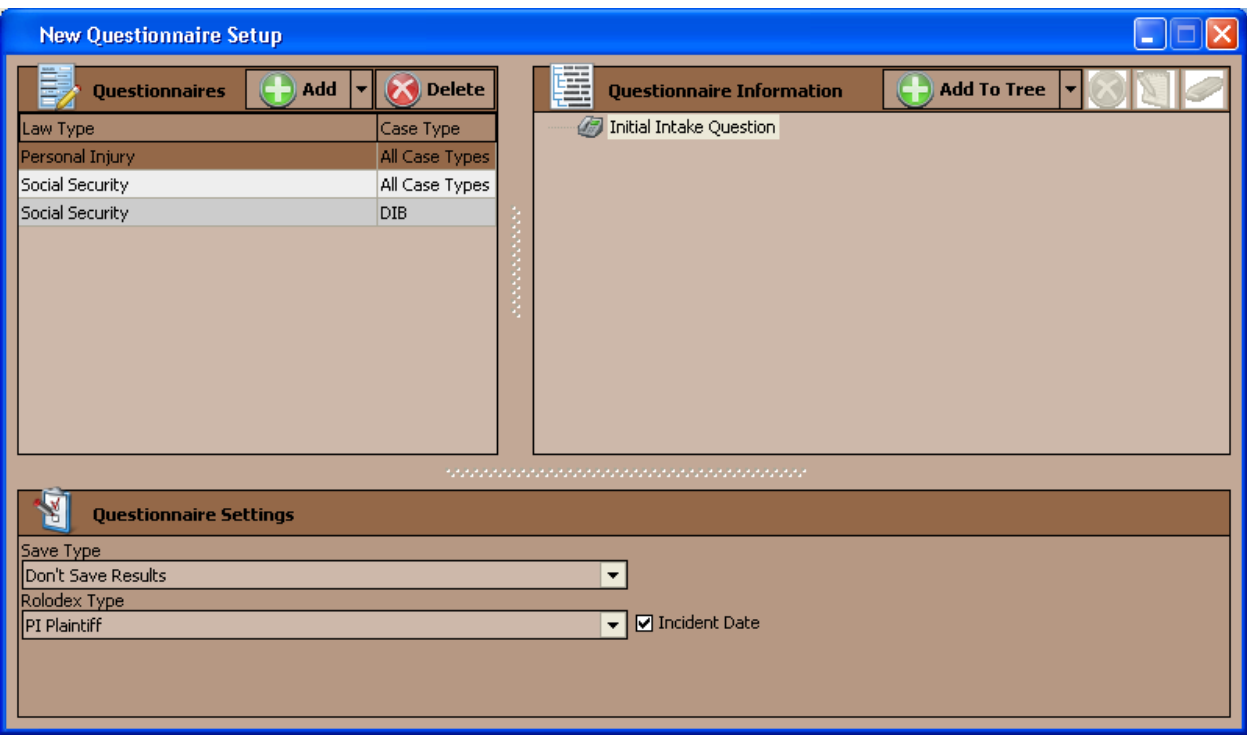

Follow these steps to create a new questionnaire template.

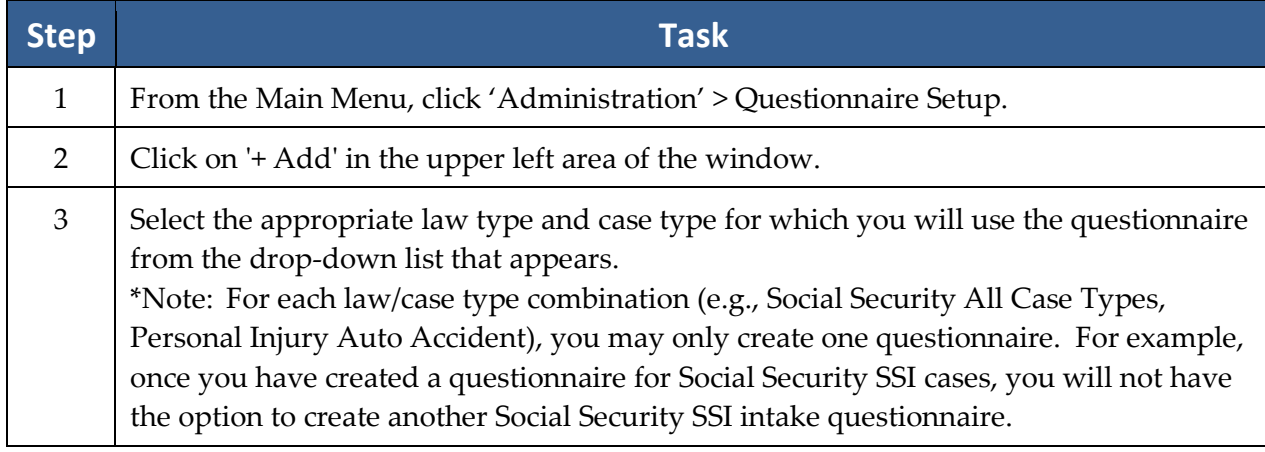

# **Creating a New Intake Questionnaire Script** *(continued)*

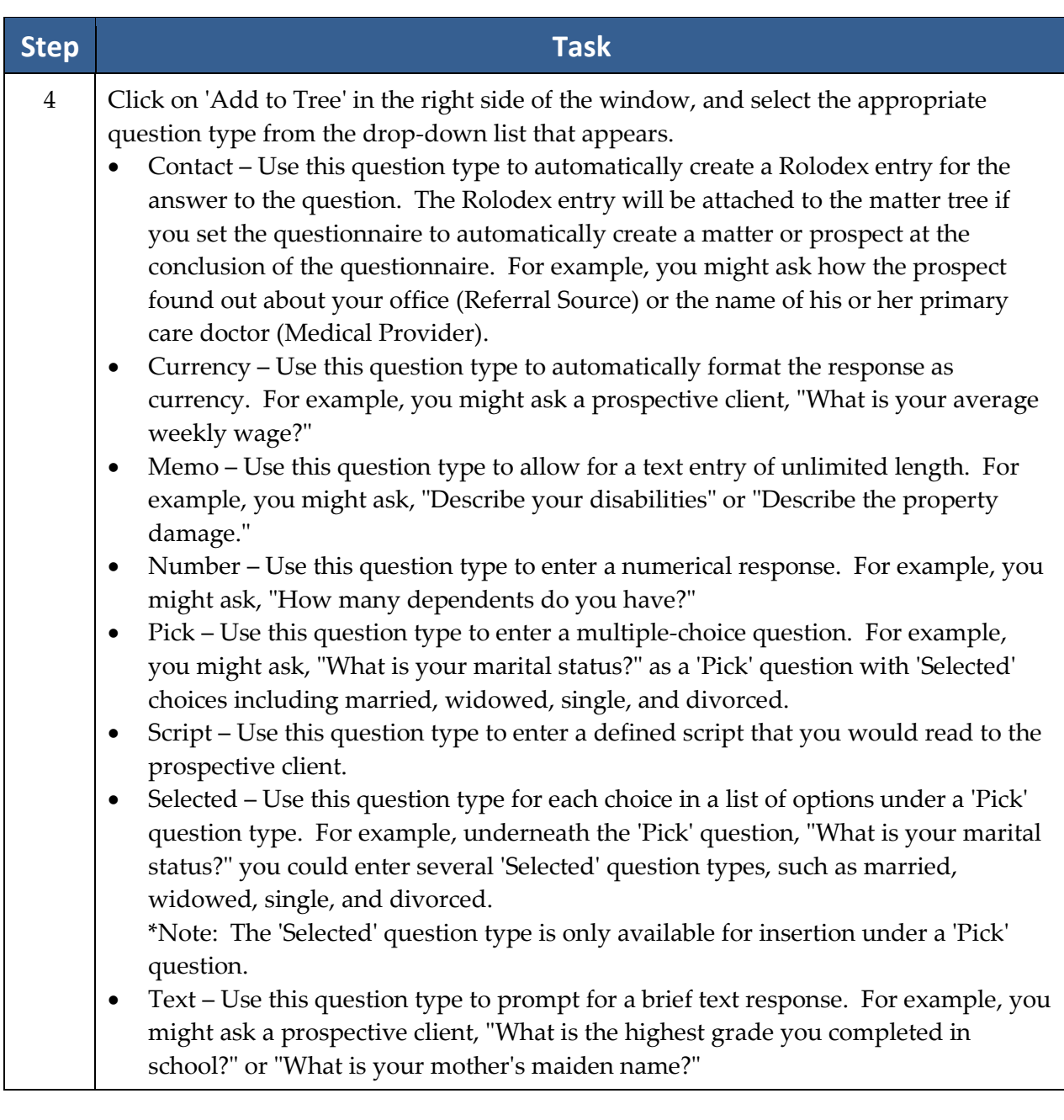

# **Creating a New Intake Questionnaire** *(continued)*

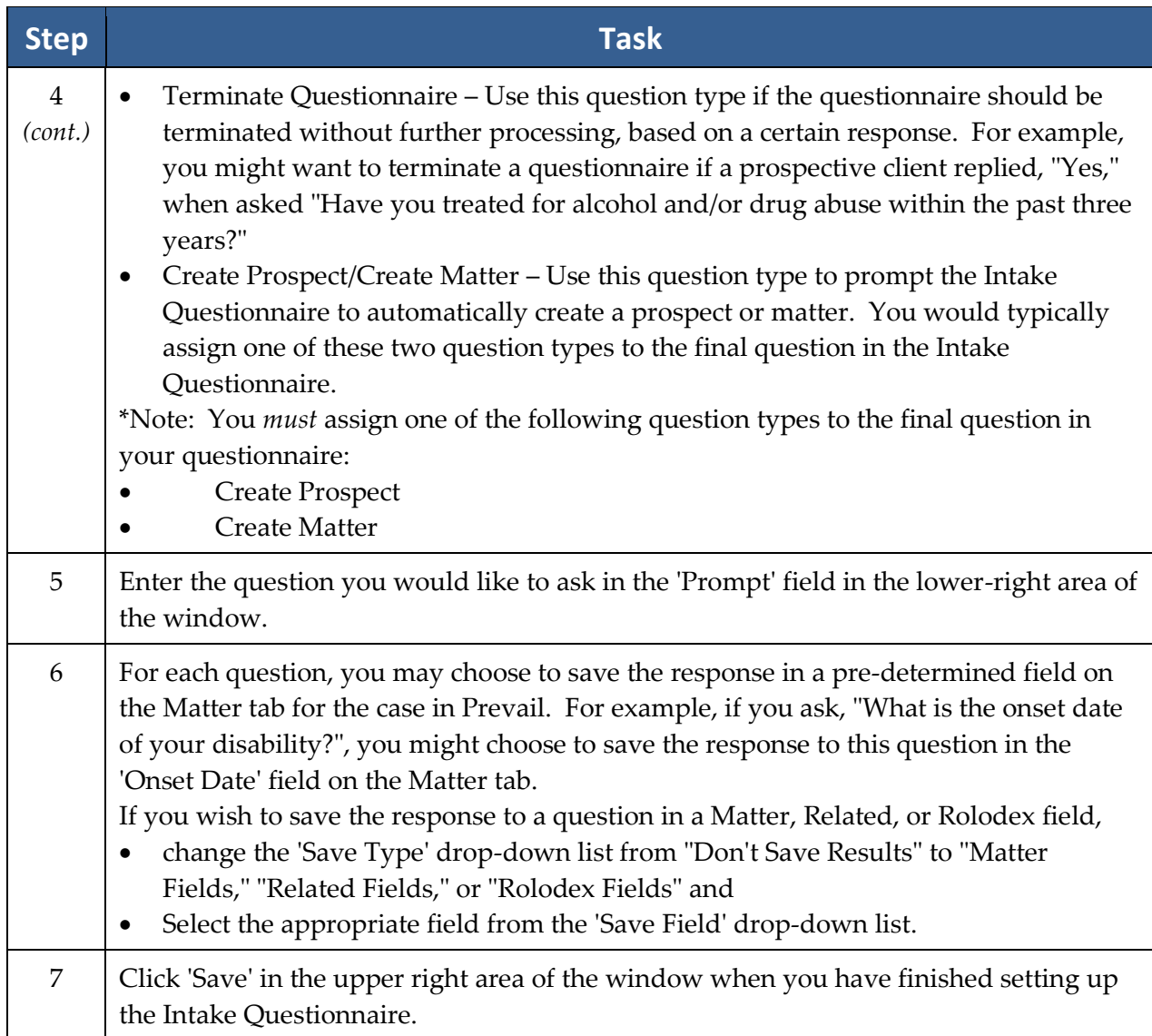

# **Intake Questionnaire Example**

Below is a screen shot of an example Social Security Intake Questionnaire.

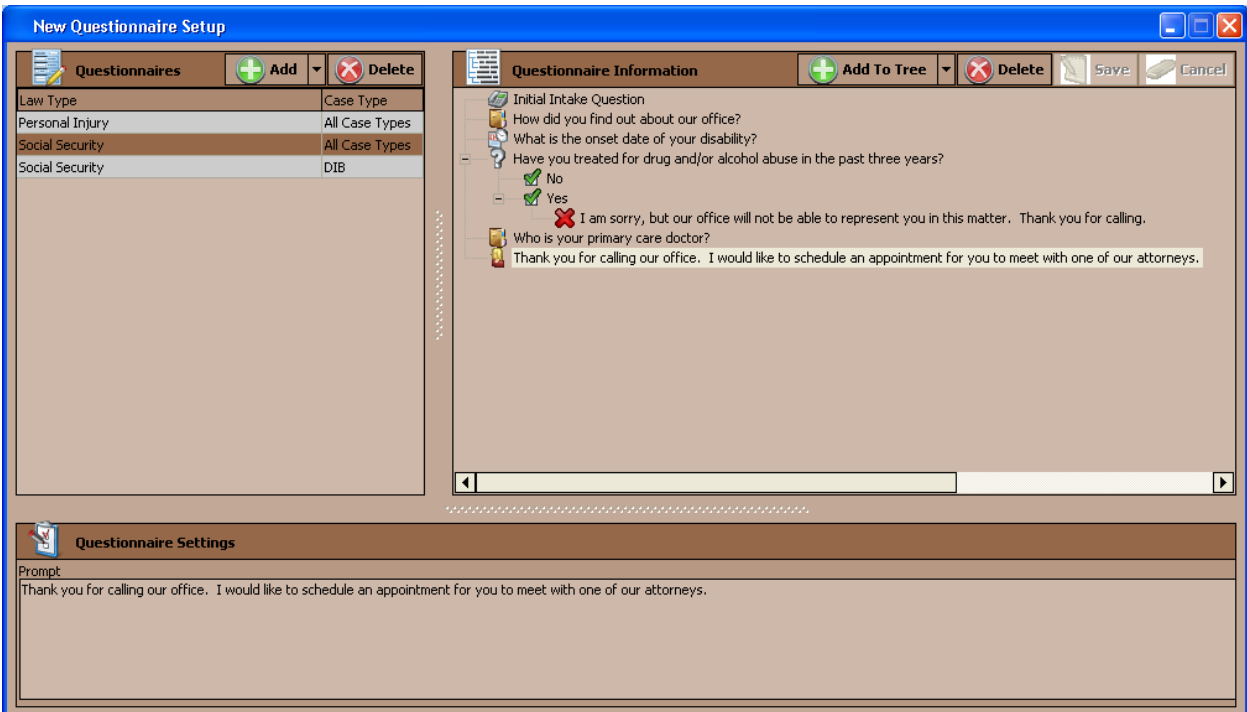

### **Databank**

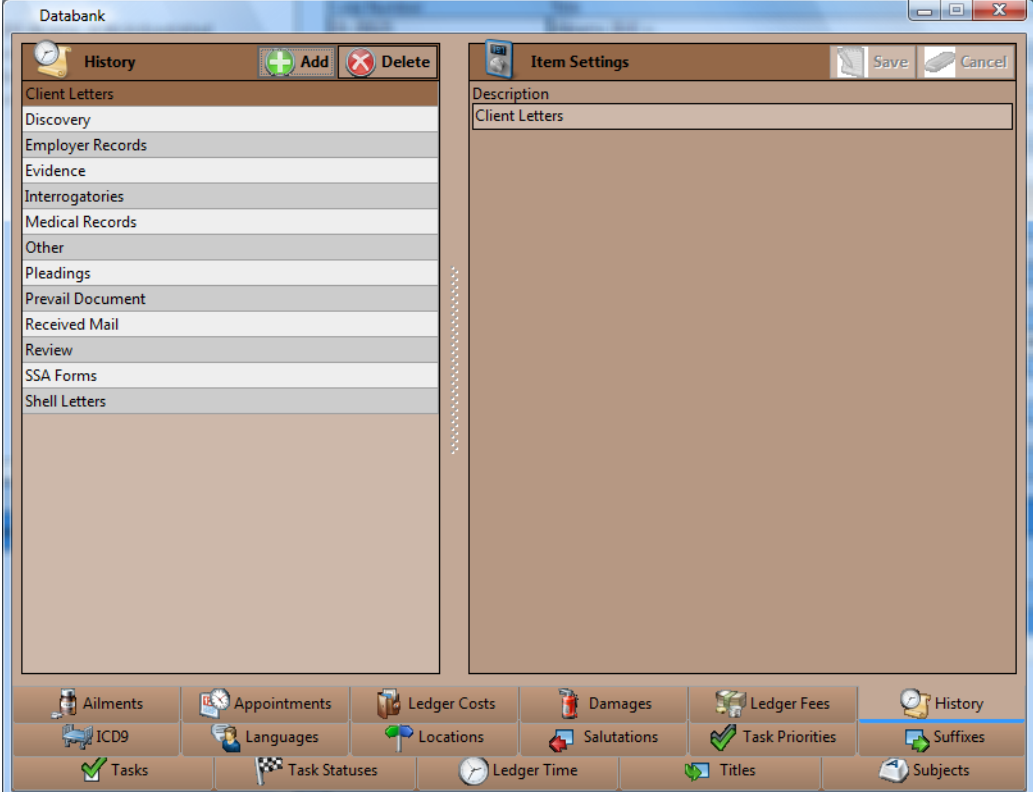

The Prevail Databank is the home of all of the lists that reside in various parts of the program. The Databank is essentially a "list of lists." For example, the Databank allows you to control the list that contains all of your choices for appointment types (e.g., training, meeting).

\*Note: Not all lists are user-definable. Some of the lists that reside in Prevail are definable only by our technical support staff.

### **Location of User-Definable Lists in Prevail**

This table explains where the various user-definable lists are located throughout Prevail.

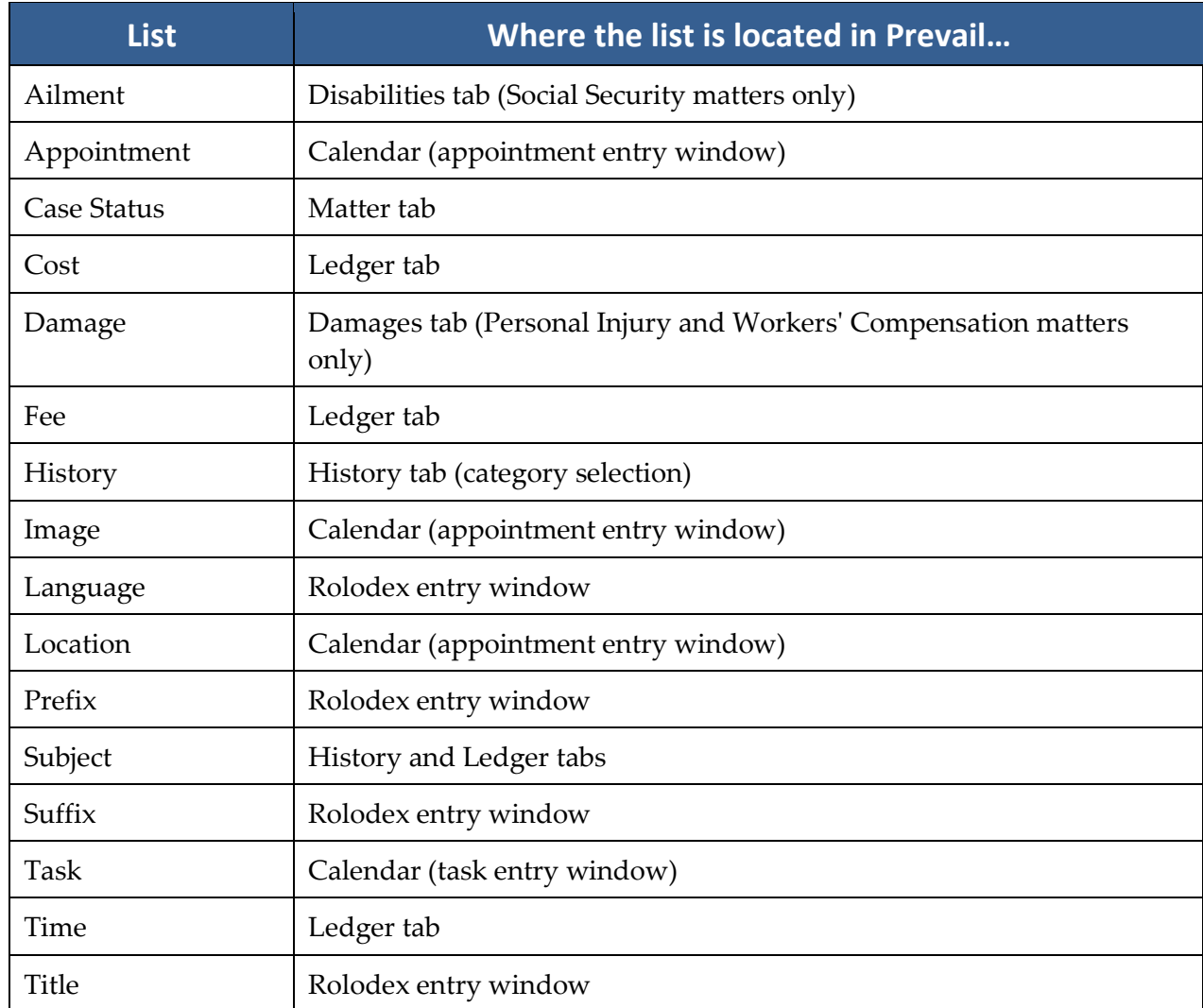

### **Modifying Lists in the Databank**

Follow these steps to modify any of the lists contained in the Prevail Databank.

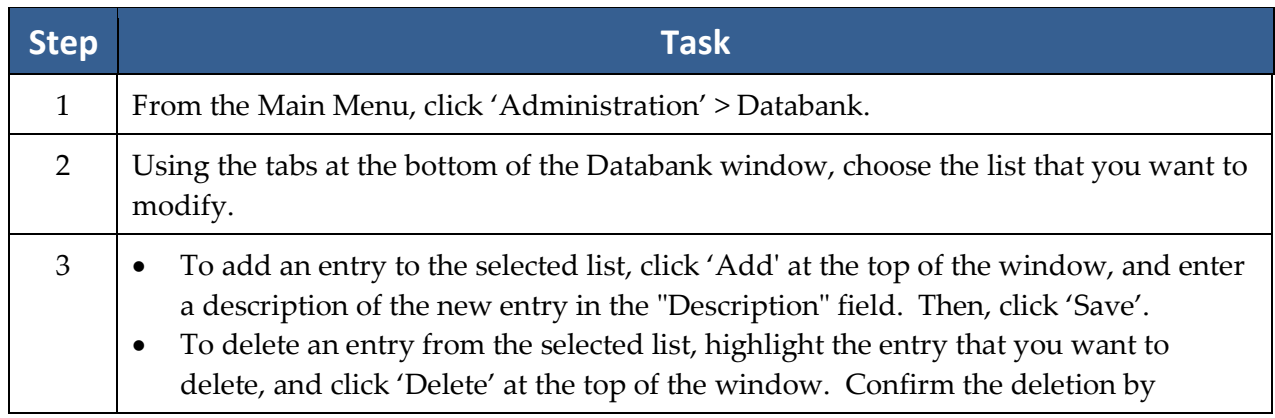

clicking 'Delete' again.

 To modify an entry in the selected list, highlight the entry that you want to modify. Then, enter the new description in the 'Description' field, and click 'Save'.

### **Process Builder**

The Process Builder is a powerful tracking feature which allows you to pre-program an expected sequence of events based on a set of rules which you define. Prevail comes with a pre-defined claims process for Social Security matters, and you may create processes for other law types (e.g., Personal Injury, Workers' Compensation). The Process Builder not only tracks the steps of a claim on the Claims tab (also known as the Processes tab, when you're working in matters other than Social Security), but also encompasses document generation, history tracking, and automatic calendaring features.

Remember, Prevail comes pre-loaded with a Social Security process. Here are some examples of other situations in which you might want to create and implement a process:

- an administrative process with multiple deadlines and critical dates preceding the actual trial date, each by a fixed number of days. Once you create and define the steps of this process, it would allow you to input the trial date, and back-fill all of the other dates and set automatic reminders for them.
- a checklist of tasks that always need to be completed in the processing of a particular type of case, where you want Prevail to track specific tasks for different staff members and track when the tasks are completed.

### **Process Builder** *(continued)*

The Process Builder is based on the understanding that there are certain repeated patterns that occur in any type of law or administrative process based on pre-determined rules. As you consider the steps and levels that you need to include in a process you're building, ask yourself these questions:

- What happens next?
- Does a document need to be generated as a result of this step?
- Does an appointment need to be scheduled as a result of this step?
- Does the step represent a statute or deadline which must be tracked?
- Do other parts of the data in the matter need to be changed when this step is reached?

The Process Builder has the ability to handle all of these things – it just needs to be told what to do each step of the way!

#### **Standard vs. Auto-Fill Processes**

There are two different types of processes in Prevail. A "standard" process is one that allows you to work through a series of steps that do *not* all revolve around the same date. For example, the Social Security process that ships with Prevail is a "standard" process. The statute dates that apply to each step are calculated based on when the previous step took place. For instance, the SOL date for filing a hearing request will depend on when the request for reconsideration was denied; later, in the same claim, the SOL date for filing an AC appeal depends on the date the hearing was denied.

On the other hand, you use an auto-fill process when all of the steps in your process center around one specific date (the "anchor date" in Prevail terminology). For example, you could set up a "hearing preparation" process to use when you learn the hearing date for a matter. (In this example, the hearing date would be the "anchor date".) The process would automatically schedule tasks (such as requesting updated medical records) for the case manager to complete prior to the hearing.

## **Creating a "Standard" Process**

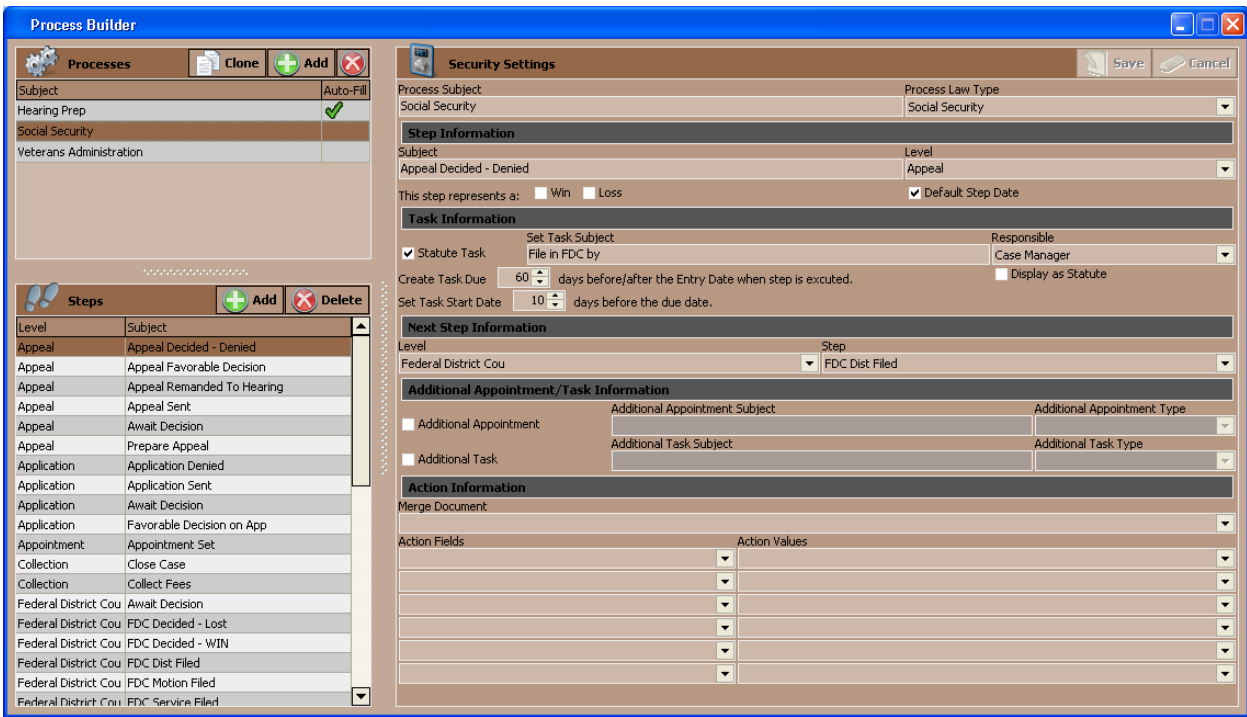

Follow these steps to create a "standard" process.

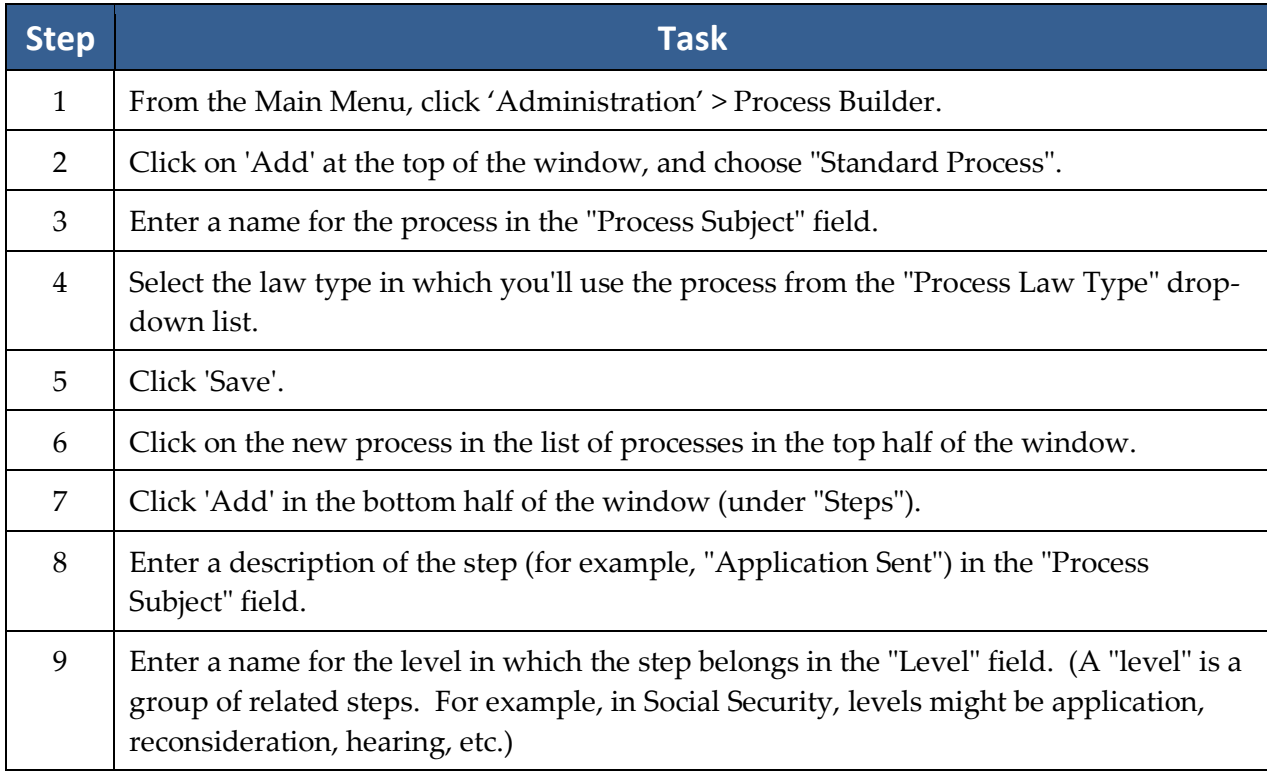

# **Creating a "Standard" Process** *(continued)*

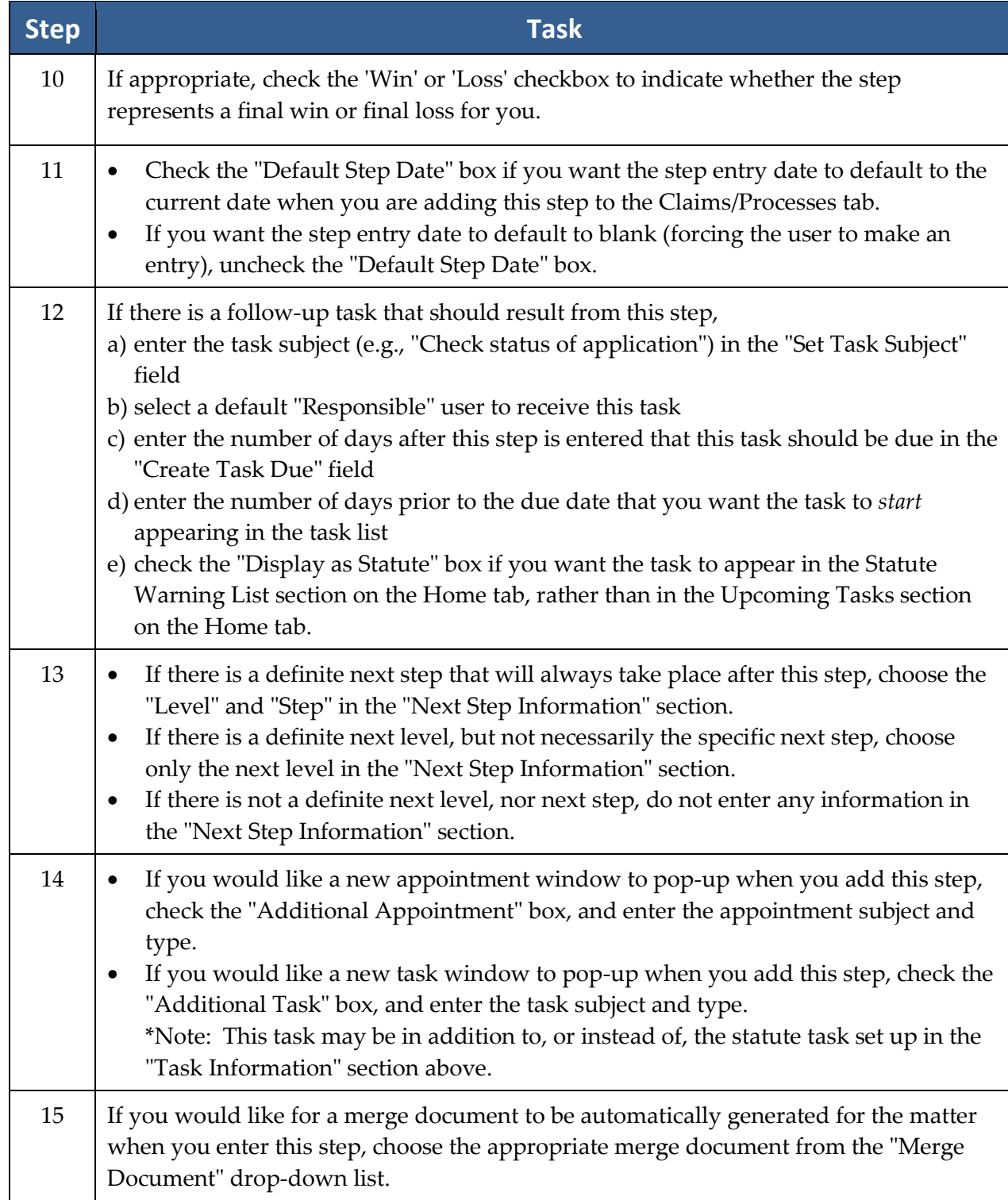

# **Creating a "Standard" Process** *(continued)*

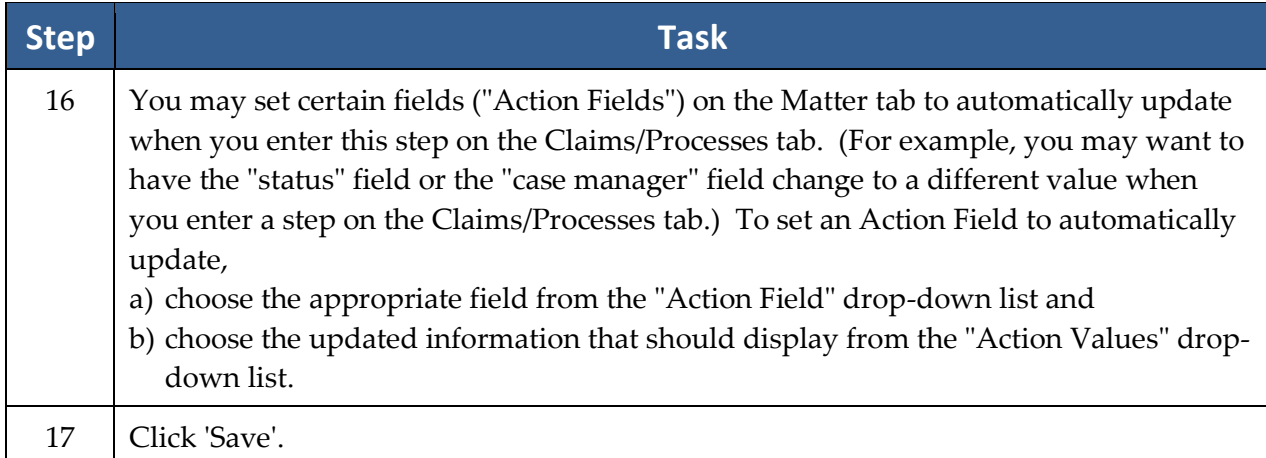

# **Creating an "Auto-Fill" Process**

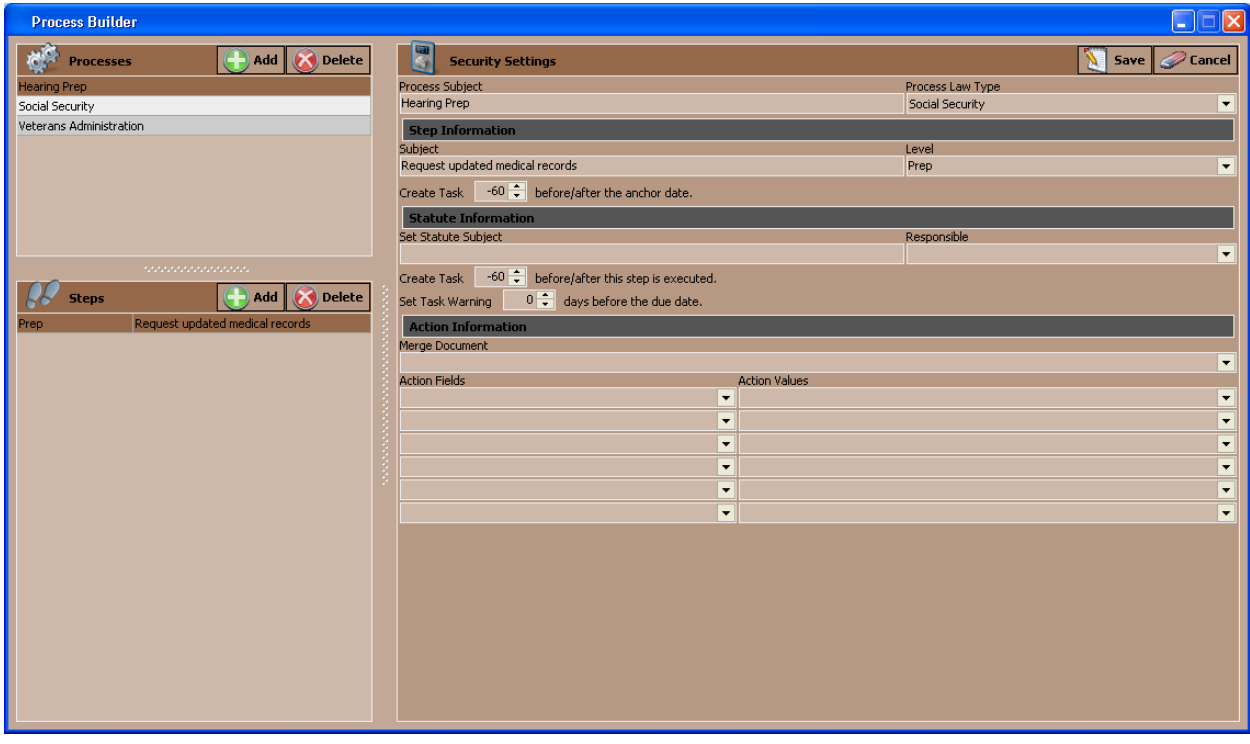

Follow these steps to create an "auto-fill" process.

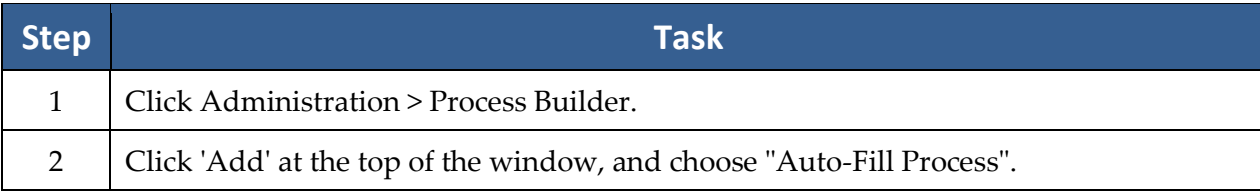

# **Creating an "Auto-Fill" Process** *(continued)*

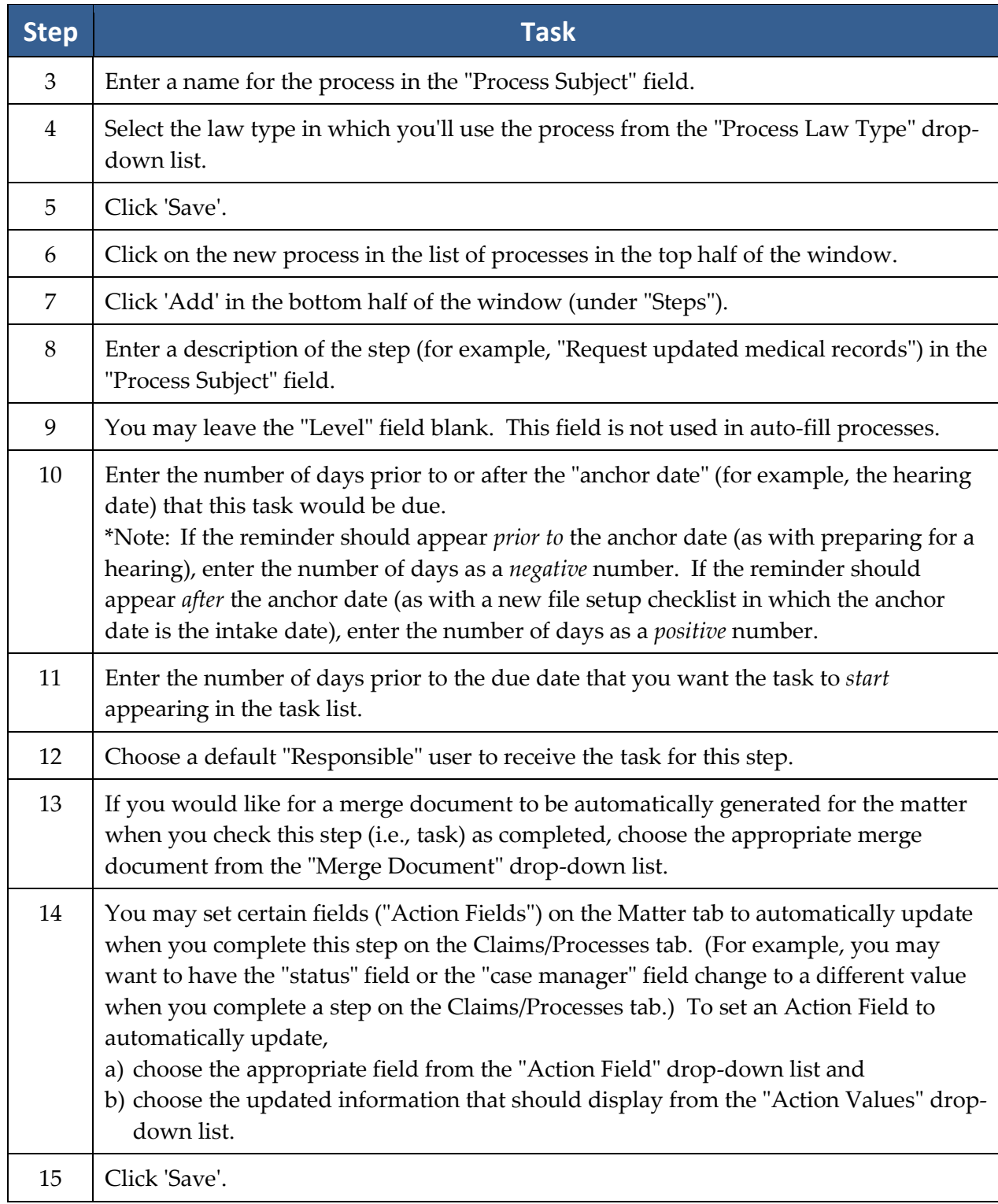

## **Ledger Export Wizard**

The Ledger Export Wizard allows you to export information (cost, fee, and time entry information) from the Ledger tab for all cases to a .csv (comma delimited) file.

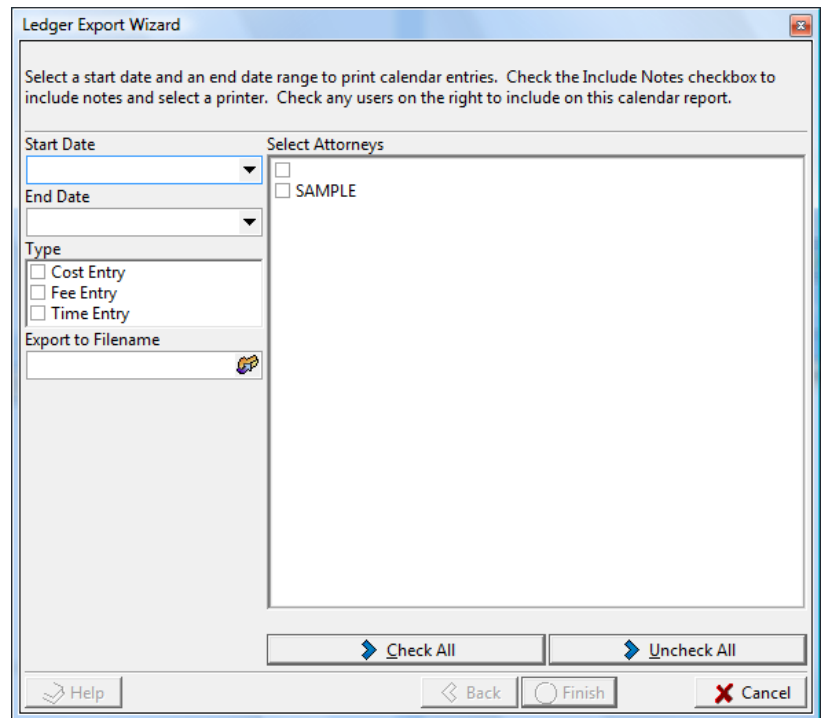

Follow these steps to use the Ledger Export Wizard.

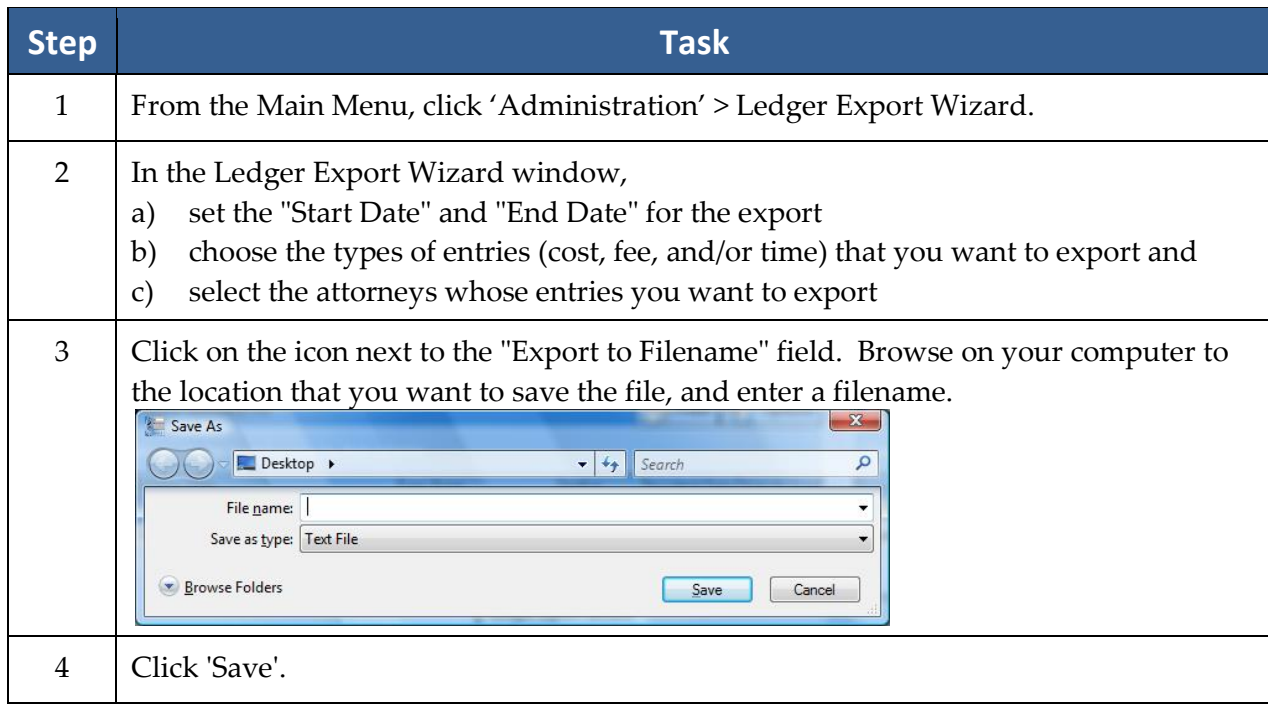

## **Ledger Export Wizard** *(continued)*

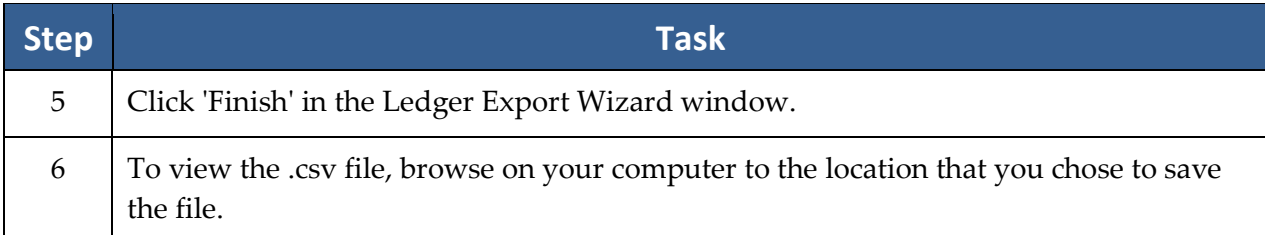

### **Firm Log**

The Firm Log displays a list of items that users have deleted from your database.

This list contains the following information about the deleted item(s):

- date & time of deletion
- name of user who deleted the item
- IP address of computer from which deletion occurred
- computer name from which deletion occurred
- category (e.g., deleted appointment, deleted task, deleted History) of deleted item
- description (e.g., "Subject") of the deleted item
- matter title, if any, with which the deleted item was associated

# Chapter Four: Rolodex and Building Matters

What's a matter? In Prevail lingo, it's a case. It may be a case for a new or existing client, or for a potential client, hereinafter referred to as a Prospect. Matters and Prospects, open or closed, have the same functional capabilities. It contains all of the related parties (attached via the Rolodex), facts, notes, critical dates, documents, and whatever other information you need to store about a SINGLE cause of action (if it's a litigation matter), a SINGLE work-related accident (if it's a Workers' Compensation case), or a SINGLE disabled person (if it's a Social Security case). Get the picture? The key word here is SINGLE. Prevail can contain as many matters as you want. Some firms have a hundred, some have tens of thousands. When you're going through your daily routine, you'll be going from matter to matter as the need arises, working first in one matter, then moving on to the next.

### **Rolodex**

The Rolodex is the heart of Prevail. *All* parties who play a role in any of your matters must be entered in the Rolodex in order to be attached to a matter.

Each party should be entered into the Rolodex *only once*. If you need to attach the same party to more than one matter, simply attach the existing entry; do *not* create a new. The only reason that the same party would be in the Rolodex more than once is if he or she had more than one physical address.

# **Rolodex** *(continued)*

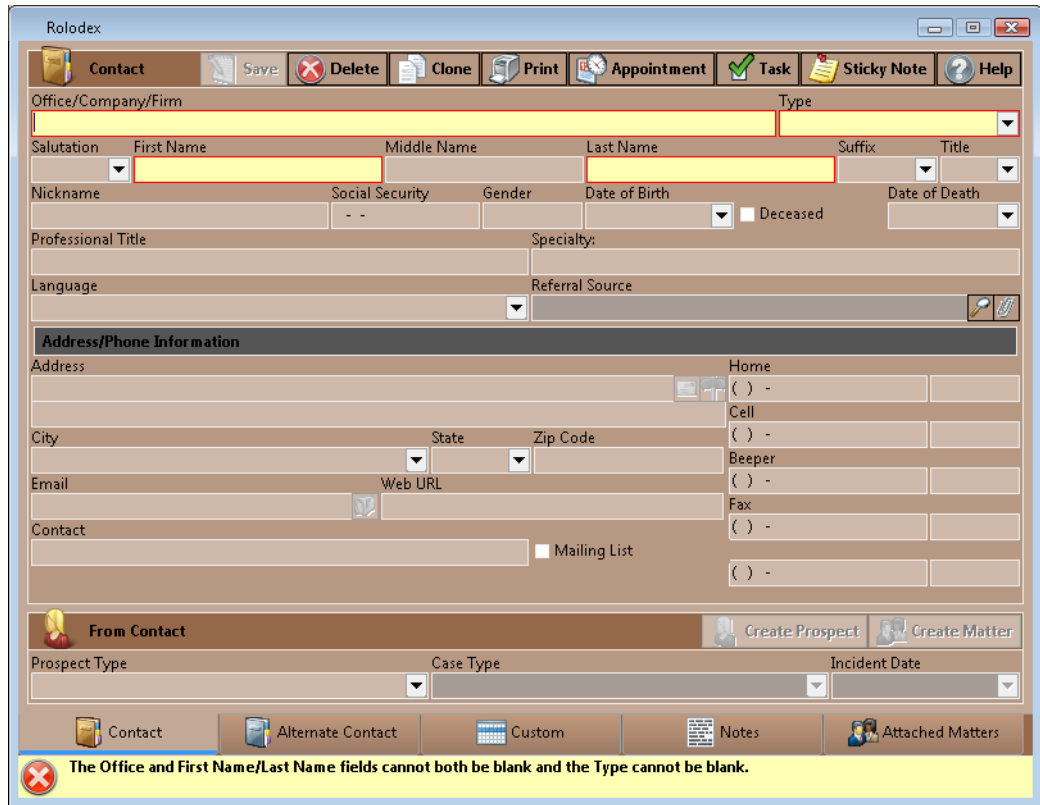

Follow these steps to create a new Rolodex entry.

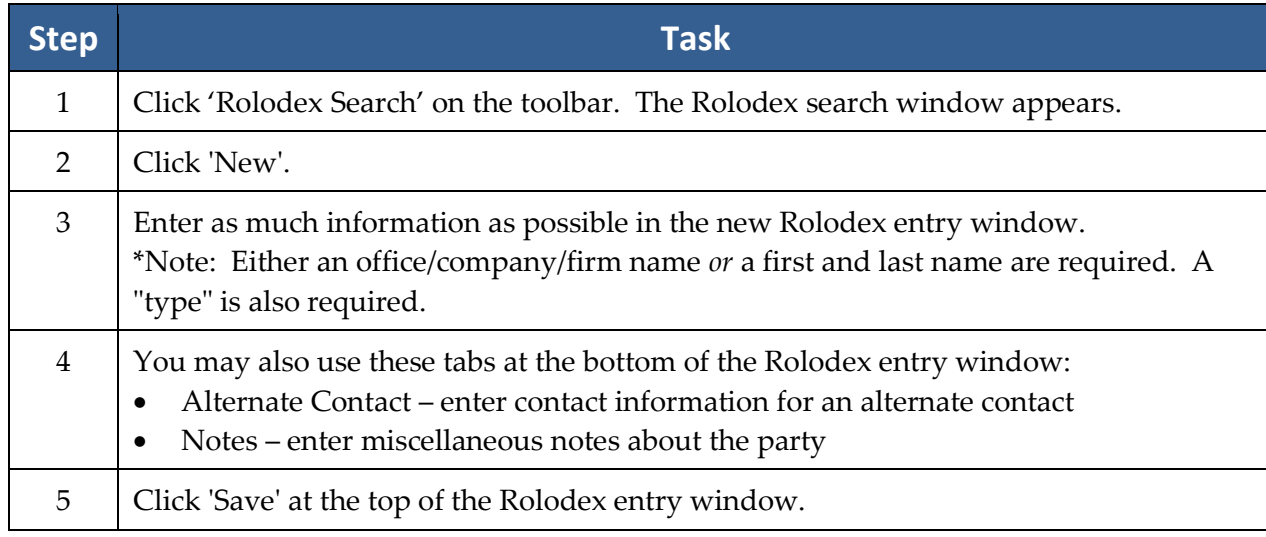

### **Creating a New Prospect or Matter**

Since matters are basically a collection of parties (e.g., claimant, defendant, medical providers), you create matters through the Rolodex.

Follow these steps to create a new prospect or matter.

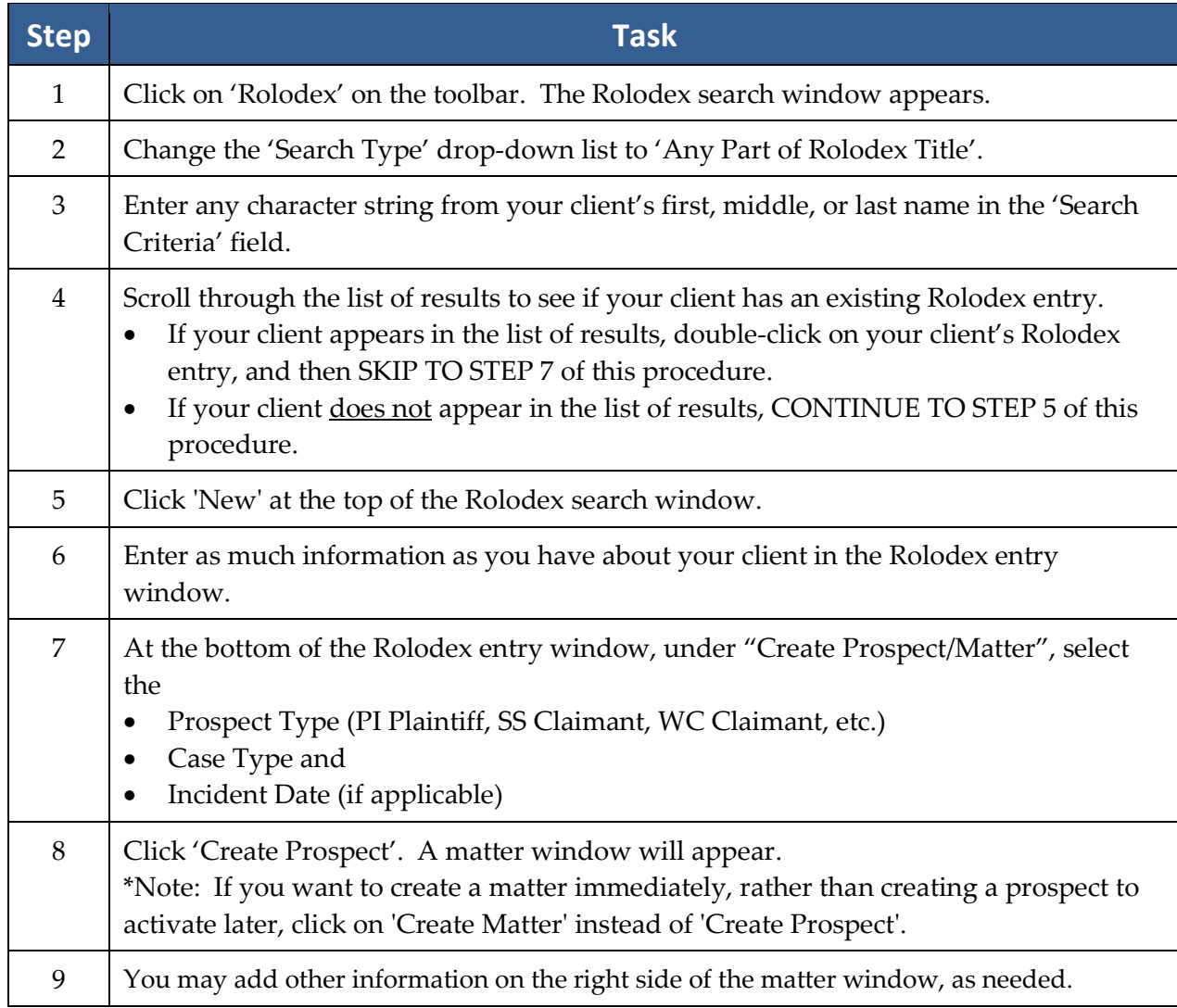

### **Activating Prospects as Matters**

Follow these steps to activate a prospect as a matter.

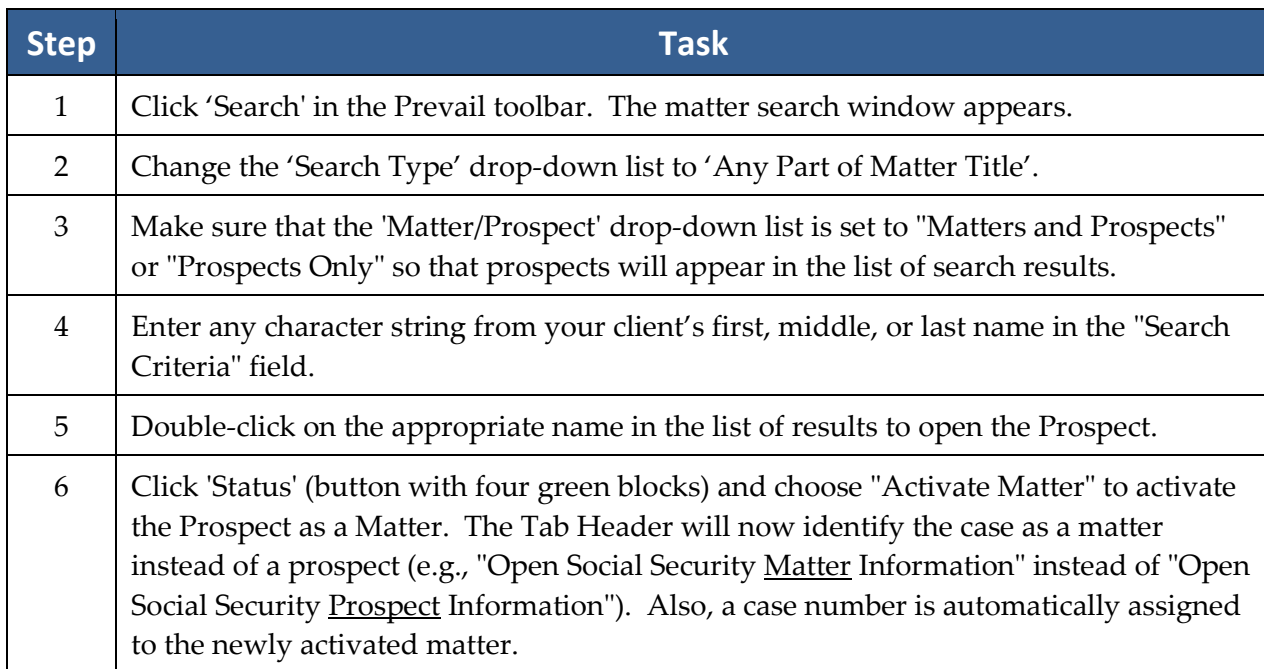

### **Closing or Deleting Prospects or Matters**

Closing a prospect or matter does not remove it from your system. It simply changes the Tab Header to say "closed" instead of "open" (e.g., "Closed Social Security Matter Information" instead of "Open Social Security Matter Information").

IMPORTANT: Before you can permanently delete a prospect or matter, you must first close it!

To *close* a prospect, click on the green 'Status' drop-down, and choose "Close Prospect". To close a matter, click on the green 'Status' drop-down, and choose "Close Matter".

After you have *closed* the prospect or matter, you may then delete it by once again clicking on 'Status', and selecting either "Delete Prospect" or "Delete Matter".

## **Attaching Other Parties to a Matter**

After you have set up a matter, you'll need to attach additional parties (such as a defendant, SSA office, opposing counsel, employer, etc.) to it.

Follow these steps to attach additional parties to a matter.

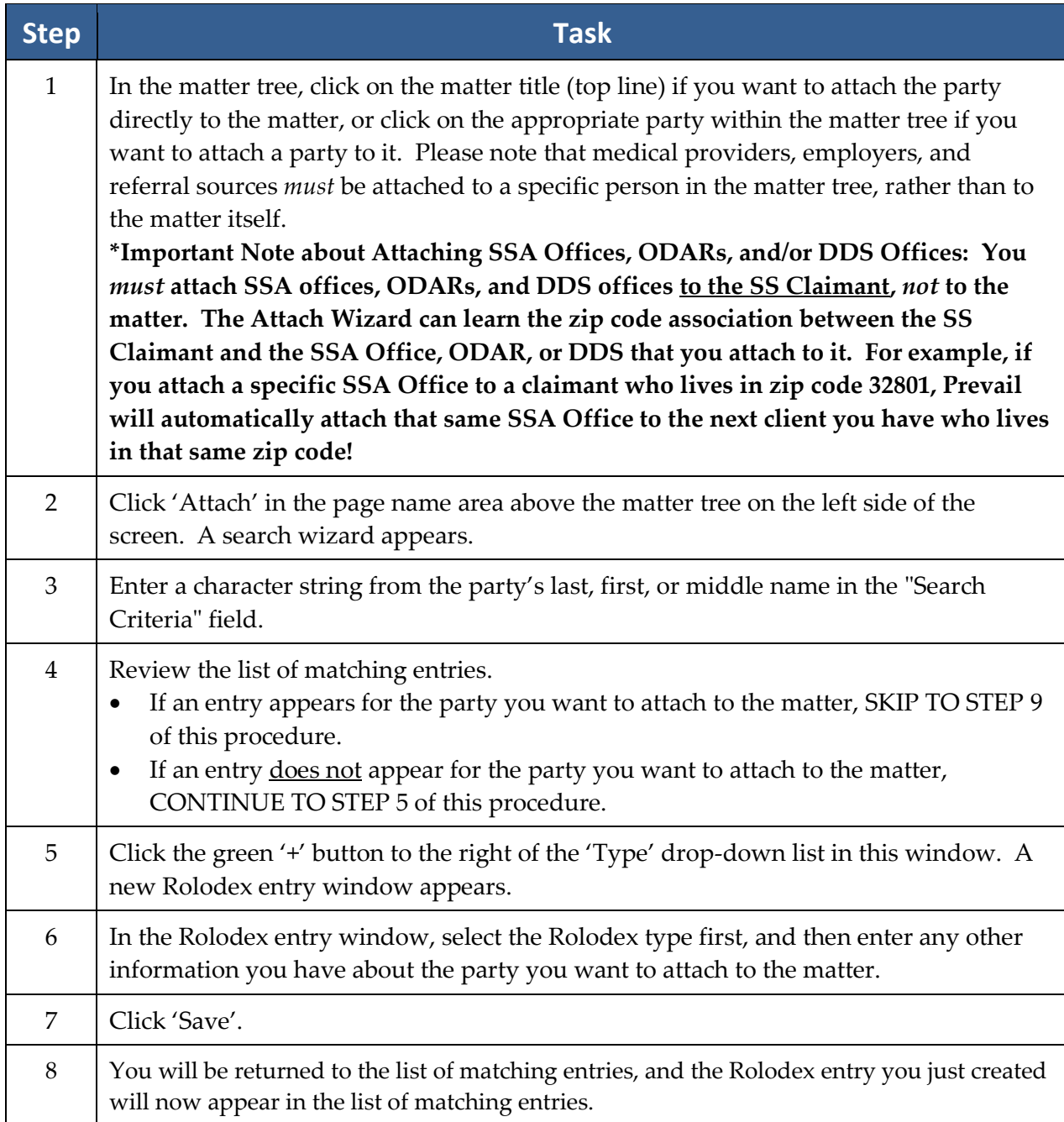

# **Attaching Other Parties to a Matter** *(continued)*

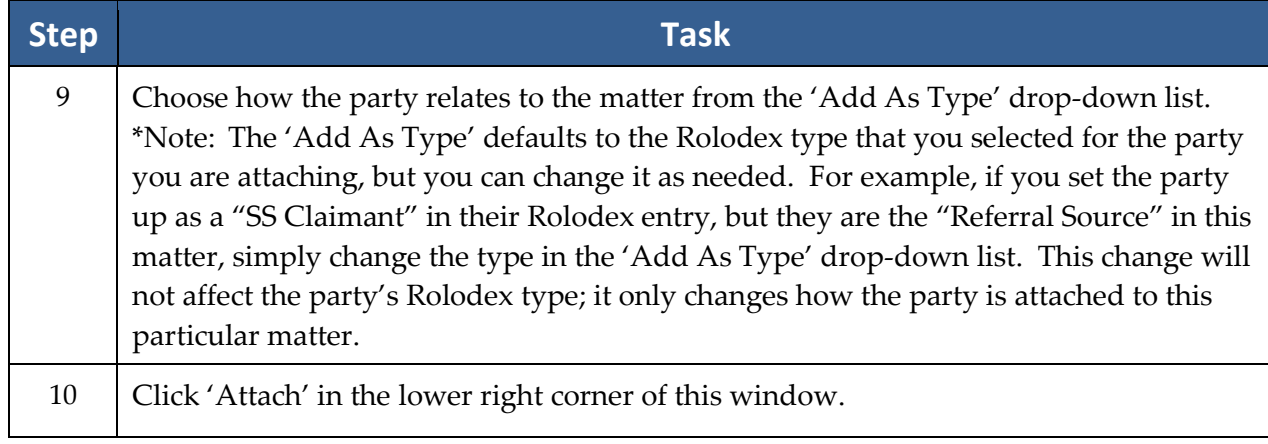

# Chapter Five: Calendar

Appointments, tasks – what's the difference? Allow us to explain! A *task* is a "to-do" of sorts. You may have a deadline for completion, but it doesn't involve a specific meeting location or time. Examples of tasks include, "Follow up on medical records request," or "File Request for Reconsideration." Keep in mind that tasks can be automatically added to the task list as a result of entries you make in other areas of the program, such as the Claims tab, History tab, or by generating a merge document.

An *appointment*, on the other hand, involves being at a specific place at a certain time. Examples of appointments include hearings, depositions, and meetings with clients.

### **Calendar Navigation**

Prevail's calendar component allows you to view multiple users' appointments or tasks side-by-side. This feature is particularly useful if you are trying to coordinate an appointment among numerous staff, or if you need to complete tasks for a staff member who is out of the office for the day.

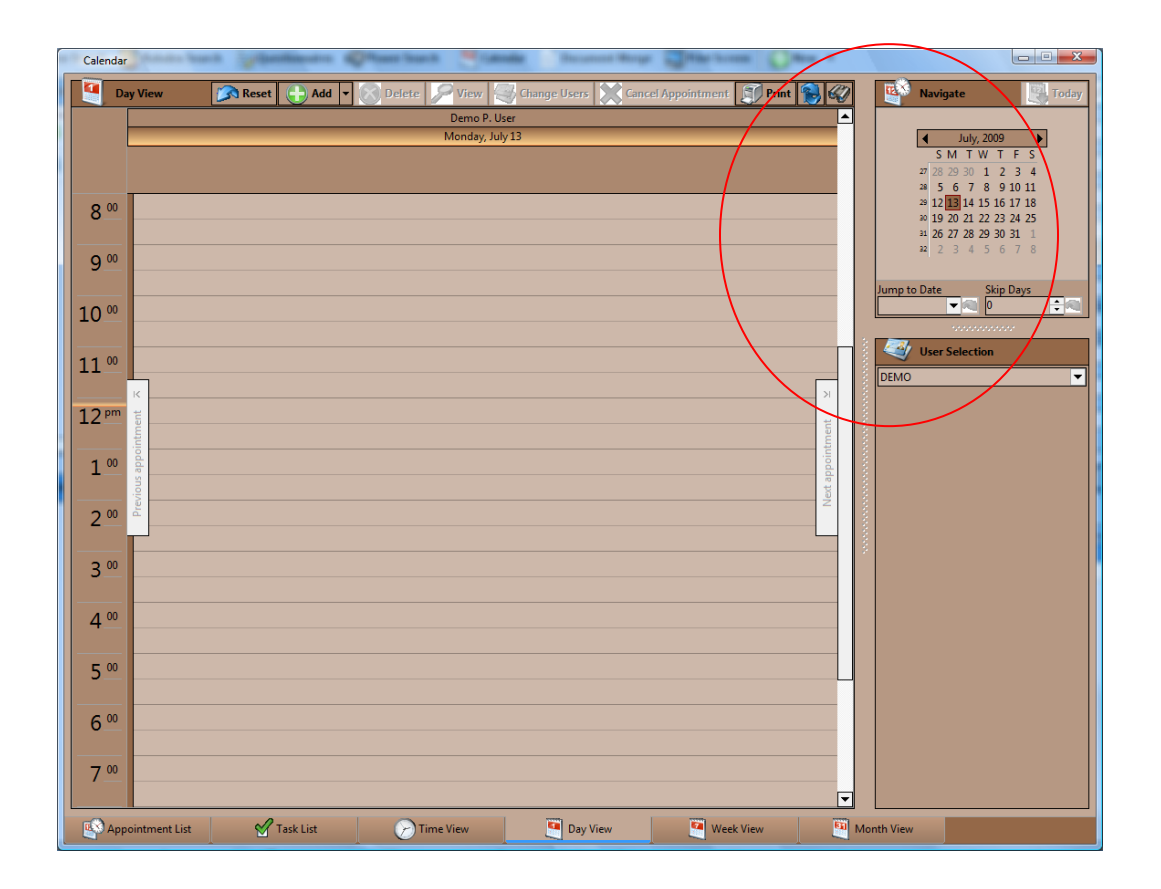

### **Calendar Navigation** *(continued)*

The thumbnail calendar allows you to navigate to the date that you would like to view. The table below explains how to choose whose calendar(s) to view and how to navigate in the thumbnail calendar.

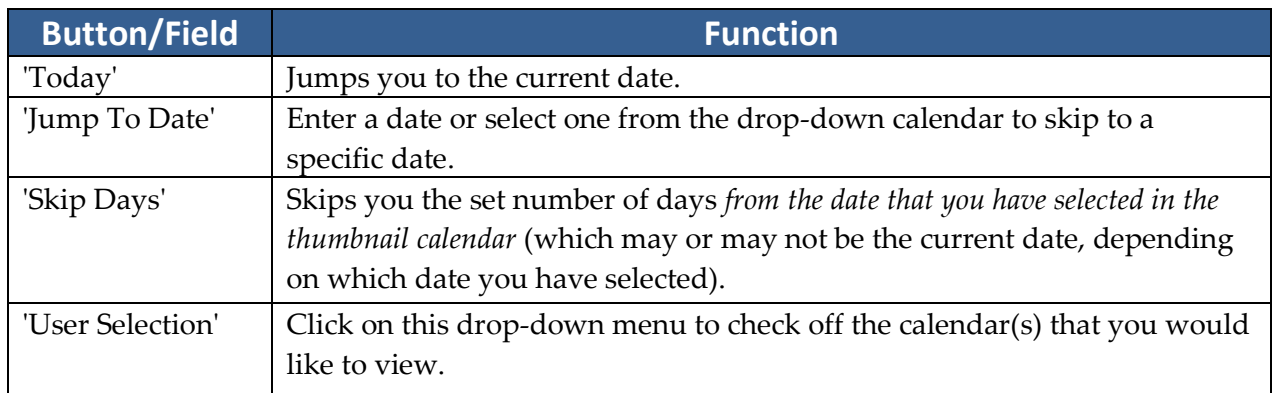

### **Creating a Task**

As you'll learn over time, certain types of tasks will appear in your task list automatically. For example, case managers will automatically receive statute reminder tasks from the Claims/Processes tab, and users can receive automatic tasks when documents are merged. You may also create tasks directly in the calendar.

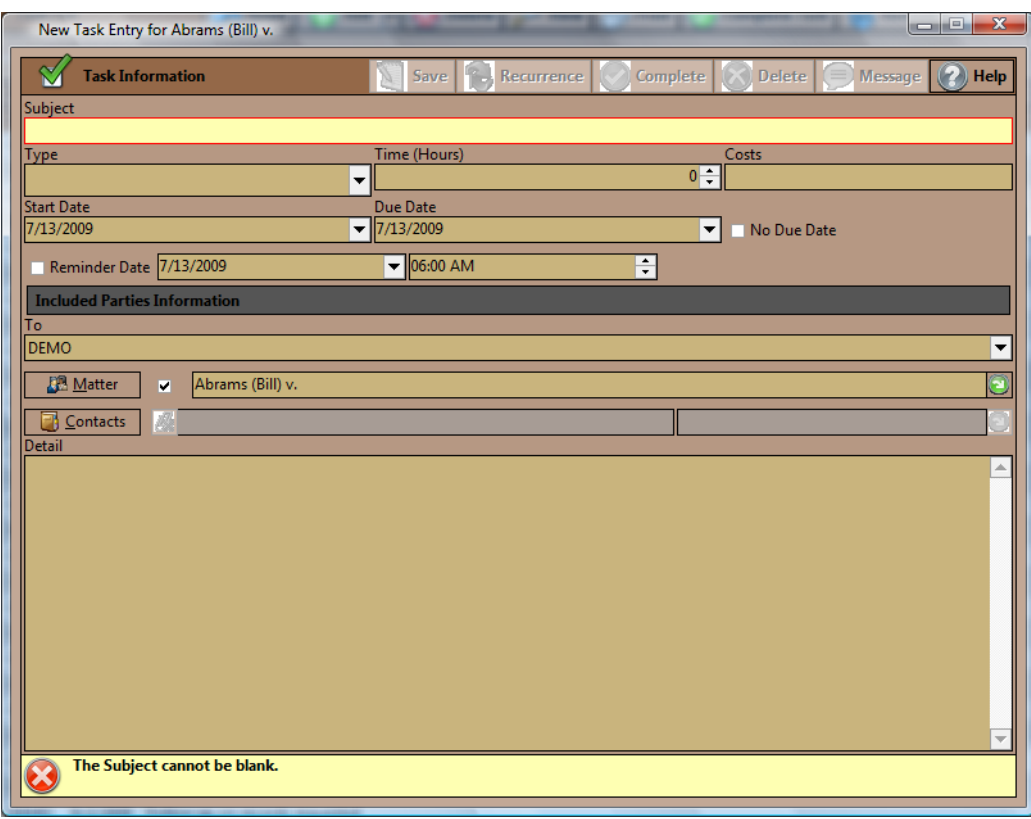

# **Creating a Task** *(continued)*

Follow these steps to create a task for yourself or another Prevail user.

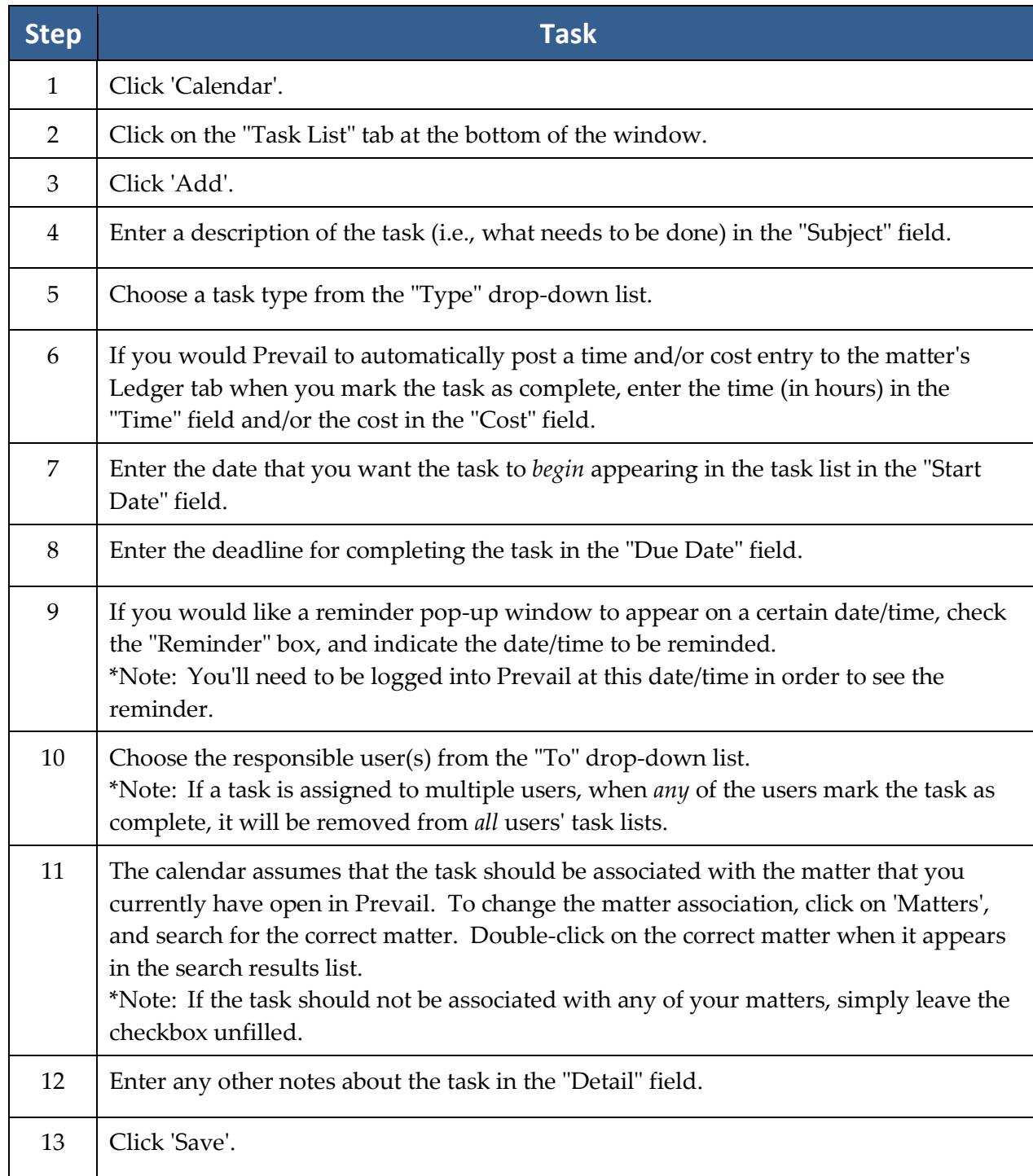

### **Completing a Task**

When you finish a task, you'll need to mark it as complete in Prevail. Otherwise, the task will remain on your calendar and in the "Upcoming Tasks" section of your Home tab forever! When you mark a task as complete, the task is removed from the calendar and the Events tab, and a "Task Completed" entry is automatically made on the History tab.

There are two ways to mark a task as complete – from the calendar or from the Events tab for the appropriate matter. To mark a task as complete in the calendar, click once on the task in your task list, and then click 'Complete Task' (green check mark) at the top of the task list.

Follow these steps to mark a task as complete from the Events tab for the appropriate matter.

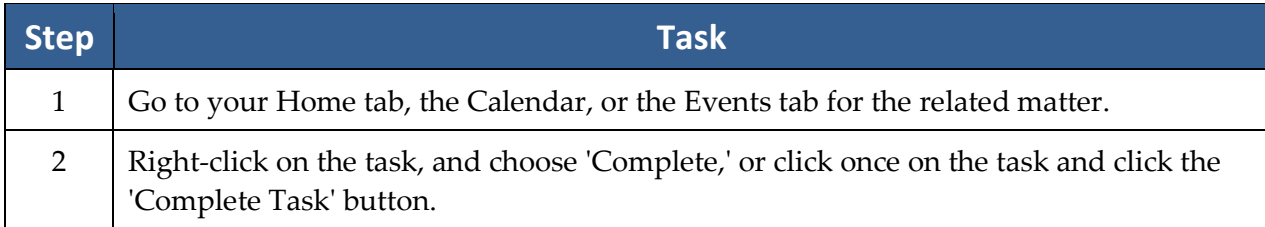

### **Creating an Appointment**

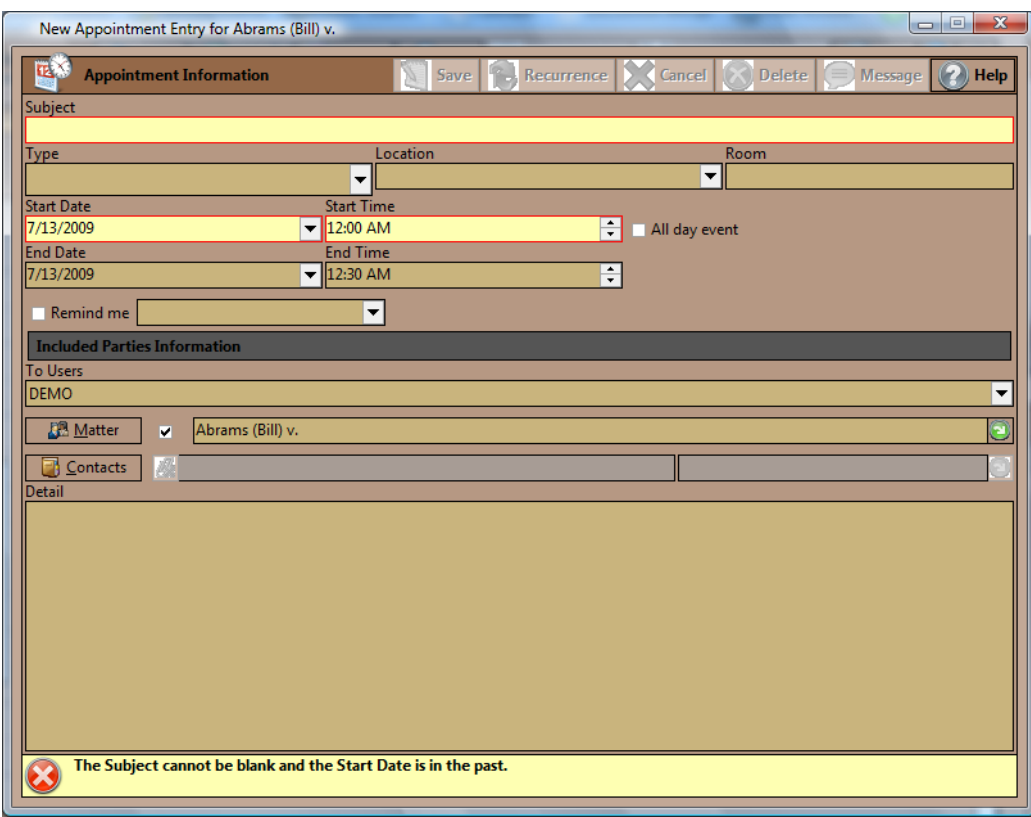

# **Creating an Appointment** *(continued)*

Follow these steps to schedule an appointment for yourself or another Prevail user.

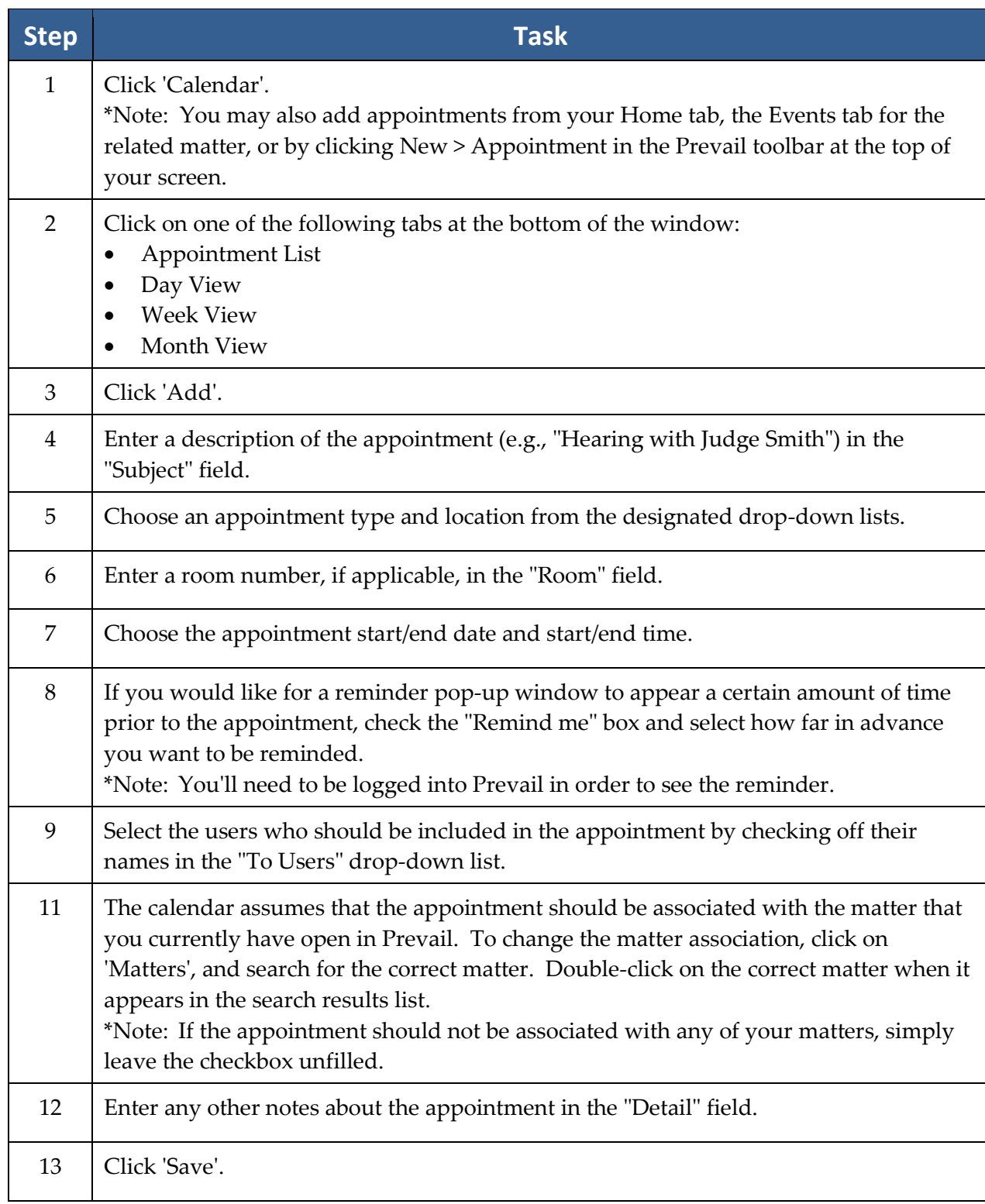

### **Cancelling vs. Deleting an Appointment**

In Prevail, you have the ability to *cancel* or *delete* an appointment, and there's a big difference between the two! We recommend that you never delete an appointment, unless it was scheduled in error. Always *cancel* appointments that were scheduled correctly but were later called off. When you cancel an appointment, the appointment remains on the calendar, but is marked as cancelled. Also, there is an entry made on the History tab noting that the appointment was cancelled, and the appointment is marked with a strikethrough on the Events tab.

There are two ways to cancel an appointment in Prevail – from the calendar or from the Events tab for the appropriate matter.

Follow these steps to cancel an appointment.

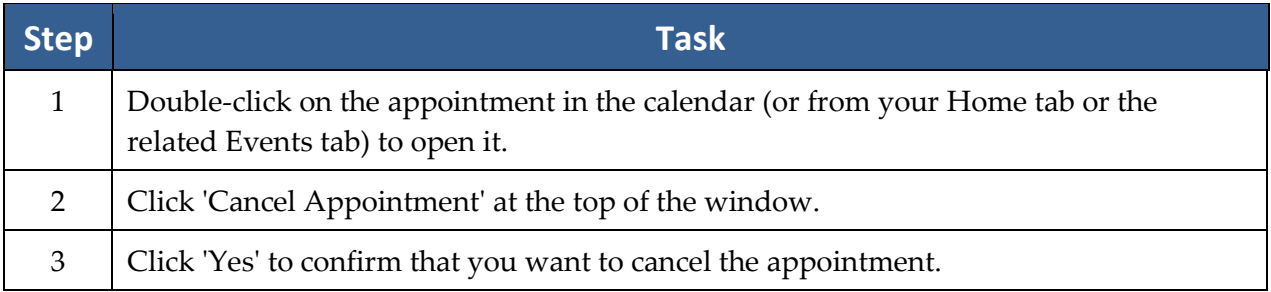

### **Microsoft Outlook Sync**

Prevail comes with a utility program that will synchronize appointments and tasks in the Prevail calendar with Microsoft Outlook on any given computer. In order for this process to work, you must have both Microsoft Outlook and Prevail installed on the same computer. Whatever login name was used last to log into Prevail on the computer will be used for the Outlook sync. In other words, if you were logged into Prevail as "Bob," then all of Bob's appointments and tasks will be synchronized with Outlook.

The synchronization takes place through a separate program called "Outlook Sync.exe" which resides in the C:\Prevail folder on each Prevail workstation.

### **Microsoft Outlook Sync** *(continued)*

Follow these steps to set up the Outlook sync.

\*Note: The Outlook Sync must be configured on each PC on which you wish to synchronize calendars.

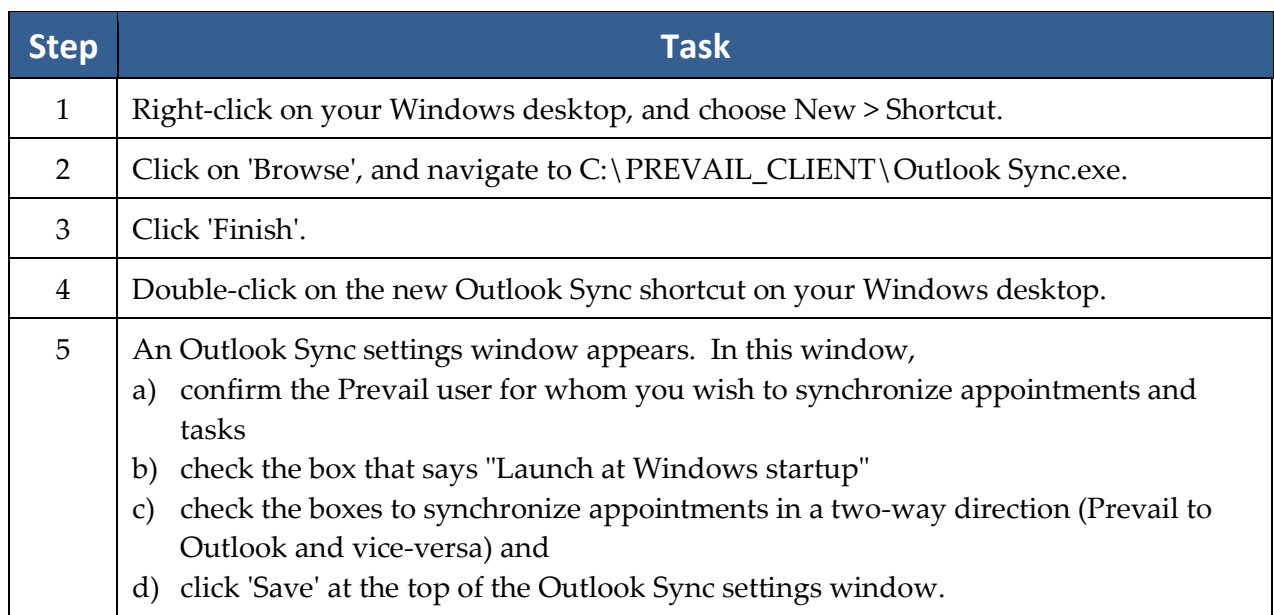

You should now see an Outlook Sync icon in your Windows system tray (lower right area of your Windows desktop, near the system clock). When the Outlook Sync is sending information from Prevail to Outlook, a green dot will flash, and when it is sending information from Outlook to Prevail, a red dot will flash. If your PC goes into hibernation mode and you do not see either dot flashing for an extended period of time, you may need to restart the Outlook Sync by simply double-clicking on the Outlook Sync shortcut on your desktop.

If you ever want to modify the settings for the Outlook Sync on your PC, right-click on the Outlook Sync icon in your Windows system tray, and then click on Settings. Modify the settings as needed, and then click 'Save' at the top of the Outlook Sync settings window.

The first time Outlook sync runs, it will take a long time, since it's copying all appointments and tasks *both* ways (Prevail to Outlook and vice versa). Once the initial sync is completed, the Outlook sync program will run automatically. It will cycle continuously to see if any new appointments or tasks have been entered into Prevail or Outlook. If so, these appointments and/or tasks will be automatically copied from one location to the other.

\*Warning: The Outlook Sync is designed to synchronize *one* Prevail login with *one* Outlook login. Attempting to synchronize your Prevail calendar with more than one Outlook login may result in appointments being deleted from your Prevail calendar. We are not responsible for any data loss you may incur if you attempt to synchronize your Prevail calendar with more than one Outlook login.

### **Matter and Rolodex Searches**

In Prevail, you may search your matters or your Rolodex entries.

#### **Matter Search**

Follow these steps to search for and navigate to a specific matter.

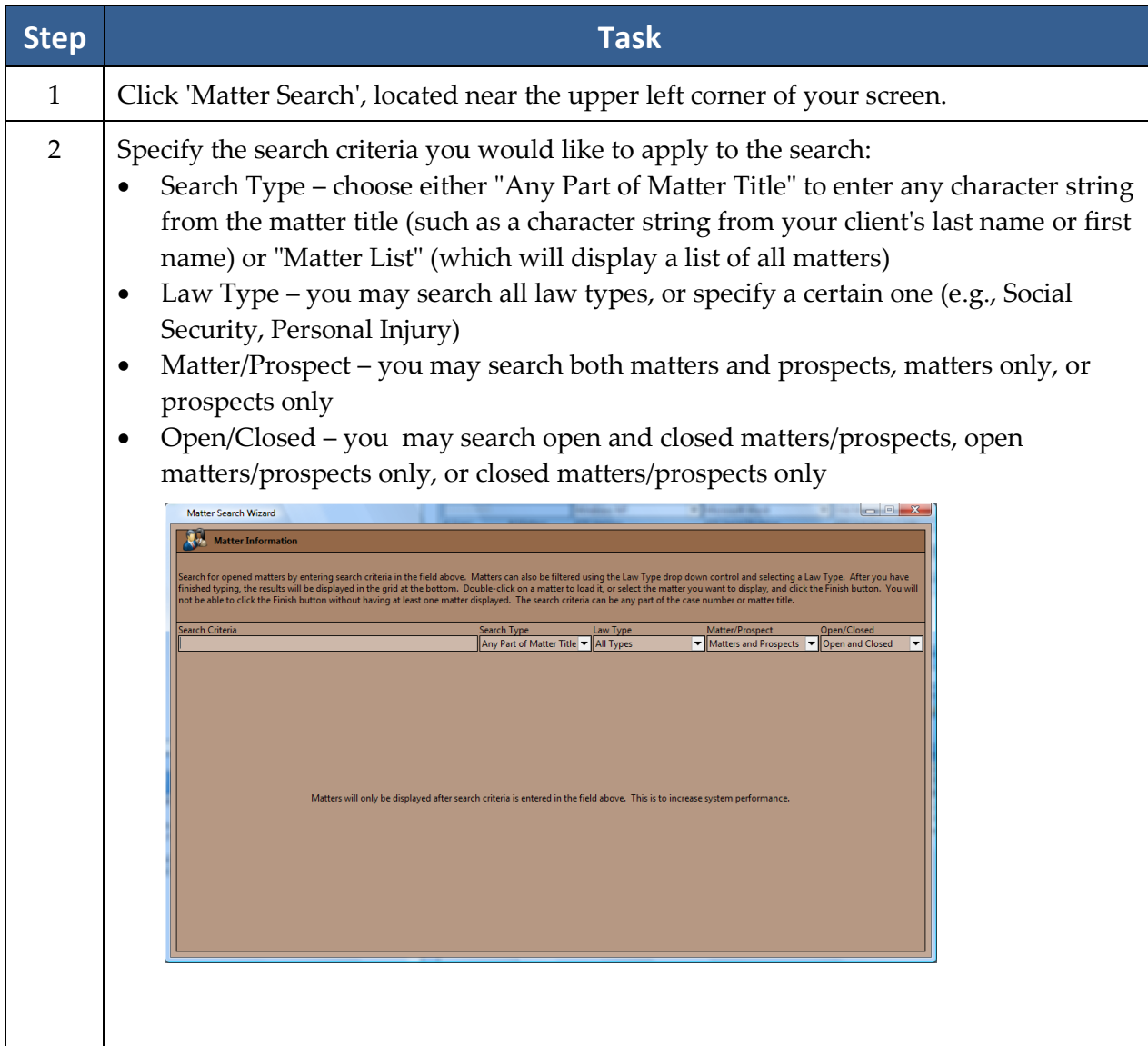

### **Matter and Rolodex Searches** *(continued)*

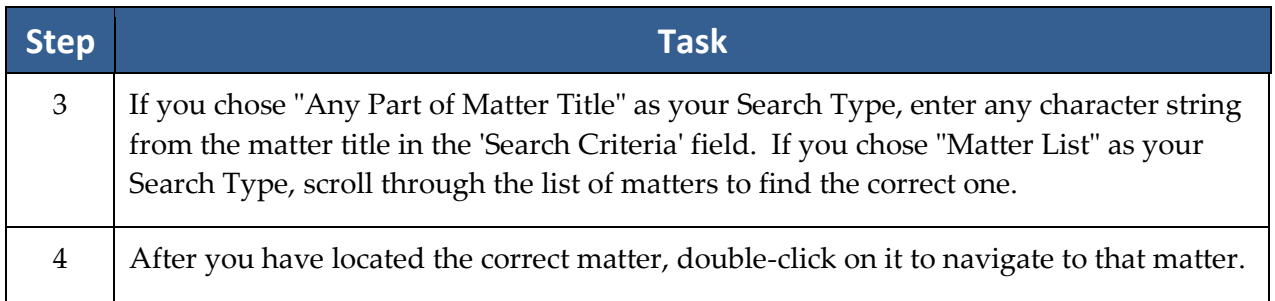

## **Rolodex Search**

A matter search allows you to search through your matters (cases), while a Rolodex search allows you to search all Rolodex entries (clients, opposing counsel, medical providers, etc.).

Follow these steps to perform a Rolodex search.

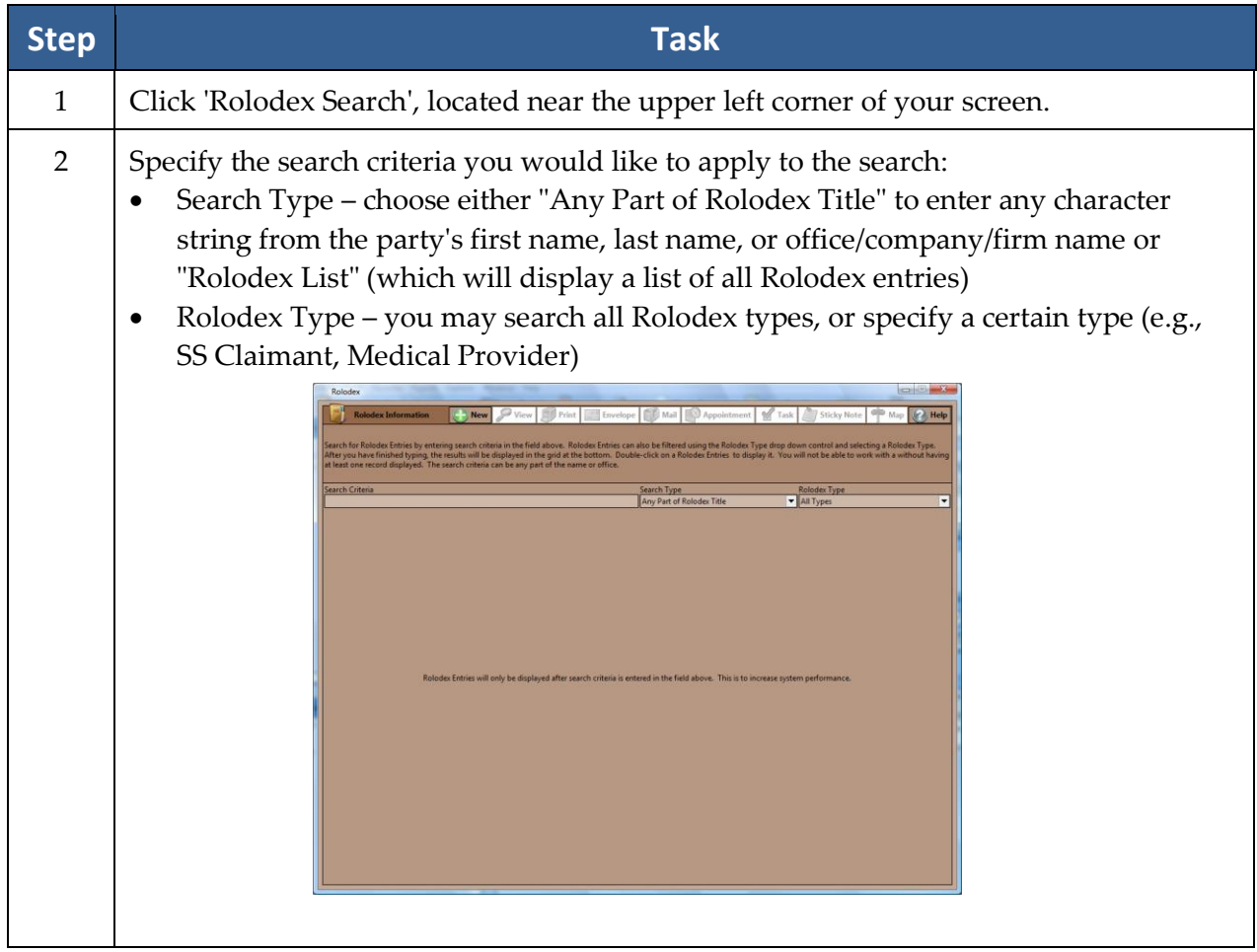

### **Rolodex Search** *(continued)*

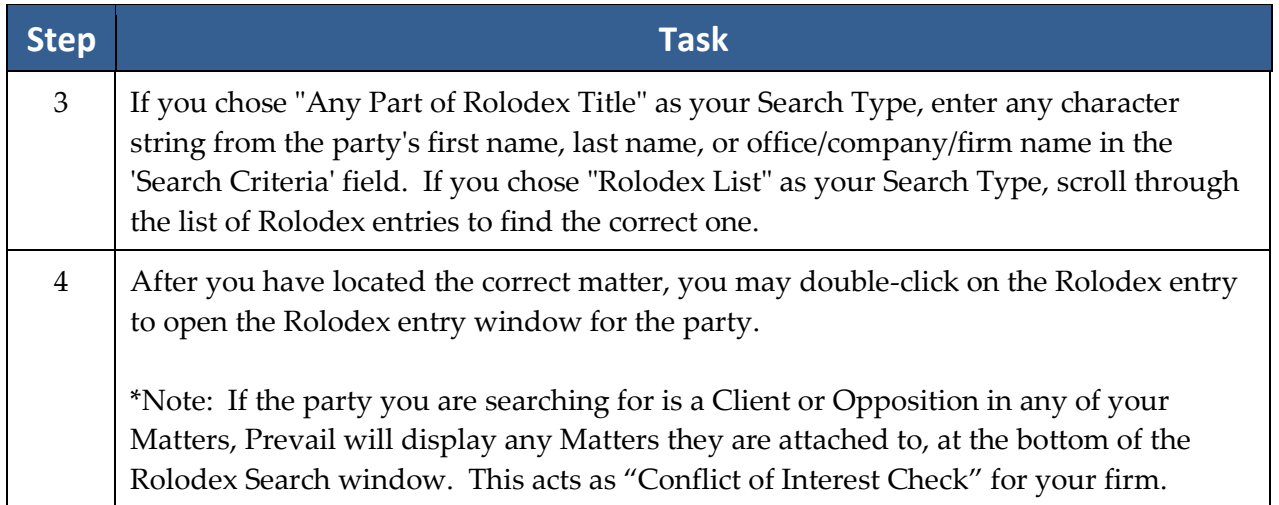

### **Deleting Rolodex Entries**

In order to delete a Rolodex entry, you must first detach that entry from any matters to which it is attached.

Follow these steps to delete a Rolodex entry.

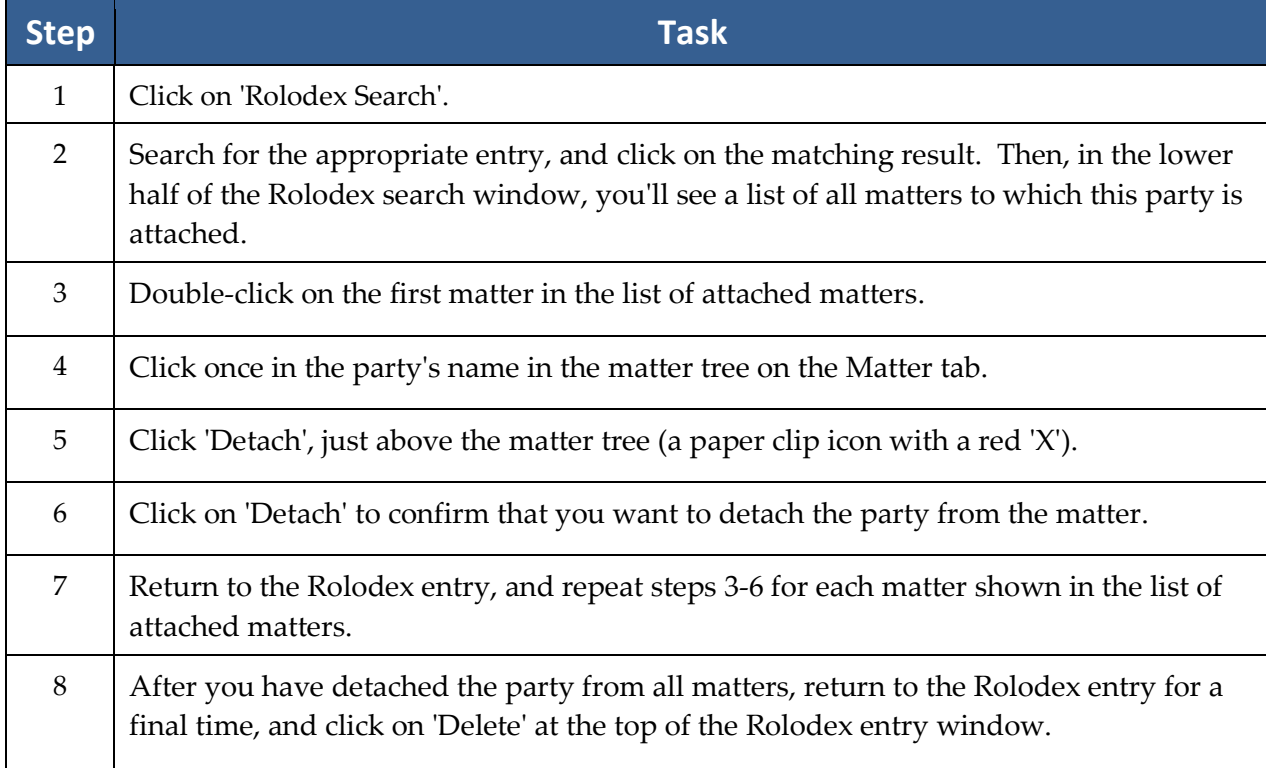

# Chapter Seven: Tabs & Buttons

After you create your first matter, you will see several tabs at the bottom of the matter main screen. Most of these tabs are "matter-specific" (e.g., the information they contain pertains to the specific matter in which you are working); the Home tab, however, is "user-specific" (e.g., the information pertains to the specific user who is logged into Prevail).

Some of the matter-specific tabs (such as Medical and Events) appear regardless of the law type, while others vary depending on whether the matter is a personal injury, Social Security, or workers' compensation matter.

This chapter provides an explanation of the information displayed on and the tasks you can perform from each tab.

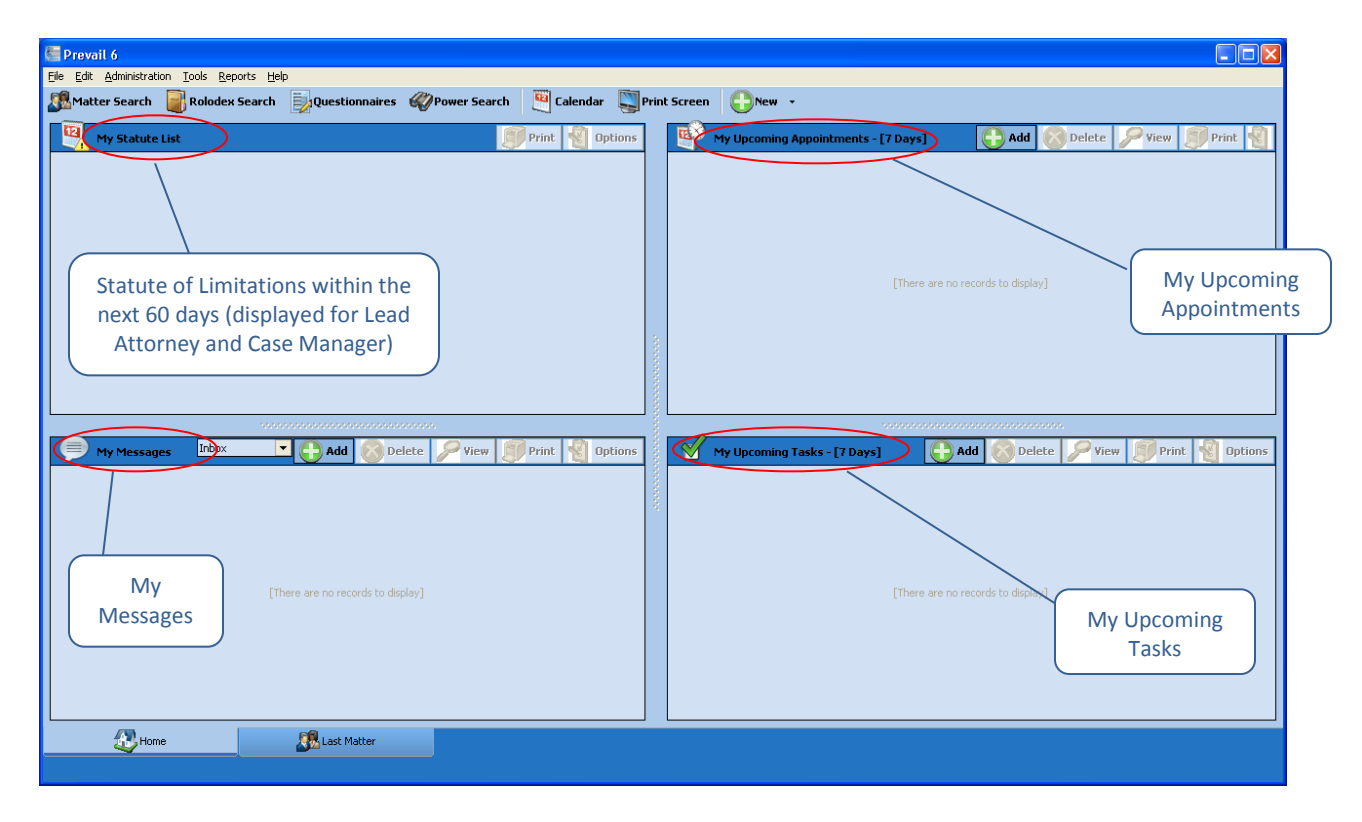

### **Home Tab**

The Home tab is the first tab you'll see when you log into Prevail. It is not matter-specific, but is user-specific. It will help you plan your day when you first log into Prevail!

### **Home Tab** *(continued)*

This tab is divided into four sections:

- My Statute List a list of matters (for which you are the assigned Lead Attorney or Case Manager) with Statute of Limitations (SOL) dates upcoming within the next sixty days. \*Note: Since Social Security and Veterans' Administration matters do not have a specific "incident date" on which a SOL is based, Social Security matters do not appear in "My Statute List". Instead, statutes that occur within the life cycle of a Social Security or Veterans' Administration matter will appear on your Prevail calendar in your task list.
- My Messages a complete list of messages that other Prevail users have sent to you (inbox) and message that you have sent to other users (sent items)
- My Upcoming Appointments a list of your appointments upcoming in the next seven days
- My Upcoming Tasks a list of your tasks upcoming in the next seven days

### **Matter Tab**

Here is a display of the Matter tab.

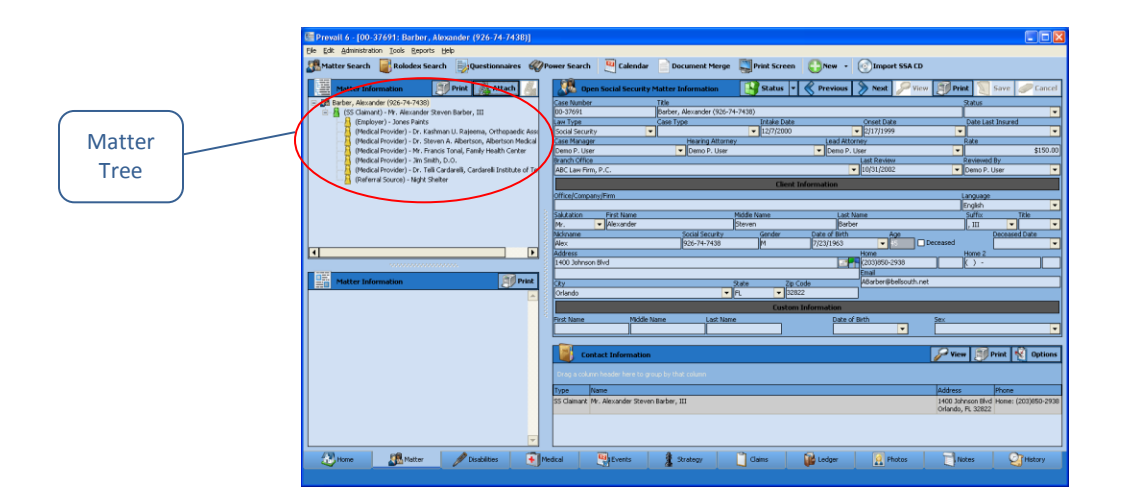

The Matter tab is the first tab you'll see when you navigate to a specific matter.

On the left side of this tab, you'll see the *matter tree*, which is a list of all of the parties attached to a matter. The first line of the matter tree is the matter title (i.e., case title). Underneath the matter title, you'll see a list of all parties involved in the case in any role (e.g., claimant, defendant, plaintiff, insurance company, medical provider, SSA office).

On the right side of the screen, you'll see detailed information about the matter itself or the party that you have highlighted in the matter tree. If you need to update any information about any of the parties listed in the matter tree, you don't need to return to the Rolodex to do so. You may simply make the change(s) in the necessary field(s) on the Matter tab, and click 'Save' in the upper-right corner. Prevail will update the information in this matter, as well as in any other matters to which the party is attached *and* in the Rolodex!

### **History Tab**

The History tab is one of the most important screens in Prevail. Regardless of what matter you're working on, this tab can answer the age-old question, "What's going on?" This page contains a complete chronology of everything that has taken place in the current matter, regardless of who did it, or where in Prevail it was done. Anything that takes place in Prevail has the ability to automatically copy to the History tab, including documents merged, scheduled and cancelled appointments, and scheduled and completed tasks. As you can imagine, the History Tab can contain upwards of two to three hundred entries over the course of one Matter, and to that end, can span over several years. To compensate for our broad Client base, we have included the ability to view "Recent" history items, and hide older ones. You may also view the entire history, with the click of a button.

#### **Setting your History Tab to view "All" or "Recent" History**

By default, Prevail is set to view History Items for the last year (365 days). If you prefer to change this date range, this can be achieved through your 'Prevail Control Panel'. Remember that you can view more than just the last 365 days of History, at any time, simply by clicking the "Show All History Button" (on the top of your History Tab). See the images below for a before and after example of a Matter's History Tab with the "Show Recent History" and "Show All History" options selected.

1) Show Recent History

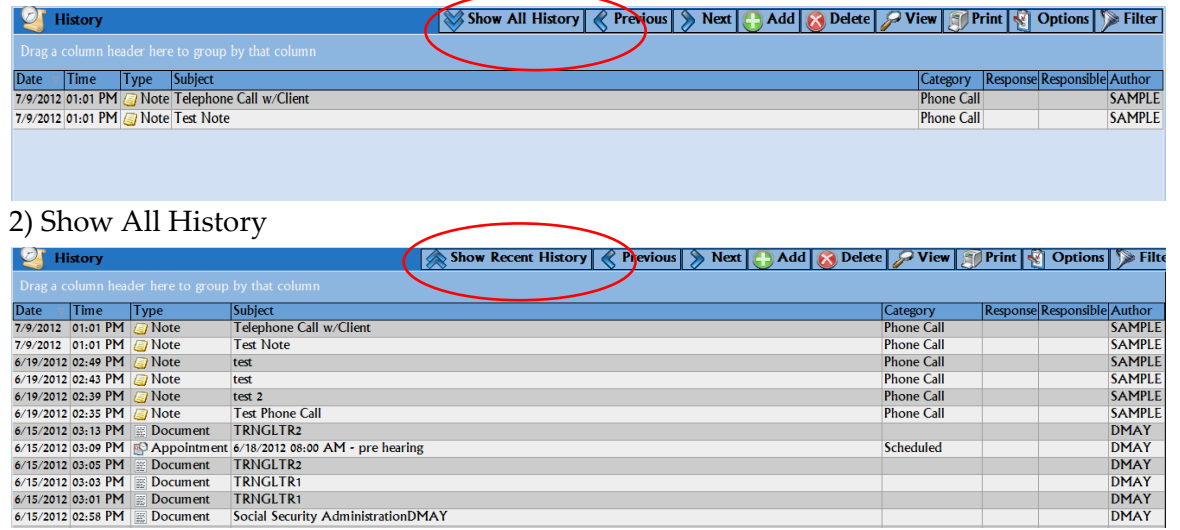

Follow these Steps to change the date range for "Recent History" Items.

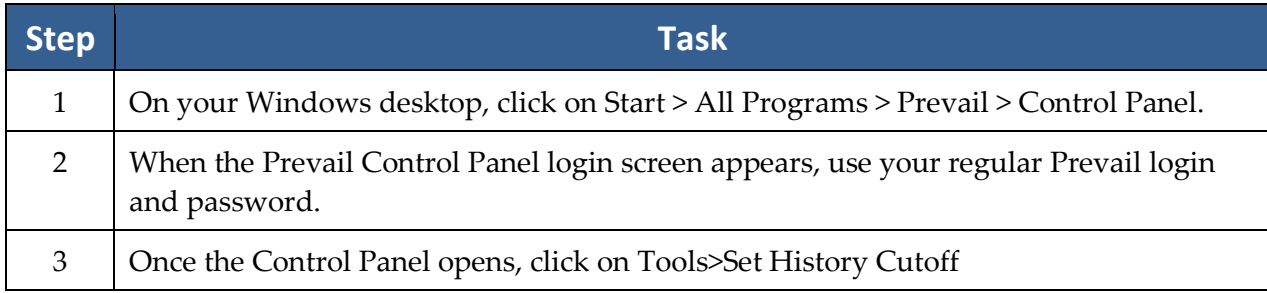

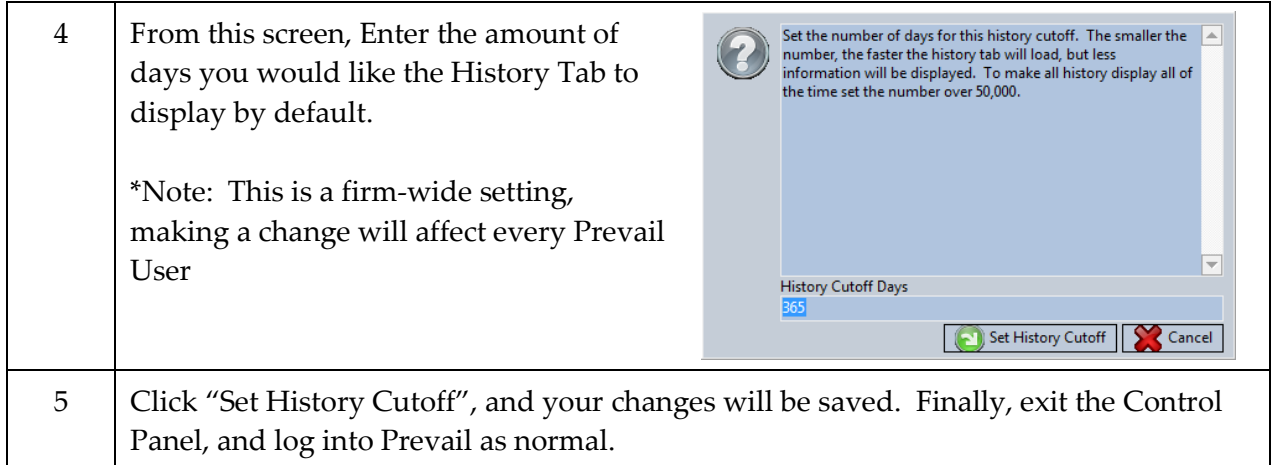

While the system makes many entries automatically, you can also make History entries manually. For example, you may use the History tab to record notes from phone calls, e-mails, copy files saved outside of Prevail (which may include documents, photos, videos, etc.), copy e-mails from Microsoft Outlook, or to scan documents (such as medical records) directly into Prevail. (In order to scan directly to Prevail, your scanner must be TWAIN-compatible and connected locally to your computer.)

### **Adding History Entries**

Prevail generates many History entries automatically, including new appointments or tasks, merged documents, etc. You also have the ability to manually create History entries.

Follow these steps to add a History entry.

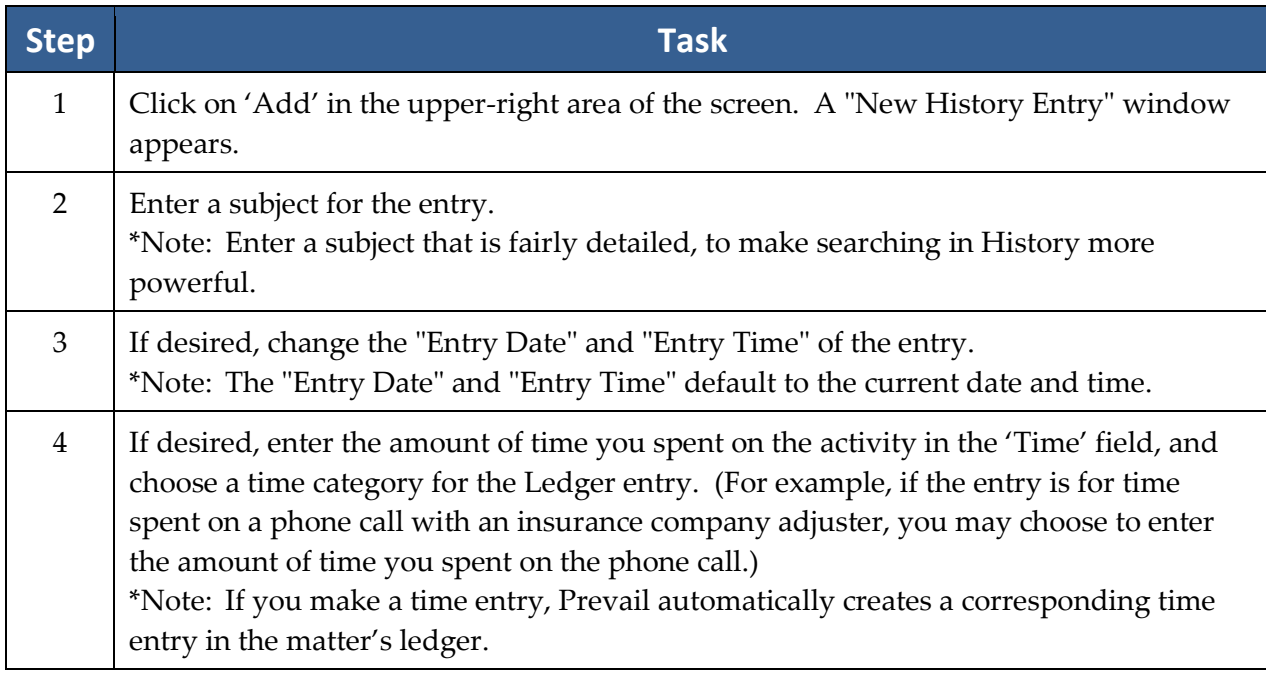

5 If desired, you can choose *and* apply a User's "billable rate" to any 'time entry' you have entered into the History Entry. This will not only send a corresponding time entry in the Matter's Ledger, but will also send a "billable amount" as well. \*Note: In order to ensure that a billable time entry is sent to the Matter's Ledger, you must: 1) Choose a billable person from your firm in the drop-down list, and 2) Make sure the 'Calculate' check box has been "checked".

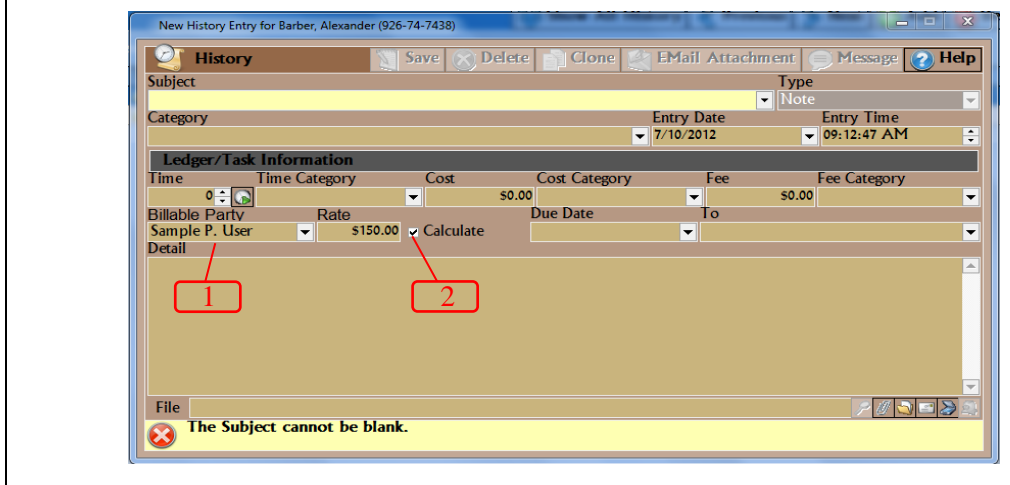

\*Note: If a User has a "Rate" listed on their Employee Setup, their rate will automatically be applied to the entry. If a User does not have a "Rate", the billable party defaults to the Lead Attorney.

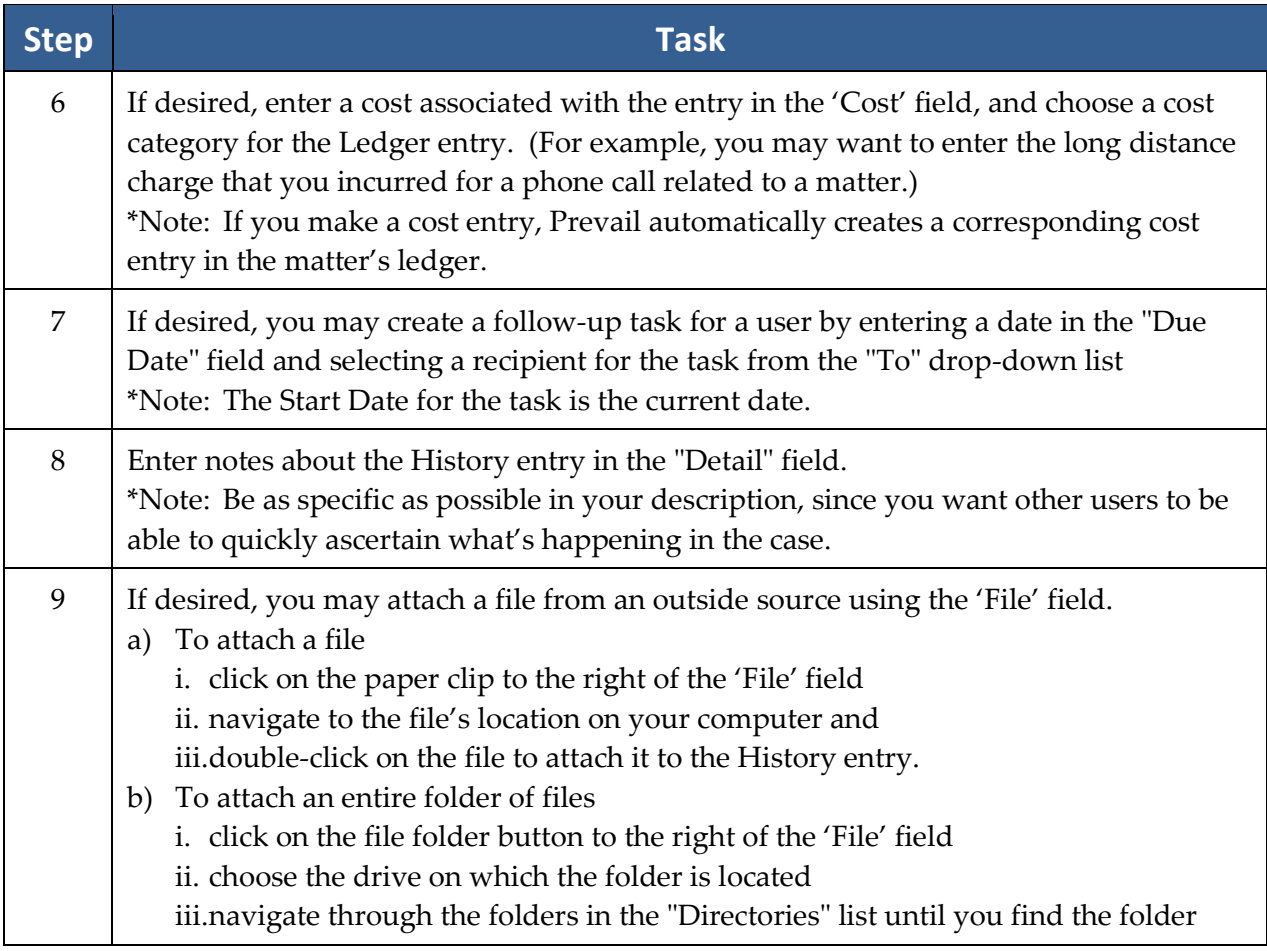
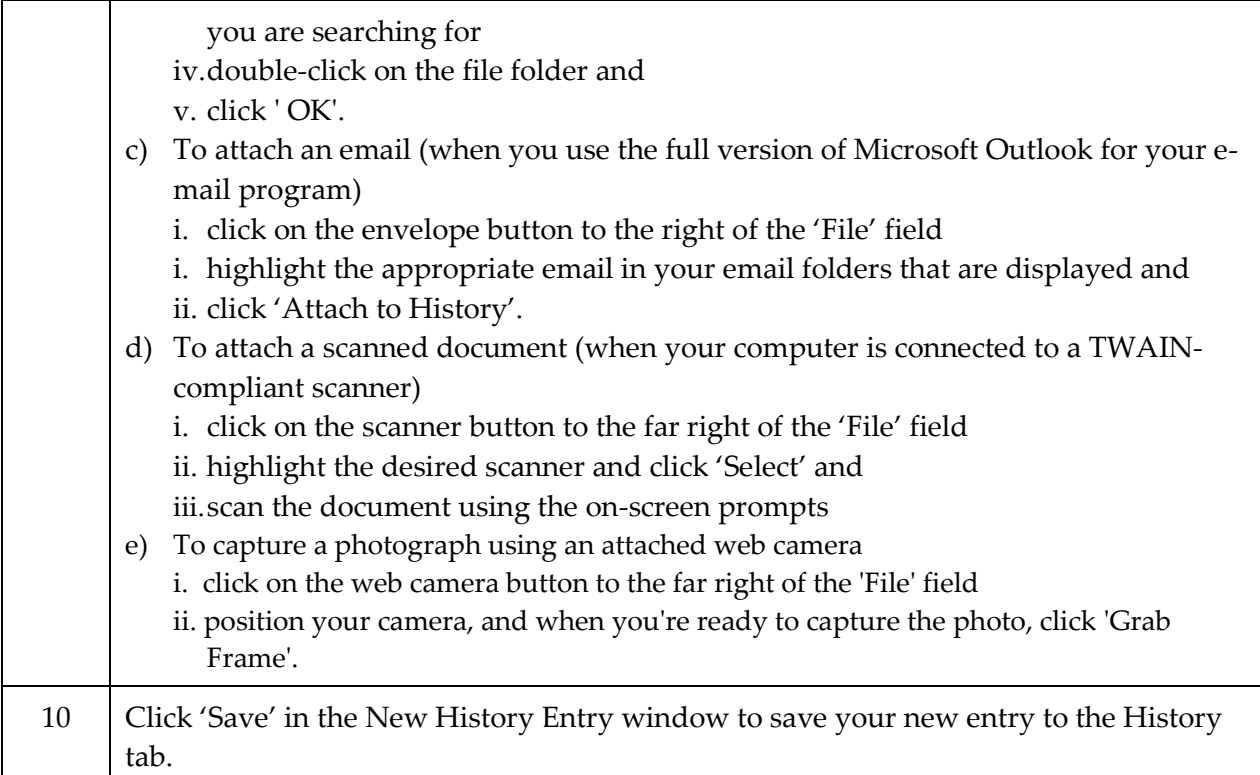

### **Generating a Merge Document for a Matter**

After a Prevail user in your office with Administrator security rights has created templates (for more information on template creation, see *[Creating Merge Document](#page-21-0) Templates in Prevail* on page [14\)](#page-21-0) other Prevail users in your office will be able to quickly and easily generate merge documents for matters.

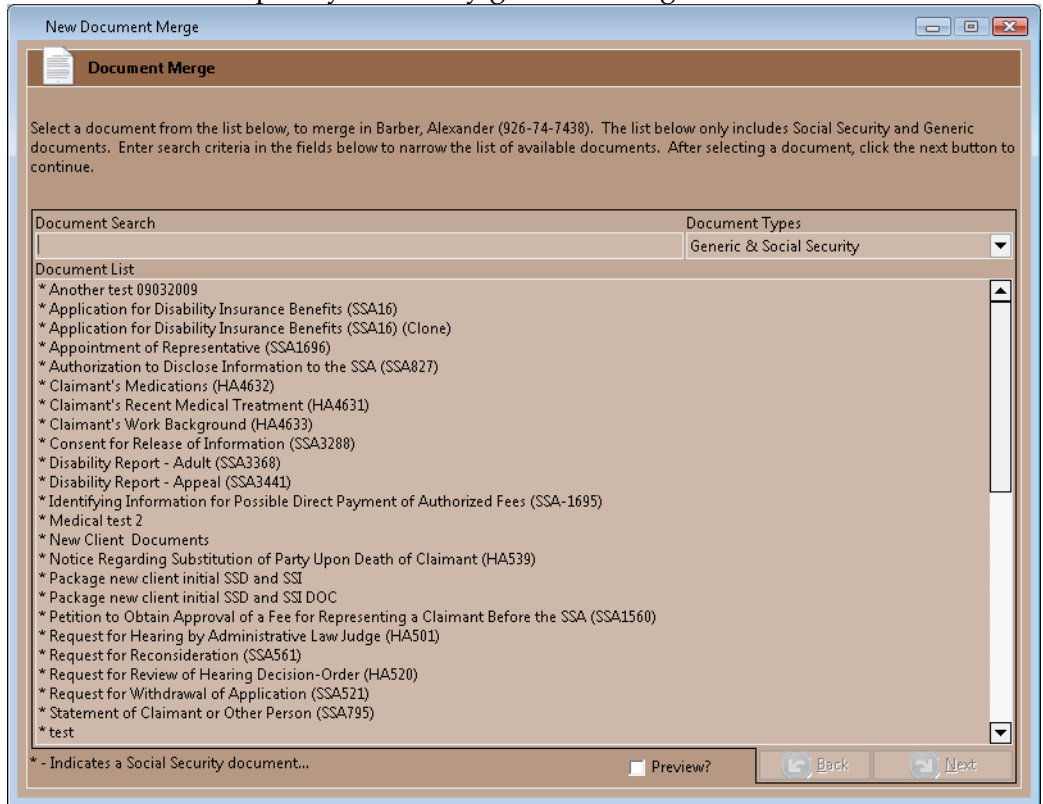

Follow these steps to generate a merge document for a matter.

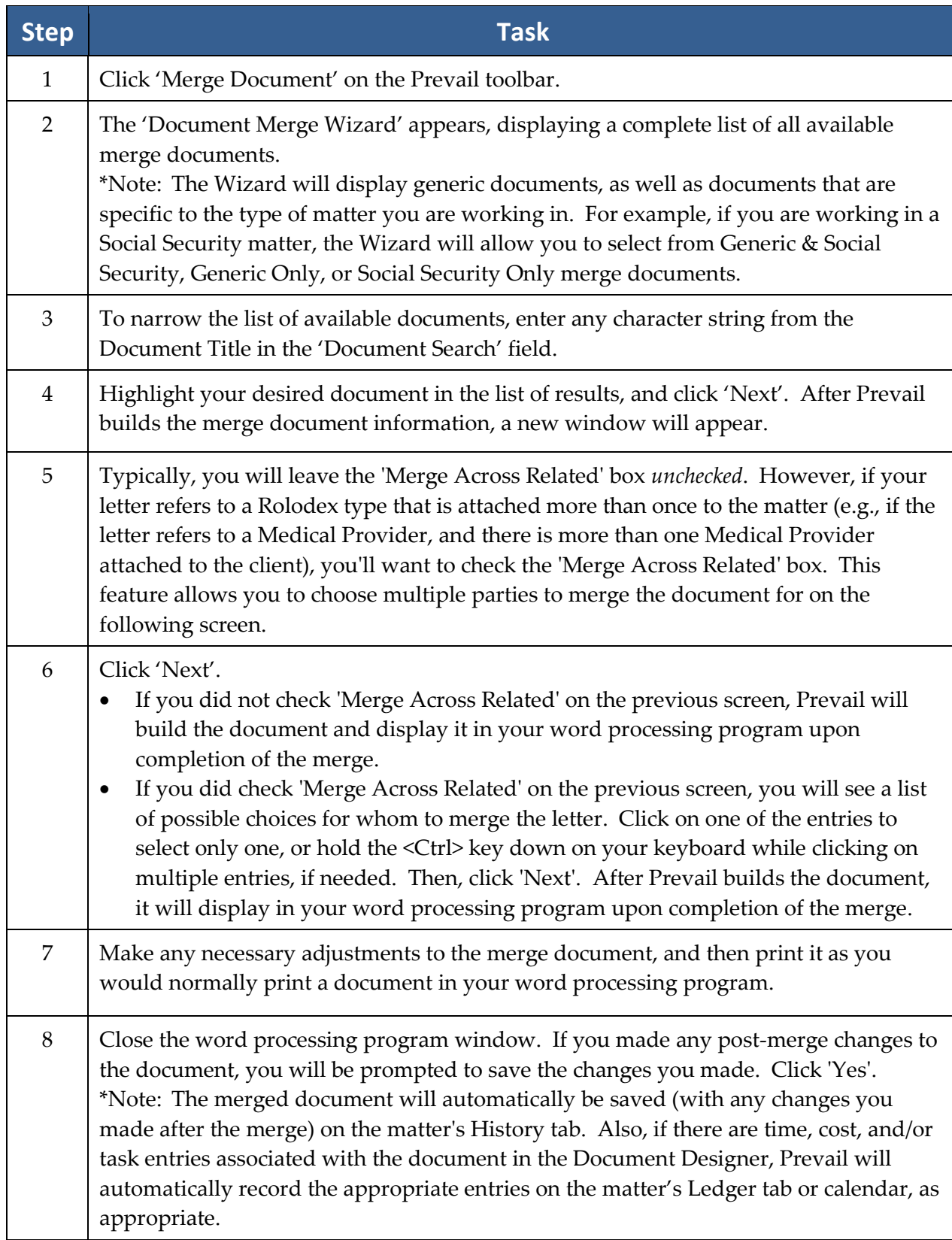

### **Power Search**

Have you ever recalled doing something in a case (such as making note of an ailment on the Disabilities tab or recording an important fact on a Sticky Note), but you can't remember in *which* matter you made this notation? If so, you'll love Prevail's Power Search feature! It allows you to search for a character string within any of the tabs on Prevail, as well as within appointments, tasks, Rolodex entries, and Sticky Notes.

Prevail's Power Search provides the ability to search for a character string within any of the tabs, and also within appointments, tasks, Rolodex entries, and Sticky Notes. It searches both the "subject" line of your entries, as well as any details that you entered within the entry.

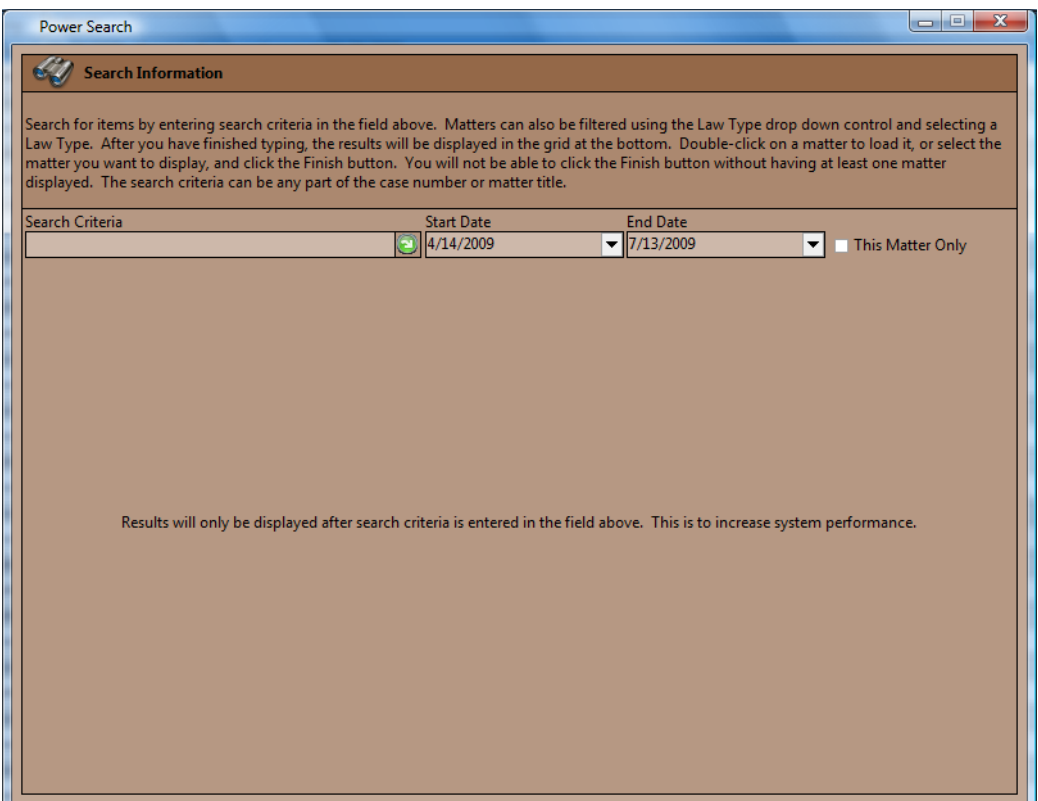

Follow these steps to use Prevail's Power Search.

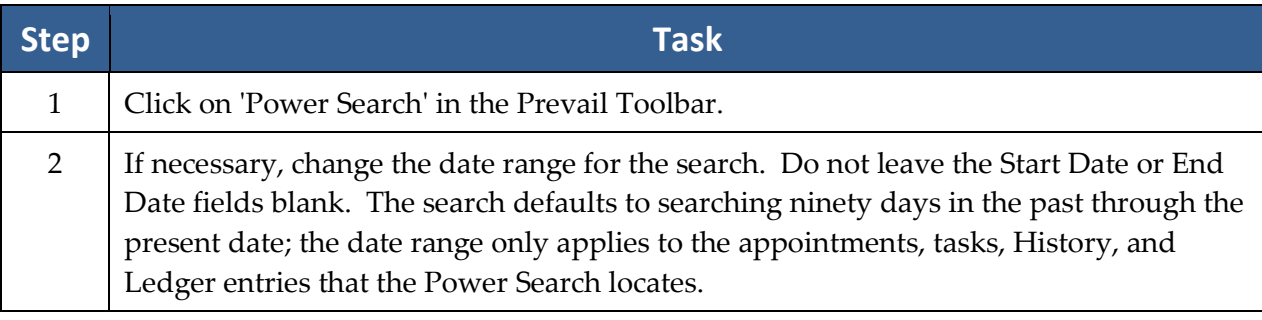

### **Power Search**

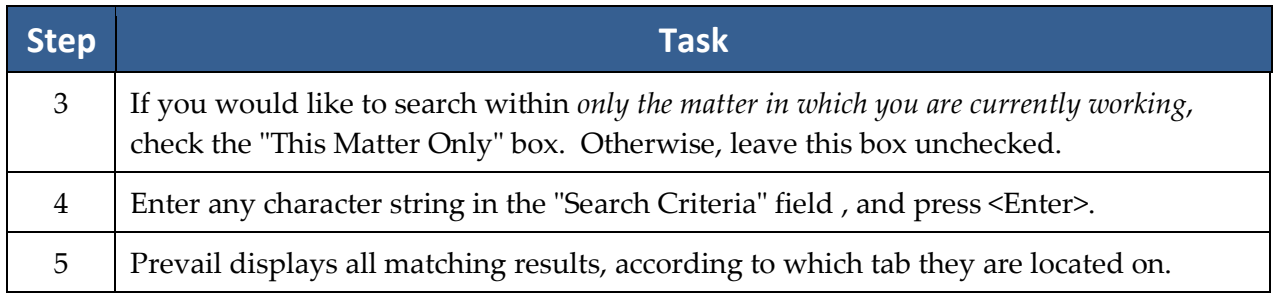

### **Events Tab**

The Events tab is like a "calendar within a calendar." As you know, your full Prevail calendar lists *all* appointments and tasks, related to all matters (or no matter at all, in the case of a personal appointment or task). The Events tab, on the other hand, displays only those appointments and tasks related to the specific matter in which you are working. On this tab, you may view, create, delete, cancel, or complete appointments or tasks just as if you were working in your full Prevail calendar.

The top half of the 'Events' screen displays *appointments* related to the matter, whether they have already taken place or are scheduled to take place in the future. The bottom half of the screen displays pending (i.e., incomplete) *tasks* related to the matter.

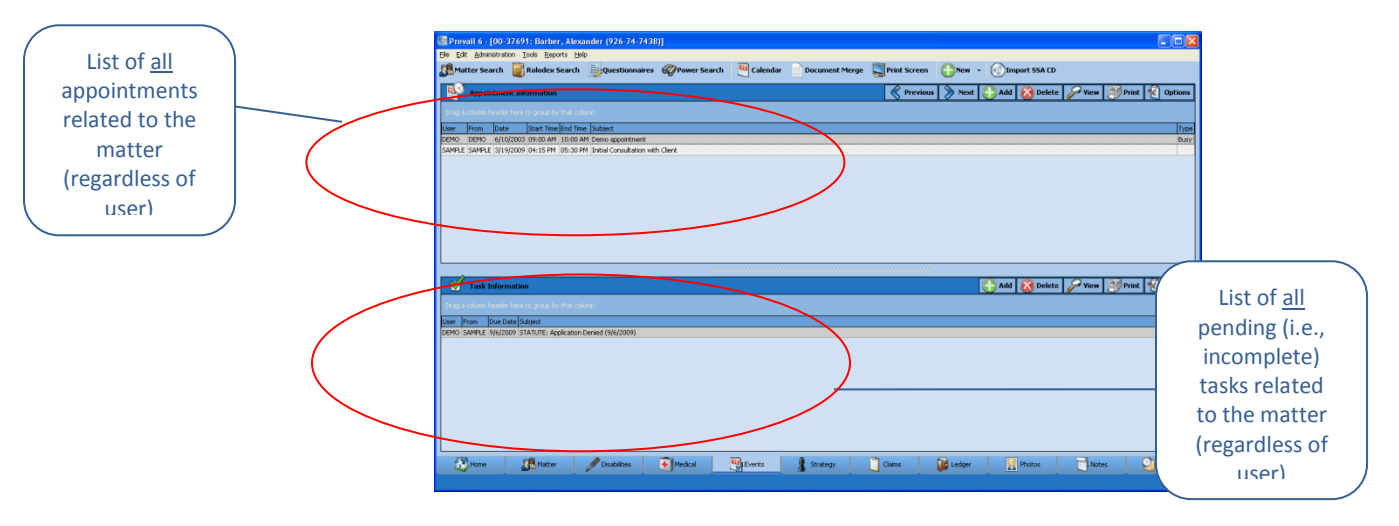

# **Events Tab** *(continued)*

This table explains the purpose of each of the buttons located in the *Appointments* and *Tasks* sections of the 'Events' screen.

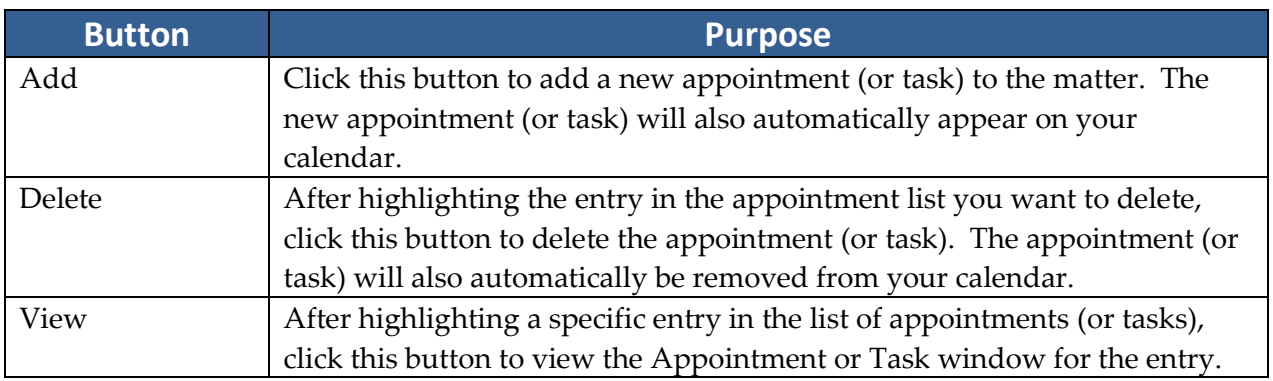

### <span id="page-76-0"></span>**Medical Tab**

The Medical tab contains a list of all medical providers attached to a matter, as well as detailed treatment information, including reason for treatment, dates of service, dates medical records copies were requested and received, and payment information (recorded as a cost or damage entry). When you attach a medical provider to a client on the Matter tab, Prevail automatically creates an entry for that provider on the Medical tab, as well.

Here is a display of the Medical tab. The lower part of this tab displays a complete list of all medical records that have been entered in the system for the matter.

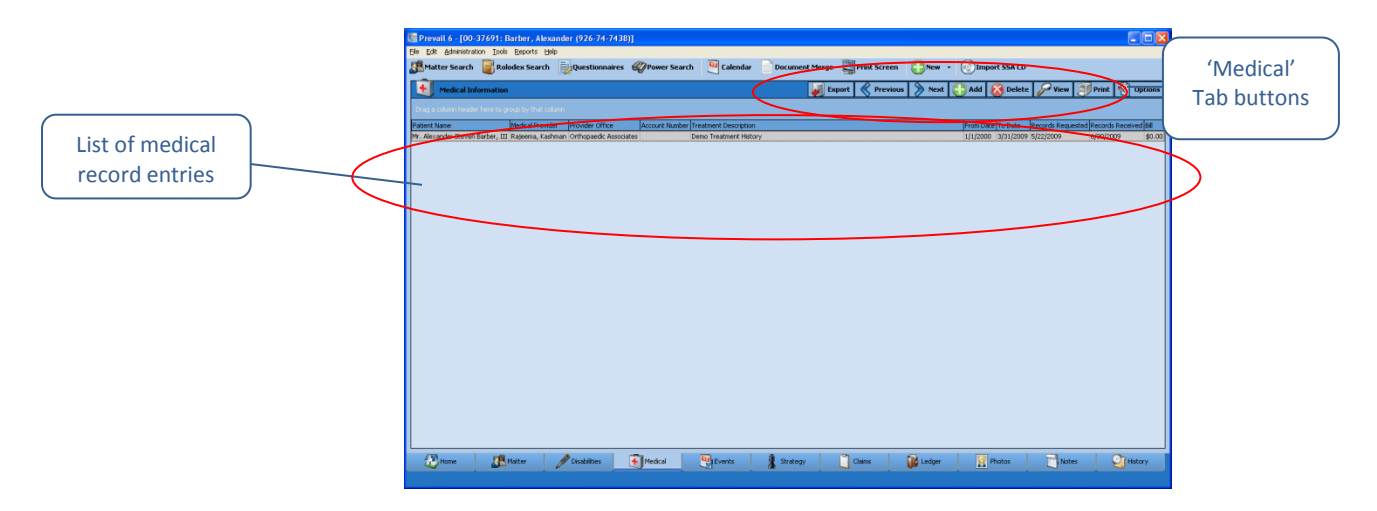

# **Medical Tab** *(continued)*

There are several buttons located in the top right portion of this tab. The table below describes the purpose of each of these buttons.

<span id="page-77-0"></span>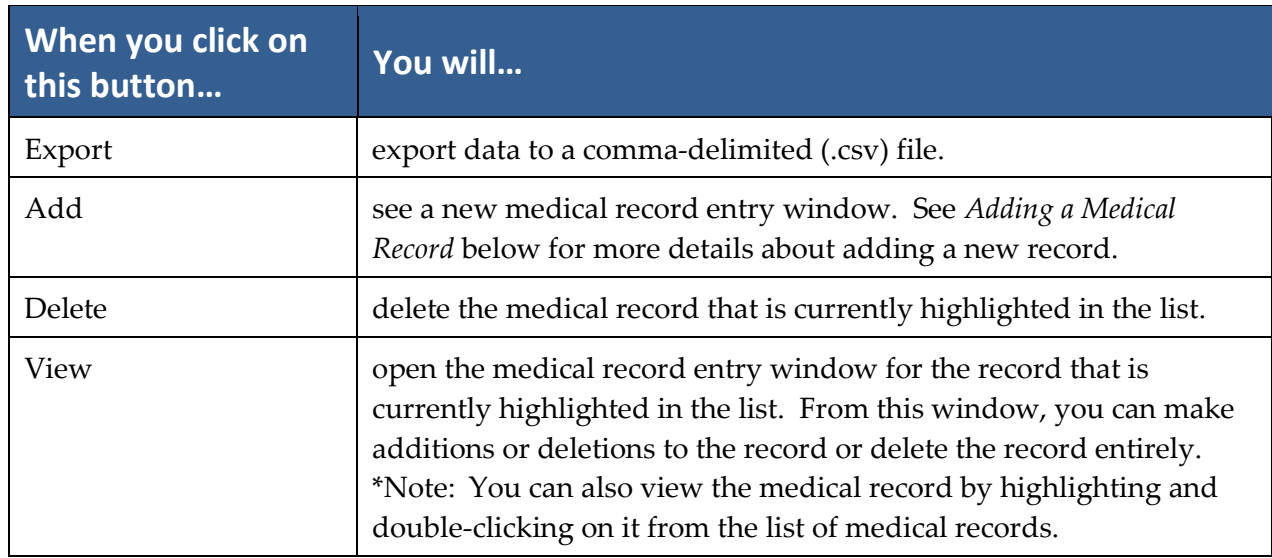

### **Requesting the Initial Set of Records from a Medical Provider**

As previously mentioned in this section, when you attach a medical provider to a client on the Matter tab, the medical provider will also appear on the Medical tab. As you're attaching the medical provider, you will see a window prompting you to input the reason for treatment ("subject"), dates of service ("from" and "to" dates), and records requested/received dates. At that point, you will probably only be able to complete the reason for treatment and dates of service.

When the time comes to request an initial set of records from a provider, follow the steps below to update that provider's entry on the Medical tab.

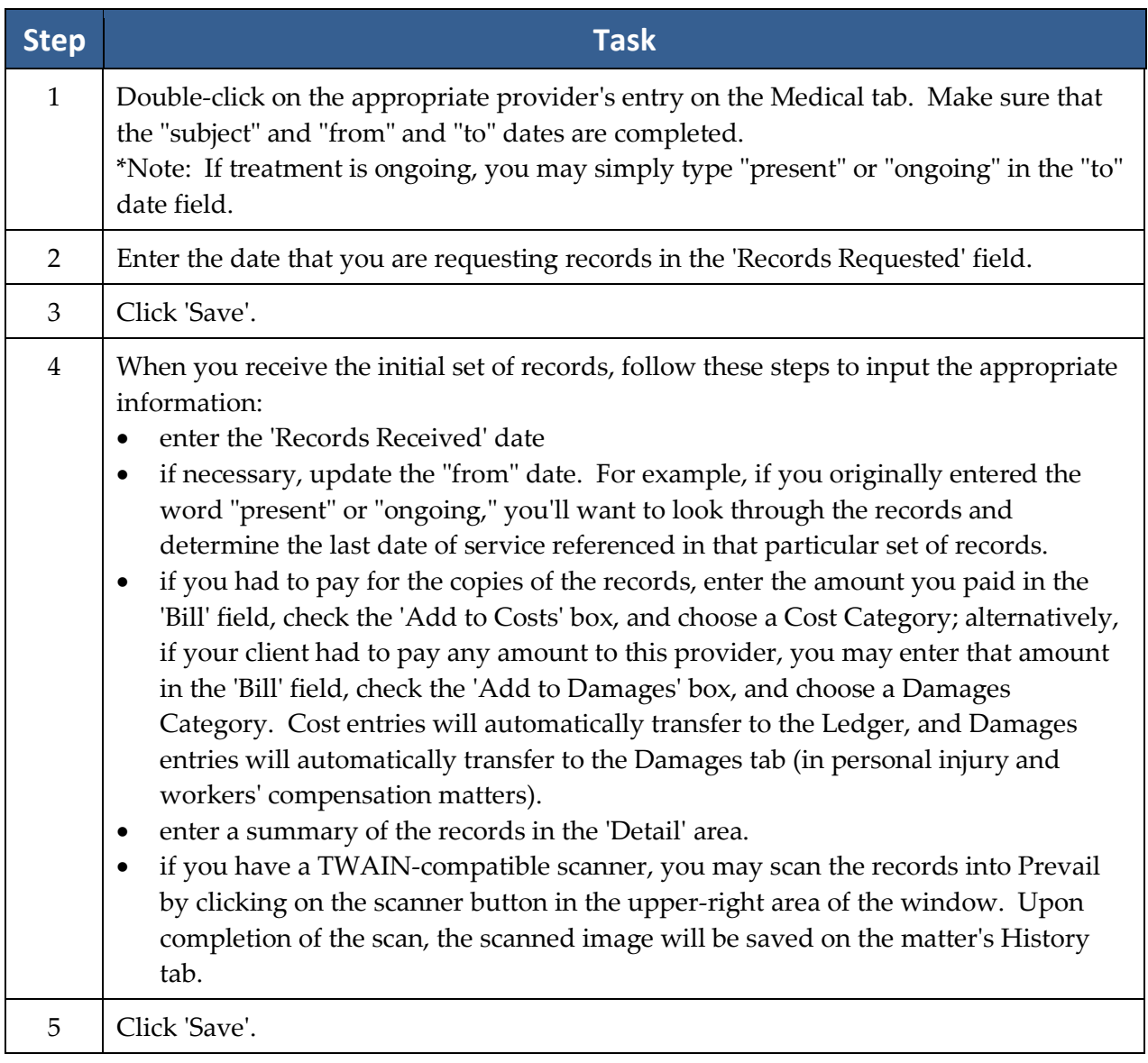

### **Requesting an Updated Set of Records from a Medical Provider**

If you need to request a later set of records from a provider who is already listed on the Medical tab, you'll need to create a new entry for that medical provider on the Medical tab. (In other words, don't attach the medical provider again on the Matter tab, and don't modify the provider's existing entry on the Medical tab!)

Follow these steps to add a new entry for a medical provider on the Medical tab (when you're preparing to request an updated set of records).

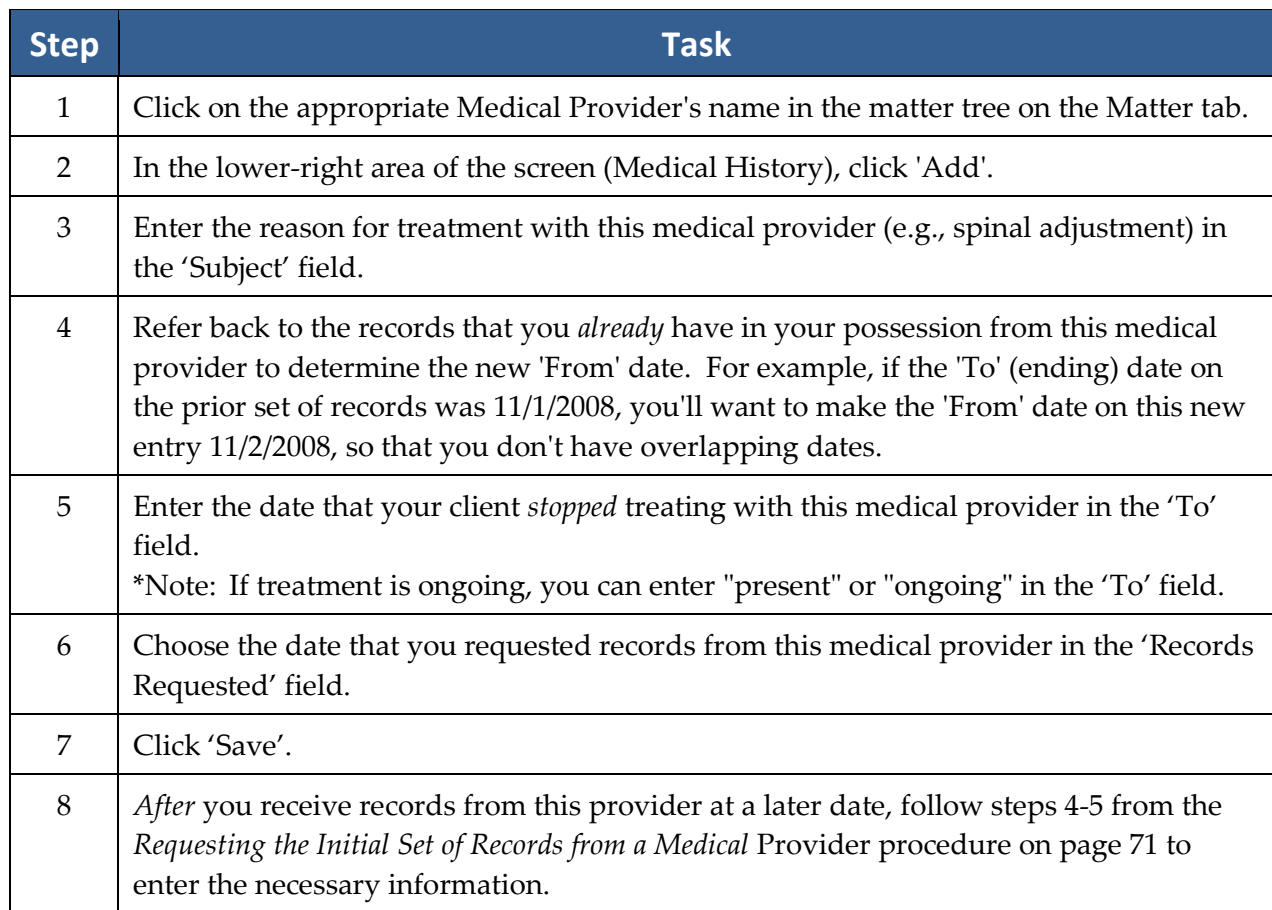

# **Photo Tab**

The Photo tab in Prevail allows you to easily organize photographs related to a matter (such as pictures of a client or vehicle accident). Pictures added to the Photo tab will also automatically be added on the History tab, and vice versa.

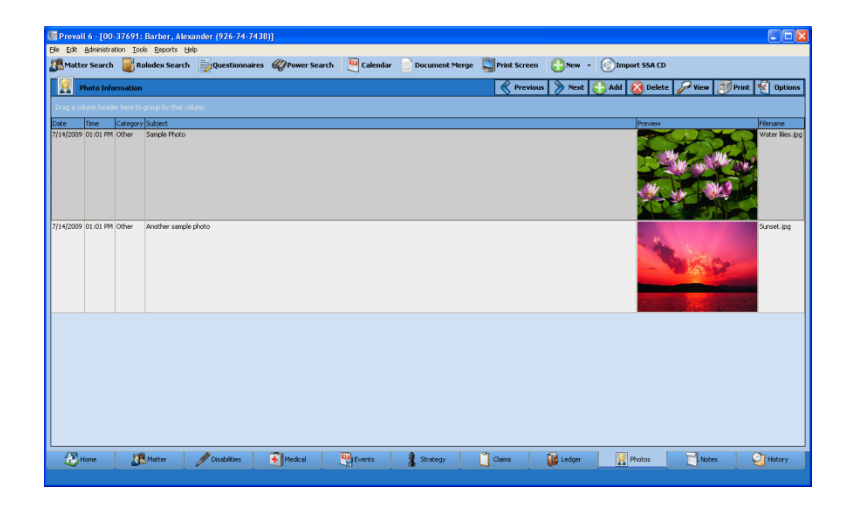

Follow these steps to add a photo on either the Photos tab or the History tab.

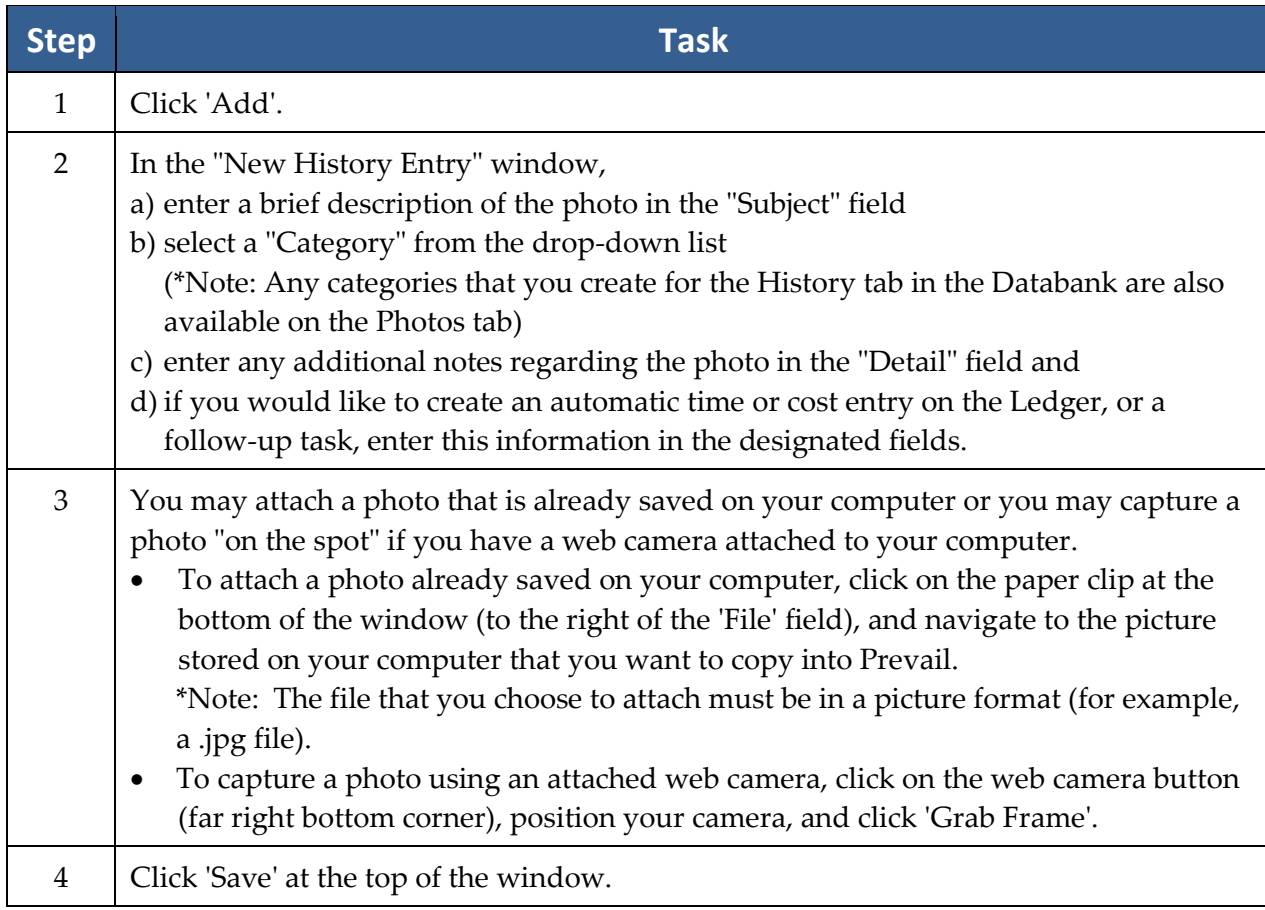

### **Notes Tab**

The Notes tab displays a list of all notes that you enter about a matter, such as details you record about a phone call with anyone involved in a matter. Entries on the Notes tab are also automatically added to the History tab; likewise, entries made on the History tab with the type "Note" also automatically display on the Notes tab.

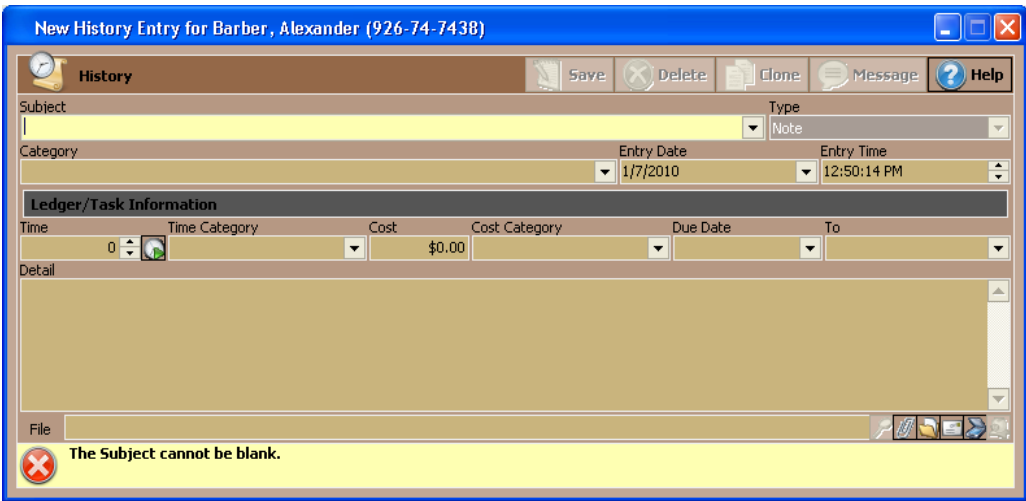

Follow these steps to add a note to the Notes tab or History tab.

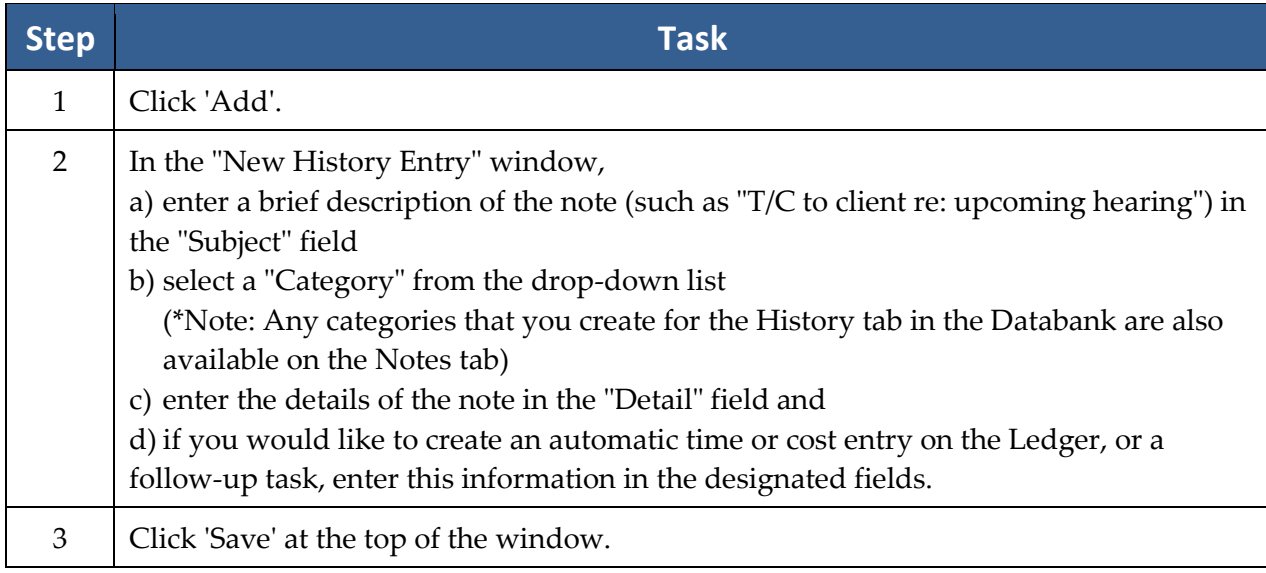

# **Ledger Tab**

Since you have invested countless hours and incurred various costs in a matter, you'll obviously want to track your time, costs, and/or fees on Prevail's Ledger tab. When used properly, this tab can help you generate several useful accounting reports – such as reports of outstanding monies due and invoices that you can print and send to clients.

Entries can automatically be sent to the Ledger from various screens within Prevail, such as merge documents (see *[Creating Merge Document](#page-21-0) Templates in Prevail* on page [14](#page-21-0) for details), the Medical tab (see page [69\)](#page-76-0), and the History tab (see page [62\)](#page-69-0).

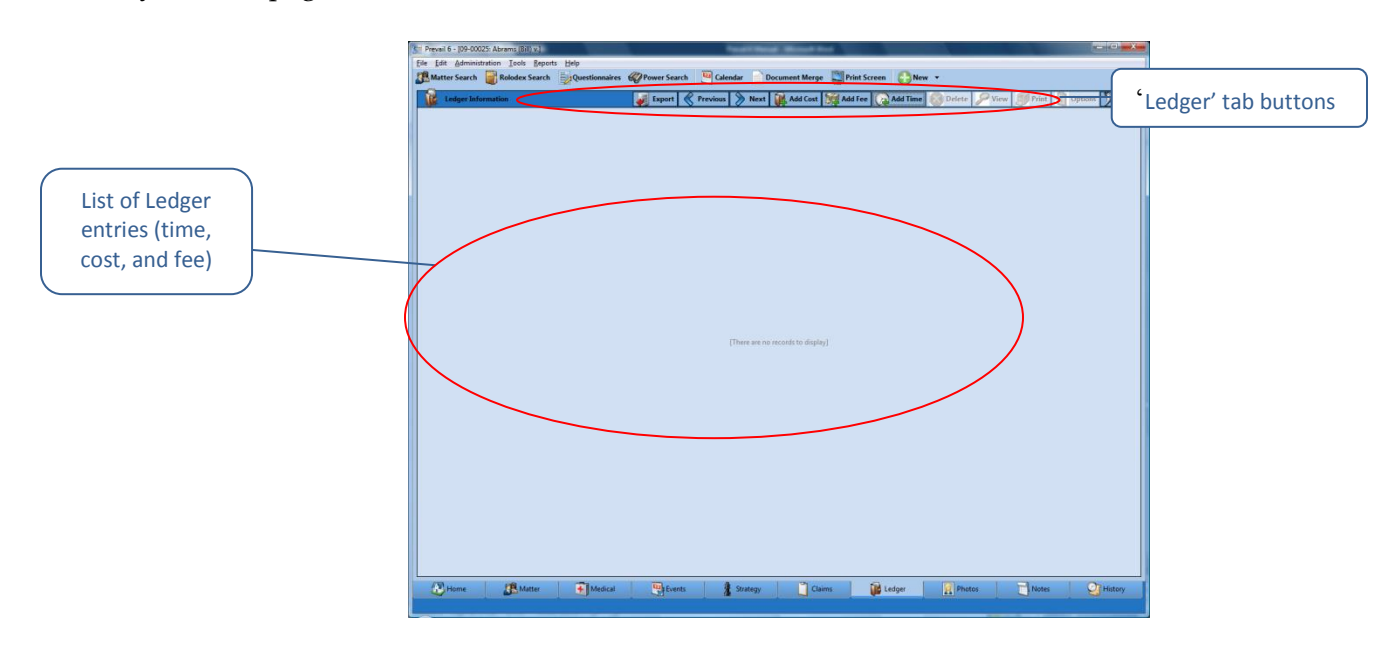

# **Ledger Tab** *(continued)*

You'll keep track of all time, cost, and fee entries with the Ledger tab. This table explains the purpose of each of the buttons located on the Ledger.

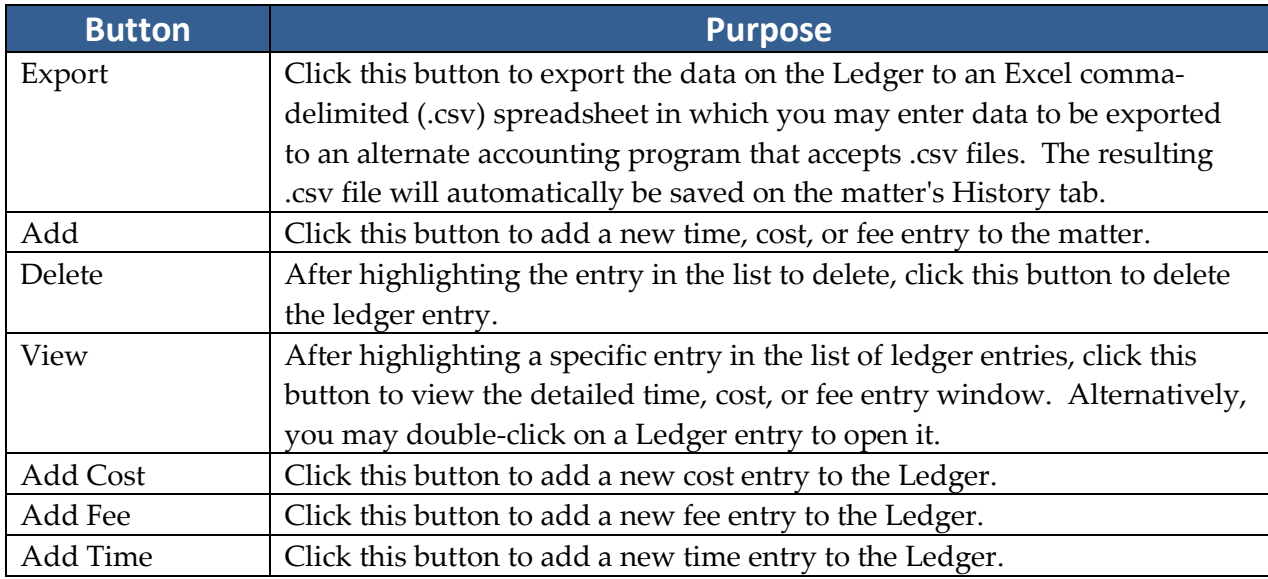

# **Adding a Ledger Entry**

Follow these steps to create a new Ledger entry.

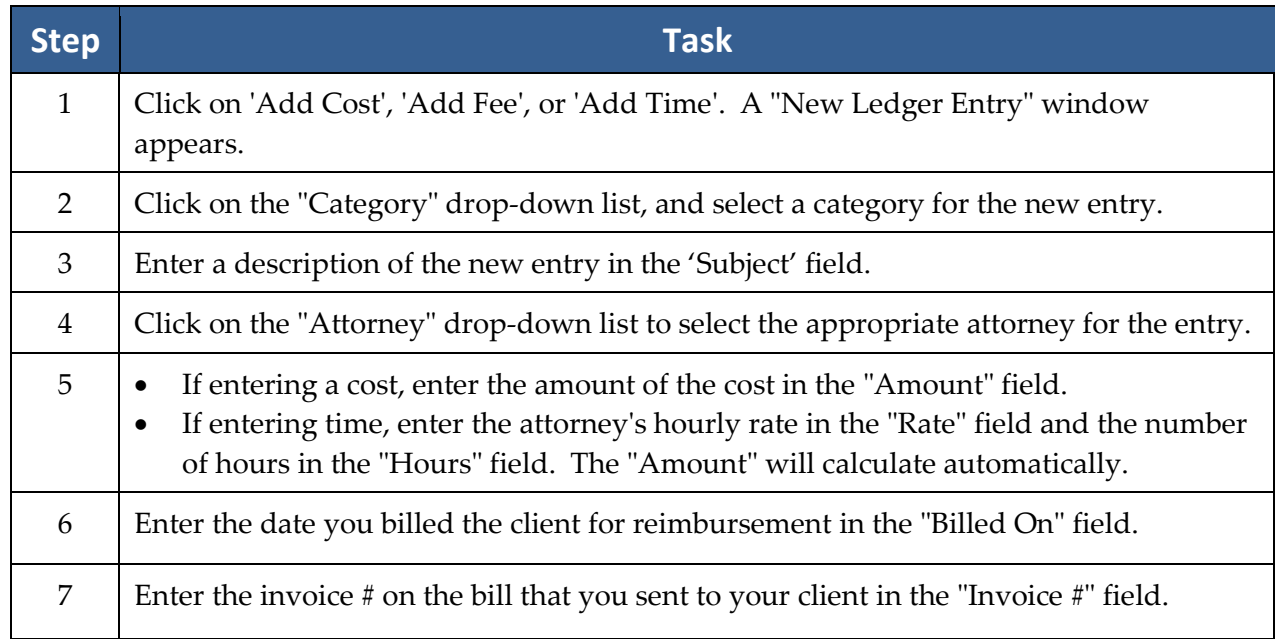

### **Adding a Ledger Entry** *(continued)*

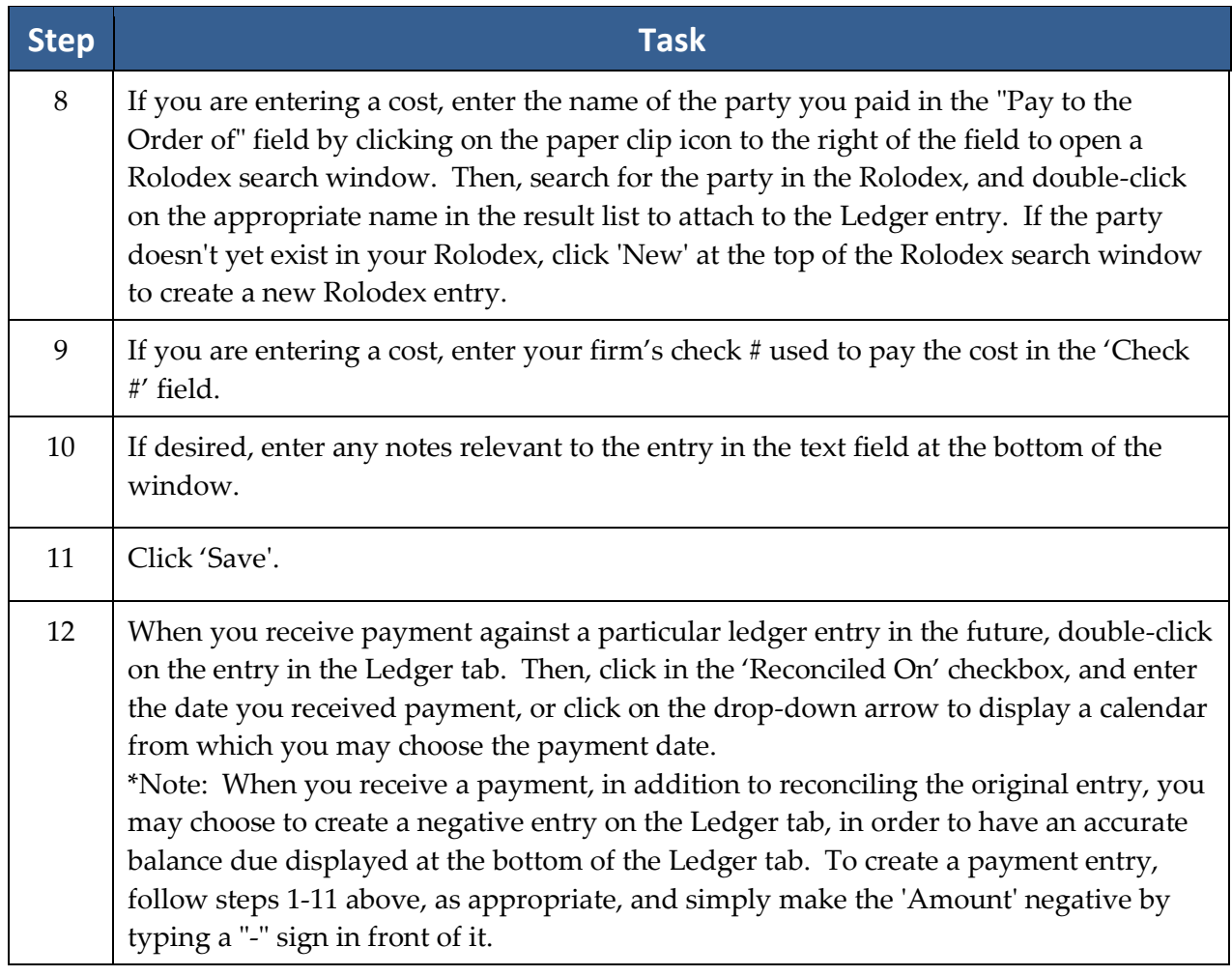

## **Claims/Processes Tab**

\*Note: This tab is labeled "Claims" when you're working in a Social Security matter, and it's labeled "Processes" when you're working in any other type of matter. Since Social Security matters follow essentially the same path regardless of jurisdiction, Prevail has a built-in process for Social Security matters. For all other matters (e.g., Personal Injury, Workers' Compensation), you'll need to build the steps using the Process Builder. For more information on creating and modifying processes using the Process Builder, see *[Process](#page-43-0)  [Builder](#page-43-0)* on page [36.](#page-43-0)

For the purposes of this section, we'll limit our discussion to the built-in Social Security process that you'll see when you're working in a Social Security matter.

# **Claims/Processes Tab** *(continued)*

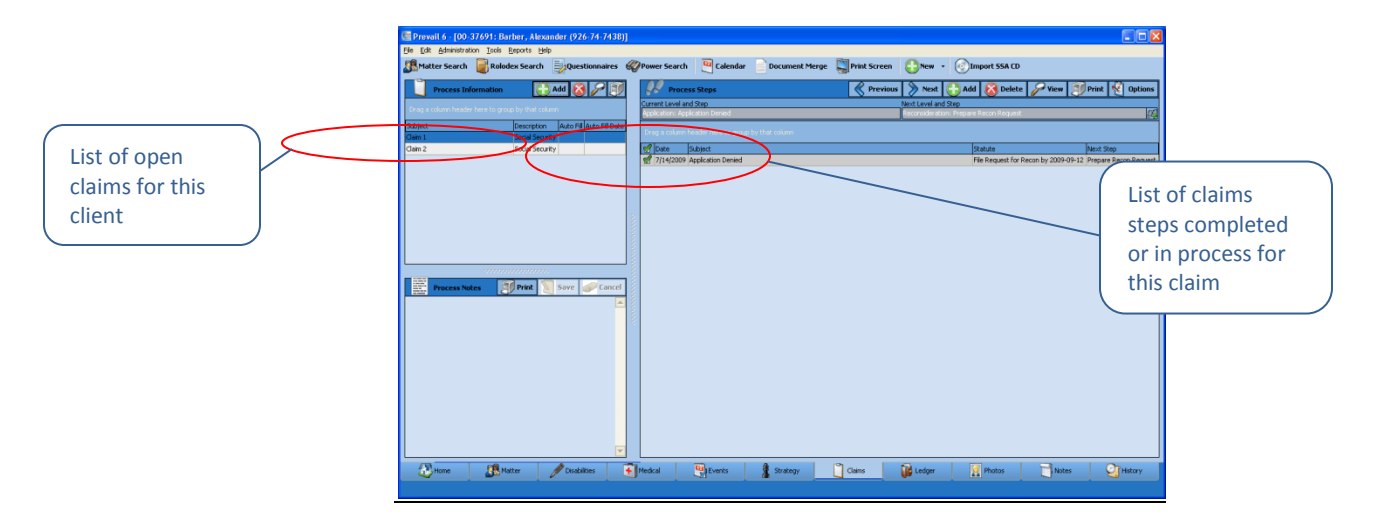

You can track an unlimited number of claims simultaneously on the Claims tab. It's not uncommon to have one claim at the Appeals Council level, and then re-file at the initial level. Prevail can track both claims simultaneously. The claim descriptions of the claims will appear in the narrow window on the left side of the screen. When you click on a claim description in that window, the corresponding history for that claim will be displayed on the right side of the screen.

#### **Creating a New Claim on the Claims Tab**

Follow these steps to create a new claim on the Claims tab.

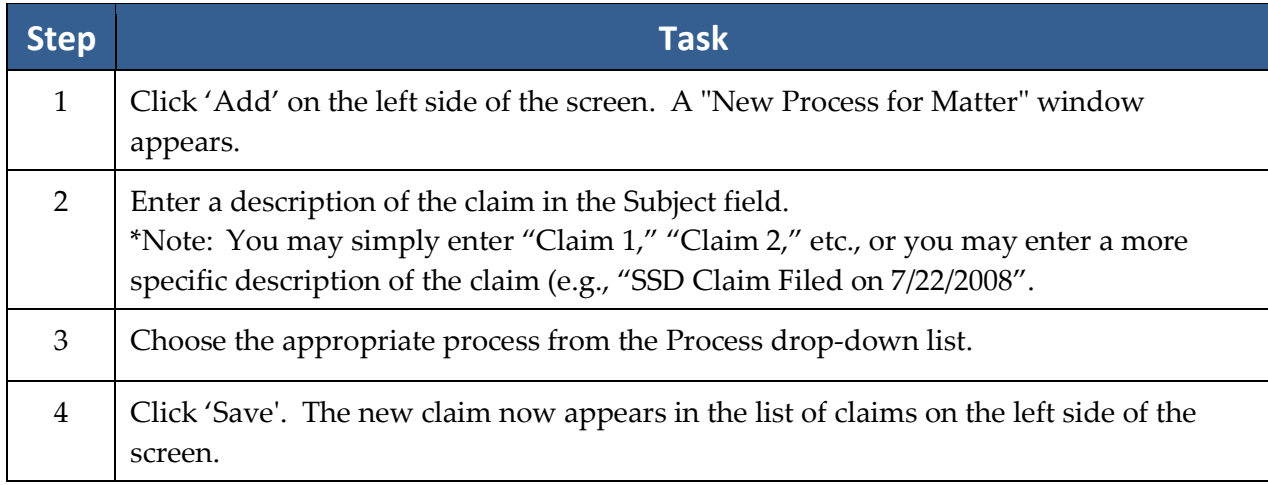

### **Updating the Status of a Claim on the Claims Tab**

Follow these steps to update the status of a claim on the Claims tab.

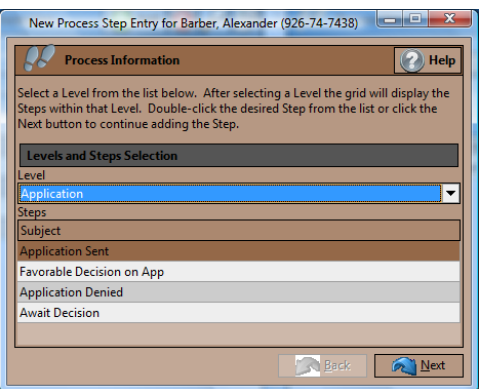

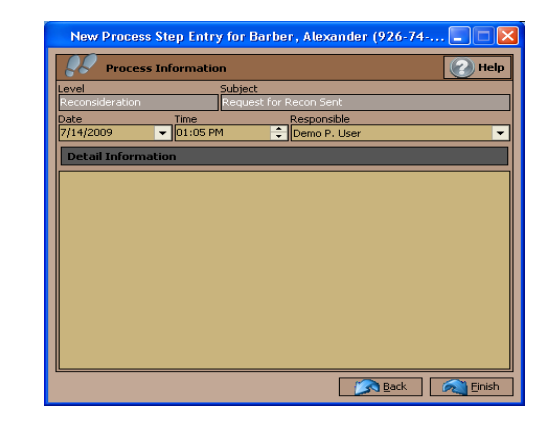

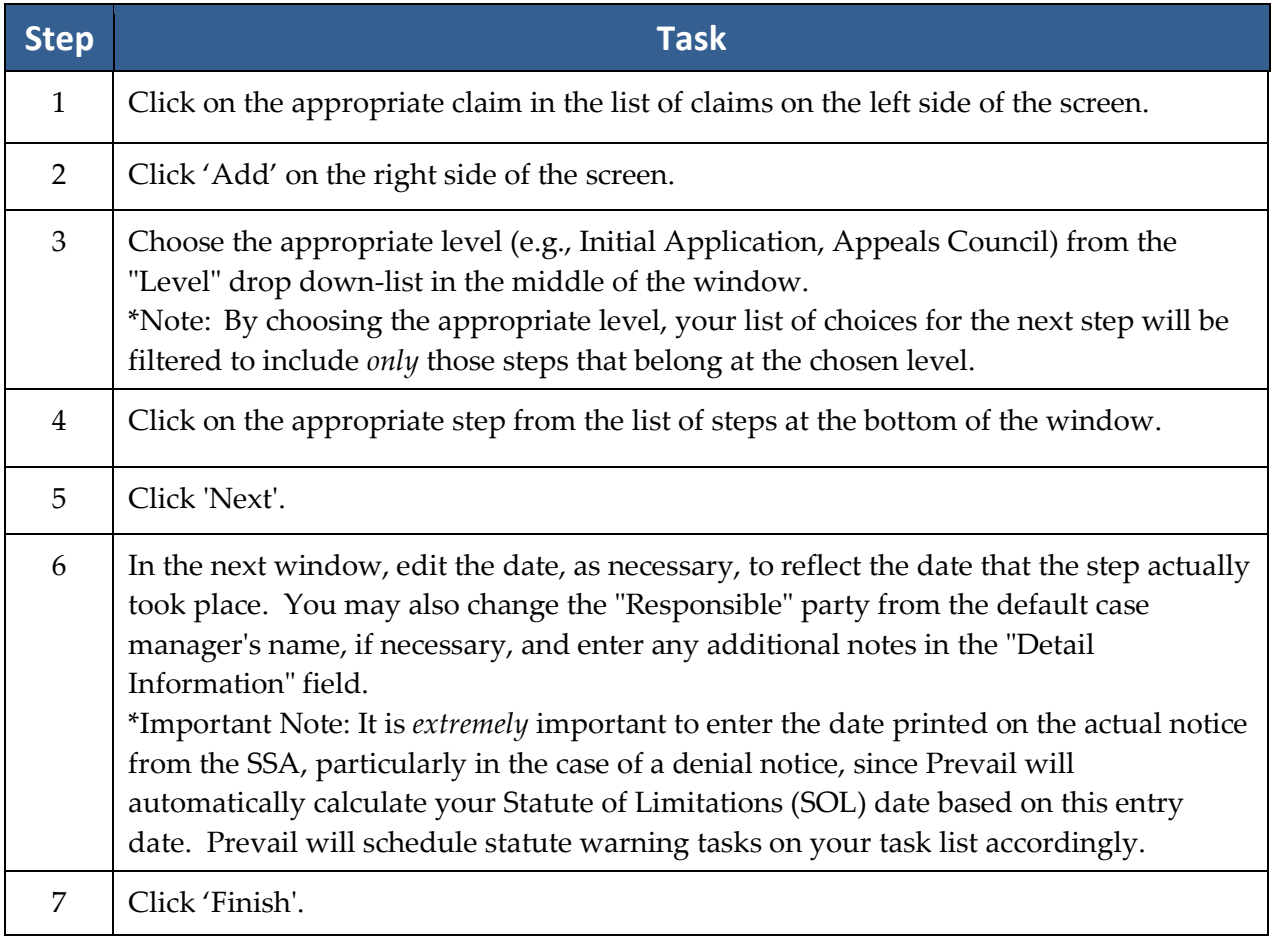

\*Note: It is possible to set fields on the Matter tab (e.g., 'Case Status') to automatically update when a step is entered on the Claims tab. Please call our training department for instructions on how to establish this link between the Claims tab and the Matter tab.

## **Disabilities Tab**

\*Note: By default, the Disabilities tab only appears when you're working in a Social Security matter. You won't see this tab if you're working in any other type of matter.

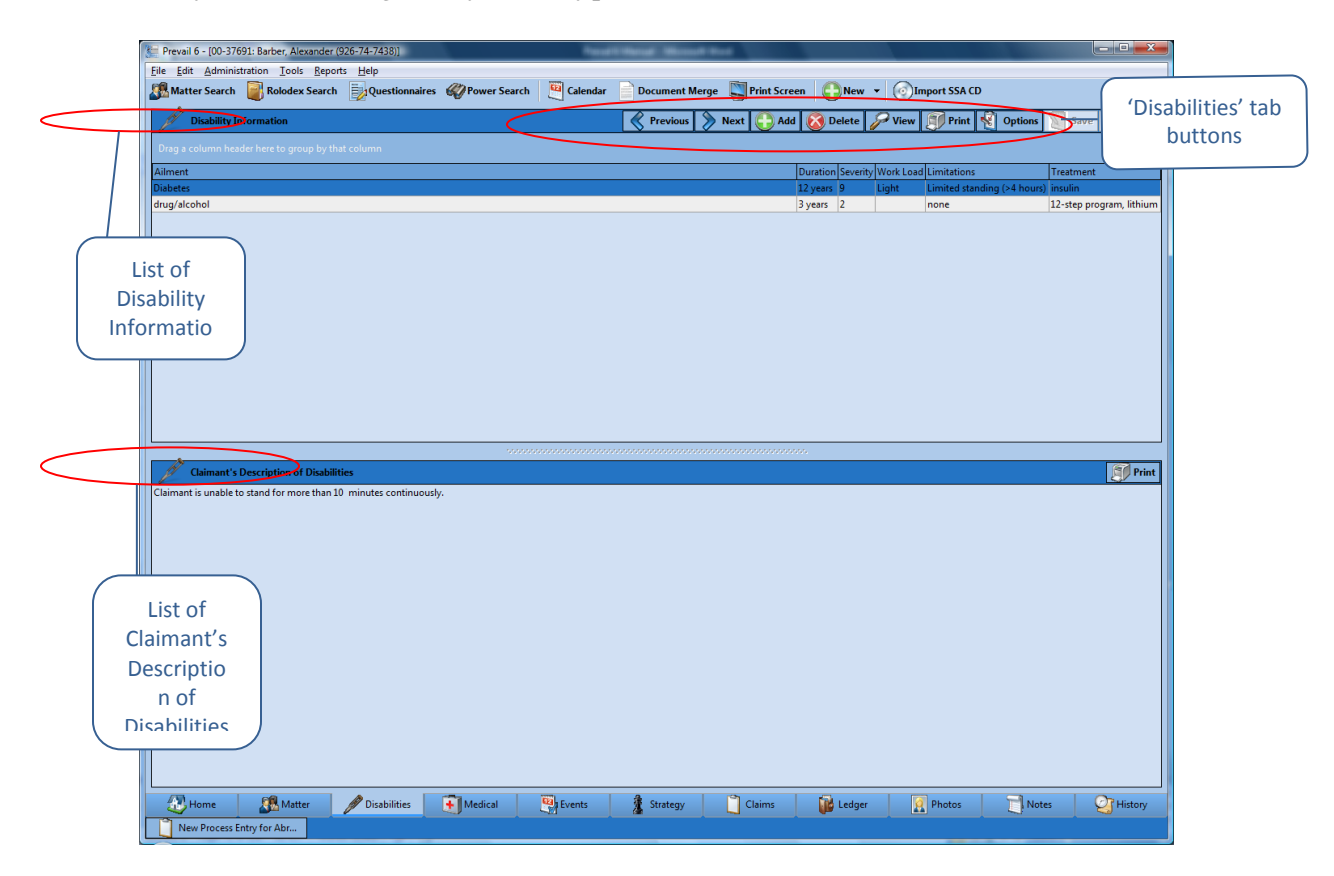

You'll record information about the claimant's disabilities and the client's description of his or her disabilities on the Disabilities tab. Record *objective* information (facts and details backed up by medical evidence) in the "Disability Information" section (top half) of the screen, and record *subjective* information (a description of the claimant's disabilities in his or her own words) in the "Claimant's Description of Disabilities" section (bottom half) of the screen.

# **Disabilities Tab** *(continued)*

The table below explains the buttons on the Disabilities tab.

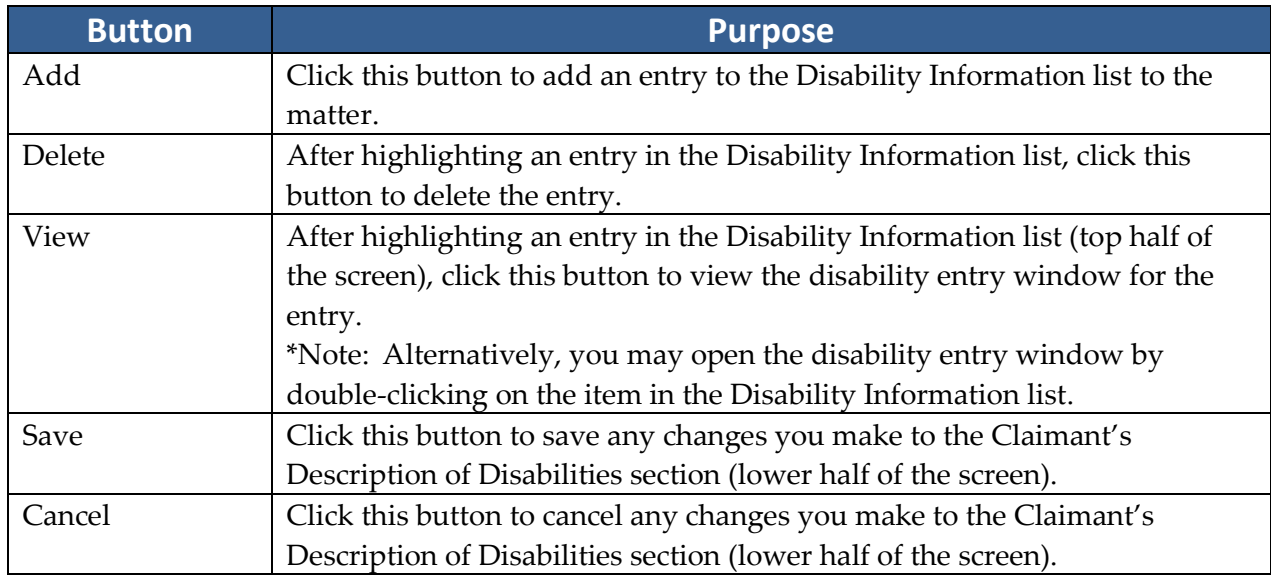

### **Adding Ailments to Disability Information**

The top half of the Disabilities tab is reserved for ailments specifically diagnosed by a medical provider. To insert an ailment in this section, click on 'Add' at the top of the Disabilities window. Then, complete the fields in the Disability window with the following information.

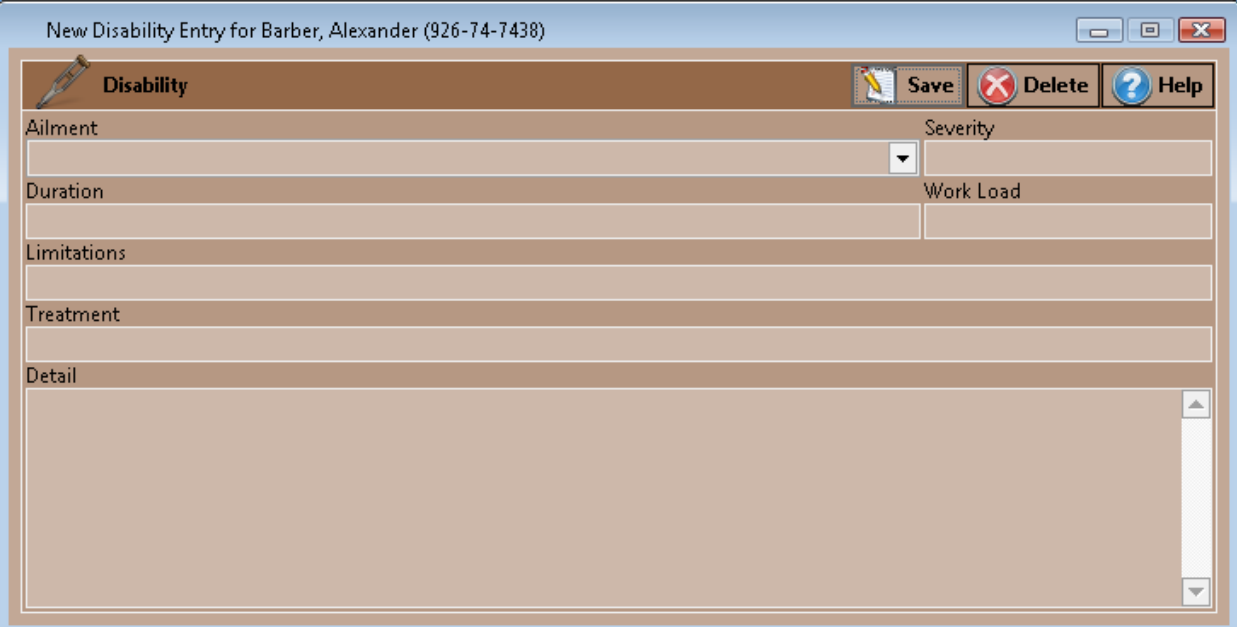

### **Adding Ailments to Disability Information** *(continued)*

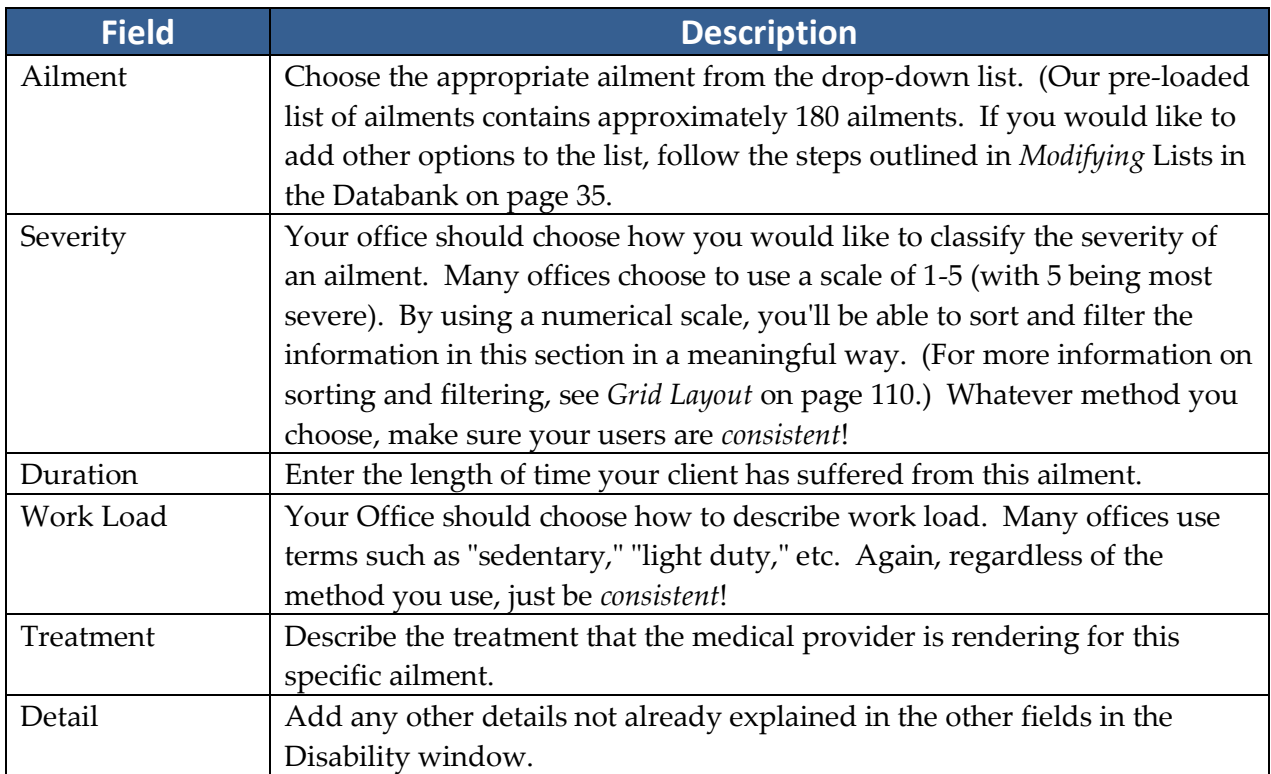

# **Employment/Work Tab**

\*Note: By default, this tab appears only when you're working in a Workers' Compensation matter.

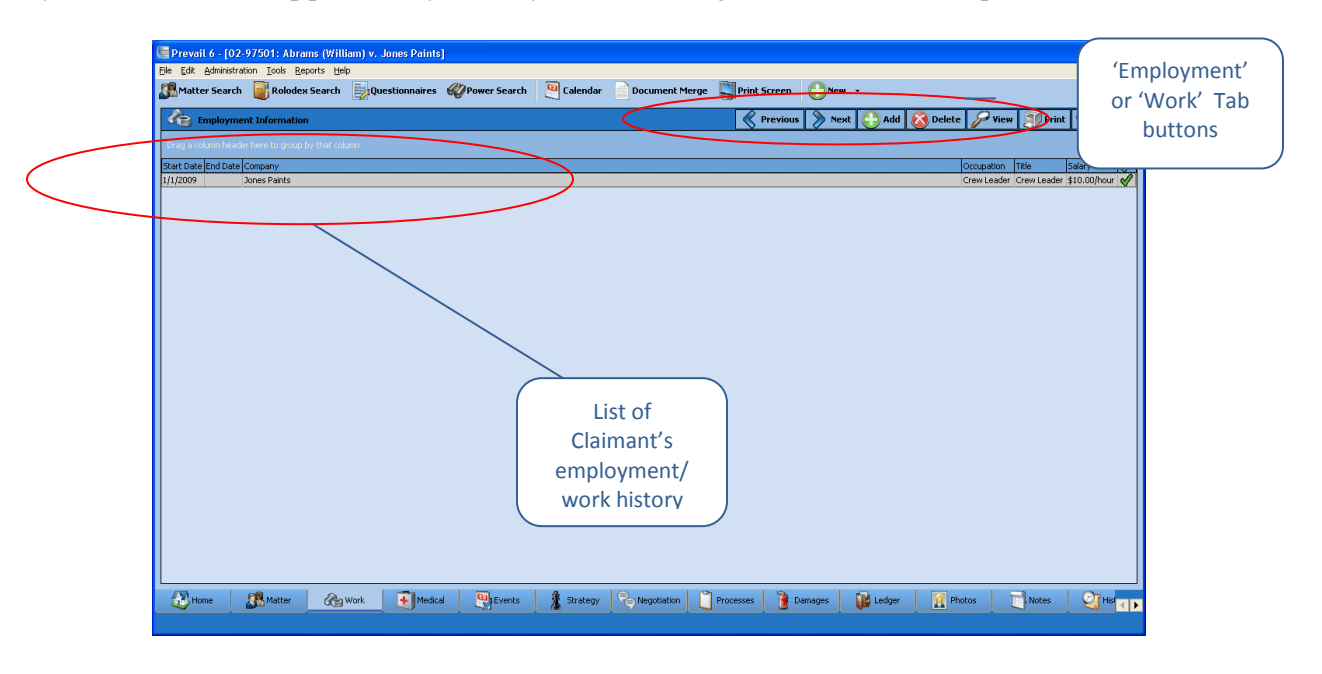

# **Employment/Work Tab** *(continued)*

In a workers' compensation matter, it is vital to keep track of your client's work history, so that you'll have easy access to information regarding salary, job duties, dates of employment, and work load. This data will undoubtedly help you as you build your case to win benefits for an injured employee.

#### **Adding an Employment/Work Entry**

When you attach an employer to the workers' compensation claimant in the matter tree on the Matter tab, Prevail also automatically enters that employer's information on the Employment/Work tab. During the attachment procedure, you have the opportunity to input employment information (such as dates of employment), or you can simply attach the employer, and return to the Employment/Work tab later to add other details.

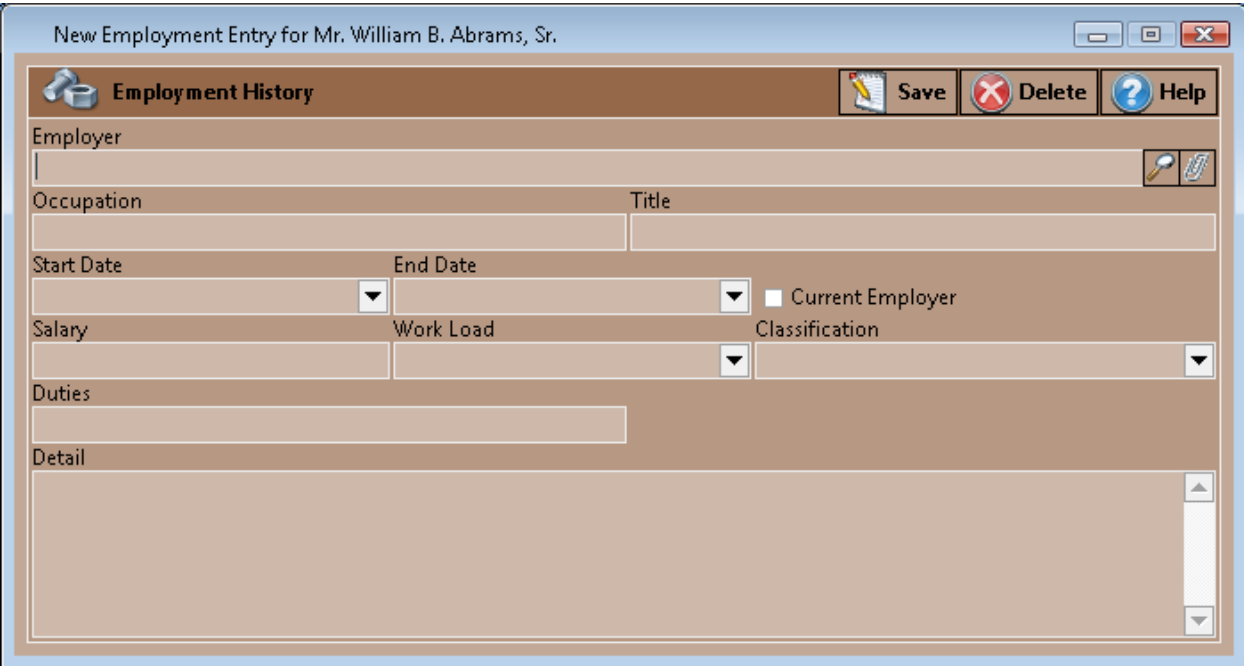

Follow these steps to manually add entries to the claimant's employment history.

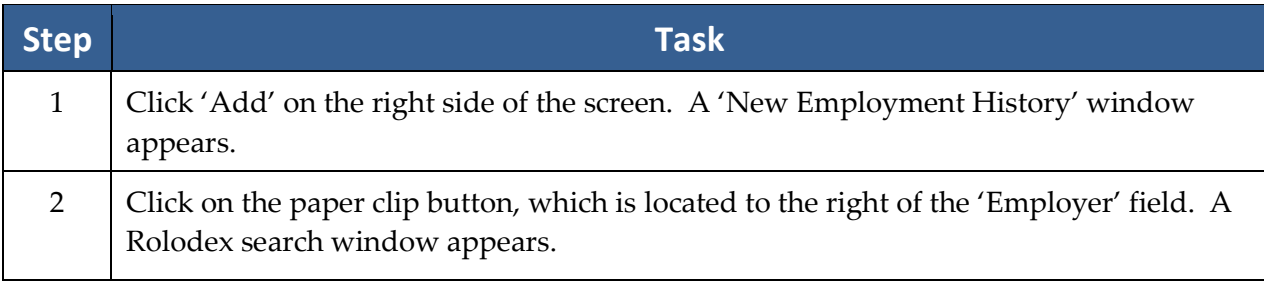

# **Adding an Employment/Work Entry** *(continued)*

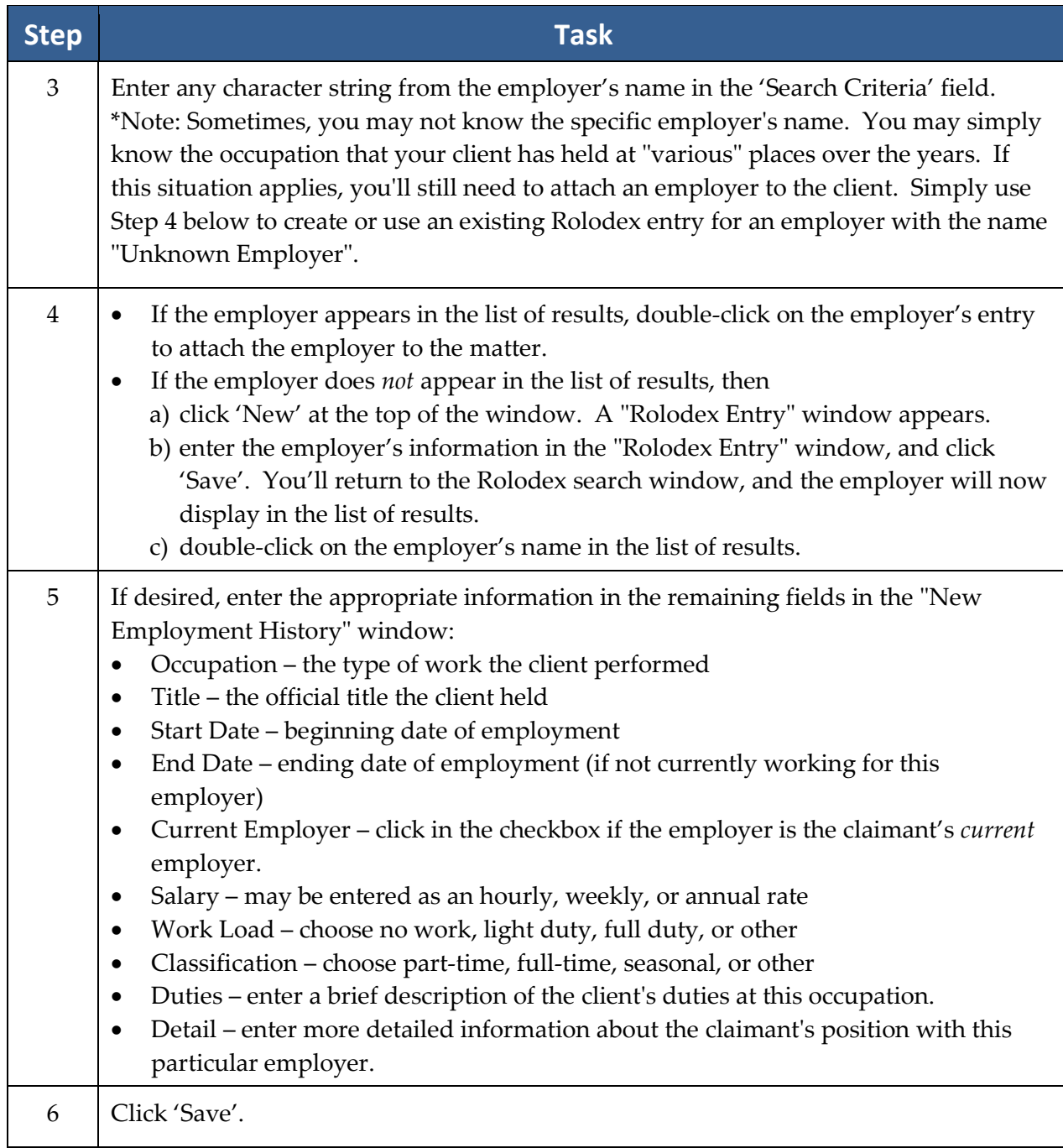

# **Negotiation Tab**

\*Note: By default, the Negotiation tab appears only when you're working in a Personal Injury or a Workers' Compensation matter.

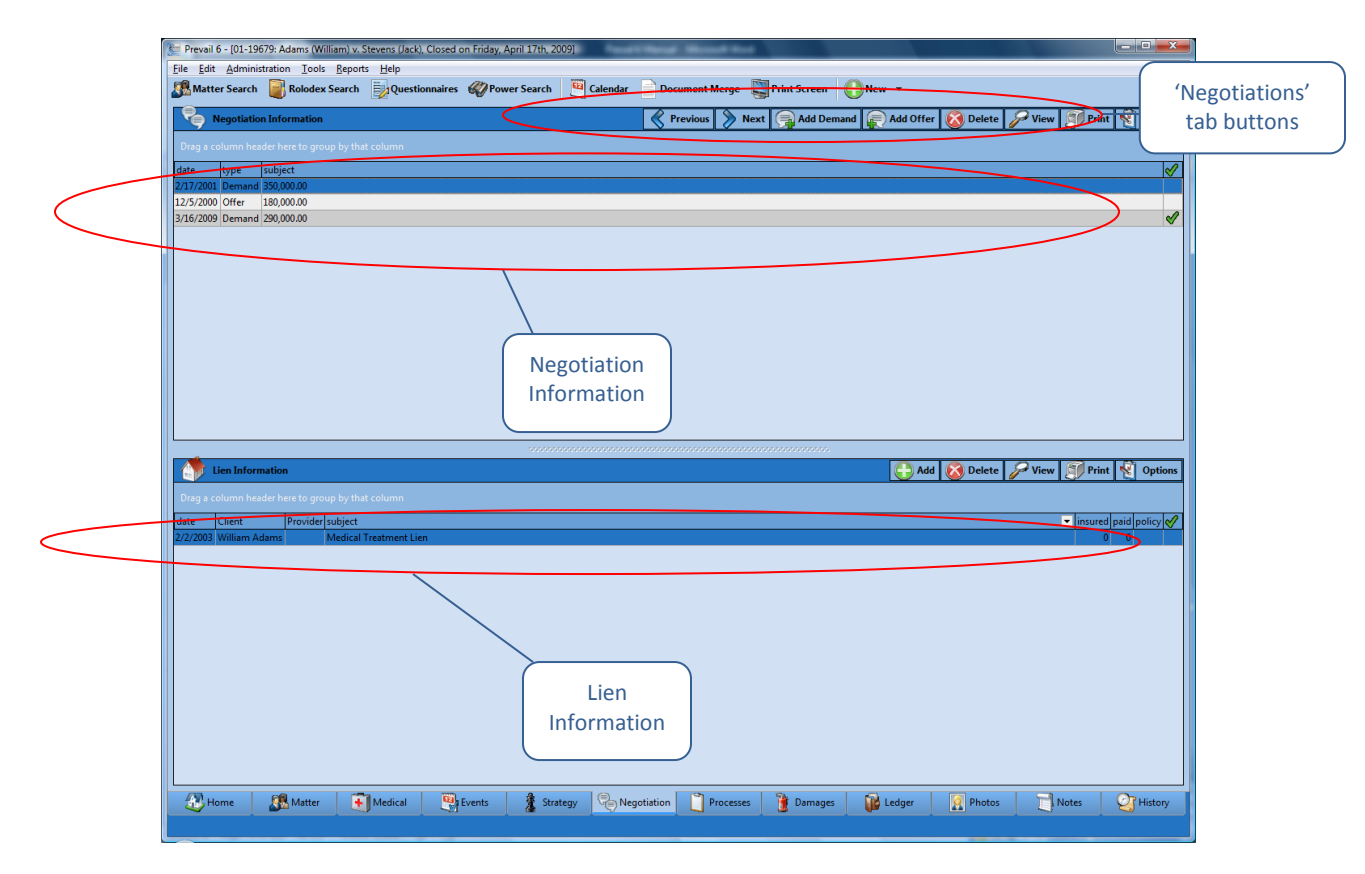

You'll use the Negotiation tab to record offers and demands that are made as you attempt to settle a case out of court. You'll also use this tab to track any liens that are held against a potential settlement.

# **Adding Demands and Offers**

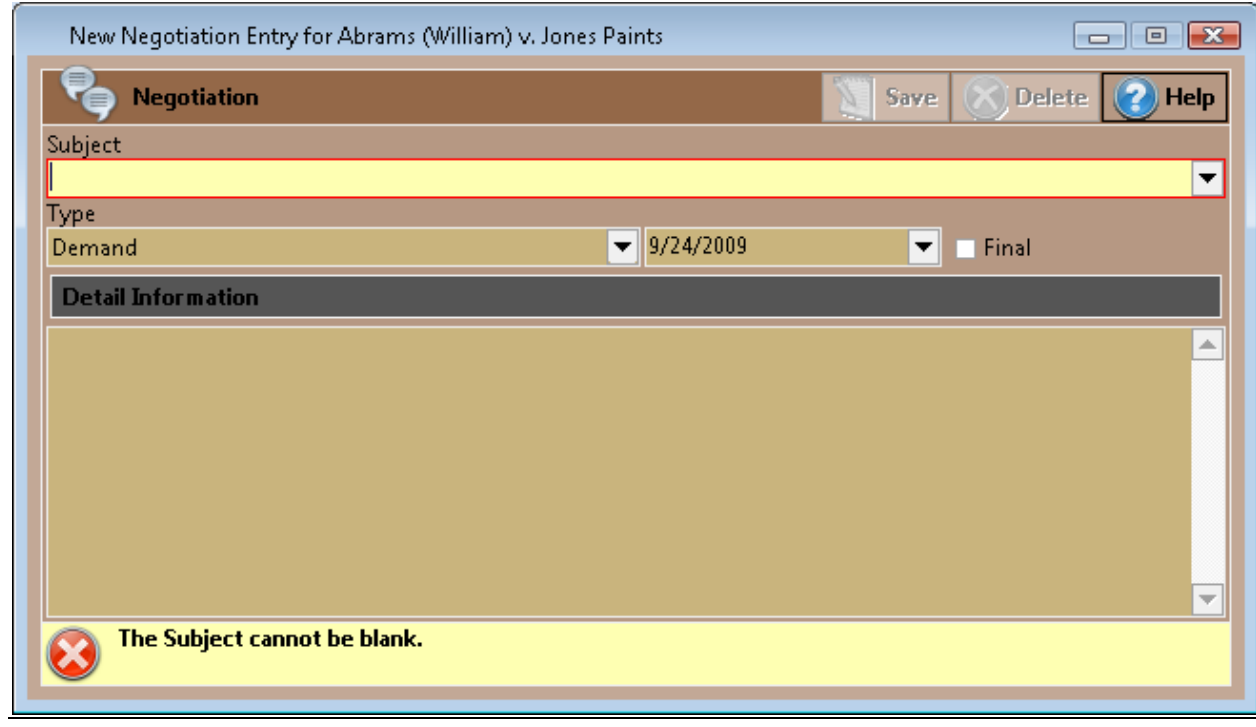

Follow these steps to add a demand or offer entry to the Negotiation tab.

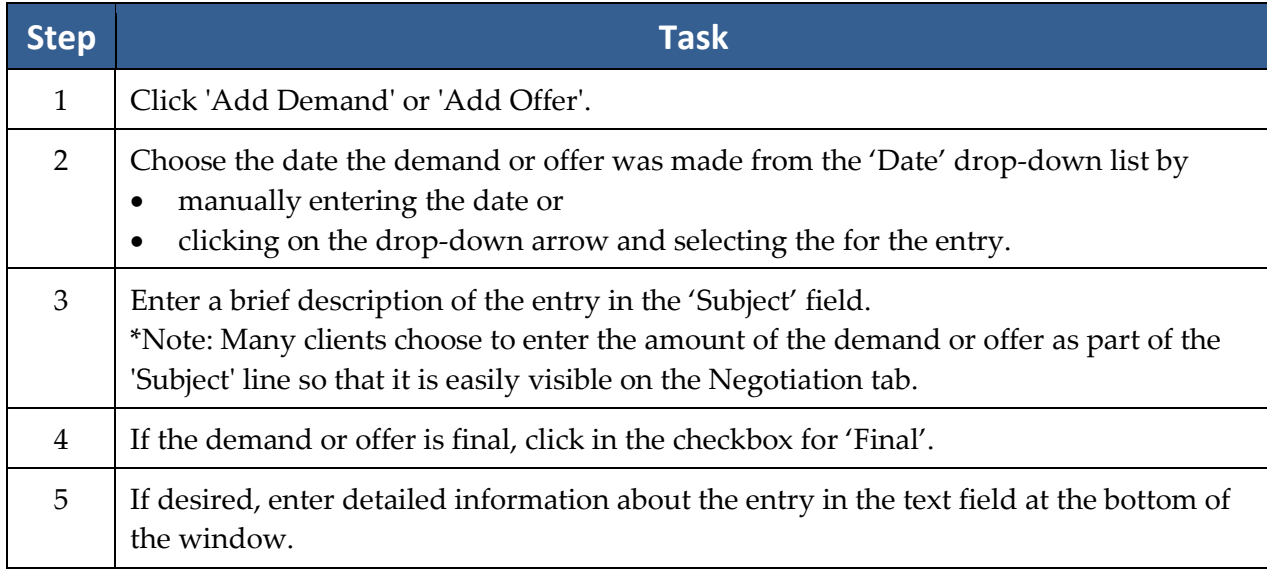

# **Adding Liens**

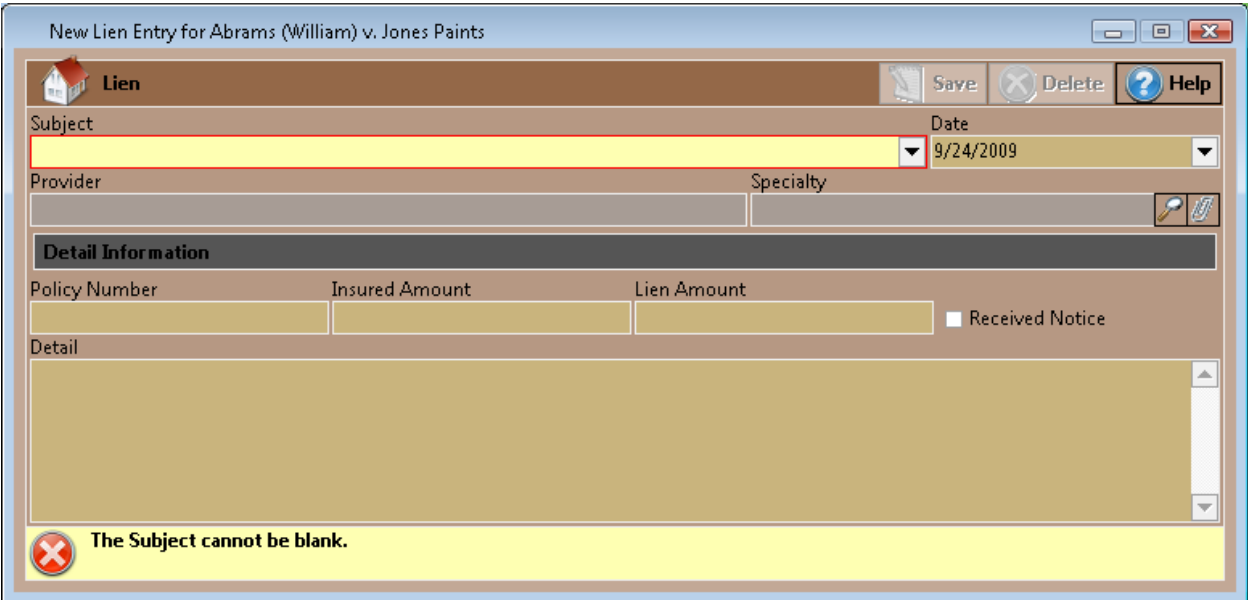

Follow these steps to add a lien entry on the Negotiation tab.

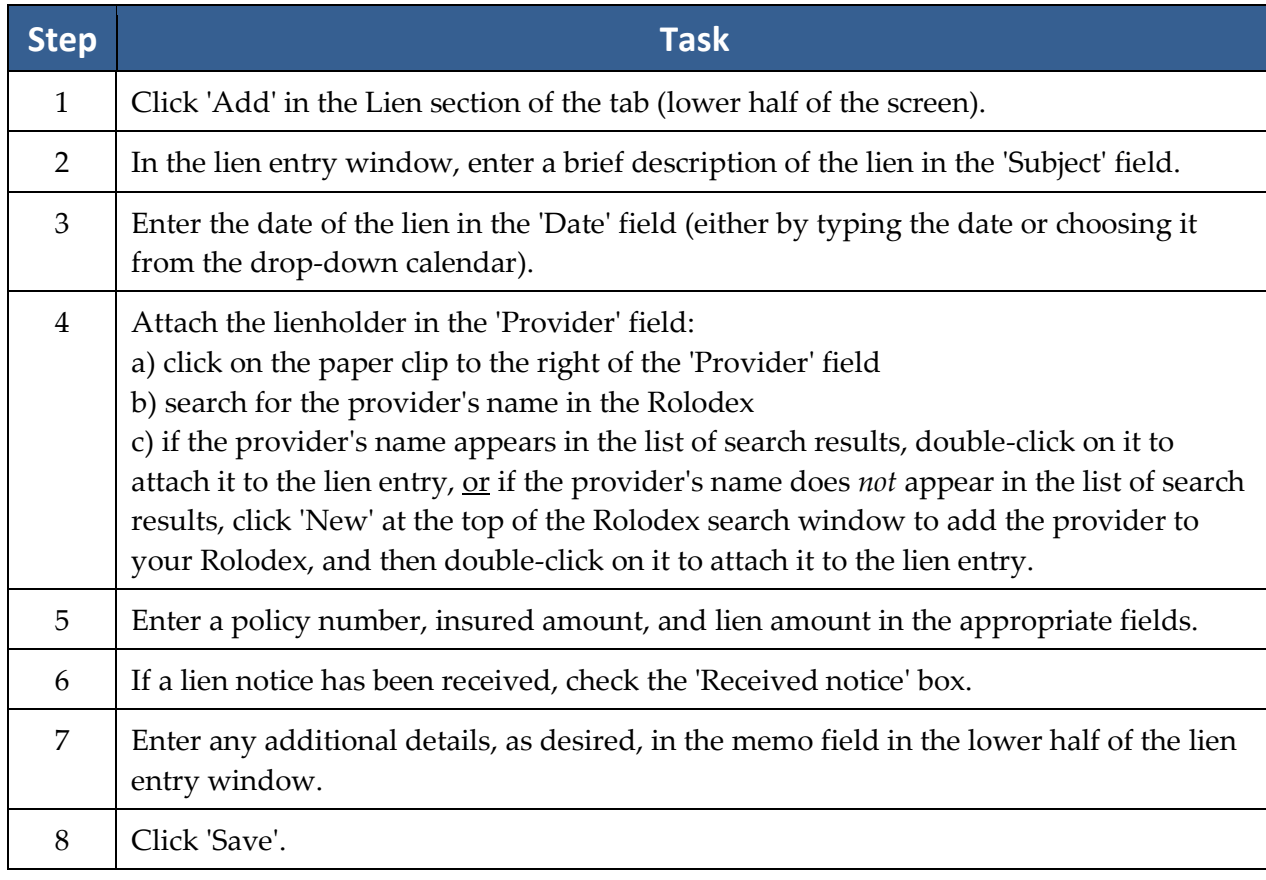

# **Damages Tab**

\*Note: By default, this tab appears only if you're working in a Personal Injury or Workers' Compensation matter.

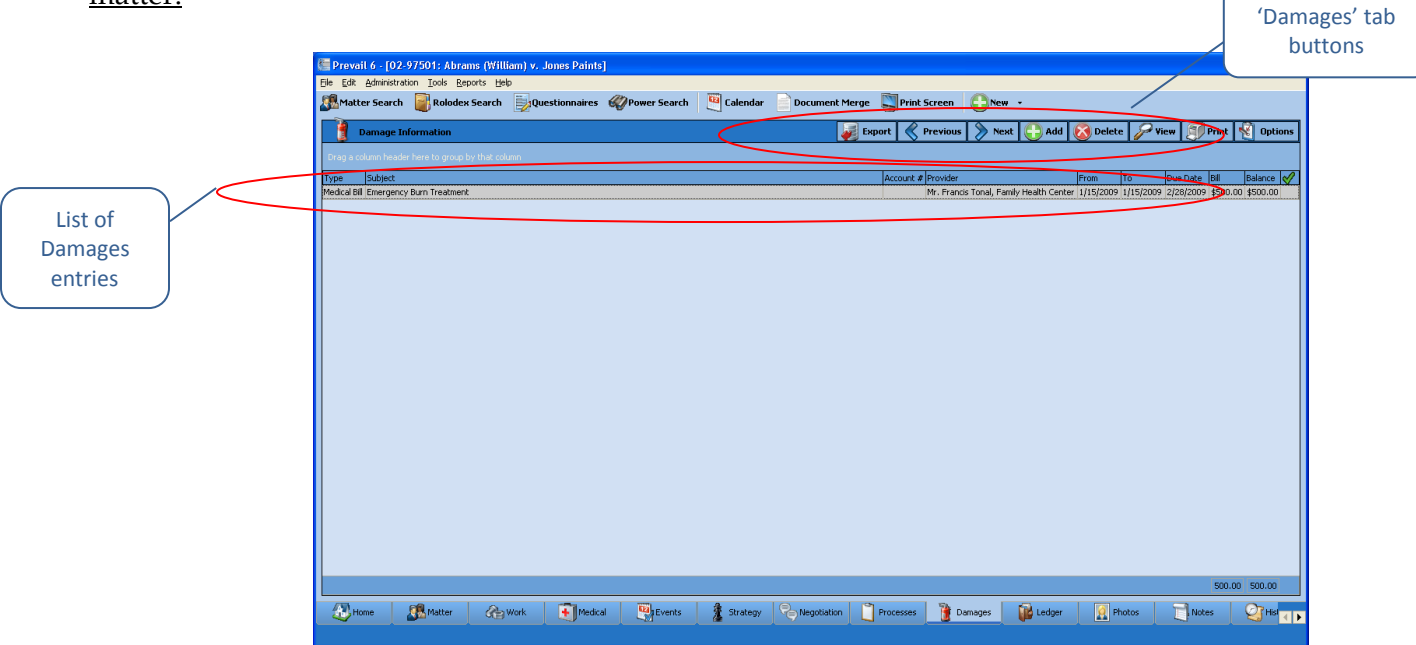

You'll use the Damages tab to record special damages (such as medical bills, lost wages, pain & suffering, and property damage), as well as payment history against any of those damages. As you proceed through negotiation and a possible trial, you'll want to ensure that your settlement is sufficient to cover the damages that your client has incurred.

#### <span id="page-95-0"></span>**Adding Damages Entries**

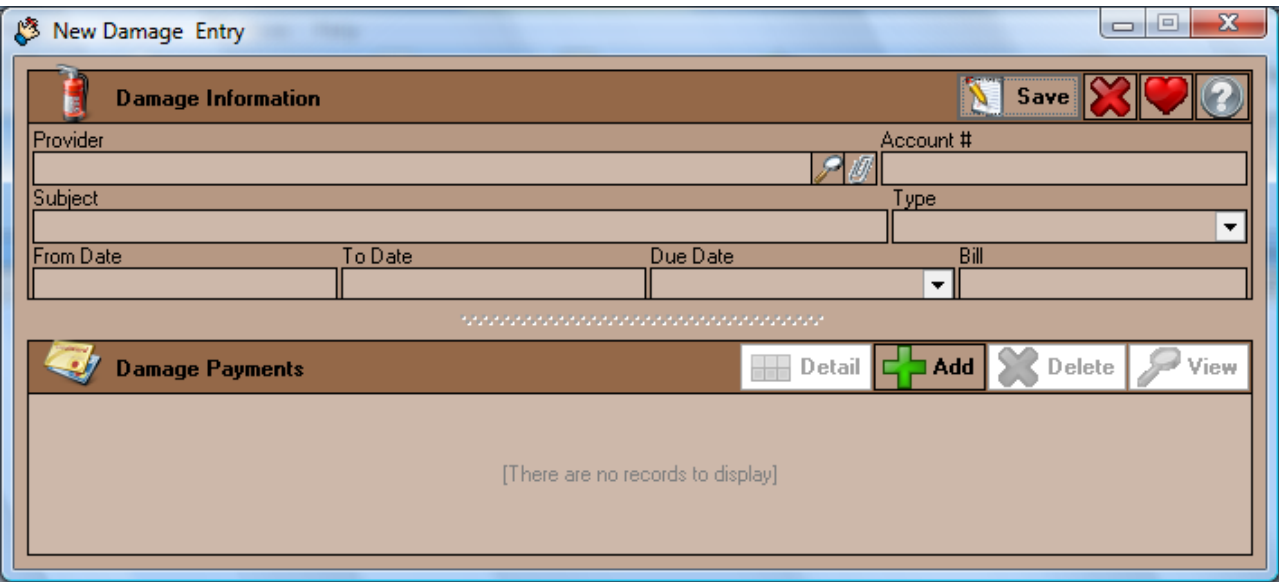

Follow these steps to add a damage entry or payment against a damage entry.

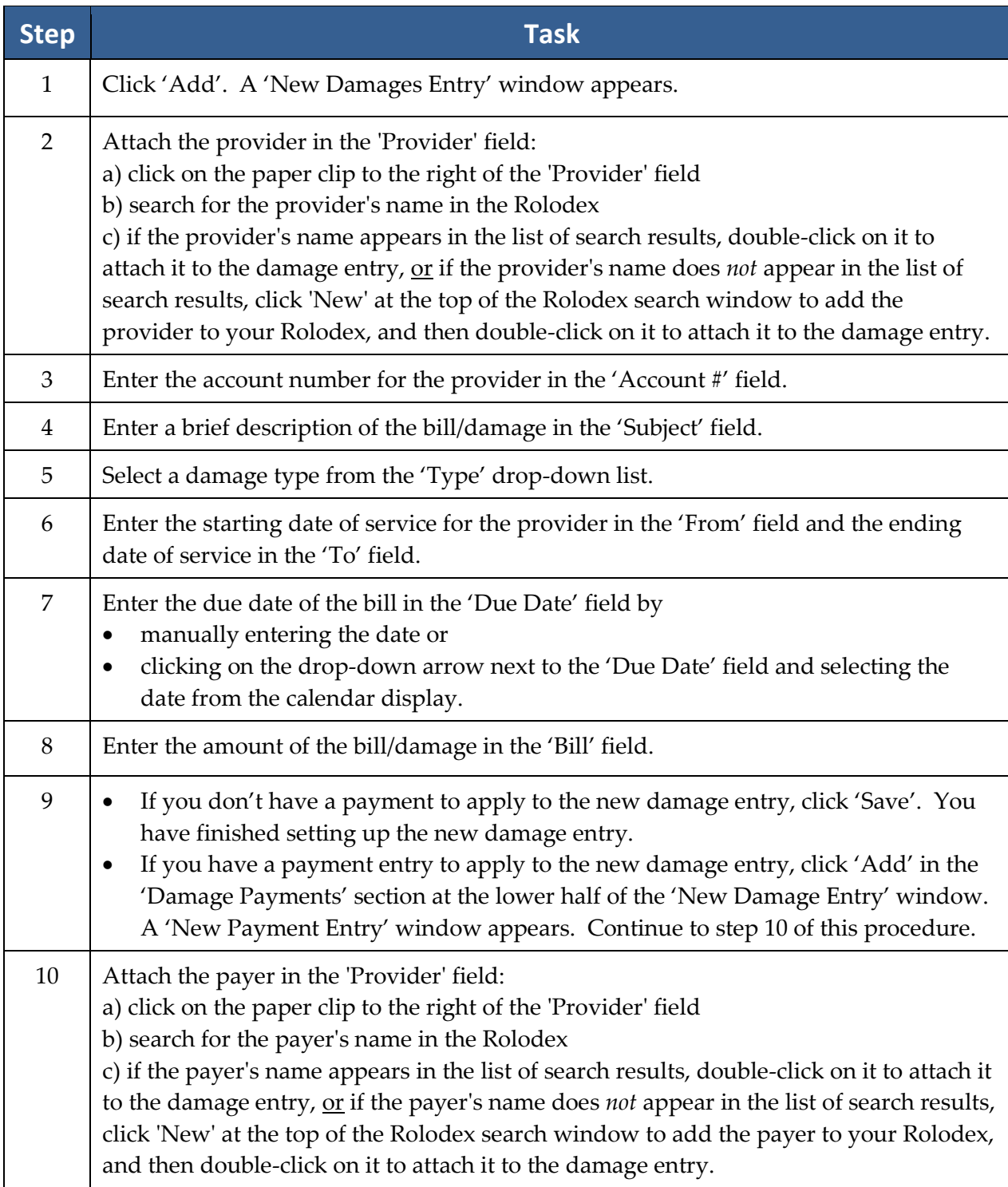

#### **Adding Damages Entries** *(continued)*

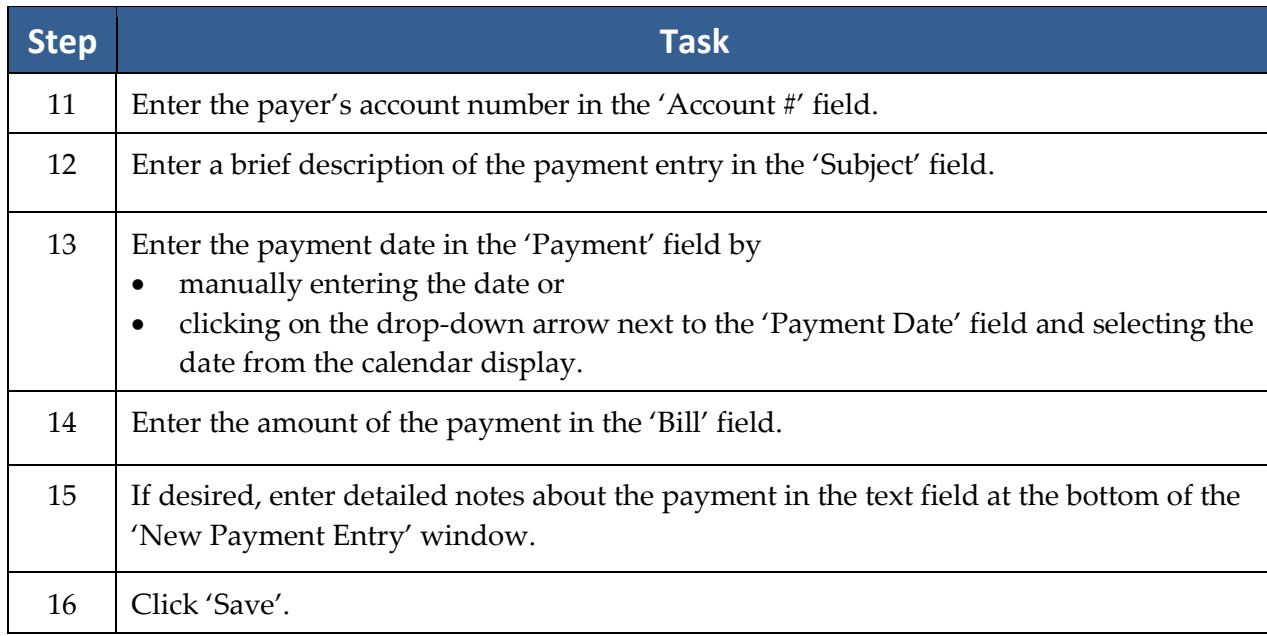

\*Note: You may return to an existing damage entry at any time to apply a payment. Simply double-click on the damage entry on the Damages tab, and follow steps 9-16 in the *[Adding Damages Entries](#page-95-0)* procedure.

## **Strategy Tab**

During the course of a case, attorneys obtain information that may be useful in the future as they prepare their overall strategy for winning. The Strategy tab is a useful tab for recording notes about this strategy. To enter strategy notes on this tab, simply start typing. You'll notice that the window turns yellow when you start making changes. When you're finished, either click 'Save' to save the updated information, or click 'Cancel' if you don't want to save your changes.

## **Generating an Intake Questionnaire for a New Prospect**

The Intake Questionnaire allows you to follow a user-defined script of questions (see *[Creating a New Intake](#page-37-0)  [Questionnaire](#page-37-0) Script* on page [30](#page-36-0) for the steps that Administrators in Prevail should follow to create a questionnaire template) as you take a call from a prospective new client. When you complete the questionnaire, Prevail will automatically create either a prospect or a matter (depending on how your Administrator sets up the Intake Questionnaire script), and certain parties (e.g., referral source, medical providers) may already be attached to the prospect/matter, saving you the time of attaching these parties after the prospect/matter is created! Also, fields on the Matter tab (e.g., education or military information) may already be populated for you, depending on the script. Prevail saves the full text of the completed Intake Questionnaire on the History tab for the new prospect/matter.

# **Generating an Intake Questionnaire for a New Prospect** *(continued)*

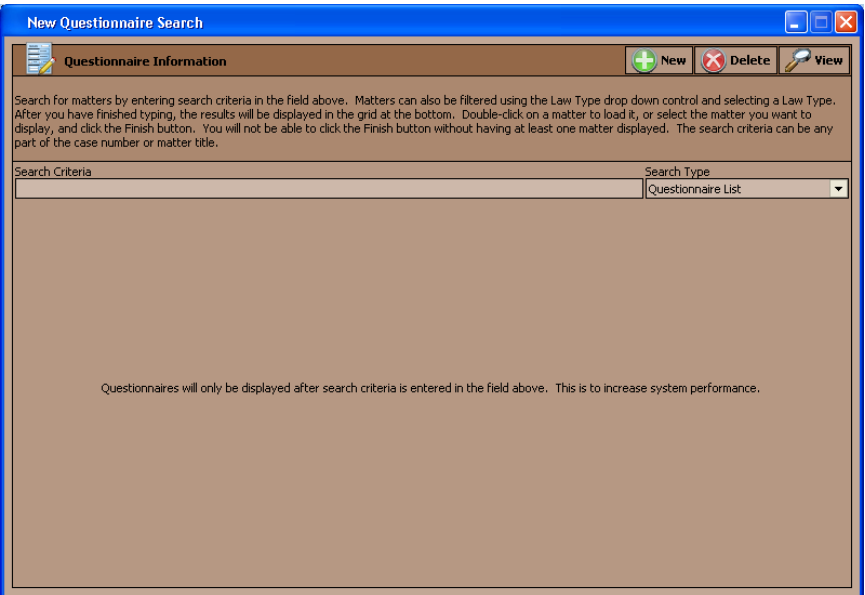

Follow these steps to generate an Intake Questionnaire when you receive a call from a prospective client.

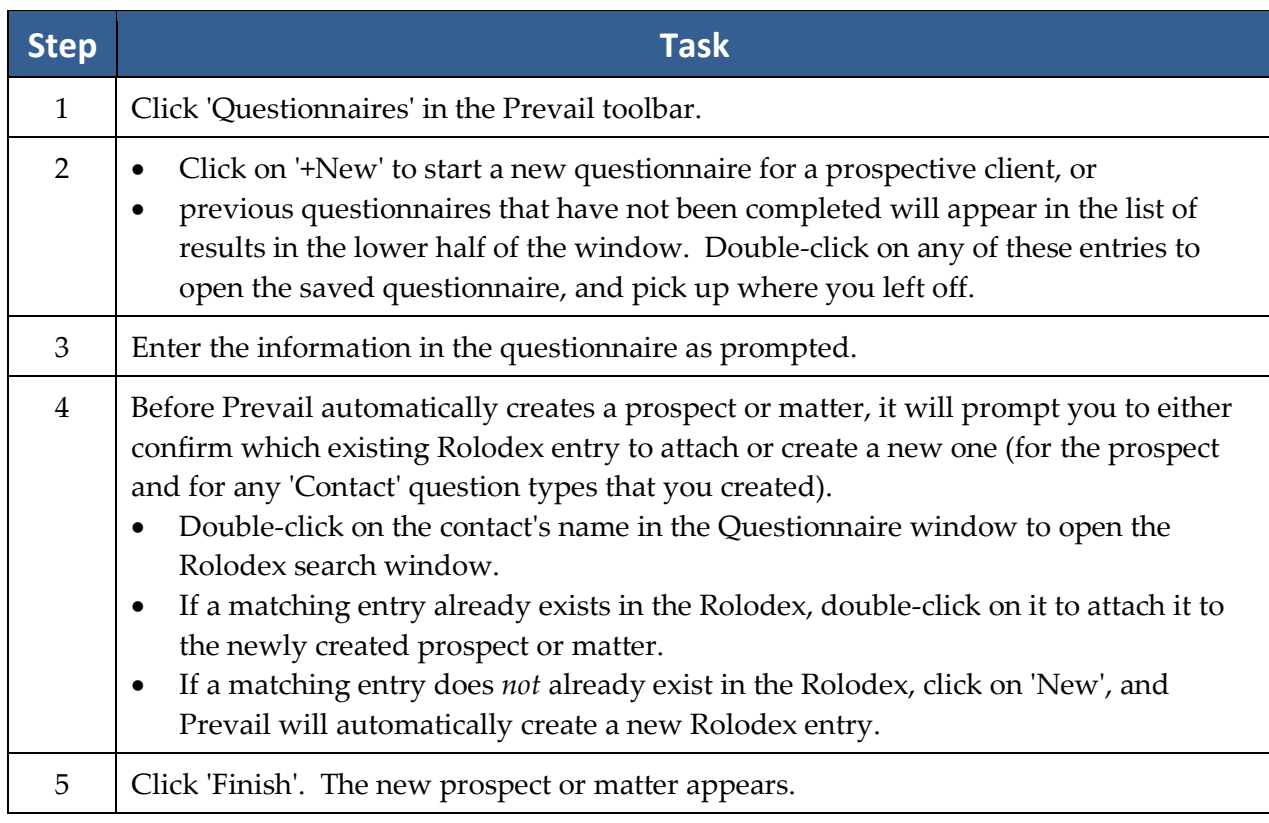

# Chapter Eight: Tools

# **Sticky Notes**

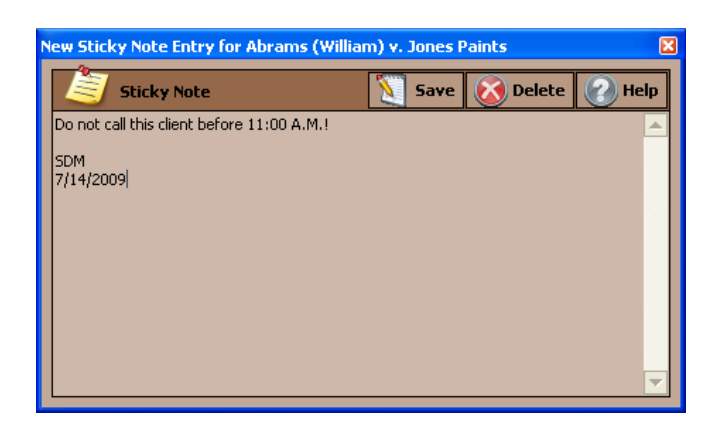

Although there are a number of places in Prevail to track notes, there are occasions when a particular piece of information is so important in a particular matter that you don't want *anyone* in your firm to do anything in that case without knowing and acknowledging that piece of information. If a piece of information is that important, you certainly don't want it buried three pages deep in notes or over on the History tab, which the user may or may not be looking at when he or she pulls up the matter. This is the time to use a Sticky Note in the matter! When you pull up a matter that has a Sticky Note attached, the Sticky Note window will pop up in front of the page, and you won't be able to view what's underneath it without first clicking the 'Save' button.

#### **Attaching a Sticky Note to a Matter**

Follow these steps to attach a Sticky Note to a matter.

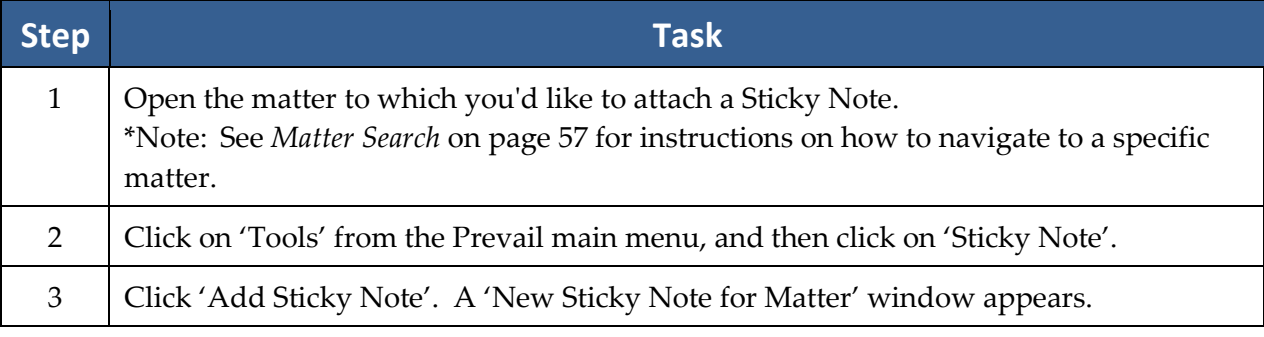

#### **Attaching a Sticky Note to a Matter** *(continued)*

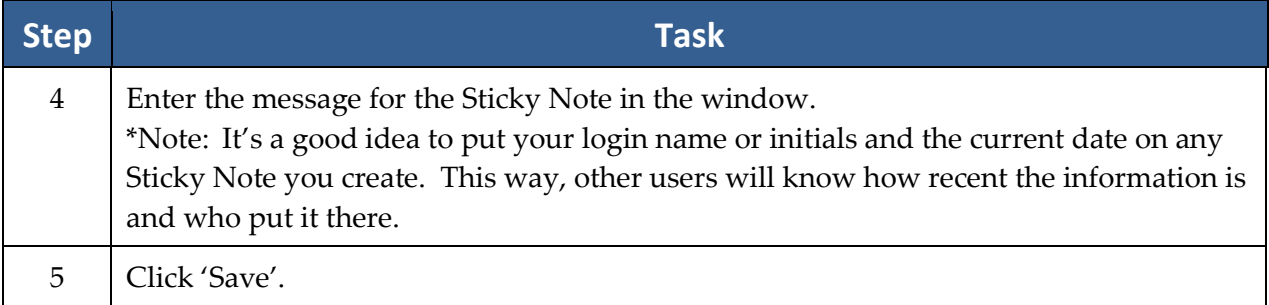

### **Adding More Information to an Existing Sticky Note**

Follow these steps to add information to an existing sticky note, rather than create a new one.

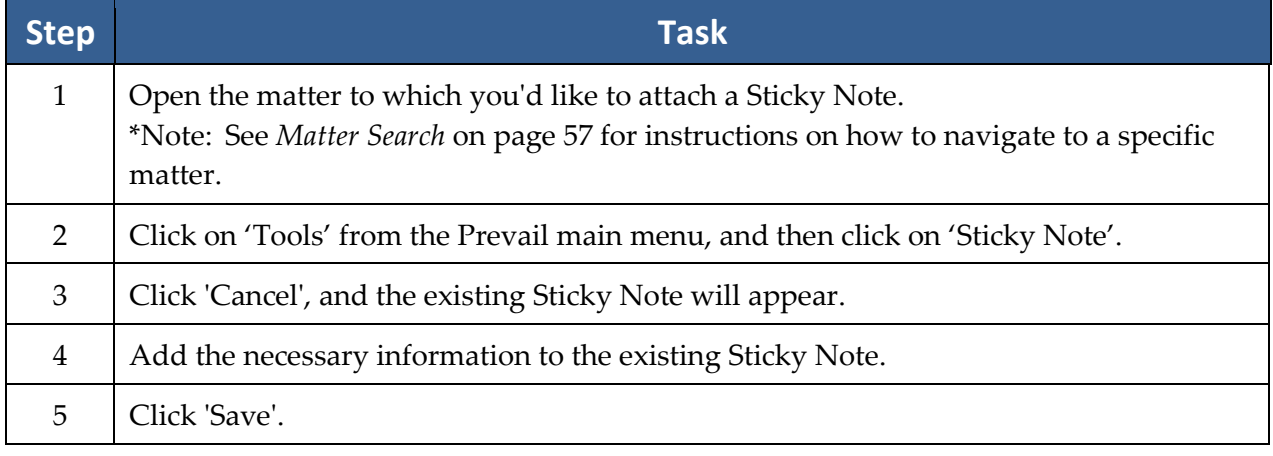

### **Deleting vs. Closing a Sticky Note**

After a user has created a Sticky Note for a matter, the Sticky Note will continue to appear until someone deletes it. If a user simply closes a Sticky Note, the Sticky Note will re-appear the next time a user navigates to that matter.

To *close* a Sticky Note, click on the red 'X' in the upper-right corner of the Sticky Note window. To *delete* a Sticky Note permanently, click on 'Delete' at the top of the Sticky Note window.

### **E-Mail**

The e-mail tool in Prevail allows you to initiate an e-mail to any other user in your firm who has an e-mail address entered in the Employee Setup, or to any contact attached to a prospect or matter who has an e-mail address entered in his or her Rolodex "E-Mail" field.

The e-mail feature also allows you to scan for replies to e-mails you previously generated through Prevail. If any replies are found, Prevail can automatically attach them to the History tab for the matter to which they are related.

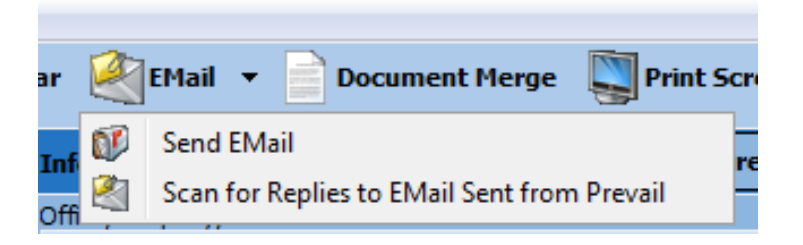

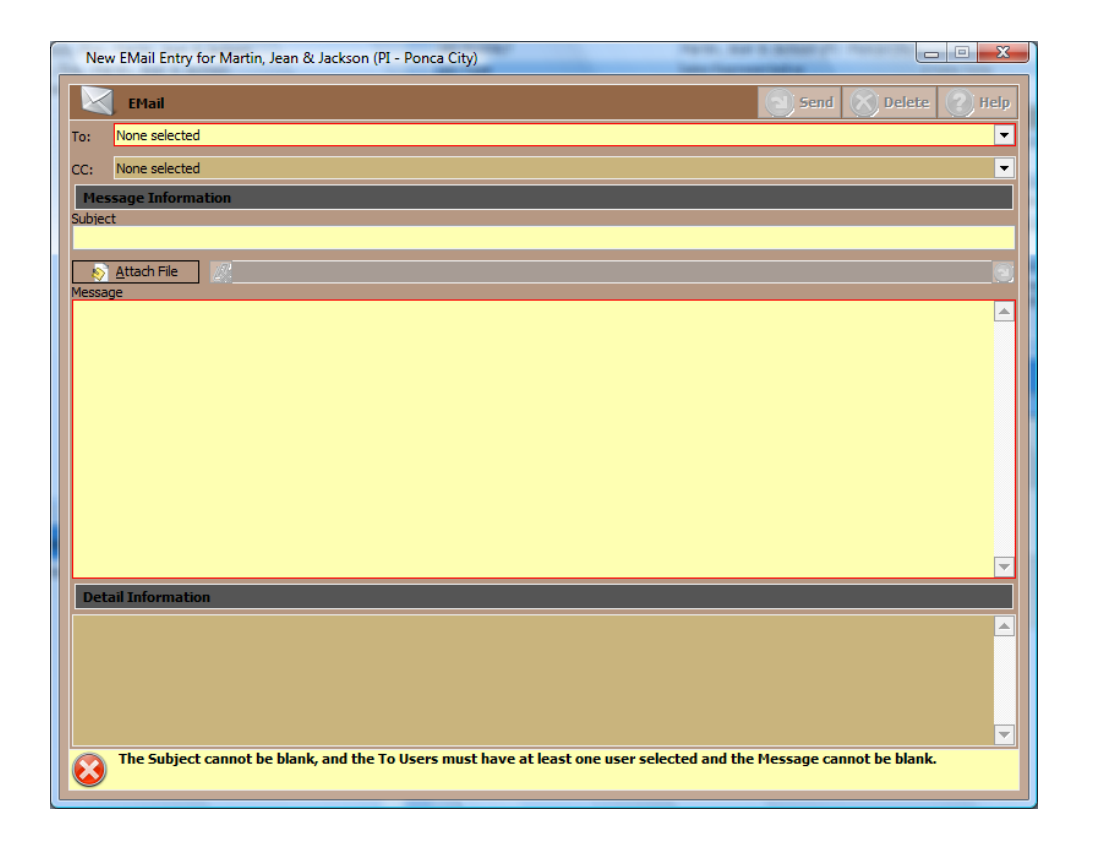

# **E-Mail** *(continued)*

# **Initiating E-mails in Prevail**

Follow these steps to initiate an e-mail in Prevail.

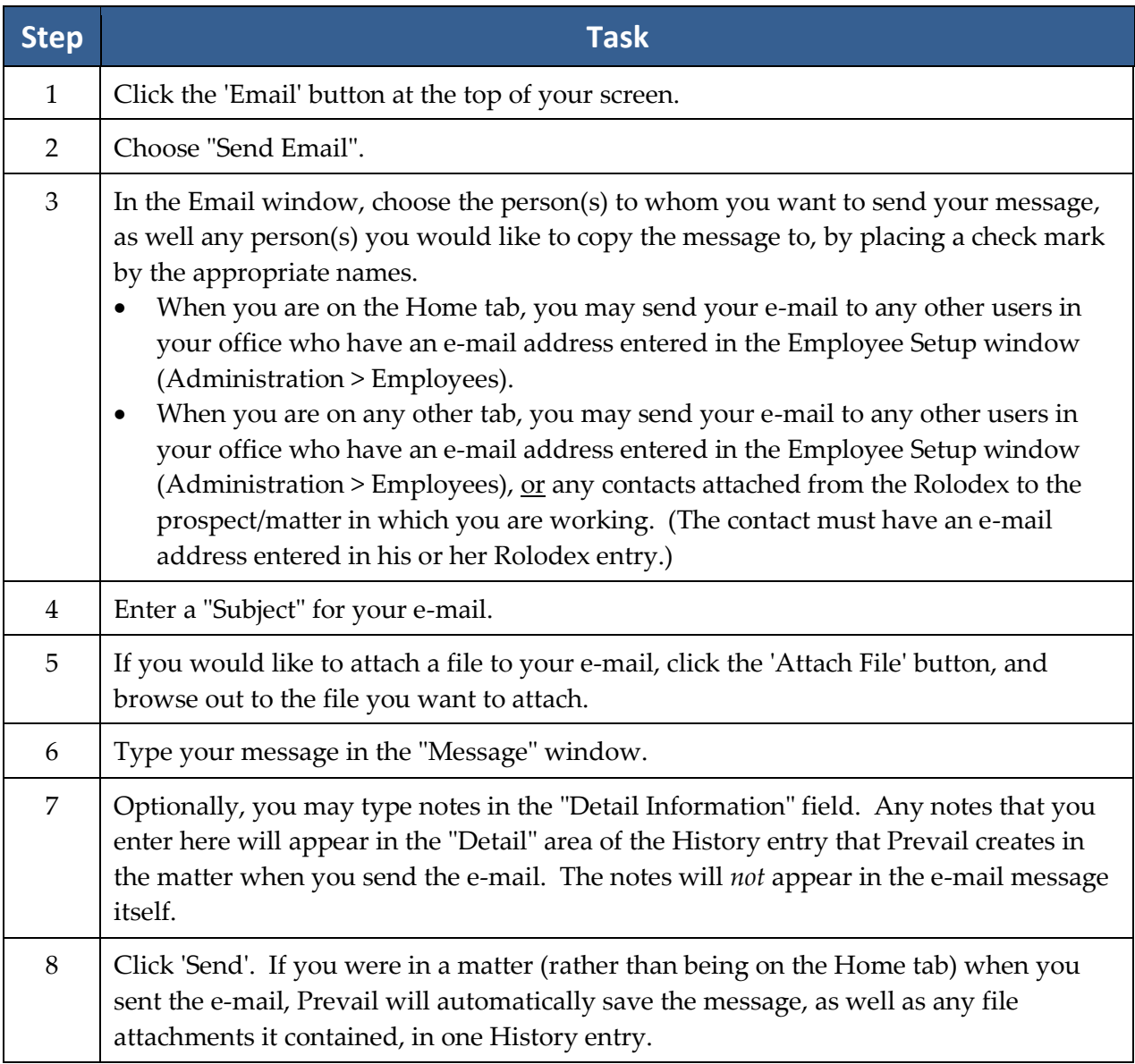

#### **Scanning for Replies to E-mails Initiated in Prevail**

Follow these steps to scan for replies to e-mails you previously sent through Prevail.

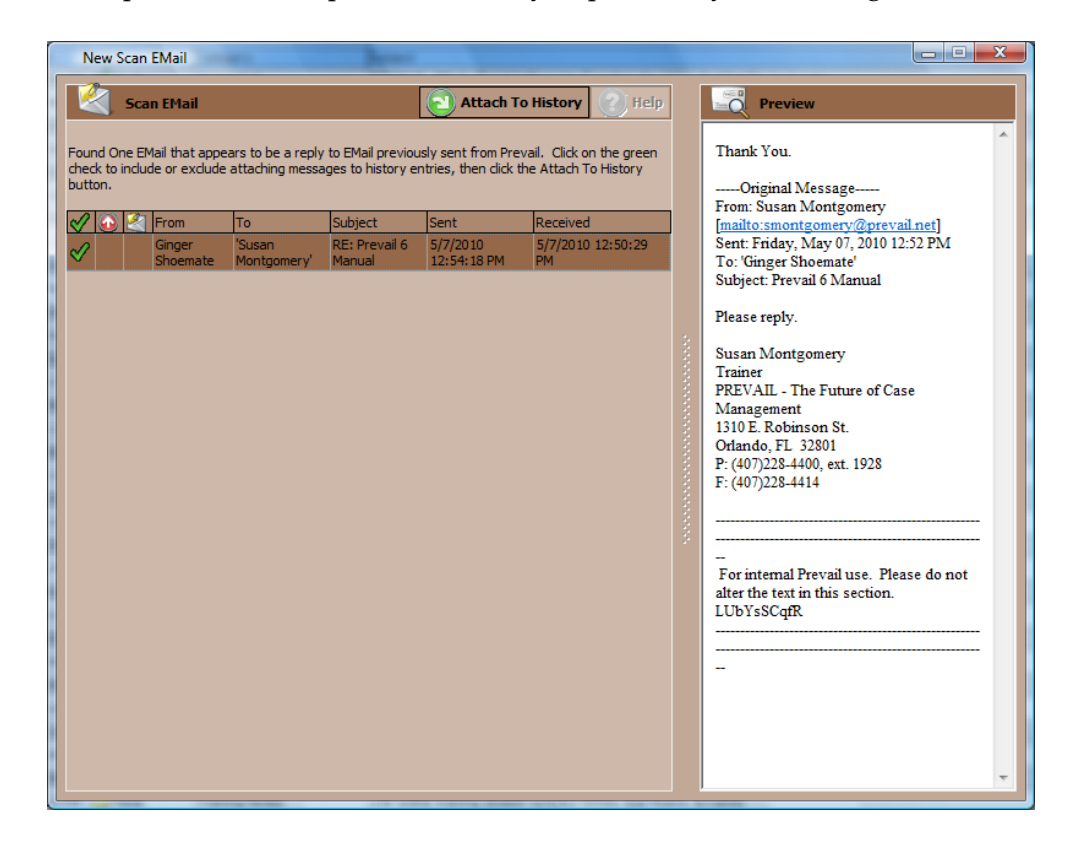

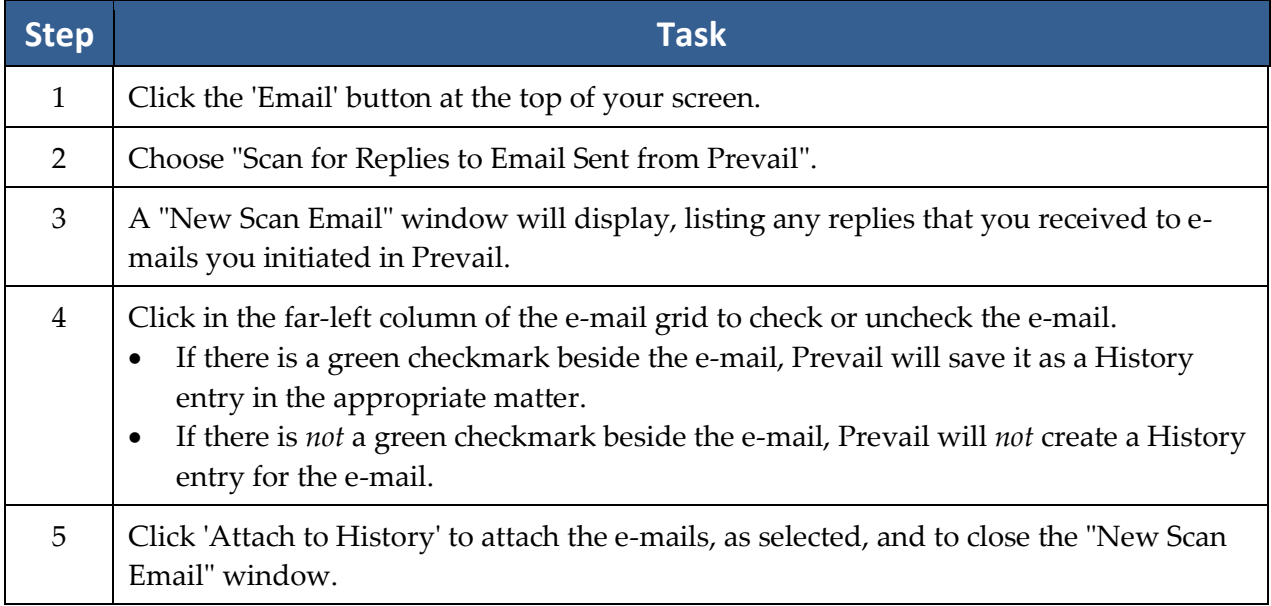

### **Sending E-mails from the Rolodex**

You may also send e-mails directly from the Rolodex. E-mails sent from the Rolodex will not be attached to the History of any matter.

Follow these steps to e-mail a contact directly from your Rolodex.

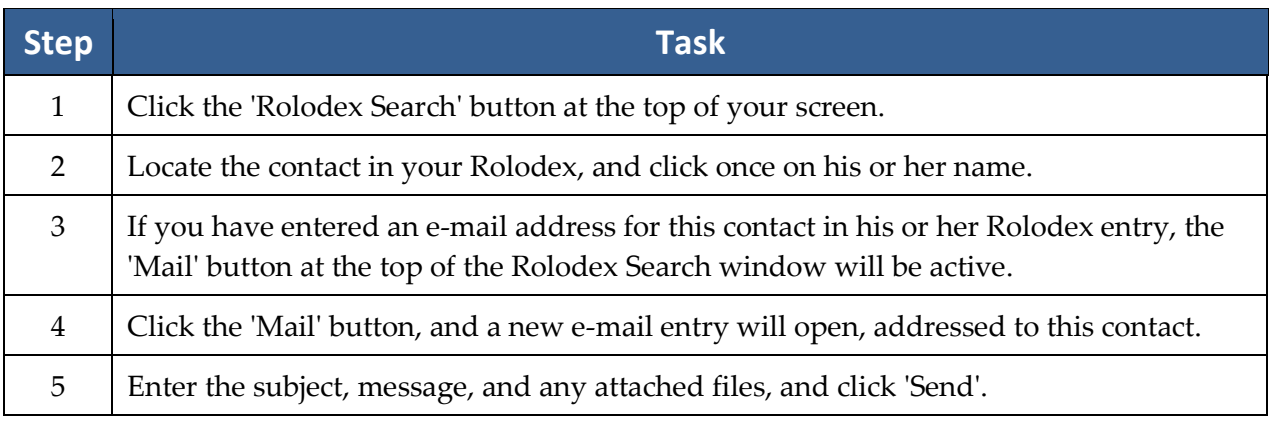

# Chapter Nine: Prevail Briefcase

The Prevail Briefcase allows you to select matters to copy from your Prevail server to a laptop, so that you can access these matters offsite, such as at a hearing, mediation, or deposition. \*\***Note**: Due to the sometimes insurmountable obstacles associated with Network Administration, proper permissions and setup, the Prevail Briefcase (although still accessible) is no longer the preferred method of data transport. Our new 'Client Package' feature officially holds this title. See the '**Client Package**' section of the manual for details.

The Prevail Briefcase has the same interface as your "regular" Prevail, but the color scheme is grey. In the Briefcase, you are also able to enter data, and merge documents, just as if you were working at your office! However, please note that any data entry that you make or documents that you create in the Briefcase will NOT transfer to your "regular" Prevail when you reconnect to your server at your office. You *must* log out of Prevail before logging into the Briefcase.

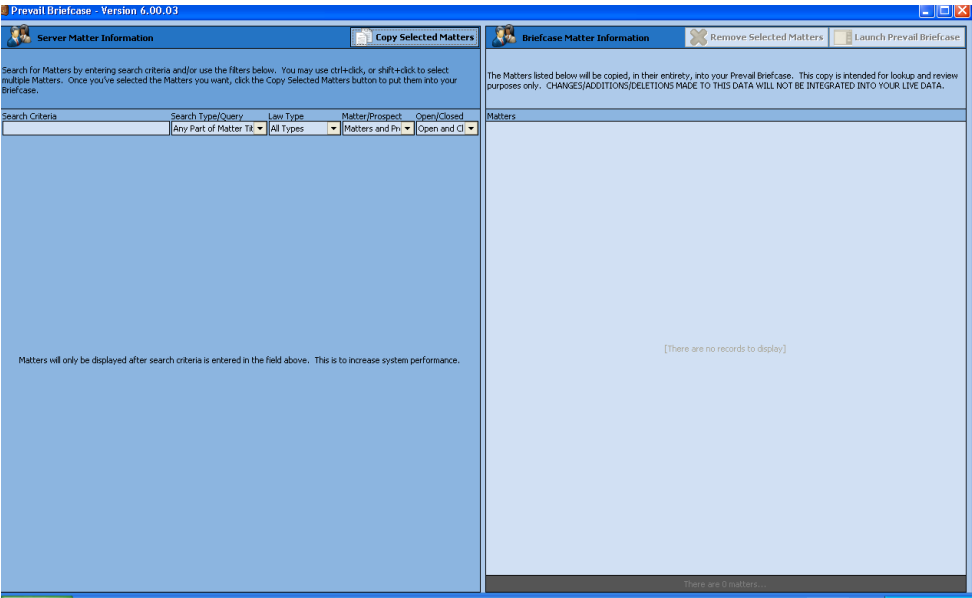

## **Copying Matters to Your Prevail Briefcase**

Follow these steps to copy a matter to your Prevail Briefcase.

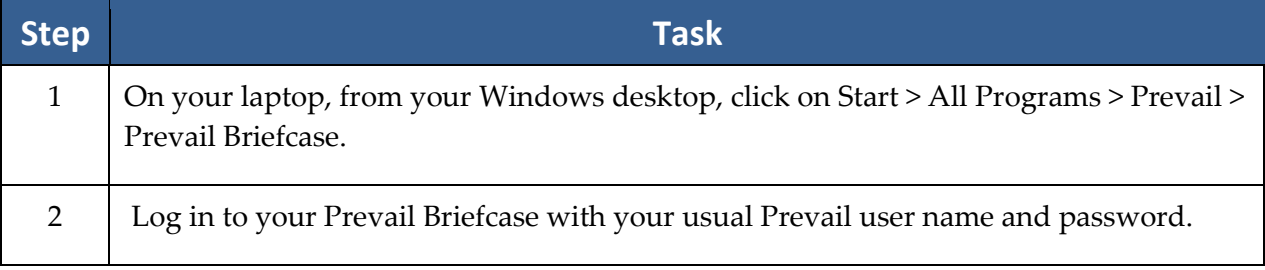

### **Copying Matters to Your Prevail Briefcase** *(continued)*

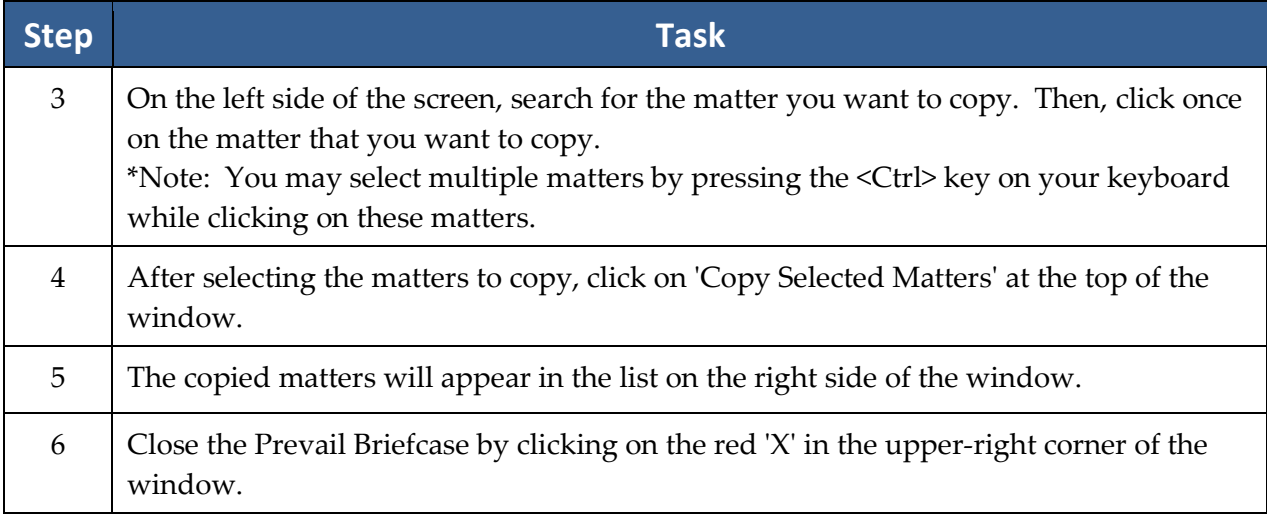

# **Accessing Your Prevail Briefcase When You're Offsite**

Follow these steps to access your Prevail Briefcase when you're offsite (e.g., at a hearing, mediation, or deposition).

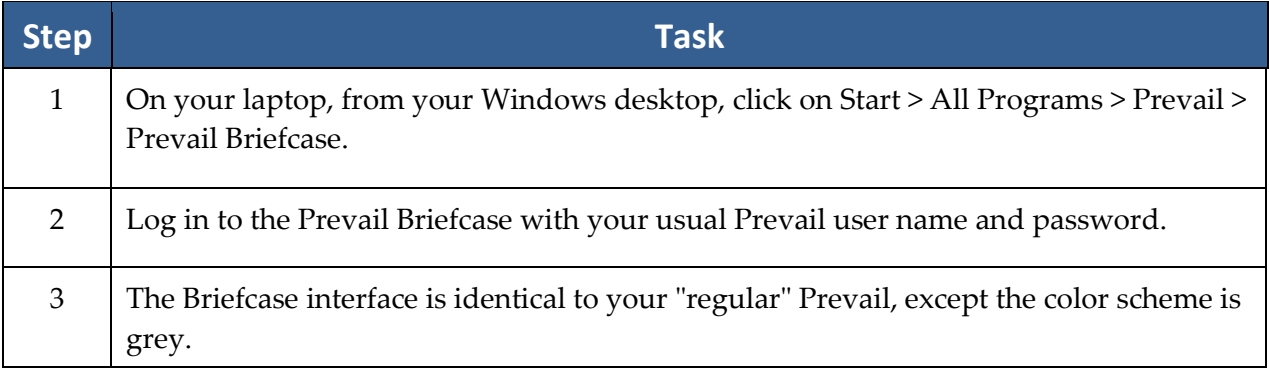

## **Removing Matters from Your Prevail Briefcase**

You may remove matters from your Prevail Briefcase when you return to your office and are reconnected to your Prevail server. Follow these steps to remove matters from your Briefcase.

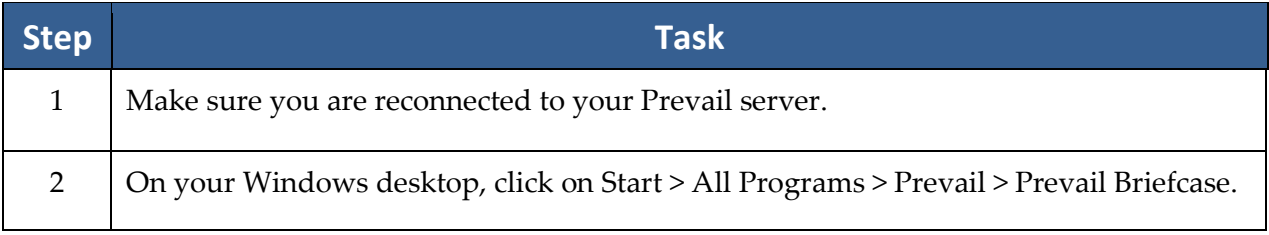

# **Removing Matters from Your Prevail Briefcase** *(continued)*

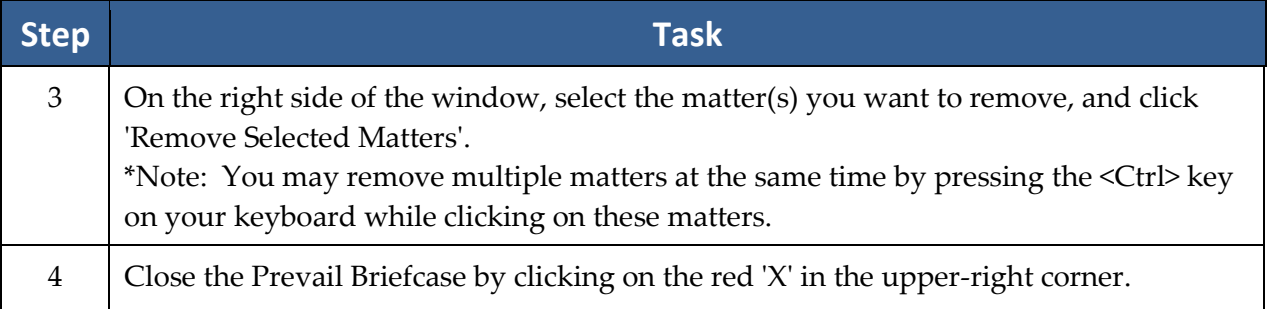
# Chapter Ten: Client Package

The Prevail Client Package is a feature that was developed to allow you to create PDF's of one (or several) Matters within Prevail. With Client Package PDF's, there is no internet connection needed, or the need to have Prevail installed to be able to view a Client's Matter. In reality, someone need only have Adobe (or a PDF reader) installed on their computer, to view this information. Once a Client's Matter has been created into PDF, you gain all of the access and freedom that comes with having this format. Save the PDF to a portable storage device, and take it with you to a hearing. Email the PDF to a consulting expert or attorney for quick correspondence, or quick comparisons; the choice is yours!

\*Note: Once a Client Package PDF has been created, none of Prevail's Security Settings will apply to this PDF. Your firm is solely responsible for implementing the proper security protocols to protect this information.

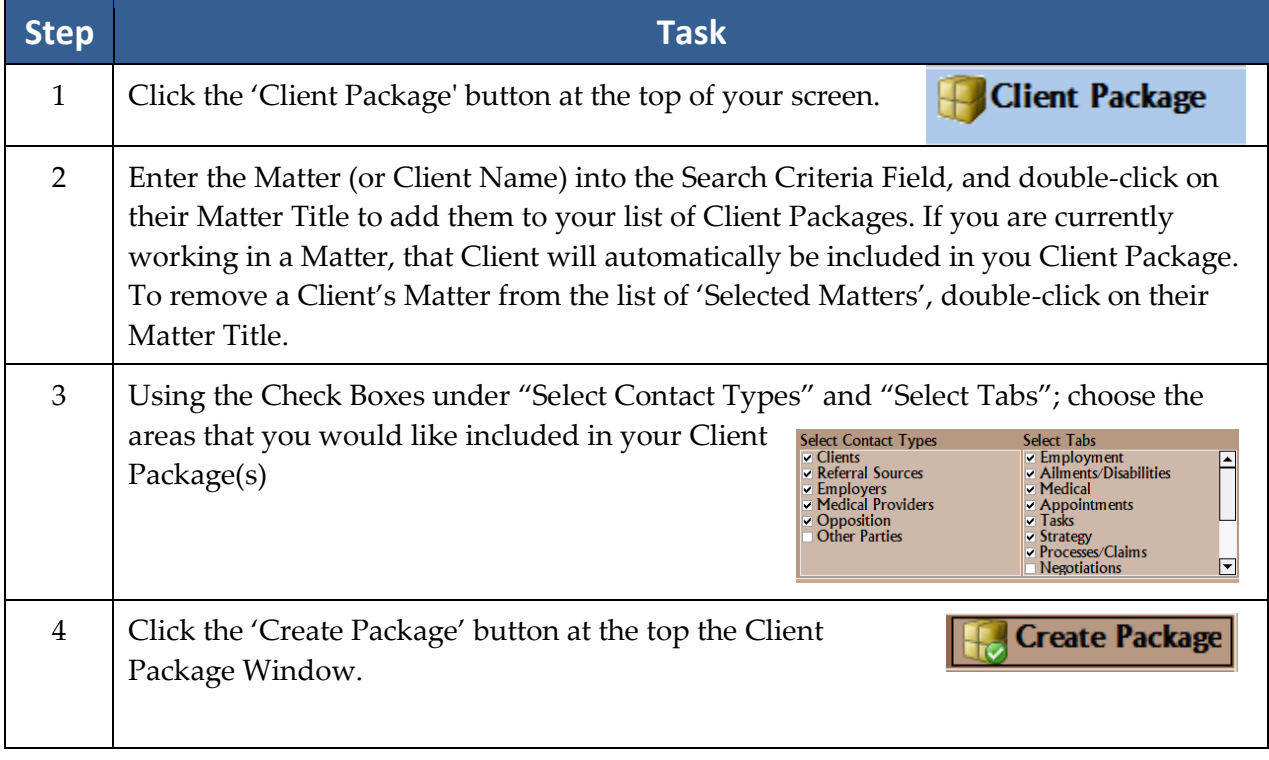

## **Creating a Client Package PDF**

## **Creating a Client Package PDF** *(continued)*

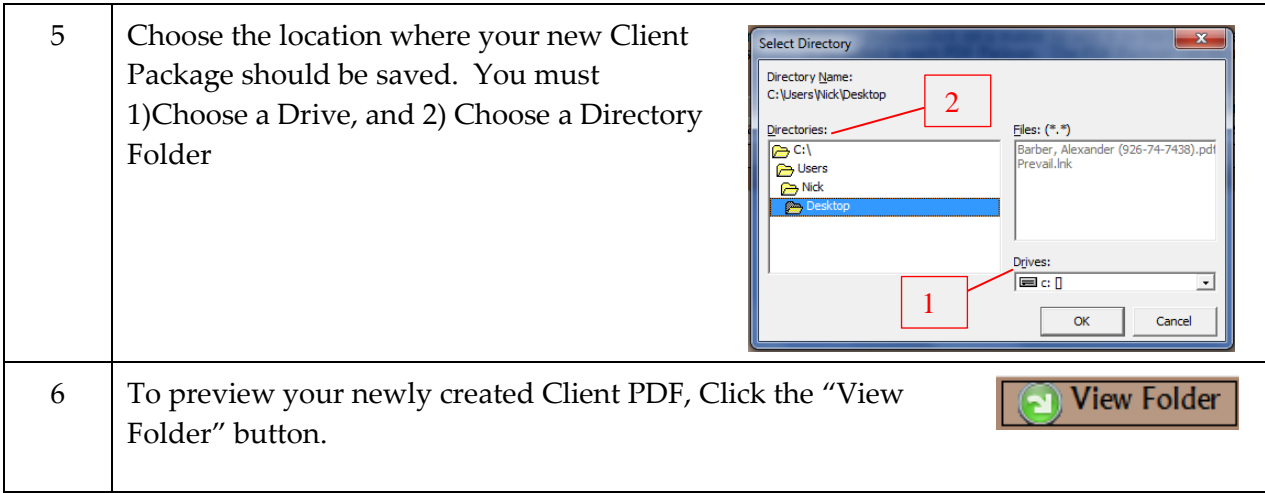

# Chapter Eleven: Reports

After you get your office up and running with Prevail, and you're inputting lots of valuable information into the program, you'll want to be able to analyze this data in a meaningful way. For example, you may want information readily available regarding monies due, lists of open matters, case status reports, etc. You'll use the Prevail Reporter to gather such information from your Prevail database. Numerous reports are built into the software, but if you need a report that doesn't already exist, customized reports are available by contacting Tech Support at [reports@prevail.net.](mailto:reports@prevail.net)

## **Running Reports**

Follow these steps to run a Prevail report.

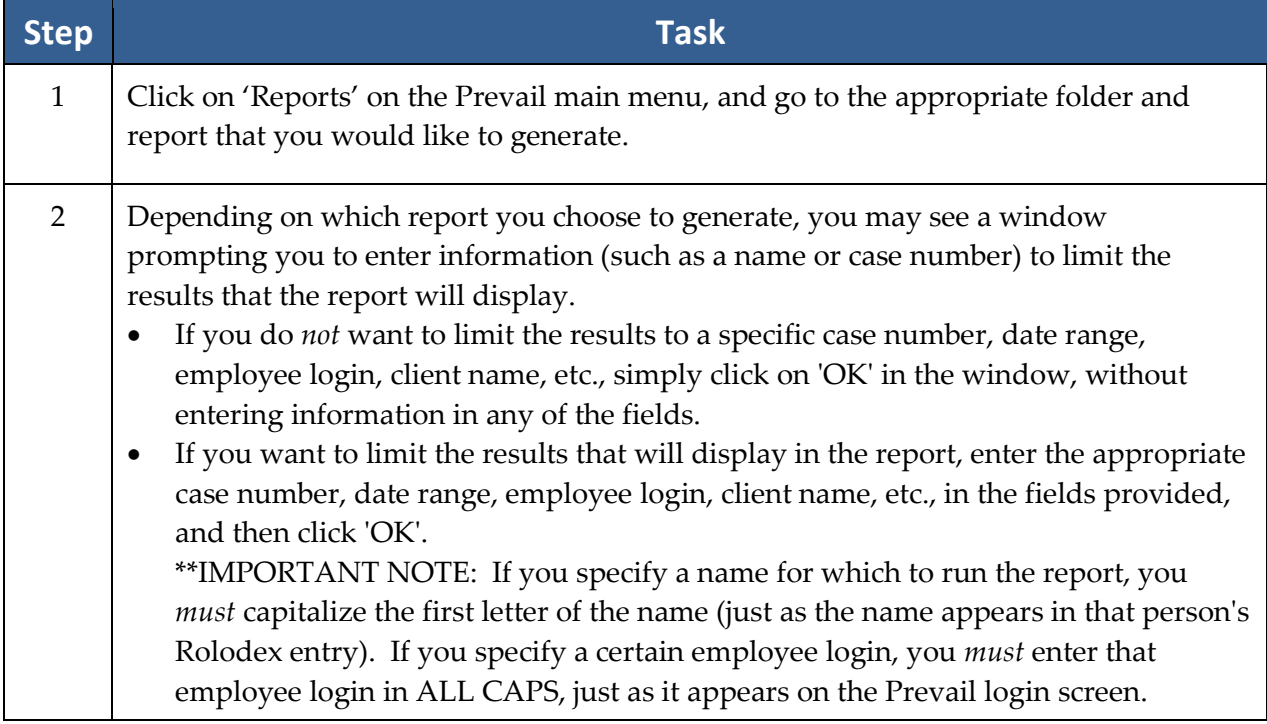

## **Running Reports** *(continued)*

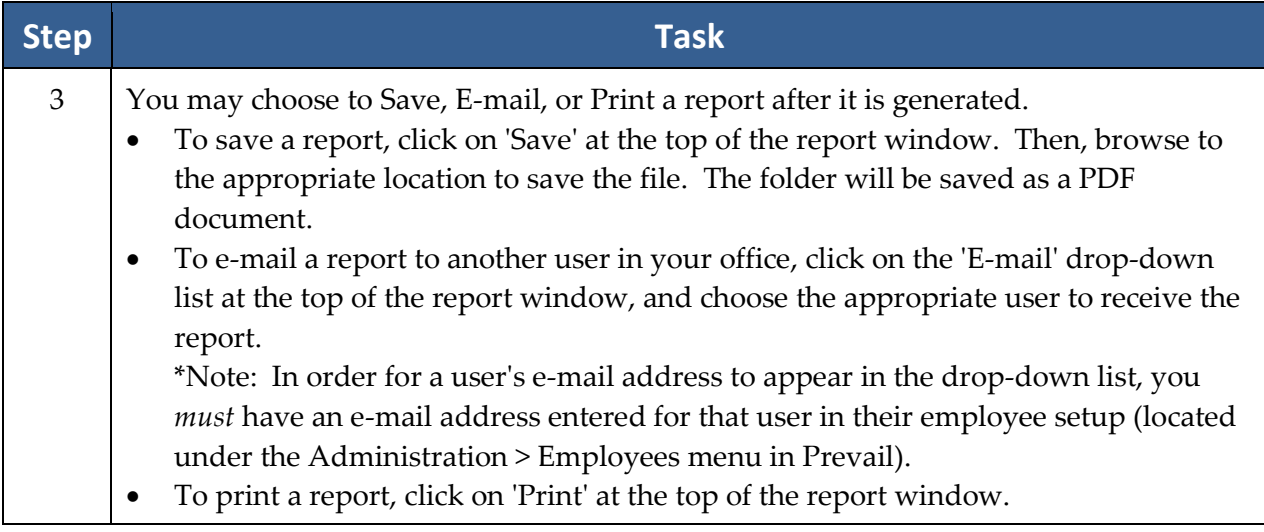

# Chapter Twelve: Prevail Control Panel

You'll want to always ensure that your Prevail 6 is running the latest update to the program. Otherwise, you may miss out on new features that are constantly being added. This is where the Prevail Control Panel comes into play! You'll also use the Control Panel to maintain your database files.

The first time that you use the Prevail Control Panel, you'll be prompted for a Security Key before being allowed access. This Security Key is printed on a sticker affixed to the back of your Prevail CD envelope. Be *very* careful when entering your Security Key, as it is case-sensitive and must be input correctly in order to proceed. A typical Security Key consists of ten alphanumeric characters.

\*Note: Some features in the Prevail Control Panel (such as downloading updates) require that all Prevail users in your firm be logged out of Prevail.

## **Updating Your Version of Prevail**

When a Prevail update is available, you'll see a message on the Prevail login screen stating, "A Prevail 6 update is available." If you see this message, make sure all users (including yourself!) are logged out of Prevail. Then, follow these steps to download the update.

Follow these steps to download Prevail updates.

\*Note: You may download Prevail updates from *any* workstation; you do *not* have to run the update from your Prevail server. The update will apply to all workstations, regardless of which PC you use to download the update.

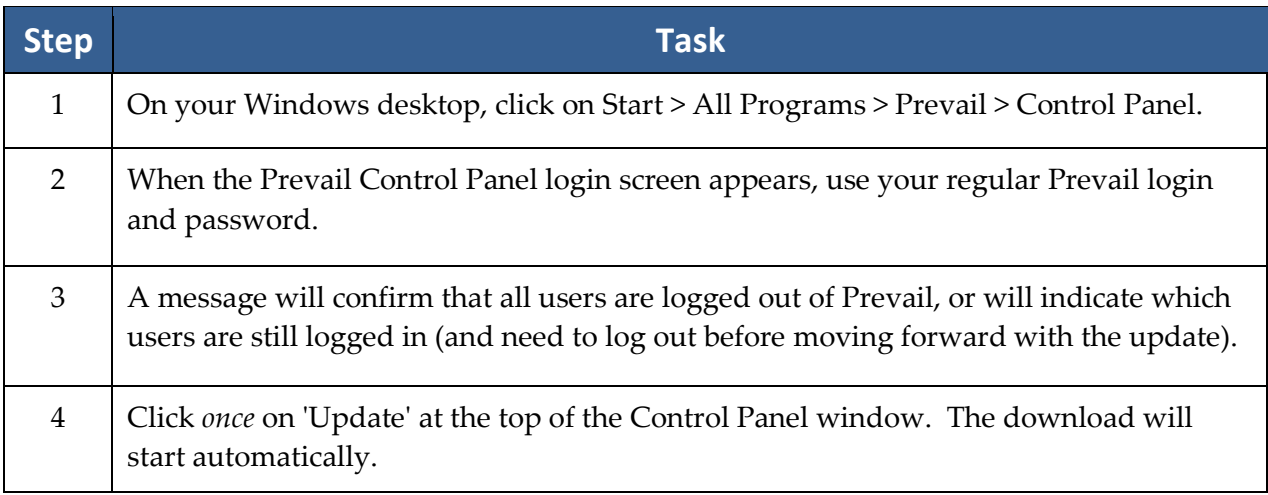

#### **Updating Your Version of Prevail** *(continued)*

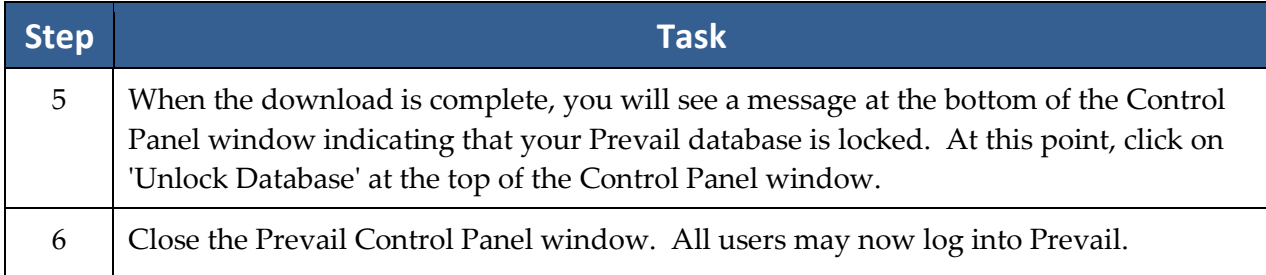

#### **Repairing Field Name Errors**

When you run the operation to repair field name errors, Prevail rebuilds the full name Rolodex fields. This process should repair any full name field that may be incorrect.

Follow these steps to repair field name errors.

\*Note: Users may continue to work in Prevail while this utility is running.

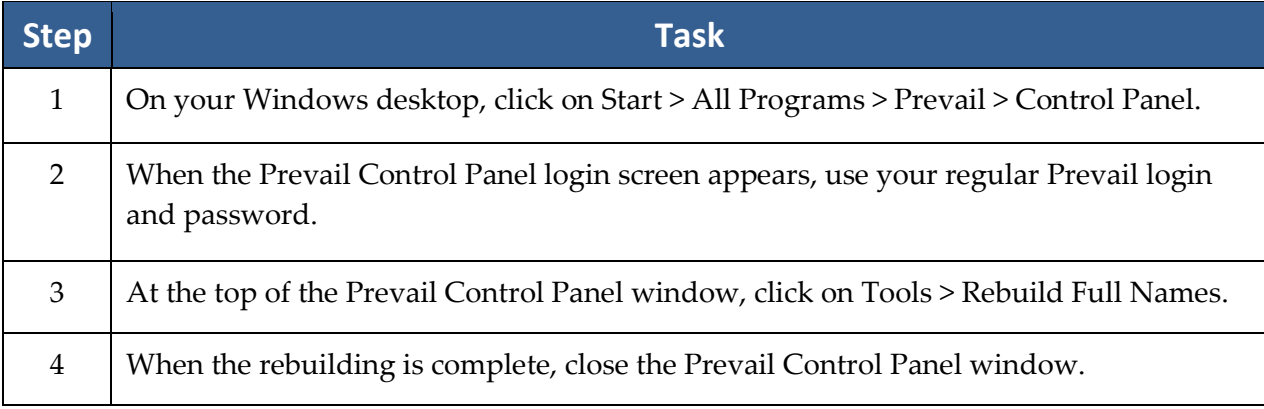

### **Deleting Unused Rolodex Entries**

In order to delete a Rolodex entry in Prevail, you must detach that entry from any of your matters to which it is attached. (See *[Deleting Rolodex Entries](#page-66-0)* on page [59](#page-66-0) for more details.) Then, you may delete those Rolodex entries one at a time.

Alternatively, if you would like to delete multiple Rolodex entries at once, you may use the "Delete Unused Rolodex Entries" utility in the Prevail Control Panel (after you have detached these entries from all matters in Prevail).

## **Deleting Unused Rolodex Entries** *(continued)*

Follow these steps to delete unused Rolodex entries.

\*Note: Users may continue working in Prevail while this utility is running.

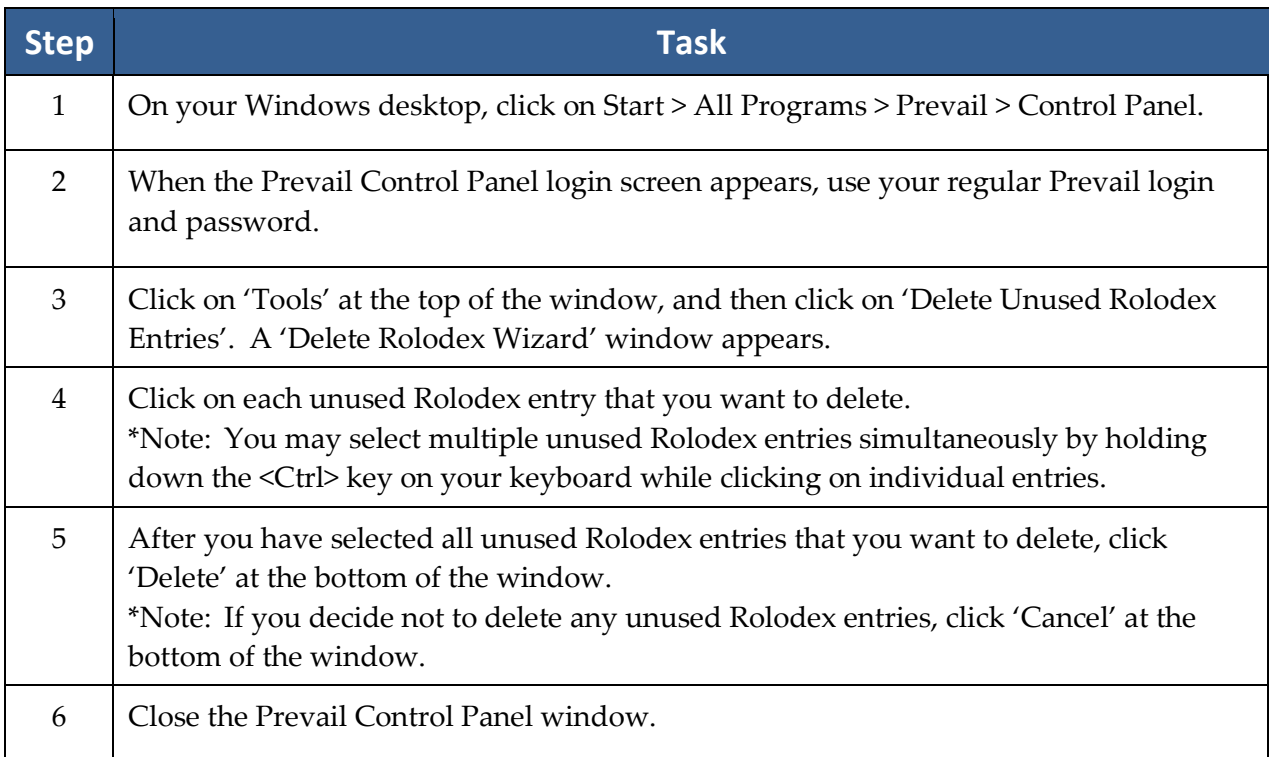

#### **Pack & Reindex**

All databases keep records in order (e.g., alphabetical or numerical) by creating index files that indicate the next sequential record for a given arrangement scheme. This eliminates the need for the database engine to physically rearrange large numbers of records. Instead, the database keeps a "roadmap" of which records go in which order. Prevail contains dozens of these *index files*.

If a workstation is turned off or rebooted during a disk write operation, a power fluctuation causes a brownout, or a hardware failure of any sort causes a network error during a disk write operation, one or more of these indexes may become corrupted. If a corruption occurs, you'll typically receive an error message when trying to write or save information into one of the Prevail screens. The Reindex operation on the Prevail Control Panel generally fixes this sort of problem, in most cases eliminating the need to even call Tech Support.

#### **Pack & Reindex** *(continued)*

Follow these steps to reindex your files.

\*Note: The Pack & Reindex utility may take a while (in some cases as long as 20 minutes for a large database), and all users *must* be logged out of Prevail while this utility is running.

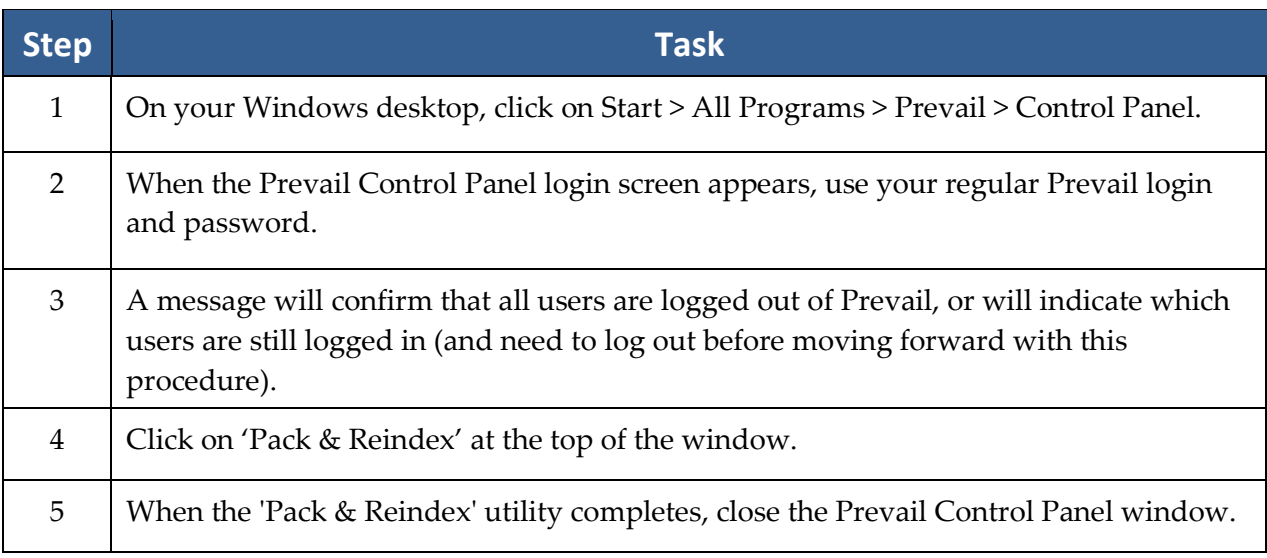

### **Web Prospect Import**

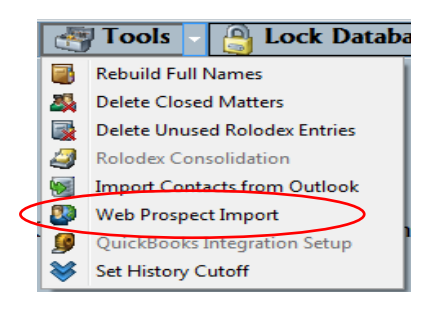

Prevail has partnered with several web-based lead generation companies for the purposes of directly importing your leads from the web, into Prevail as Prospective Clients. For a complete list of our partners, visit our website **www.prevail.net**, and click on the 'Partners' button. Once you are on-board with one these companies, inform them that you are a Prevail Client and want to begin having your leads imported into our software. They will contact us, and we will take it from there.

## **Rolodex Consolidation**

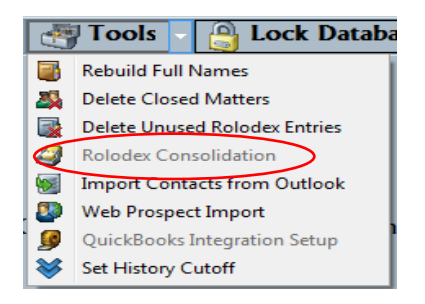

Should the need ever arise; we have included a tool that can help consolidate two (or more) identical Rolodex entries into one. Often times, we will find that a person (or party) has been entered into your Rolodex more than one time. It is also common, for these people or parties to have more than one Matter associated with them. This tool will search through your Rolodex for these duplicates, and compare specific Rolodex information fields between the two. It will than pick the first entry it finds, and remove the other matching Rolodex entries. Any Matters that were associated with the other Rolodex entries will now be associated with just the one solo entry.

The following is a list of the fields that are compared between similar Rolodex entries:

- Office/Company/Firm Name
- First and Last Name
- Address
- City, State, Zip Code
- Date of Birth
- Social Security Number

**\*Note**: It is also important to understand that Prevail has no control over which Rolodex Entry is removed. Using the list of fields above; be sure to document any other important Rolodex information elsewhere, **prior** to running the Rolodex Consolidation Tool.

# Chapter Thirteen: Extras

As you'll soon discover, there are numerous extra features that you'll enjoy as work more in Prevail. This chapter provides an overview of those features.

#### **Grid Layout**

Throughout Prevail, many screens have a "grid" layout (i.e., the screen layout appears as a table, with columns and rows of information). This layout is a useful feature, as it allows you to *filter*, *sort*, and/or *group* the entries on the page. For example, if you are working through your task list and want to filter your view to display only "High Priority" tasks, you can do so by applying a filter. Or, if you're working on the History tab and want to quickly find a particular document entry, you can use a filter to make your search much faster!

The grid layout exists in the following key areas of Prevail:

- History
- Calendar (Task List and Appointment List views)
- Home tab My Statute List, Messages, Upcoming Appointments, Upcoming Tasks
- Events
- Ledger
- Negotiation (where applicable)
- Damages (where applicable)
- Medical
- Disabilities (where applicable)
- Employment (where applicable)

\*Note: You may apply multiple grid settings at the same time. For example, you may choose to first filter on a particular column and then sort in date order.

#### **Grid Layout** *(continued)*

#### **Filtering Grid Entries**

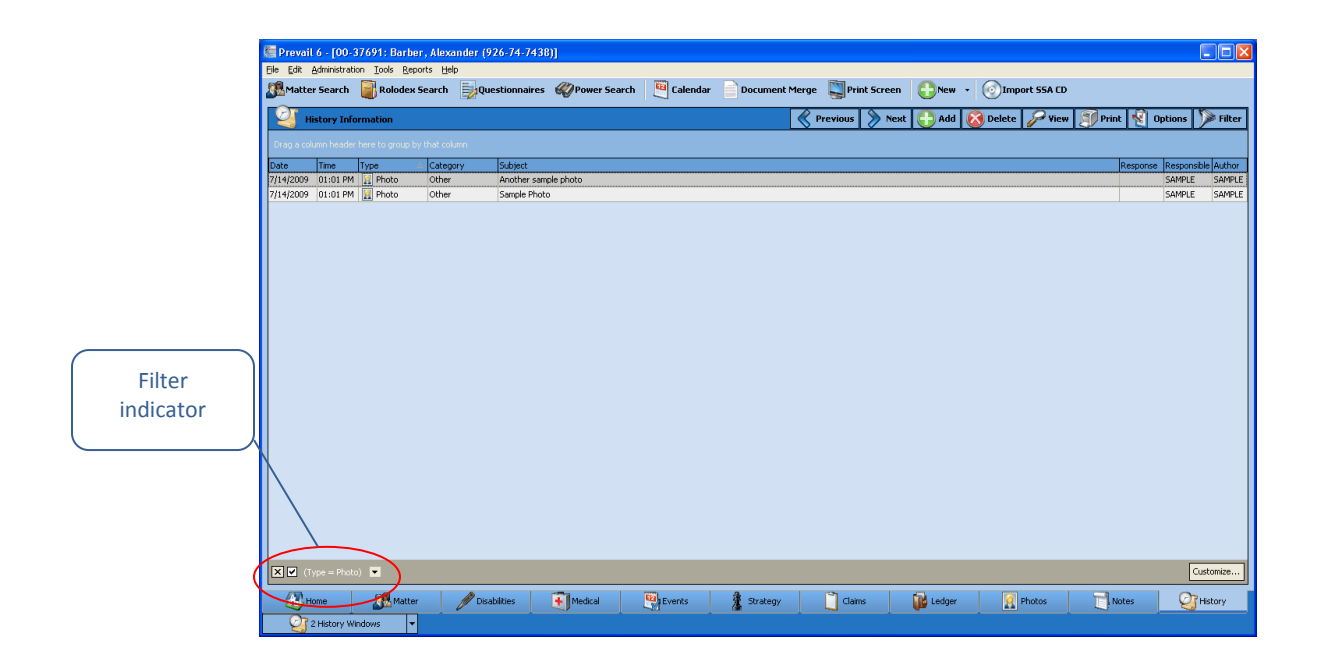

When you are in any area of Prevail that contains a grid layout, you will see a drop-down arrow for each column header when you hover over it. To apply a filter, simply click on the dropdown arrow for the column you wish to filter by, and choose the appropriate selection. The filtered view will display.

To clear a filter and return to the full display, click on the 'X' in the lower left of the window, or click on the drop-down arrow for the column header again, and choose "All".

#### **Sorting Grid Entries**

You may also sort entries within a grid layout. To apply a sort based on a particular column (e.g., date) click on the column header label (the word itself, *not* the drop-down arrow). Each time that you click on the column header label, the entries will reverse their sort order, based on that column.

#### **Grid Layout** *(continued)*

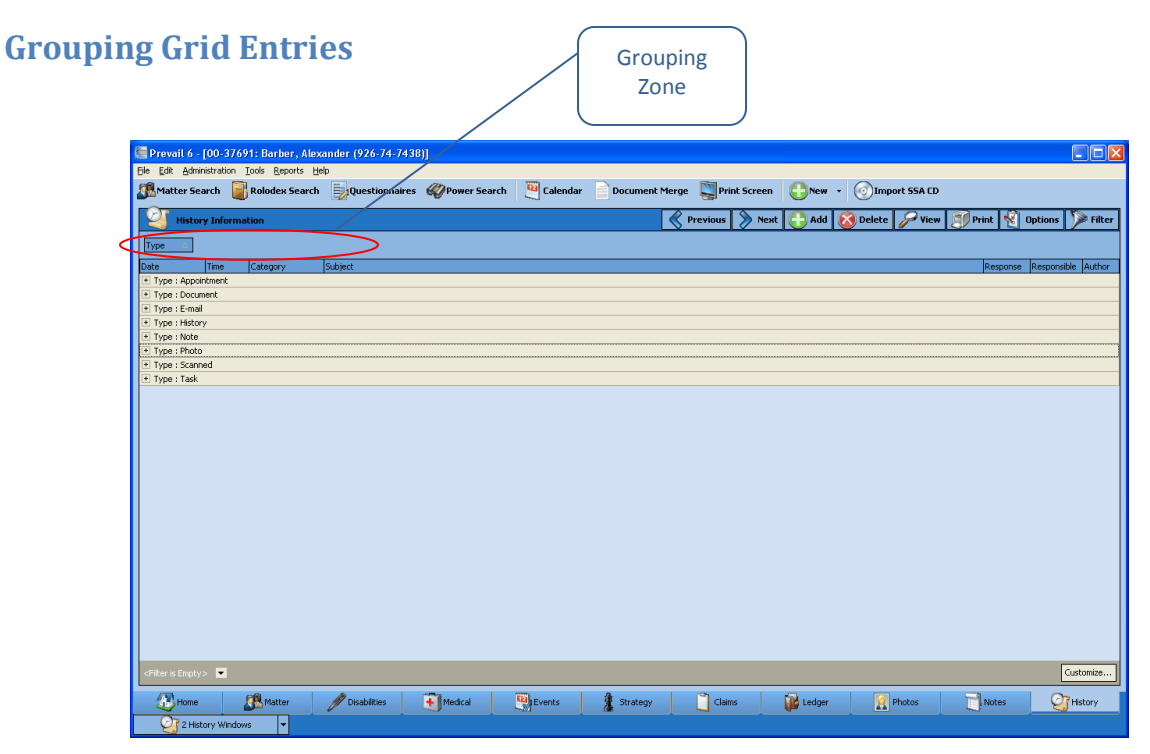

You may group entries within a grid layout, as well. For example, you may group the entries on the History tab according to their type, rather than having all of the entries displayed in order of their entry.

To apply a grouping within a grid, click on the appropriate column header, and hold your left mouse button down while dragging the column header up to the shaded area just above the grid. (Green arrows will appear to help guide you.) Release your left mouse button, and the entries in the grid will then be classified in groups. Click on the '+' sign next to any of the group names to expand the group and show all entries in that particular category.

To remove a group setting, and return to the normal view, drag the column header back to its original position.

#### **Grid Layout** *(continued)*

#### **Saved Filters in History and Ledger**

If you have a particular grid setting that you use often on the History or Ledger tabs, you may choose to save that particular view. That way, you don't have to repeatedly apply the same settings each time that you visit

Follow the procedures above for filtering, sorting, and grouping grid entries to configure the display as desired. Then, click 'Filter' in the upper right area of the grid. Click 'Create Filter from Current View'. Enter a name in the "Filter Name" field, and click 'Save'. The next time you need to quickly apply the current display settings, click 'Filter', and then click on the name of the appropriate filter.

To return to the regular grid view, click on 'Filter', and choose to remove the filter.

#### **Printing Tabs**

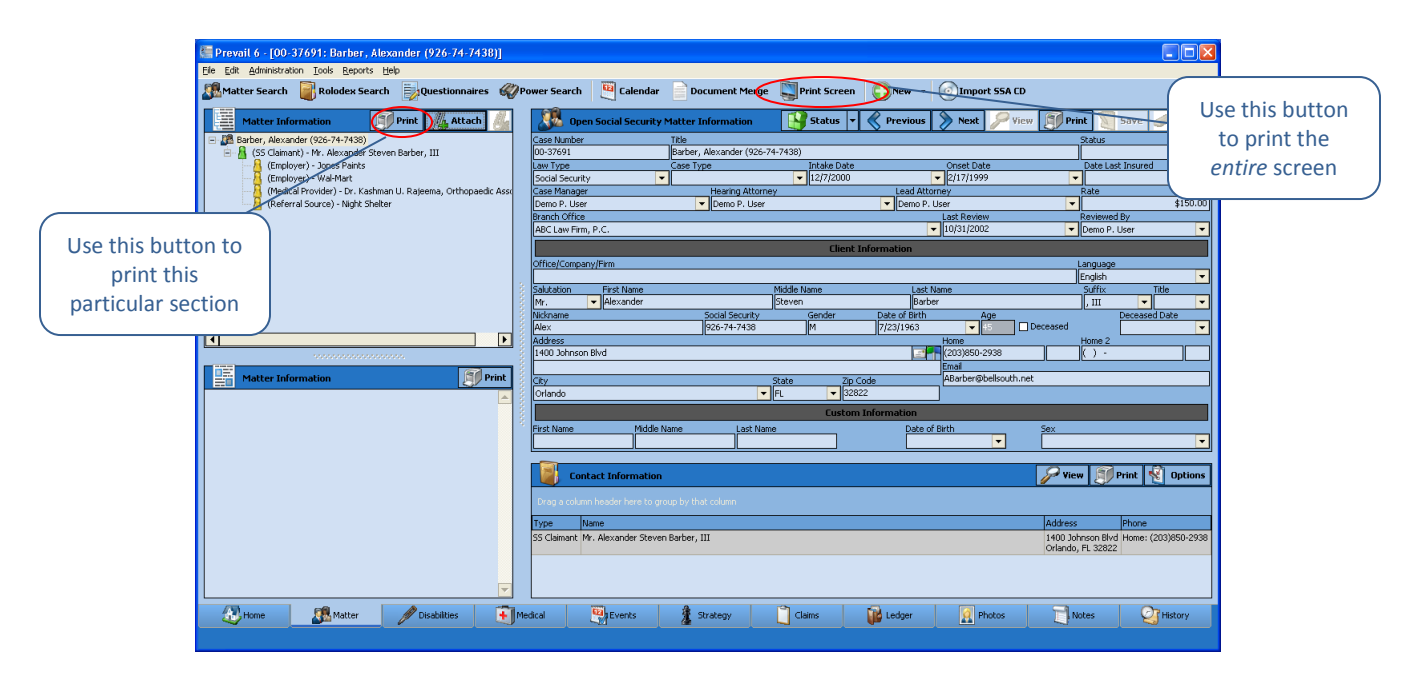

Prevail allows you to print entire tabs or particular sections of tabs. On each tab within the program, you'll see a 'Print Screen' button in the Prevail toolbar at the top of the screen. Click on this button to print a screenshot of your entire view.

Alternatively, you may print individual sections of a tab. On each tab section, you'll notice a 'Print' button. Click on this button to print only that specific section of the tab.

#### **Viewing Notes (Detail)**

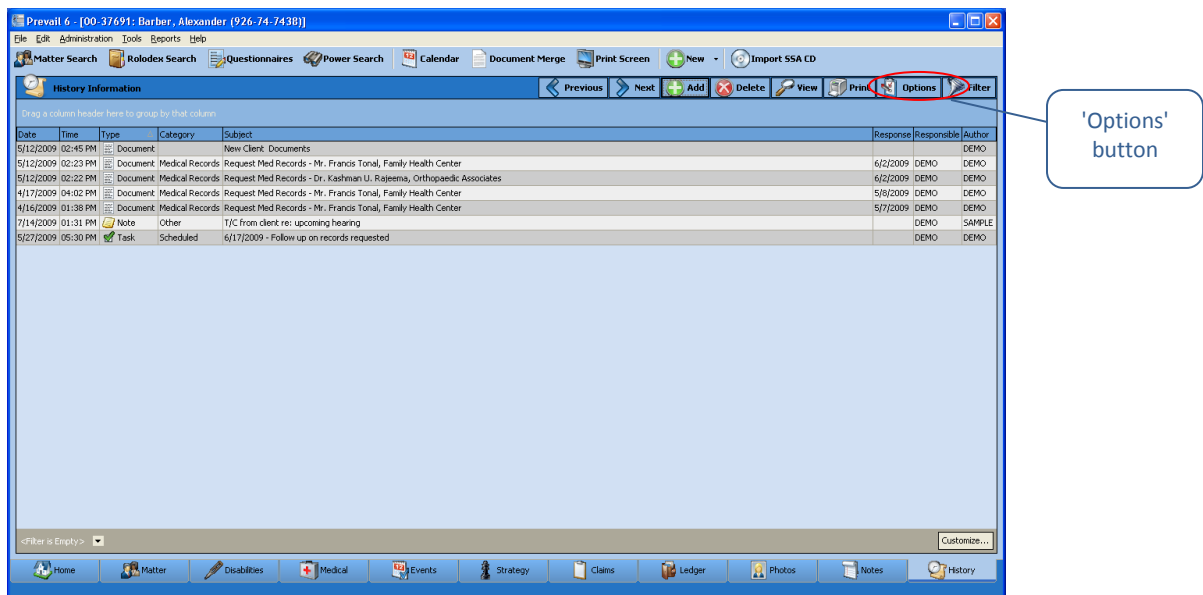

By default, tabs in Prevail do not display the notes (or detail) that you input within a particular entry. In order to see these notes, you must double-click on the entry to open it and see all notes.

However, you may choose to display the notes/detail as part of the regular grid view. In order to display notes in the grid, click on the 'Options' button in the upper right area of the grid, and make sure that "Notes" is checked.

#### **Daily Backups of Your Prevail Data**

It is *extremely* important that you backup your Prevail data daily! In order to do this, you'll need to save a copy of your PREVAIL\_SERVER folder to an external device, such as a USB external hard drive. The size of your database will determine the capacity that you will need for your backup device.

To backup your data, browse to your 'X:\PREVAIL\_SERVER' folder (where 'X' represents the drive on which your Prevail server is installed). Right-click on the folder, and click on "Send To". Choose the appropriate device for backing up your Prevail data.

# Chapter Fourteen: Trust Ledger

## **Trust Ledger**

Prevail recognizes that attorneys must maintain a "special" type of account, usually a checking account or its equivalent, for client money and other escrow funds that a lawyer holds in the practice of law. Therefore, we recently added a great new feature called the "Trust Ledger." It works much like the Claims/Processes Tab, in that you can track an unlimited number of deposits and payments simultaneously on the Trust Ledger tab.

## **Trust Account Ledger Setup**

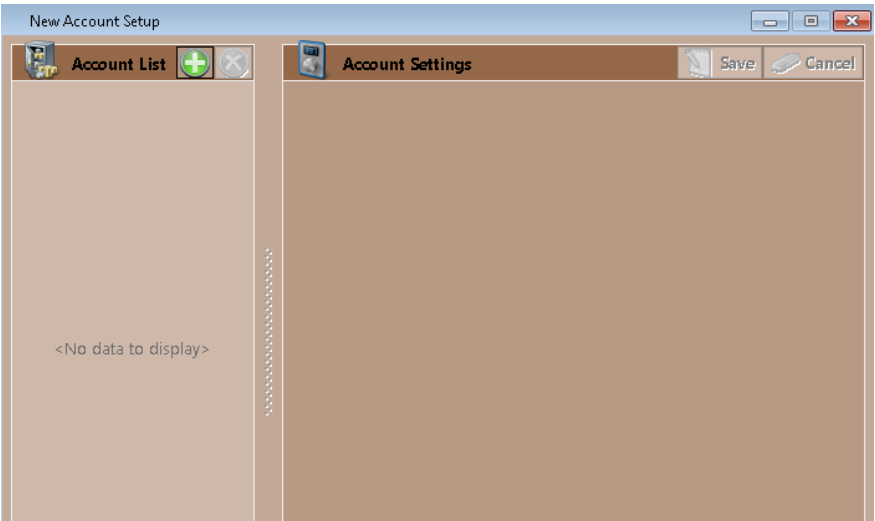

**\*Follow these steps to modify the settings for a Trust Ledger:**

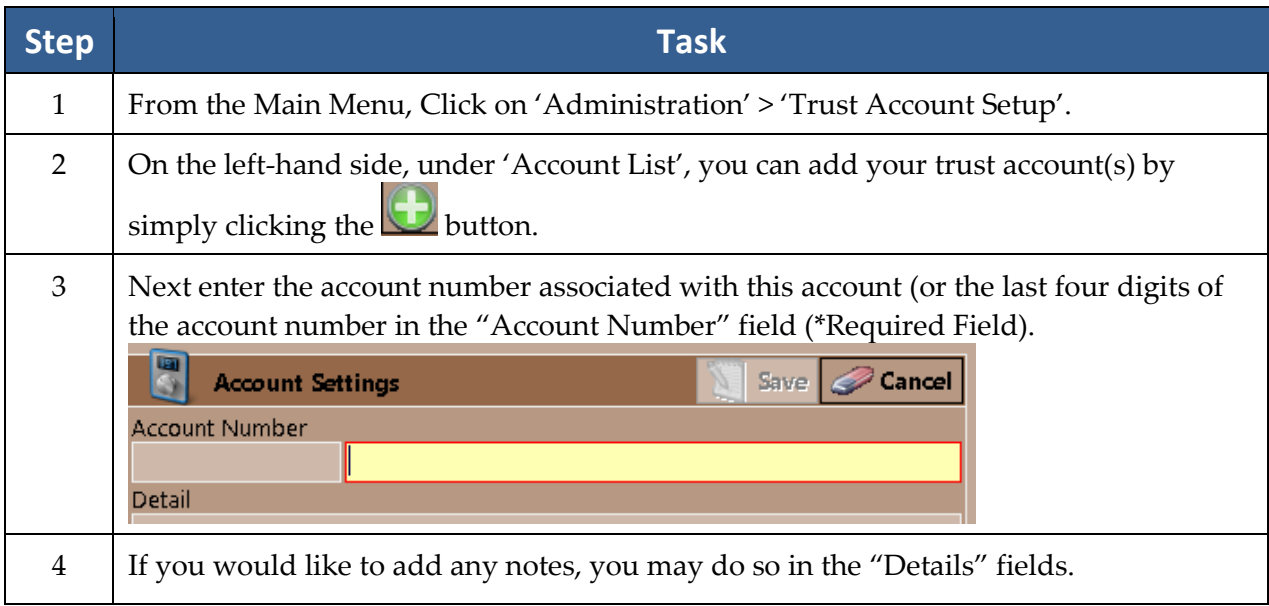

## **Trust Account Ledger Setup** *(continued)*

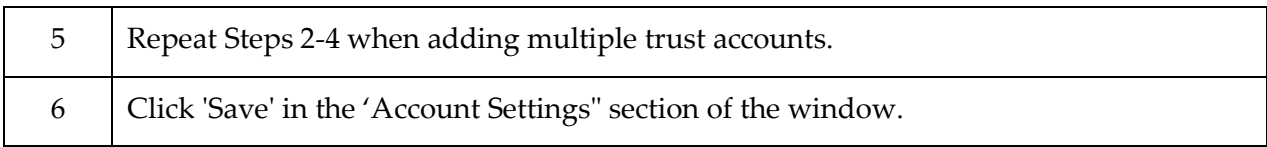

#### **In the Databank**

With the added 'Trust Ledger' feature, there are now two additional tabs in the Databank you can modify: 1-Trust Deposit and 2-Trust Payment

#### **\*Follow these steps to modify these tabs in the Databank:**

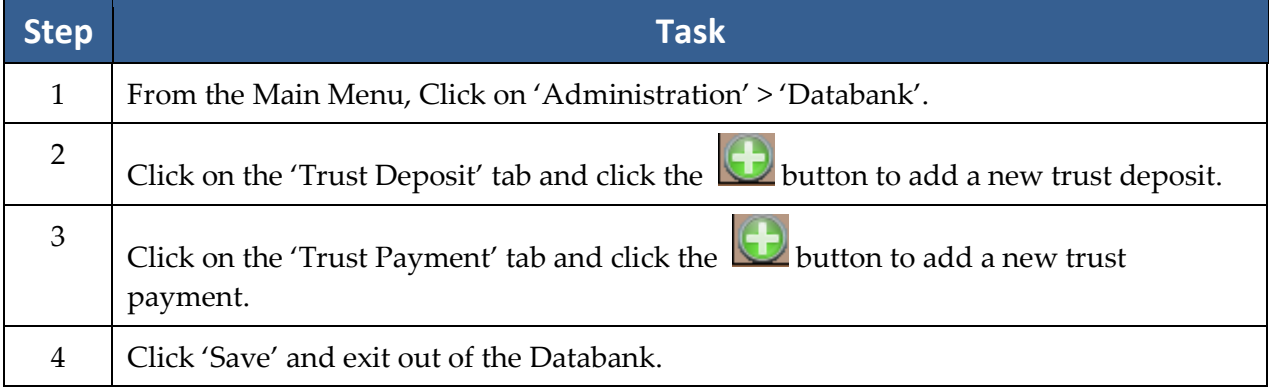

## **Trust Ledger Tab**

In addition to the Ledger tab, Prevail has included a new tab, called the "Trust Ledger" tab.

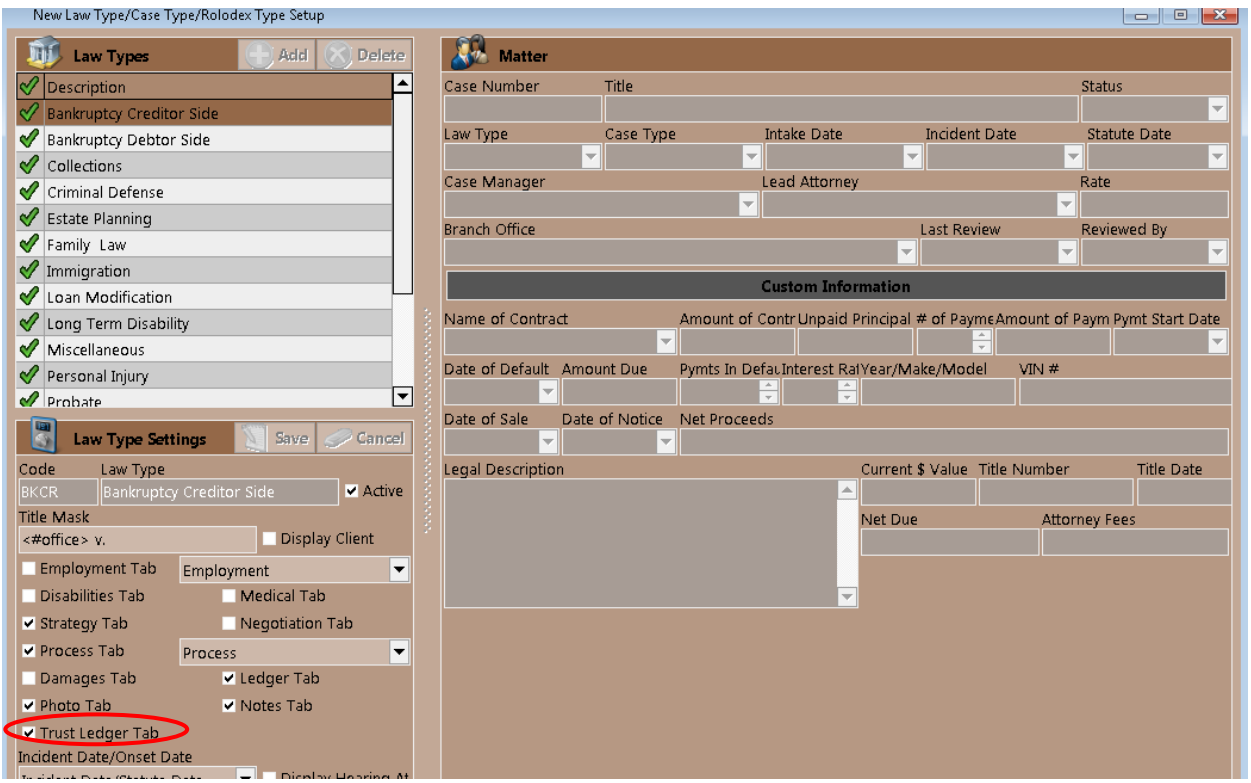

#### **\*Follow these steps to view the 'Trust Ledger' tab within a Matter for a law type:**

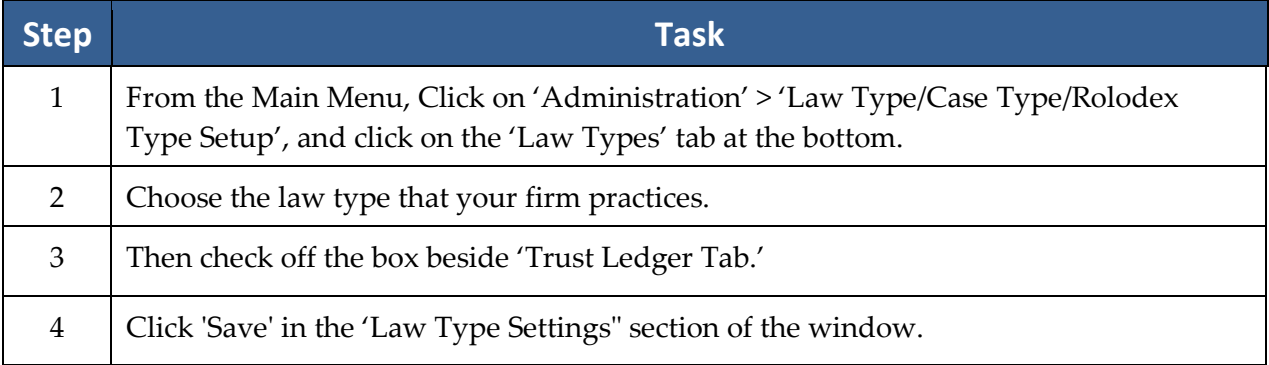

## **Trust Ledger Tab (continued)**

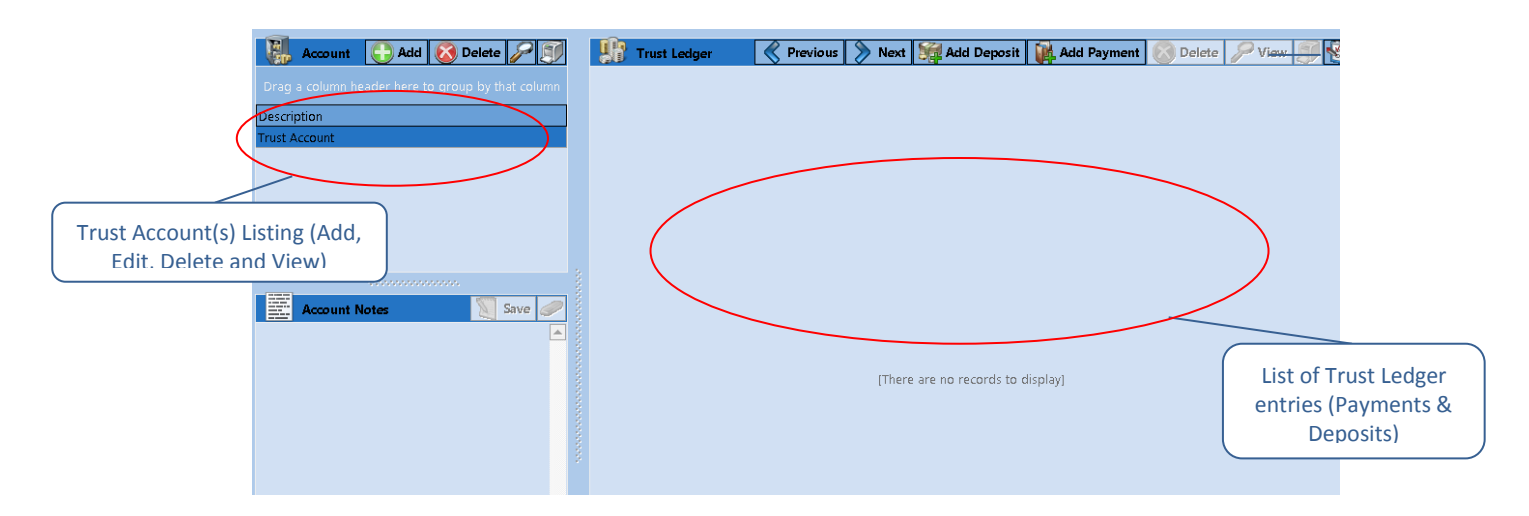

#### \*Payment Entry Example

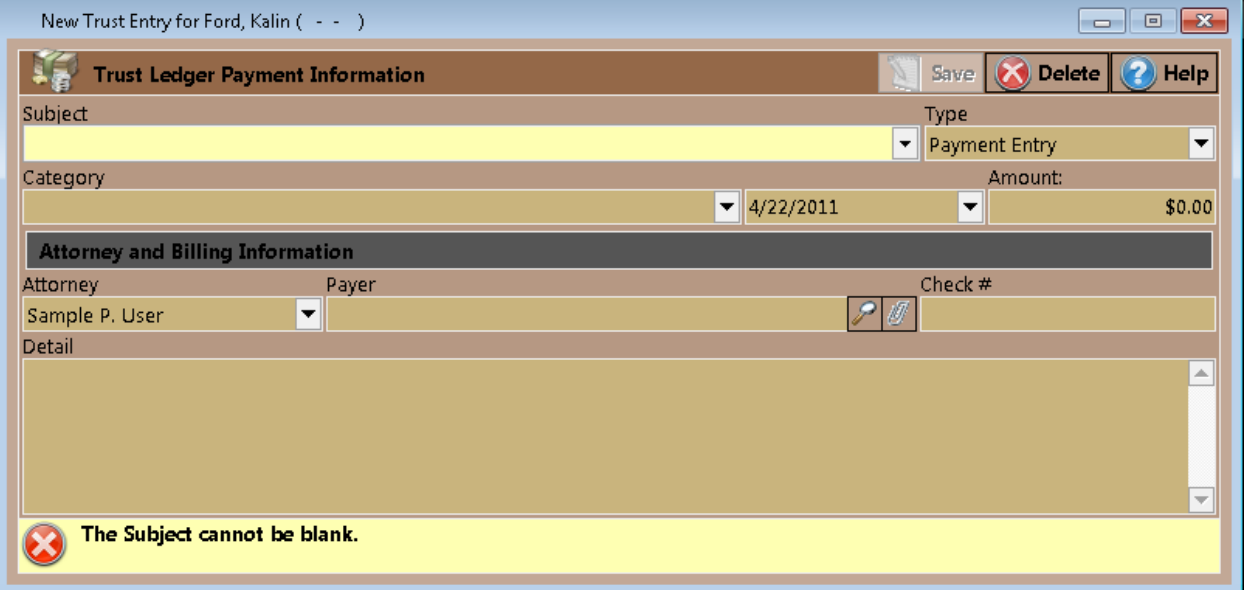

## **Trust Ledger Tab (continued)**

#### \*Deposit Entry Example

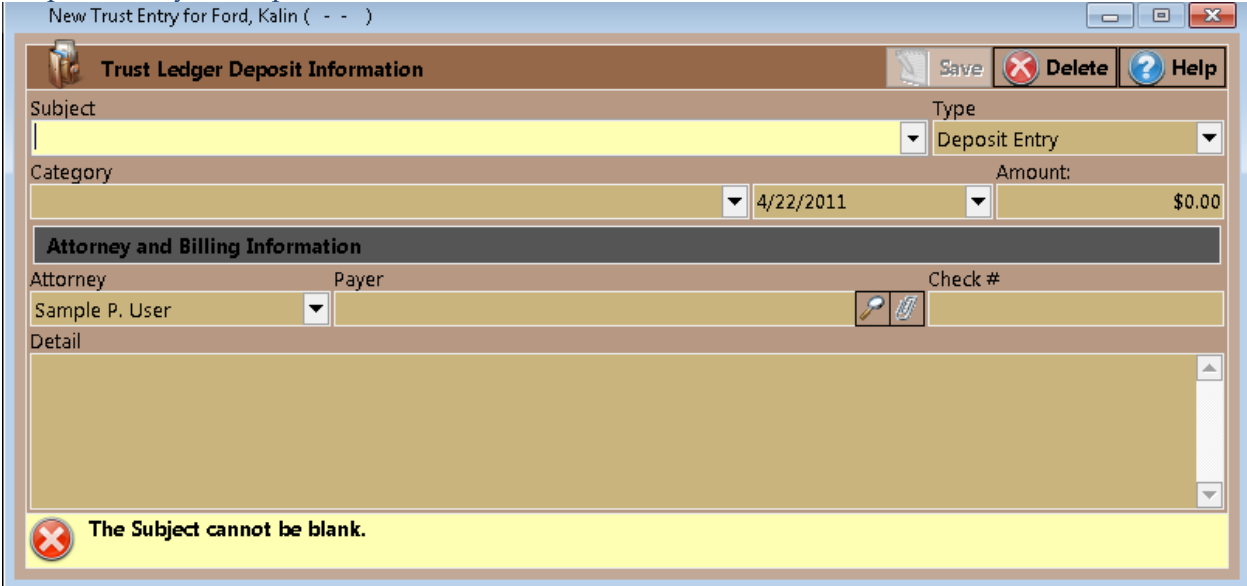

This table explains the purpose of each of the buttons located on the Trust Ledger.

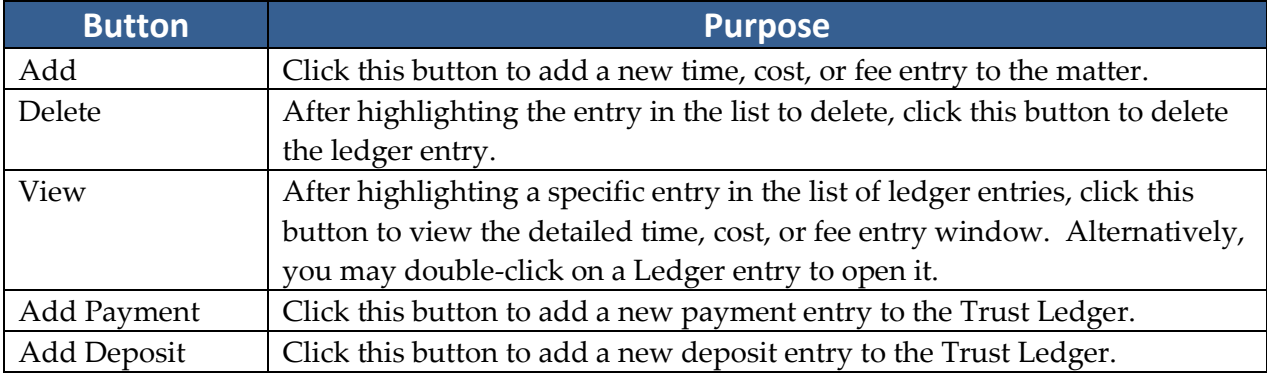

## **Adding a Trust Ledger Entry**

Follow these steps to create a new Trust entry:

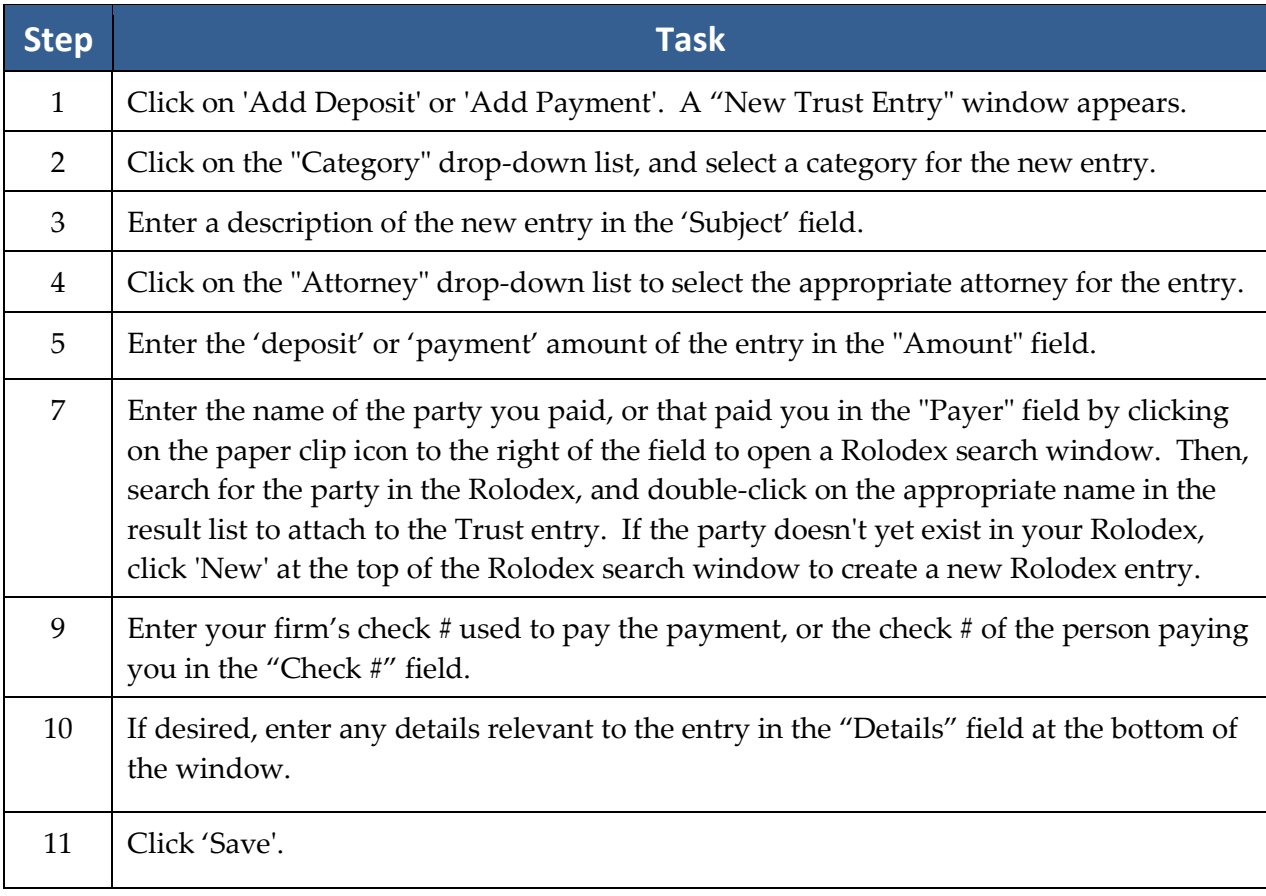

## Chapter Fifteen: Prevail-Quickbooks Transfer Wizard Quick Start Guide

**\*Note**: Should you wish to incorporate QuickBooks Integration in your Prevail System, there is a one-time purchase necessary. This is a firm wide purchase, and as such, you will not pay per end-user or workstation. You will also need to make sure that you have purchased and installed QuickBooks™ Pro or Premier 2008 or newer, or QuickBooks™ Enterprise 8 or higher (not recommended) for all workstations that need to run the QuickBooks™ integration. Simply call our tech support at (407) 228-4400, option 3, to get started.

## **A Quick Start Guide to QuickBooks Integration with Prevail**

You'll be able to run the Prevail Control Panel and see the QuickBooks Integration Setup under the Tools menu. The QuickBooks Integration Setup can only be run when no one is logged into Prevail.

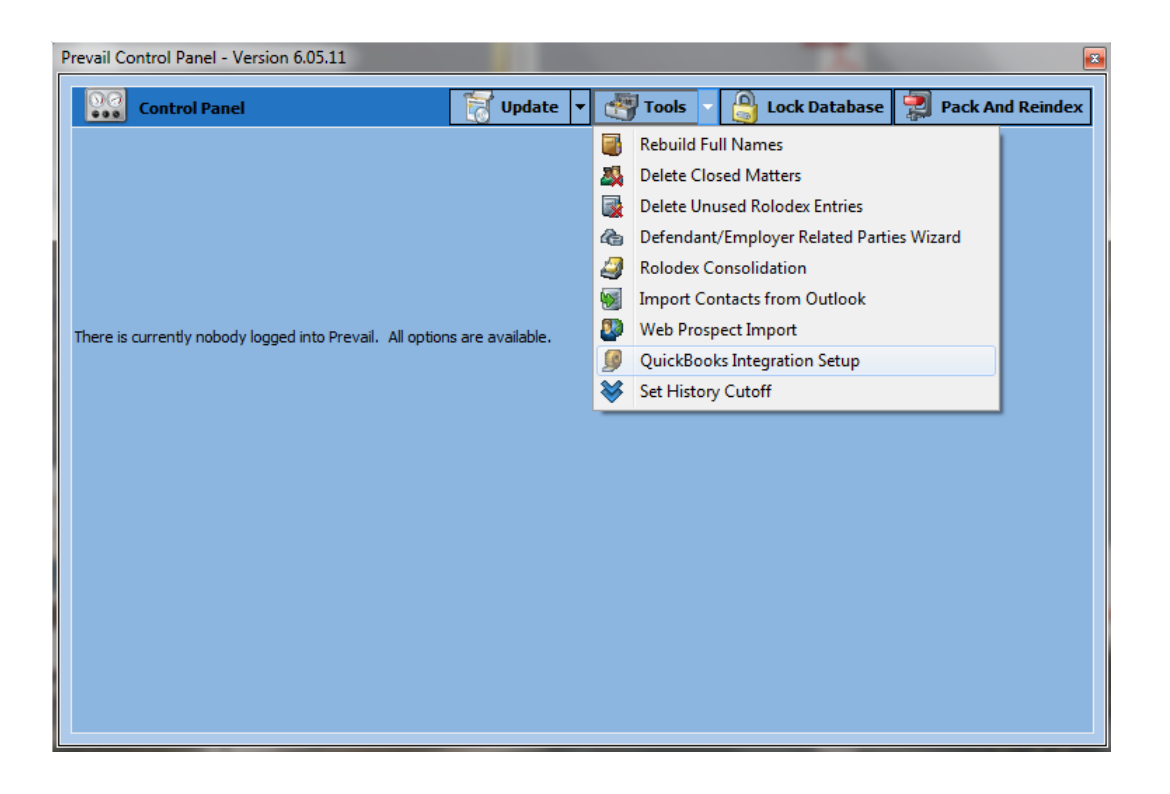

#### **Initial Set Up**

When you select the QuickBooks Integration Setup from the Tools menu, you see the following window:

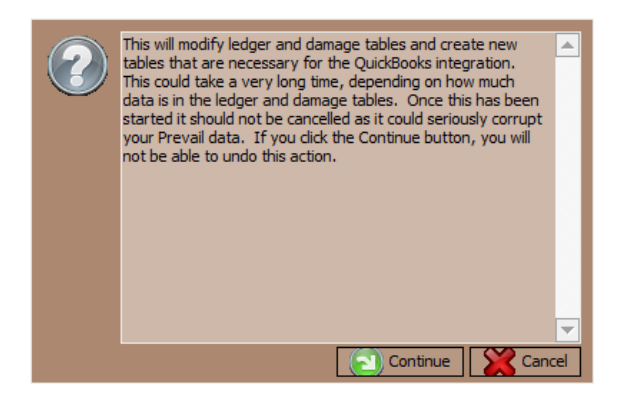

When you click Continue, you will see a progress bar as the new fields are added to the tables. When the progress bar goes away and you're back on the main screen, you can close the Prevail Control Panel and launch Prevail and login.

Once the QuickBooks Integration Setup has been completed, each Prevail user who is also running QuickBooks™ on their machine, and only those users, will have access to the Prevail-QuickBooks Transfer Wizard on the Prevail Administration menu.

#### **Prevail-QuickBooks Transfer Wizard**

In order to run the QuickBooks Transfer Wizard, QuickBooks™ must be running. In the initial setup, a QuickBooks™ administrator must allow Prevail to access the QuickBooks™ data. This permission only needs to be granted during the initial setup. After that, QuickBooks™ won't

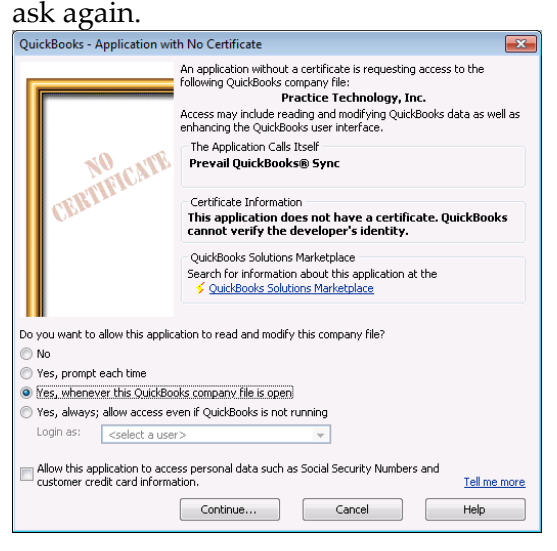

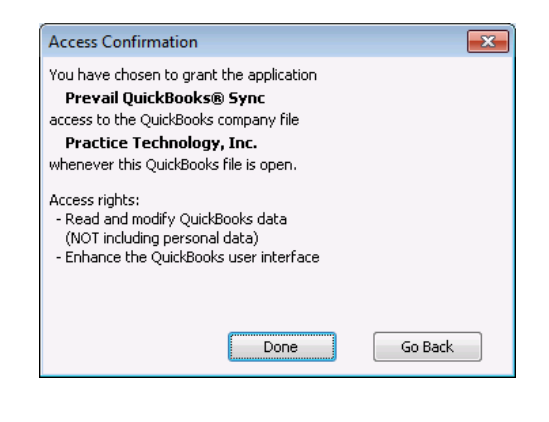

Prevail users, also running QuickBooks, can open the QuickBooks Transfer wizard by going to Administration | Prevail-QuickBooks Transfer Wizard. On the first screen of the wizard you will see the following:

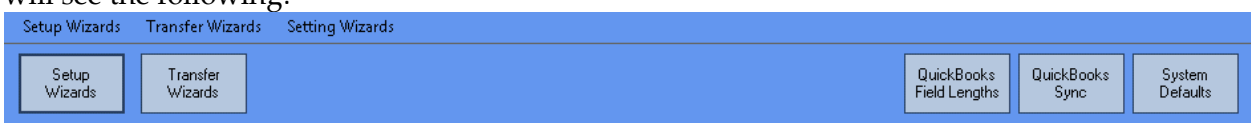

#### **System Defaults**

Start by clicking the System Defaults button. You'll see the screen below. Click the Edit button (bottom right side of the screen) and select your preferred naming convention. You may also select the Prevail Rolodex fields, and their order, to configure how your Prevail data will populate the 5-line Customer address block in QuickBooks™. Then click Save.

Next you should go through the same process on the Vendor Wizard tab in the System Defaults.

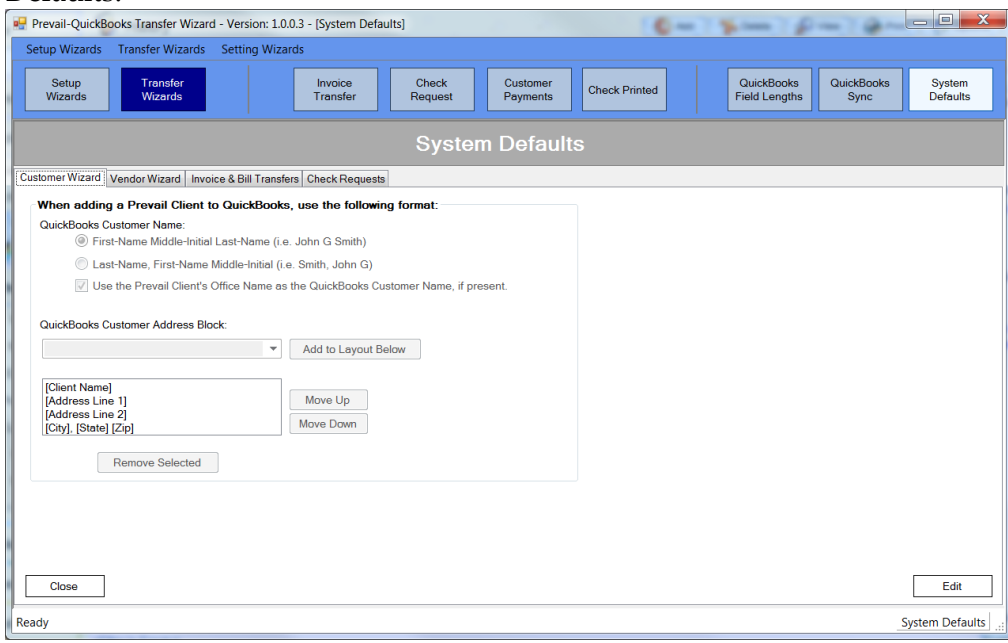

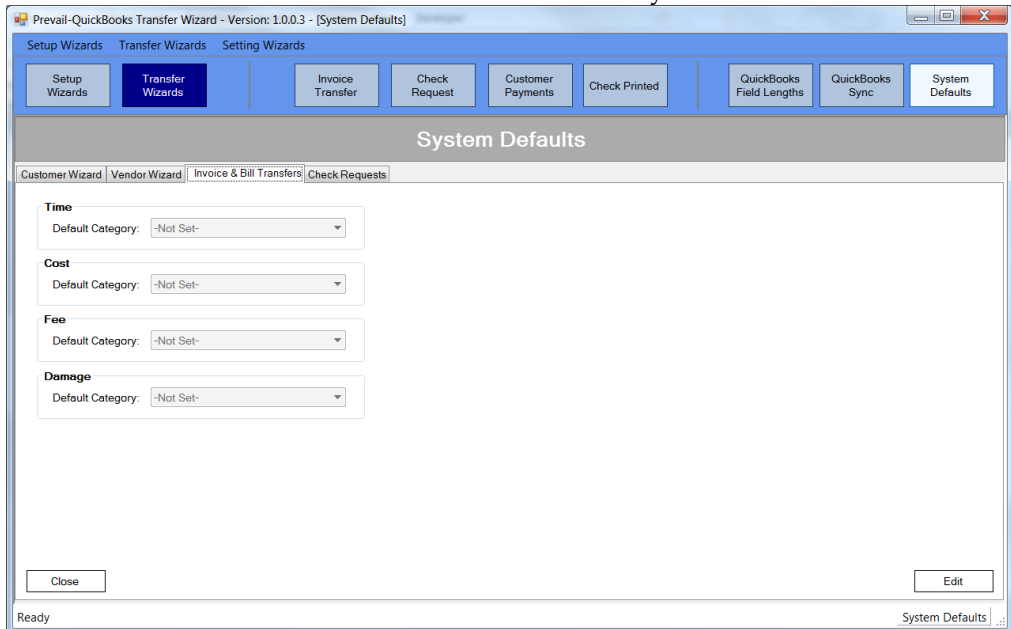

Now click on the Invoice & Bill Transfers tab and you'll see this screen:

Here you can set a default category for each of the listed items. This will allow ledger entries from Prevail that did not have a category assigned to be transferred to QuickBooks™ without interruption using the default setting you have selected. If no default value is set, items with no category will have to have a category assigned before they can be transferred.

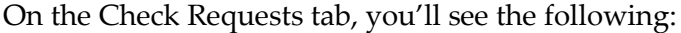

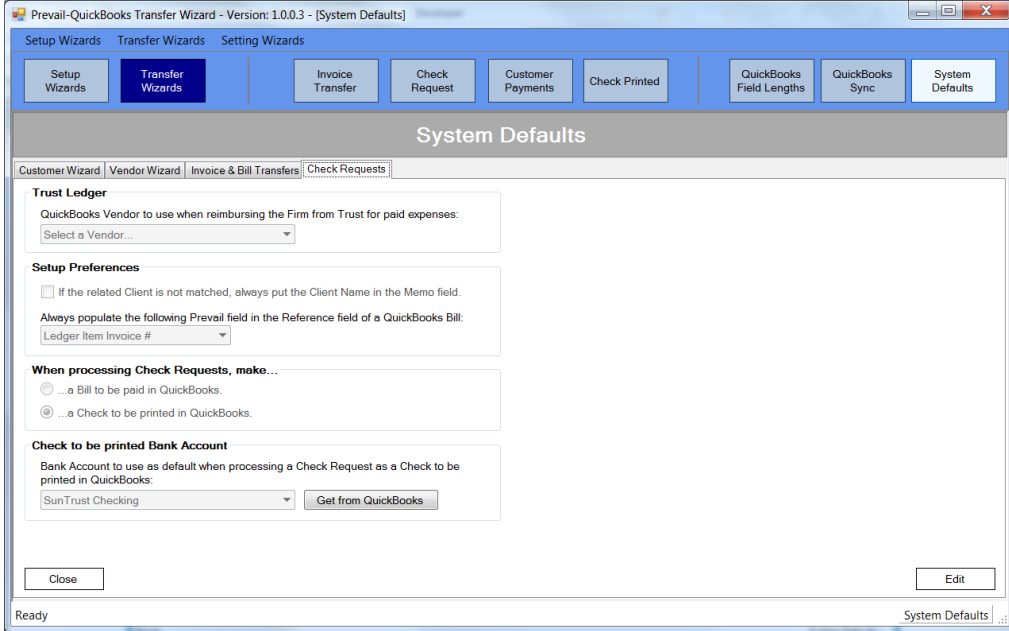

Once again, click the edit button, set the default values you prefer and click the save button.

### **QuickBooks Sync**

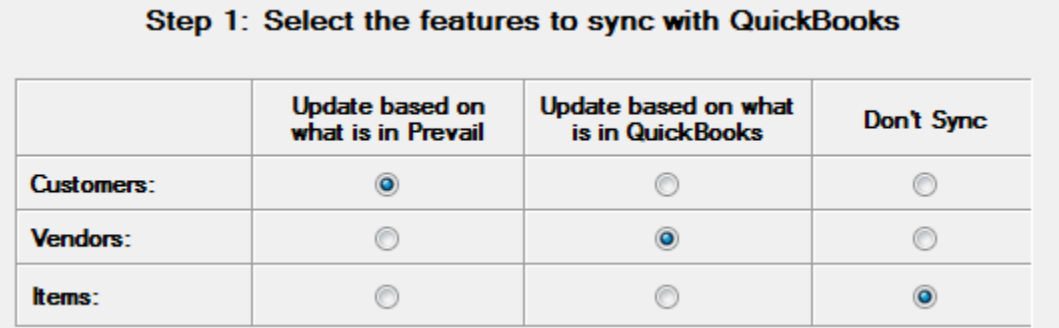

This allows you to sync Customers, Vendors, and Items between Prevail and QuickBooks™ if you wish to do so. It only works for those Customers, Vendors, and Items that have already been matched using their respective wizards. To conserve system resources, the QuickBooks Sync only runs when you initiate it. Please note, this process may take several minutes.

#### **QuickBooks Field Lengths**

*Important note: The QuickBooks Field Lengths screen is for informational purposes only.* Because several of the fields in QuickBooks™ are shorter than their corresponding fields in the Prevail rolodex, you may sometimes receive a message warning that if you transfer the selected items some data may be truncated. There is no way to avoid this as it is a limitation within QuickBooks™. You can still transfer the information. You'll just have to review the data in QuickBooks™ and edit it, if necessary, to best suit the field lengths in QuickBooks™.

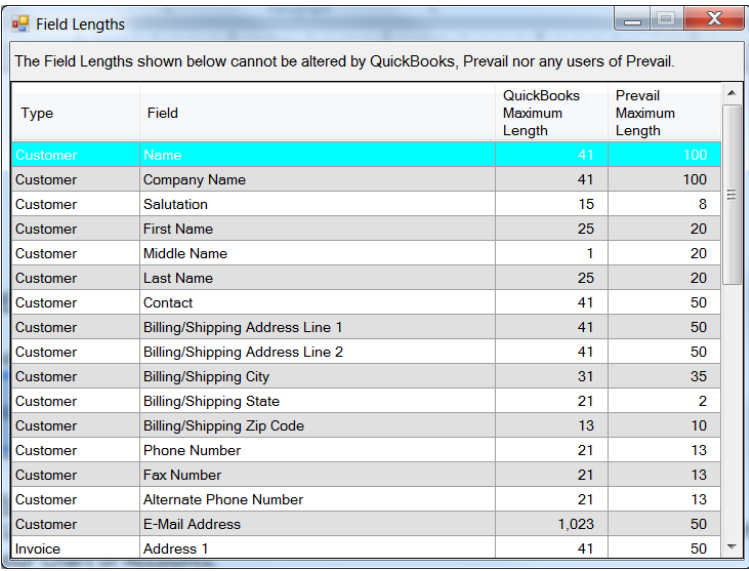

#### **Setup Wizards**

The Setup Wizards are: Item Wizard, Vendor Wizard, and Customer Wizard.

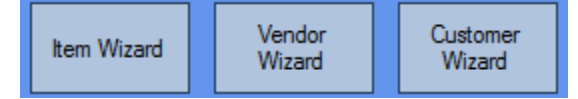

#### **Item Wizard**

The Item Wizard allows you to get a list of your QuickBooks™ items and accounts and match them to your Cost, Fee, Time, and Damage items in Prevail. You can also add items from QuickBooks<sup>™</sup> into Prevail. You cannot import Cost, Fee, Time and Damage items from Prevail into QuickBooks™. That's because items in QuickBooks™ must be assigned to an account in your Chart of Accounts in QuickBooks™. *\*Only users with full access in QuickBooks™ can run the Item Wizard because of its need to access your QuickBooks™ Chart of Accounts.*

In Step 1 of the Item Wizard, click the Get From QuickBooks button. Once the wizard gets your items from QuickBooks™, click Next to go to Step 2 of the Item Wizard. You'll see a screen that looks like this:

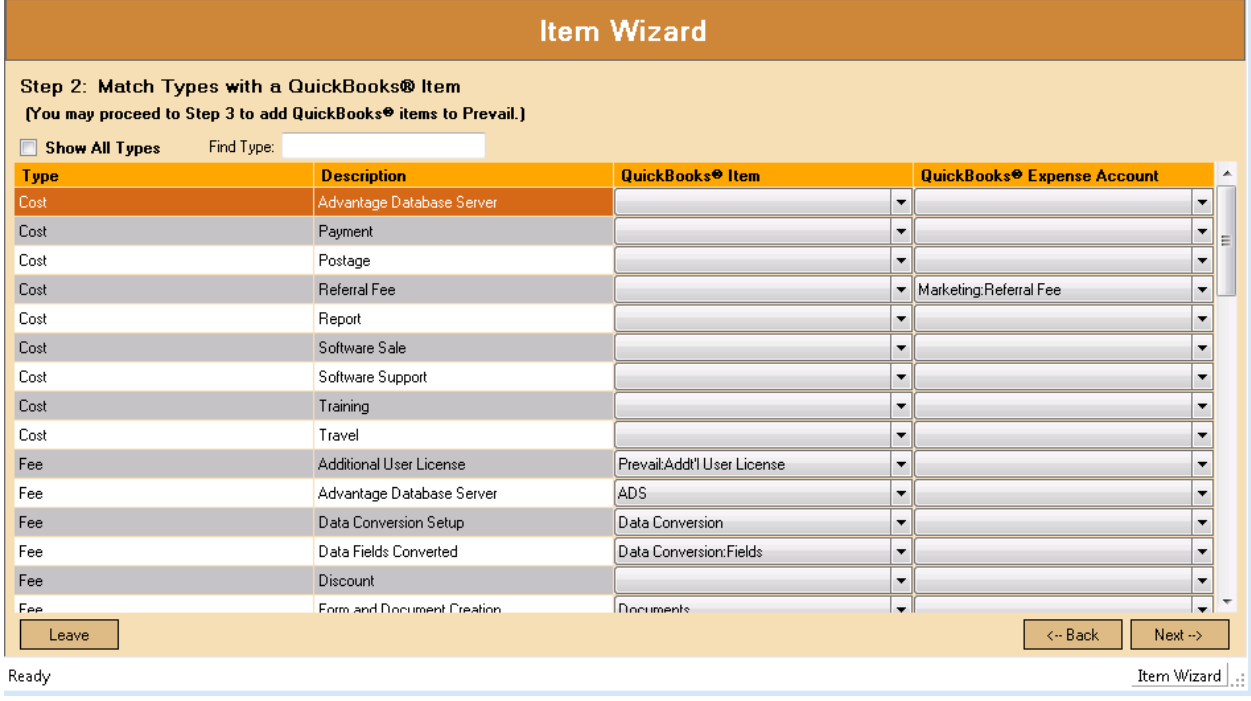

On the left, you'll see your Prevail items listed by type, such as Cost, Damage, Fee, and Time. On the right, you'll have a dropdown list of your QuickBooks™ items and a list of your QuickBooks™ Expense accounts. You can match each of the Prevail items with their corresponding QuickBooks™ item or account. Depending on how your QuickBooks™ items are setup, you may have more than one Prevail item that matches the same QuickBooks™ item. That is acceptable.

You don't have to match all the items at once. You can handle them on a transactional basis if you wish. That is, only match the items for which you have transactions to pass to QuickBooks™.

Select the QuickBooks<sup>™</sup> matching item for each of the Prevail items you wish to match and click "Next". The selected items will be matched with their QuickBooks™ counterparts.

Step 3 of the Item Wizard allows you to import items from QuickBooks™ into Prevail. This is most often used for new Prevail clients who have not yet used the Prevail Databank to customize their item lists in Prevail.

On the left you'll see a list of your QuickBooks™ items. To import QuickBooks™ items into Prevail, click the Type dropdown next to the item and select the appropriate type match for Prevail: Cost, Damage, Fee, or Time. Check the Add box to the right for each item you want to import into Prevail. Note, if you check the Select All box, only those items with a Type selected will be added to Prevail.

#### **Vendor Wizard**

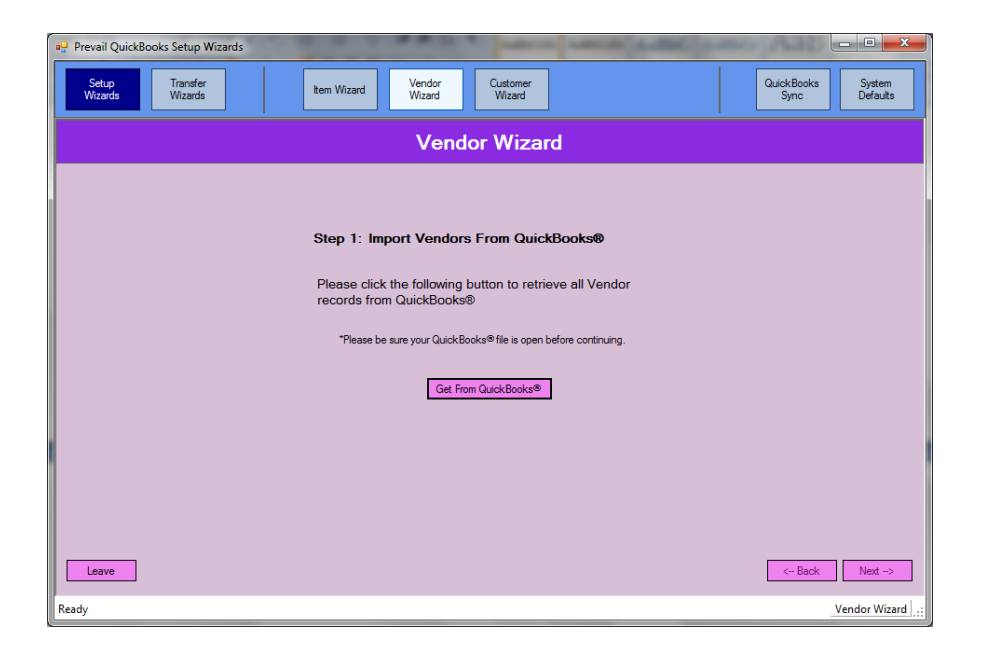

Step 1: Import Vendors From QuickBooks™. Begin by clicking the Get From QuickBooks button. When you see the Completed Successfully message, click Next. In Step 2 you'll see a list with all the parties in your Prevail Rolodex on the left, and a dropdown list on the right next to each of them so you can match your QuickBooks™ Vendors with their corresponding party in Prevail.

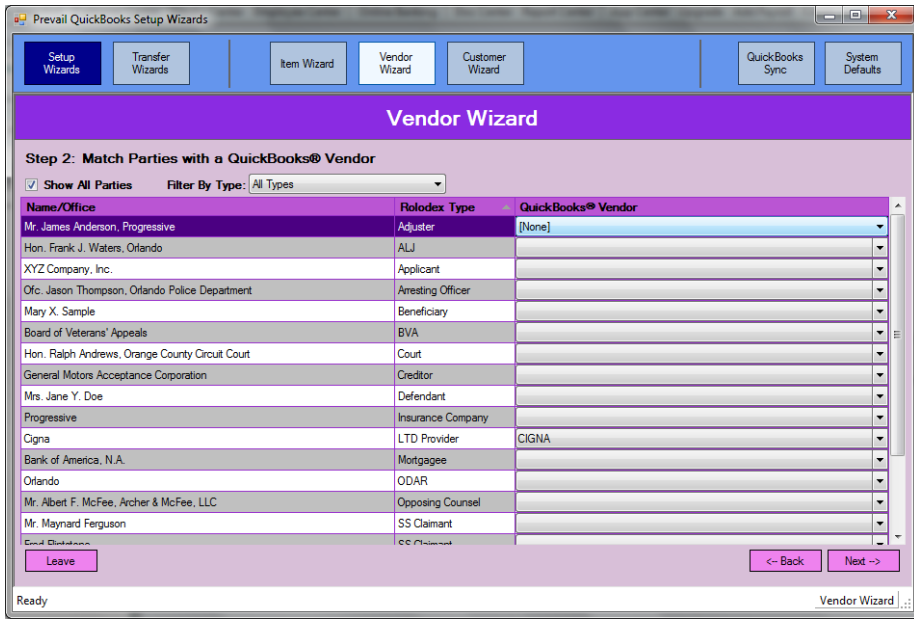

You'll also have an option to add parties from Prevail to you Vendor's list in QuickBooks™. And you can add vendors from QuickBooks™ into your Prevail Rolodex. You'll need to assign them a Rolodex type from the drop down list.

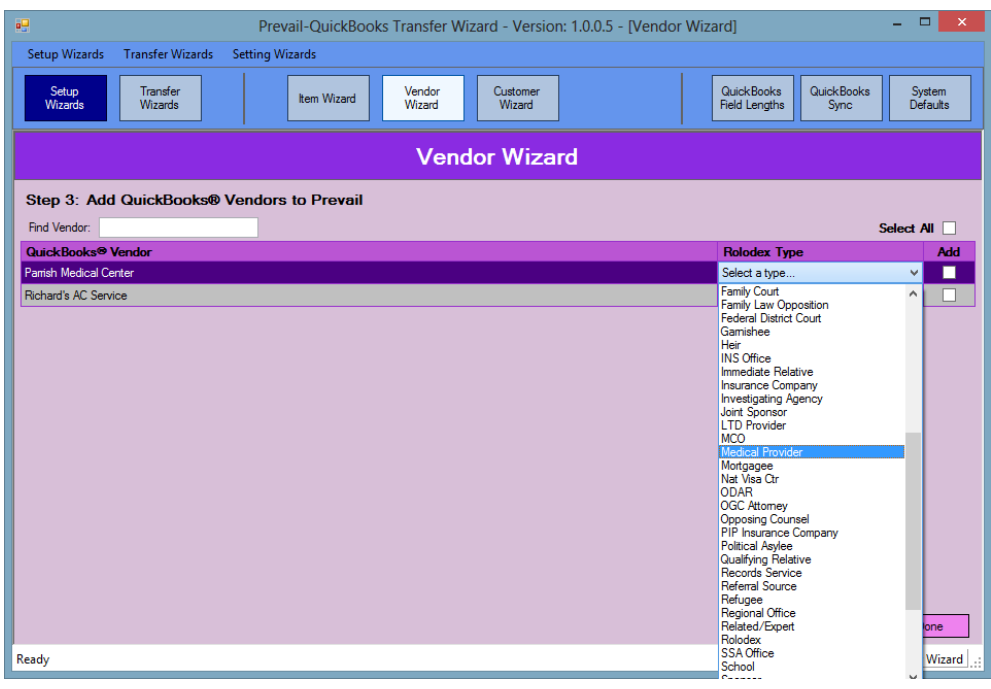

*NOTE: Remember the field lengths issue we discussed earlier. You may encounter an error when adding a rolodex entry from Prevail into QuickBooks™ if the number of characters in the Office + Firstname +*  Lastname fields is greater than the number of characters allowed in the Vendor Name field in *QuickBooks™. The vendor will be added but the Vendor Name will be truncated to fit QB.*

As a cross-reference, double-clicking a rolodex entry in the Vendor Wizard will open a window that shows a list of all the Prevail Matters where that party is attached.

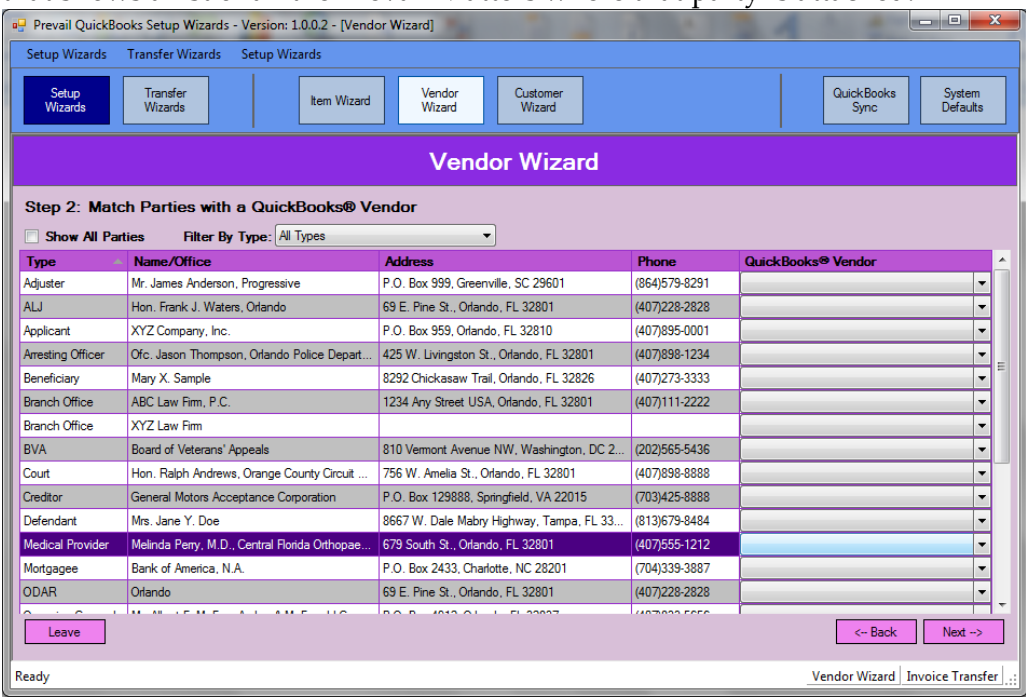

## **Customer Wizard**

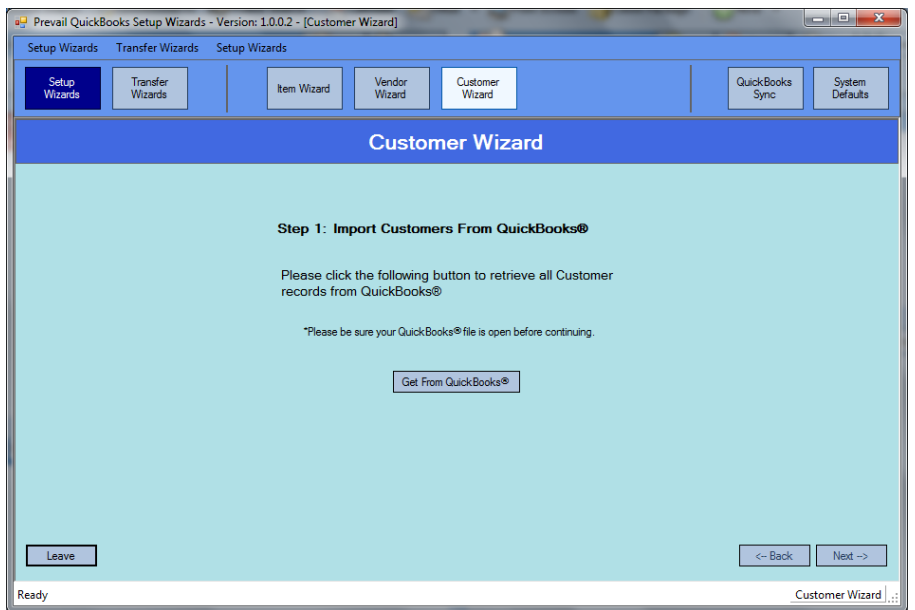

Step 1: Import Customers From QuickBooks™. Begin by clicking the Get From QuickBooks button. When you see the Completed Successfully message, click Next. In Step 2 you'll see a list with all the parties in your Prevail Rolodex on the left, and a dropdown list on the right next to each of them so you can match your QuickBooks™ Customers with their corresponding party in Prevail.

As with Items and Vendors, you can add Parties from your Prevail Rolodex to your Customer list in QB.

*NOTE: Remember the field lengths issue we discussed earlier. You may encounter an error when adding a rolodex entry from Prevail into QuickBooks™ if the number of characters in the Office + Firstname + Lastname fields is greater than the number of characters allowed in the Customer Name field in QuickBooks™. The customer will be added but the Customer Name will be truncated to fit QB.*

#### **Initiating QuickBooks™ Transactions From Prevail**

*Note: Only transaction items initiated in Prevail can receive information back from QuickBooks™.* All users who have access to the Prevail Ledger tab will see the following buttons:

Ledger QuickBooks Invoice **QuickBooks Check Request** 

All users who have access to the Prevail Trust Ledger tab will see the following button:

**Trust Ledger QuickBooks Check Request** 

Let's start with a Check Request transaction. Go to the appropriate Ledger tab in the matter where you want to initiate a check request. Click the QuickBooks Check Request button. Select the item(s) for the check request. \*Note: the only items that will show up here are those that have a party attached in the "Pay to the Order" field. Click the Set Batch drop down and select "Set the selected items to "Check Req".

All check request items will appear in the Check Request Transfer Wizard the next time it is run. Each of the items selected for transfer will get passed over to QuickBooks™ as a bill to be paid, or a check to be printed, based on your previously set system defaults. When a transferred item is paid in QuickBooks™, the Pay Date and Check Number are passed back to the Checks Paid wizard and can be transferred back to Prevail and mark the item as Paid in the ledger.

### **Transfer Wizards**

The Transfer Wizards are: Invoice Transfer, Check Request, Customer Payments, and Check Printed.

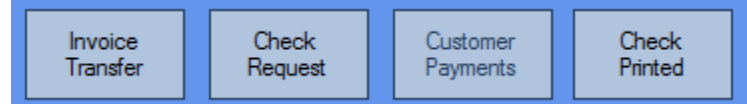

#### **Invoice Transfer**

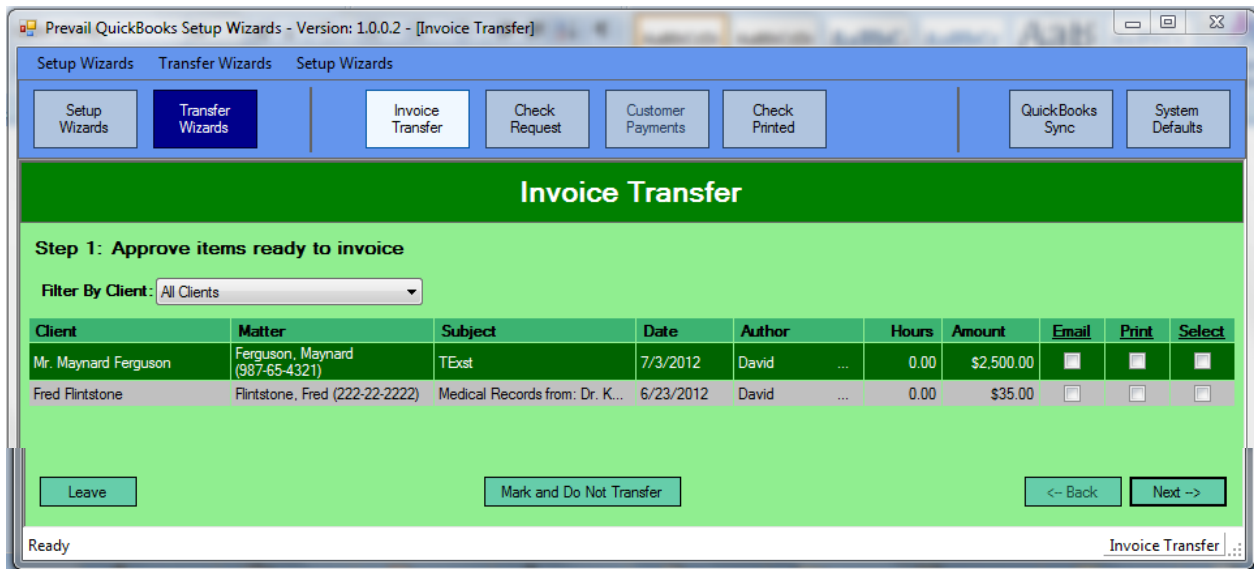

This screen displays all Prevail ledger items marked "To Invoice", regardless of the matter they came from or the user that marked them as such. Click the Select box for each item you want to transfer to QuickBooks™, or click the Select column heading to select all. Click Next, then click yes to continue. The selected items will be transferred into QuickBooks™. You'll see a message on the screen notifying you that the transfer has been completed. If there were any transfer errors, such as items not matched, or customers not matched, or any other transfer errors, you'll see a screen like the one below detailing the issues.

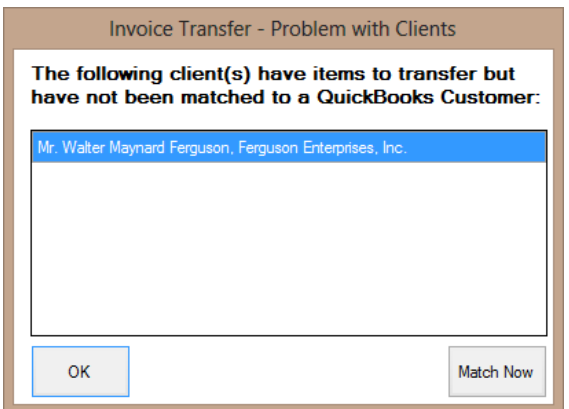

Click Match Now and you'll see the screen below. Here you'll match the Prevail client/customer(s) to the corresponding party in QuickBooks™. If you know they're not already in QuickBooks™, simply select the option to Add to QuickBooks™ and click Done. If you're not sure click the Get Customer List From QuickBooks™. If they're on the list, select the correct match. Do this for each unmatched party and click Done.

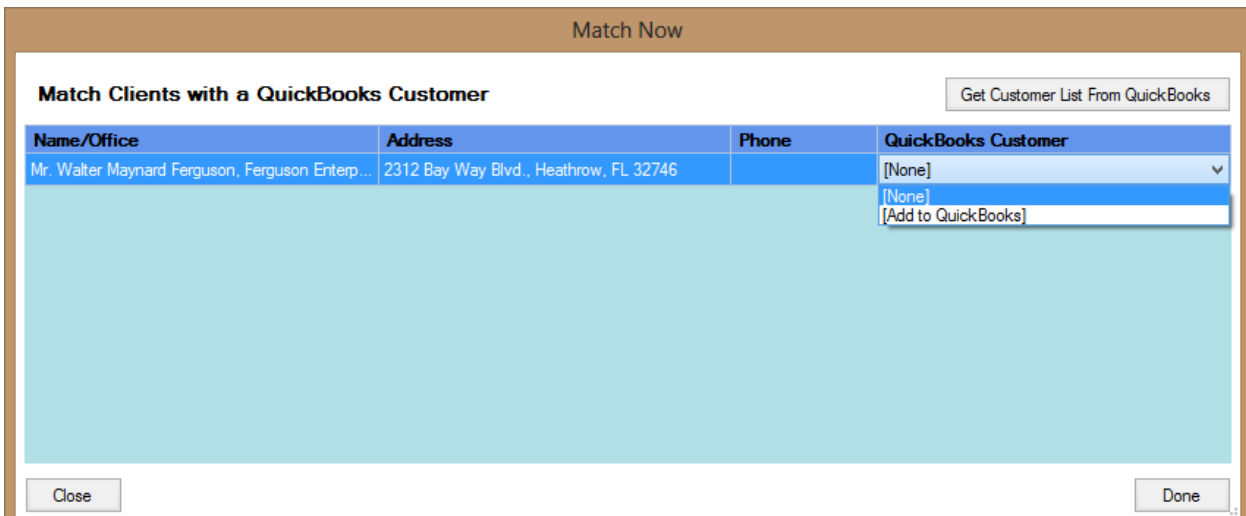

Next you see a message screen letting you know how many clients you're about to add to QuickBooks™. Click Yes to continue. Then you'll see the confirmation that they've been added.

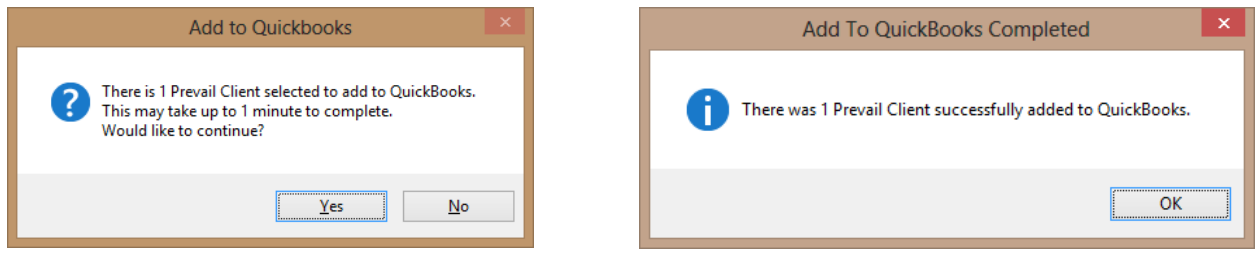

The steps above are virtually the same for a Check Request where the Vendor has not been matched to QuickBooks™. If you try to initiate an Invoice Transfer or Check Request in the Transfer Wizards and you have any unmatched parties or items, you'll see a message like the one below.

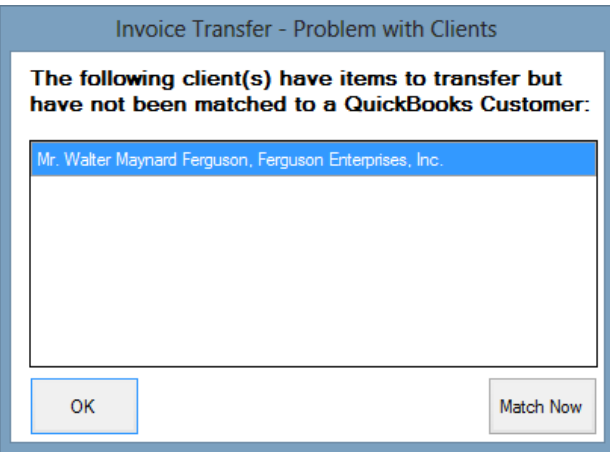

Just click Match Now and you'll see a screen like this, where you can match or add the appropriate items and or parties.

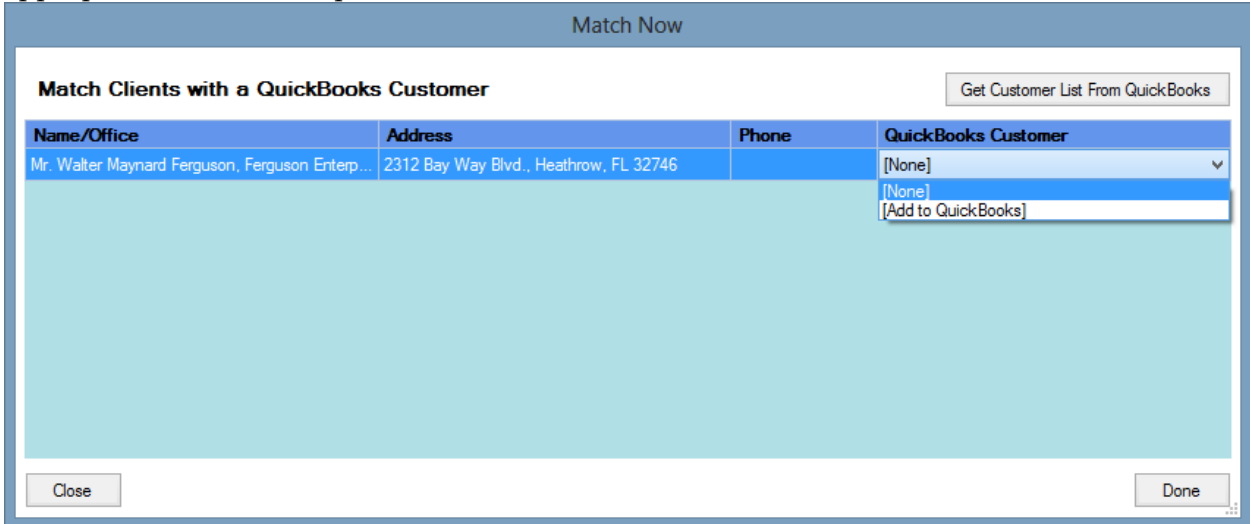

#### Then you'll see the item(s) available for transfer and you can complete the transfer process.

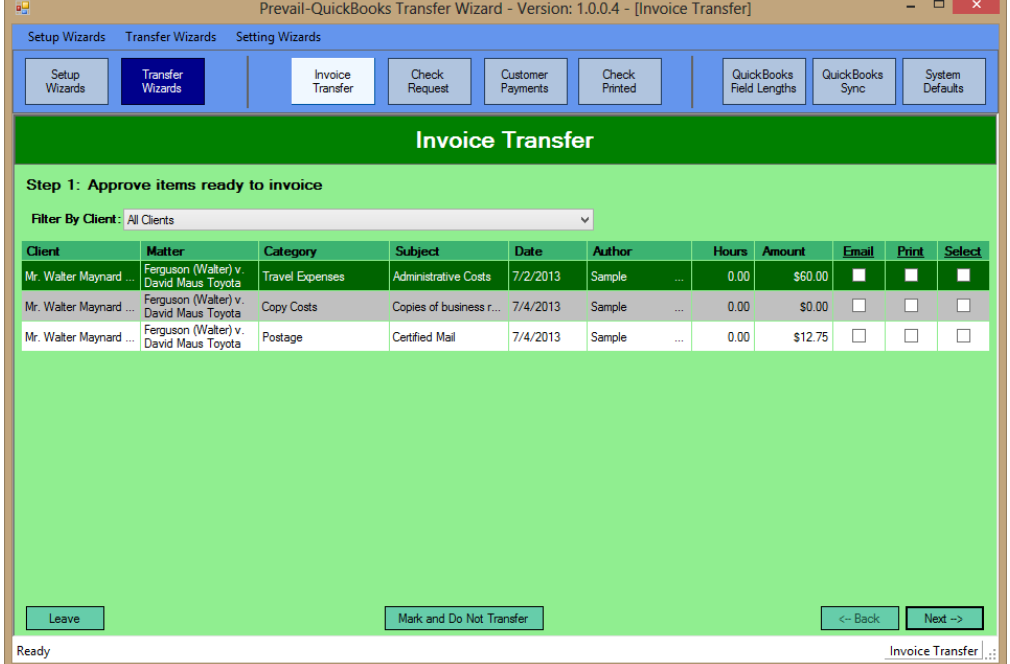

### **Check Request**

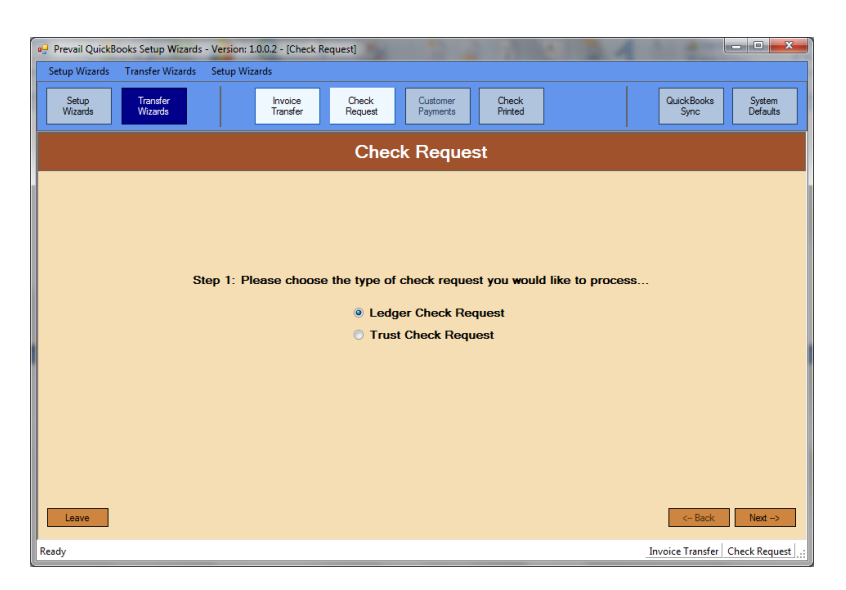

In the Check Request screen you have a separate selection to process check requests from the Ledger, or the Trust Ledger. They work the same way. Pick the one you want to work with and click "Next".

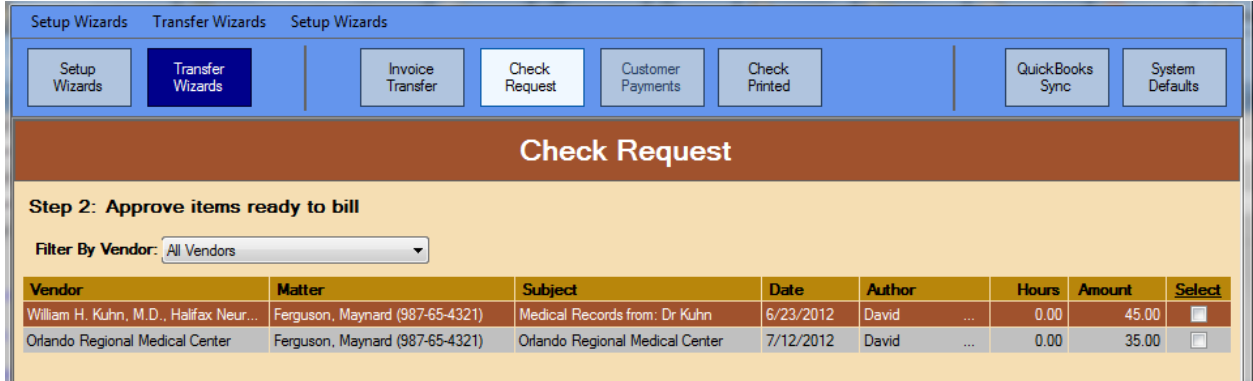

Using the same method as with the Invoice Transfer, click the Select box next to the items you want to send to QuickBooks™, and click "Next". The items will be transferred to QuickBooks™.

#### **Check Printed**

This wizard allows you to select the Ledger, or Trust. It will then import the check # and date from QuickBooks™ for all the checks written to pay the Prevail check requests. You'll see the following screens:

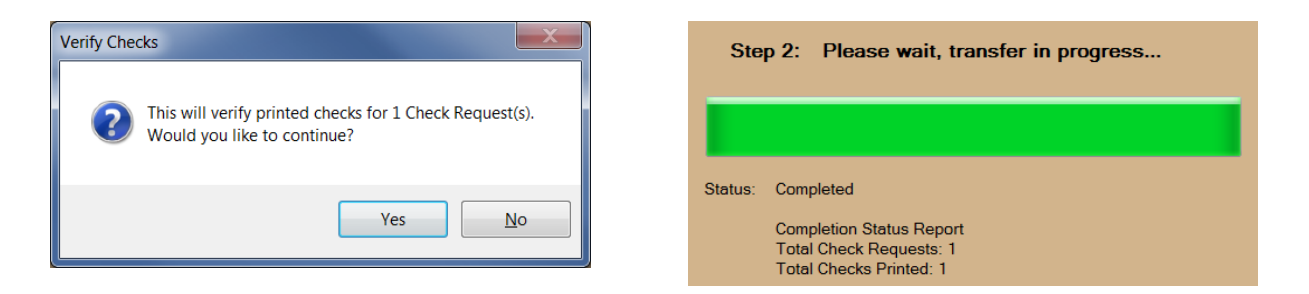

It will update each corresponding ledger record with the payment information and mark the item Paid. Anyone with access to the Ledger can see which items were paid and when.

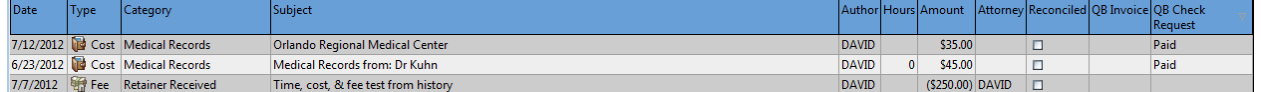

As of this writing, Prevail does not have a Date Paid field in the Ledger. Therefore only the check number from QuickBooks™ is imported into Ledger items marked Paid from the transfer wizard.

#### **Customer Payments**

Invoice Transfer Frrors

This wizard lets you transfer payment information from QuickBooks™ to Prevail, for payments made against invoices created from Prevail. It will create a Payment record in the ledger for each payment made against an Invoice created from Prevail. When an Invoice created from Prevail is paid in full in QuickBooks™ it will add the payment type or check number to each ledger item in Prevail that was paid, and the item will be marked as Paid.

Here are some typical error messages you might encounter during the Customer Payments transfer process. The first was an invoice that was transferred from Prevail and then deleted in QuickBooks<sup>™</sup>. The others are all due to having a dialog box open in QuickBooks<sup>™</sup>, which interfered with the transfer process.

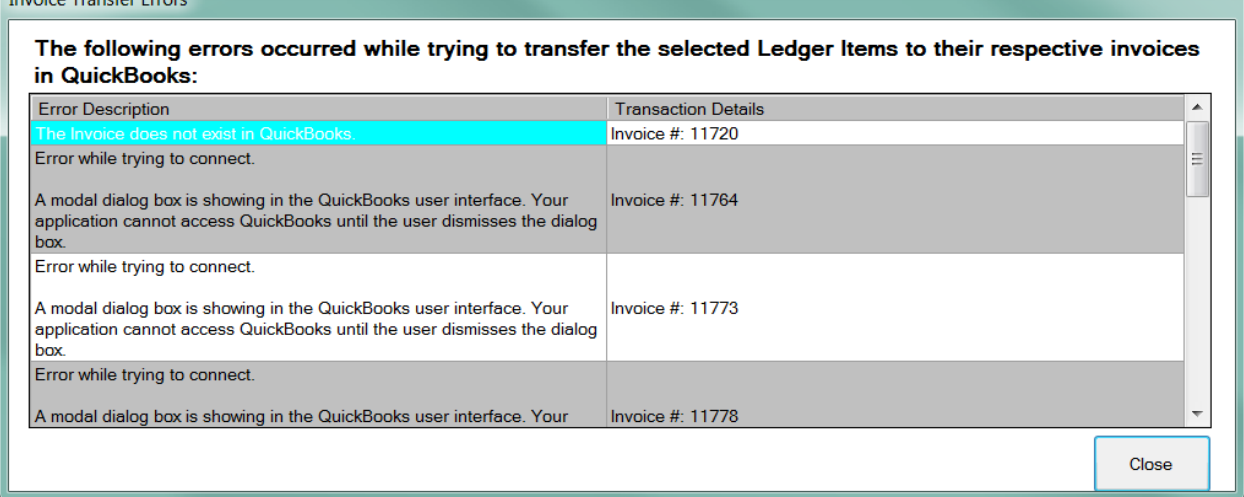
## Index

adding users, 2 appointments cancelling, 55 creating, 53 deleting, 55 attaching parties to matters or prospects, 48, 49 SSA Office/ODAR/DDS Attach Wizard, 48 backing up your data, 114 Briefcase accessing matters offsite, 99 copying matters to, 98 removing matters from, 99 calendar appointments, 53 Events tab, 68, 69 navigation, 50 Outlook Sync, 55 tasks, 51 case type setup, 10 Claims tab, 77 Control Panel downloading updates, 105 pack & reindex, 107 repairing field name errors, 106 **Damages tab**, 88 Databank, 34 deleting users, 4 **Disabilities tab**, 80 e-mail scanning for replies, 96 sending, 95 Employment tab, 82, 83 Events tab, 68, 69 filtering entries on tabs, 111 Firm Log, 43 grid controls filtering, 111 grouping, 112 sorting, 111 History tab, 62 copying directories (folders) to, 64 copying e-mails to, 64 copying files to, 64 scanning documents to, 64 web camera, 64 Home tab, 60 intake questionnaire

example, 33 setup, 30 taking a new call, 90 law type setup, 8 Ledger Export Wizard, 42, 43 Ledger tab, 75, 118, 119 Matter tab, 1, 61 matters activating, 47 attaching parties, 48, 49 closing, 47 creating, 46 deleting, 47 searching, 57 Medical tab, 69 requesting records from medical providers, 71 scanning medical records to, 71 merge documents cloning templates, 15 creating new templates, 17, 19 creating PDF templates, 19 deleting templates, 21 generating, 65 Negotiation tab, 85 Notes tab, 74 Outlook Sync, 55 pack & reindex, 107 Photos tab, 73 Power Search, 67, 68 printing tabs, 113 Process Builder creating a "standard" process, 38 creating an "auto-fill" process, 40 description, 36 Processes tab, 77 prospects closing, 47 creating, 46 deleting, 47 repairing field name errors, 106 reports, 103 Rolodex adding entries to, 44 adding your office, 5 deleting entries, 59, 106, 109 searching, 58 types, 13

security setup, 7 Security Setup, 7 SSA Office/ODAR/DDS Attach Wizard, 48 Sticky Notes, 92 Strategy tab, 90 tabs Claims, 77 Damages, 88 Disabilities, 80 Employment, 82, 83 Events, 68, 69 History, 62 Home, 60 Ledger, 75, 118, 119 Matter, 1, 61 Medical, 69

Negotiation, 85 Notes, 74 Photos, 73 printing, 113 Processes, 77 Strategy, 90 Work, 82, 83 tasks completing, 53 creating, 51 updates, 105 users deleting, 4 security, 7 Work tab, 82, 83